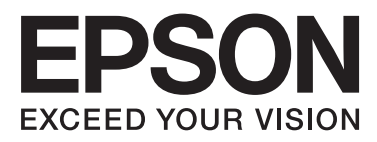

# WP-4011/WP-4015/ WP-4025/WP-4091/ **WP-4095**

# **Kullanım Kılavuzu**

NPD4579-00 TR

# <span id="page-1-0"></span>*Telif Hakkı ve Ticari Markalar*

# **Telif Hakkı ve Ticari Markalar**

Bu belge, Seiko Epson Corporation'ın yazılı izni olmadan kısmen veya tamamen çoğaltılamaz, bilgi erişim sistemlerinde saklanamaz veya elektronik, mekanik yöntemlerle, fotokopi, kayıt yöntemleriyle veya diğer yöntemlerle başka ortamlara aktarılamaz. Burada belirtilen bilgilerin kullanımı ile ilgili olarak hiçbir patent sorumluluğu kabul edilmez. Ayrıca burada belirtilen bilgilerin kullanımı sonucunda ortaya çıkabilecek herhangi bir hasarın da sorumluluğu kabul edilmemektedir. İşbu belgede bulunan bilgiler yalnızca bu Epson ürünü ile kullanılmak üzere tasarlanmıştır. Bu bilgilerin diğer ürünler için kullanılması durumunda, Epson hiçbir sorumluluk kabul etmez.

Seiko Epson Corporation ve bağlı kuruluşları ürünü satın alanın veya üçüncü kişilerin kaza, ürünün yanlış veya kötü amaçlı olarak kullanılması, ürün üzerinde yetkisiz kişilerce yapılan değişiklikler, onarım veya tadilat veya (ABD hariç olmak üzere) Seiko Epson Corporation'ın işletme ve bakım talimatlarına aykırı hareketler nedeniyle uğradıkları zarar, kayıp, maliyet veya gider konusunda ürünü satın alana ve üçüncü kişilere karşı kesinlikle yükümlü olmayacaktır.

Seiko Epson Corporation ve üye kuruluşları, kendisi tarafından Özgün Epson Ürünleri veya Epson Onaylı Ürünler olarak belirlenmemiş ürün seçeneklerinin veya sarf malzemelerinin kullanılmasından doğan zarar veya sorunlardan hiçbir şekilde sorumlu olmayacaktır.

Seiko Epson Corporation, kendisi tarafından Epson Onaylı Ürünler olarak belirlenmemiş arabirim kablolarının kullanılmasından kaynaklanan elektromanyetik parazitin yol açtığı zararlardan sorumlu olmayacaktır.

EPSON®, Seiko Epson Corporation'ın tescilli ticari markası, EPSON EXCEED YOUR VISION veya EXCEED YOUR VISION ise Seiko Epson Corporation'ın ticari markalarıdır.

PRINT Image Matching<sup>™</sup> ve PRINT Image Matching logoları Seiko Epson Corporation'ın ticari markalarıdır. Telif Hakkı © 2001 Seiko Epson Corporation. Tüm hakları saklıdır.

Intel®, Intel Corporation'ın tescilli bir ticari markasıdır.

PowerPC®, International Business Machines Corporation'ın tescilli bir ticari markasıdır.

Yazdırma dil benzetimi için Zoran Corporation Integrated Print System (IPS) özelliğini içerir.

### **ZüRAN**

Microsoft®, Windows® ve Windows Vista® Microsoft Corporation'ın tescilli ticari markalarıdır.

Apple®, Macintosh®, Mac®, Mac OS®, AppleTalk®, Bonjour®, ColorSync® ve TrueType®, Apple Inc. şirketinin tescilli ticari markalarıdır.

Apple Chancery, Chicago, Geneva, Hoefler Text, Monaco ve New York, Apple Inc. şirketinin tescilli ticari markalarıdır.

Monotype, Monotype Imaging, Inc. şirketinin ABD Patent ve Ticari Markalar Dairesi'nce tescilli markasıdır ve bazı ülkelerde tescilli olabilir.

Albertus, Arial, Gillsans, Times New Roman ve Joanna, The Monotype Corporation şirketinin ABD Patent ve Ticari Markalar Dairesi'nce tescilli markalarıdır ve bazı ülkelerde tescilli olabilir.

ITC Avant Garde, ITC Bookman, ITC Lubalin, ITC Mona Lisa Recut, ITC Symbol, ITC Zapf-Chancery ve ITC ZapfDingbats, International Typeface Corporation şirketinin ABD Patent ve Ticari Markalar Dairesi'nce tescilli markalarıdır ve bazı ülkelerde tescilli olabilir.

### **Telif Hakkı ve Ticari Markalar**

Clarendon, Helvetica, New Century Schoolbook, Optima, Palatino, Stempel Garamond, Times ve Univers, Heidelberger Druckmaschinen AG şirketinin tescilli ticari markalarıdır, bazı ülkelerde tescilli olabilir, Heidelberger Druckmaschinen AG şirketinin tam mülkiyetindeki bağlı şirketi Linotype Library GmbH aracılığıyla ayrıca tescillidir.

Wingdings, Microsoft Corporation şirketinin ABD ve başka ülkelerdeki tescilli ticari markasıdır.

Antique Olive, Marcel Olive'in tescilli ticari markasıdır ve bazı ülkelerde tescilli olabilir.

Adobe SansMM, Adobe SerifMM, Carta ve Tekton, Adobe Systems Incorporated şirketinin tescilli ticari markalarıdır.

Marigold ve Oxford, AlphaOmega Typography şirketinin ticari markalarıdır.

Coronet, Ludlow Type Foundry şirketinin tescilli ticari markasıdır.

Eurostile, Nebiolo şirketinin ticari markasıdır.

Bitstream, Bitstream Inc. şirketinin ABD patent ve Ticari Markalar Dairesi'nce tescilli markasıdır ve bazı ülkelerde tescilli olabilir.

Swiss, Bitstream Inc. şirketinin ABD patent ve Ticari Markalar Dairesi'nce tescilli markasıdır ve bazı ülkelerde tescilli olabilir.

Bu ürün, RSA Security Inc. şirketinin RSA BSAFE® Kriptolama yazılımını içerir.

RSA, BSAFE, RSA Security Inc. şirketinin ABD'de ve/veya başka ülkelerde tescilli ticari markaları veya ticari markalarıdır.

RSA Security Inc. Tüm hakları saklıdır.

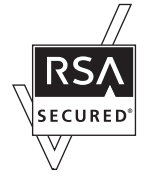

PCL, Hewlett-Packard Company'nin tescilli ticari markasıdır.

Adobe, Adobe logosu, PostScript3, Adobe Reader, Acrobat ve Photoshop, Adobe Systems Incorporated şirketinin ticari markalarıdır ve bazı ülkelerde tescilli olabilir.

Telif hakkı © 1987, 1993, 1994 The Regents of the University of California. Tüm hakları saklıdır.

Değiştirilerek veya değiştirilmeden yeniden dağıtımı ve kaynak ve ikili biçimlerde kullanımına, aşağıdaki koşulların yerine getirilmesi kaydıyla izin verilir:

1. Kaynak kodun yeniden dağıtımında, yukarıdaki telif hakkı bildirimi, bu koşullar listesi ve aşağıdaki ret beyanı korunmalıdır.

2. İkili biçimdeki yeniden dağıtımlar, dağıtımla birlikte sunulan belgelerde ve/veya diğer malzemelerde, yukarıdaki telif hakkı bildirimini, bu koşullar listesini ve aşağıdaki ret beyanını yeniden üretmelidir.

4. Önceden verilmiş yazılı izin olmaksızın, ne üniversitenin adı ne de katkıda bulunanların adı bu yazılımdan türetilmiş ürünleri uygun göstermek veya reklamını yapmak için kullanılamaz.

### **Telif Hakkı ve Ticari Markalar**

BU YAZILIM, THE REGENTS VE KATKIDA BULUNANLAR TARAFINDAN ''OLDUĞU GİBİ'' SUNULMUŞTUR VE BELİRLİ BİR AMAÇLA SATILABİLİRLİK VE LİYAKAT GEREĞİ DOLAYLI OLARAK GARANTİ ETMEK DÂHİL OLMAK ÜZERE, DOLAYLI VEYA AÇIK HER TÜRLÜ GARANTİ REDDEDİLİR. THE REGENTS VEYA KATKIDA BULUNANLAR, BÖYLE BİR ZARAR İHTİMALİ BELİRTİLMİŞ OLSA BİLE, HER HANGİ BİR ŞEKİLDE BU YAZILIMIN KULLANIMINDAN KAYNAKLANAN, İSTER SÖZLEŞME KAPSAMINDA, KESİN YÜKÜMLÜLÜK, İSTER (İHMAL VEYA DİĞER SEBEPLER DÂHİL OLMAK ÜZERE) HAKSIZ FİİL SONUCUNDA OLSUN, NEDEN OLUNAN VE HERHANGİ BİR SORUMLULUK TEORİSİNE DAYANAN (İKAME MALLARIN VEYA HİZMETLERİN SATIN ALINMASI, KULLANIM, VERİ VEYA KÂR KAYBI VEYA İŞİN KESİNTİYE UĞRAMASI DÂHİL OLMAK ÜZERE) HİÇBİR ŞEKİLDE DOĞRUDAN, DOLAYLI, TESADÜFİ, ÖZEL, ÖRNEK TEŞKİL EDECEK VEYA DOLAYLI ZARARLARDAN SORUMLU TUTULAMAZ.

Bu kod, Arcfour algoritmasının bir uygulama örneğini göstermektedir Telif Hakkı © Nisan 29, 1997 Kalle Kaukonen. Tüm Hakları Saklıdır.

Değiştirilerek veya değiştirilmeden yeniden dağıtımı ve kaynak ve ikili biçimlerde kullanımına, bu telif hakkı bildiriminin ve ret beyanının korunması kaydıyla izin verilir.

BU YAZILIM, KALLE KAUKONEN TARAFINDAN ''OLDUĞU GİBİ'' SUNULMUŞTUR VE BELİRLİ BİR AMAÇLA SATILABİLİRLİK VE LİYAKAT GEREĞİ DOLAYLI OLARAK GARANTİ ETMEK DÂHİL OLMAK ÜZERE, DOLAYLI VEYA AÇIK HER TÜRLÜ GARANTİ REDDEDİLİR. KALLE KAUKONEN, BÖYLE BİR ZARAR İHTİMALİ BELİRTİLMİŞ OLSA BİLE, HER HANGİ BİR ŞEKİLDE BU YAZILIMIN KULLANIMINDAN KAYNAKLANAN, İSTER SÖZLEŞME KAPSAMINDA, KESİN YÜKÜMLÜLÜK, İSTER (İHMAL VEYA DİĞER SEBEPLER DÂHİL OLMAK ÜZERE) HAKSIZ FİİL SONUCUNDA OLSUN, NEDEN OLUNAN VE HERHANGİ BİR SORUMLULUK TEORİSİNE DAYANAN (İKAME MALLARIN VEYA HİZMETLERİN SATIN ALINMASI, KULLANIM, VERİ VEYA KÂR KAYBI VEYA İSİN KESİNTİYE UĞRAMASI DÂHİL OLMAK ÜZERE) HİCBİR ŞEKİLDE DOĞRUDAN, DOLAYLI, TESADÜFİ, ÖZEL, ÖRNEK TEŞKİL EDECEK VEYA DOLAYLI ZARARLARDAN SORUMLU TUTULAMAZ.

*Genel Bildirim: Bu belgede geçen diğer ürün adları sadece tanımlama amaçlı olarak kullanılmıştır ve bu ürünlerle ilgili ticari marka hakları ilgili sahiplerine aittir. Epson bu markalarla ilgili olarak hiçbir hak talep etmemektedir.*

Telif Hakkı © 2011 Seiko Epson Corporation. Tüm hakları saklıdır.

## <span id="page-4-0"></span>*Kılavuz*

# **Nerede Bilgi Bulunabilir**

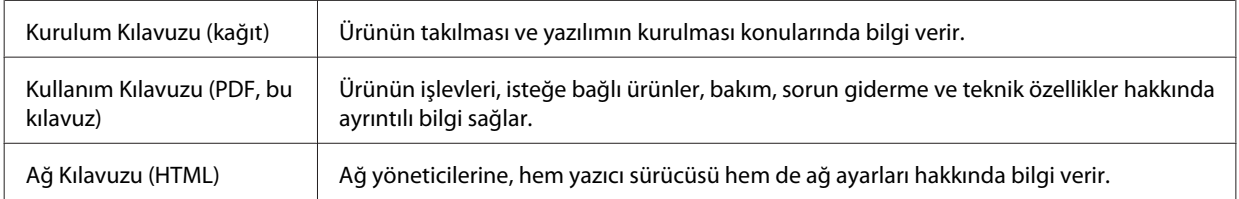

# **Ürününüzde kullanılabilecek özellikler**

Ürününüzde hangi özelliklerin mevcut olduğunu öğrenmek için bu listeye bakın.

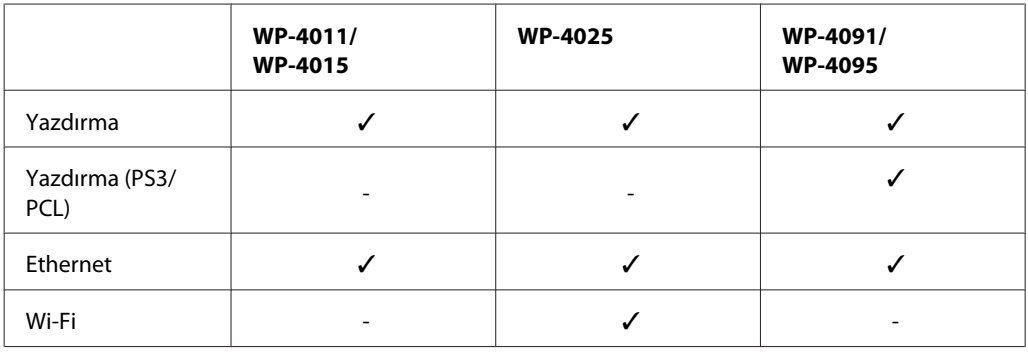

### *WP-4091/WP-4095 için not:*

*PS3/PCL modelleri için, yazılımı Epson'ın Web sitesinden indirmeniz gerekir. Yazıcı sürücüsünü edinmek ve desteklenen işletim sistemleri gibi sistem gereklerini öğrenmek için, bölgenizdeki müşteri destek bölümüne başvurun.*

# **Bu kılavuzda kullanılan resimler**

Bu kılavuzdaki resimler, benzer bir ürün modelinden alınmıştır. Resimler elinizdeki üründen farklı olsa da işletim yöntemi aynıdır.

# **Uyarılar, Dikkat Notları ve Notlar**

Bu Kullanım Kılavuzunda yer alan Uyarı, Dikkat ve Not ibareleri aşağıda belirtilmiş olup anlamları şunlardır.

w*Uyarılar: kendinize bir zarar gelmemesi için dikkatle uyulması gerekir.*

### c*Dikkat notlarına aygıtınıza bir zarar gelmemesi için uyulması gerekir.*

### **Kılavuz**

*Notlar: ürünün işletimi hakkında önemli bilgiler ve yararlı ipuçları içerir.*

# <span id="page-6-0"></span>*Güvenlik Yönergeleri*

# **Önemli Güvenlik Talimatları**

Ürünü kullanmadan önce bu bölümdeki talimatların hepsini okuyun. Ayrıca, ürünün üzerindeki tüm uyarılara ve talimatlara uymaya özen gösterin.

# **Ürünün kurulması**

Ürünü kurarken aşağıdaki hususlara dikkat edin:

- ❏ Ürünün üzerindeki hava deliklerini ve aralıkları tıkamayın ya da örtmeyin.
- ❏ Yalnızca, ürünün etiketinde belirtilen türde güç kaynağı kullanın.
- ❏ Yalnızca, ürünle birlikte verilen güç kablosunu kullanın. Başka bir kablonun kullanılması yangın ya da elektrik çarpmasına neden olabilir.
- ❏ Ürünün güç kablosu, yalnızca ürünle birlikte kullanmak içindir. Kablonun başka bir ekipmanla kullanılması yangına ya da elektrik çarpmasına neden olabilir.
- ❏ AC güç kablonuzun ilgili yerel güvenlik standardına uygun olmasına dikkat edin.
- ❏ Düzenli olarak açılıp kapatılan fotokopi makinaları ya da hava kontrol sistemleri gibi cihazlarla aynı prize takmaktan kaçının.
- ❏ Duvar üzerinde bulunan düğmelerle veya otomatik zaman ayarlayıcılarla kontrol edilen elektrik prizleri kullanmayın.
- ❏ Tüm bilgisayar sistemini, hoparlörler ya da kablosuz telefonların yuvaları gibi elektromanyetik girişime neden olabilecek kaynaklardan uzak tutun.
- ❏ Elektrik kabloları, sürtünme, kesilme, yıpranma, kıvrılma ve düğümlenme olmayacak şekilde yerleştirilmelidir. Elektrik kabloları üzerine herhangi bir nesne koymayınız ve elektrik kabloları üzerine basılmasına veya üzerlerinden geçilmesine izin vermeyiniz. Özellikle tüm elektrik kablolarının transformatöre girdiği ve transformatörden çıktığı noktalarda düz bir biçimde bulunmalarına dikkat edin.
- ❏ Ürünle birlikte bir uzatma kablosu kullanırsanız, uzatma kablosuna takılan cihazların toplam amper değerinin kablonun amper değerini geçmediğinden emin olun. Ayrıca, elektrik prizine bağlı aygıtların toplam amper değerinin de elektrik prizinin amper değerini aşmadığından emin olun.
- ❏ Ürünün kılavuzunda özellikle belirtilmedikçe elektrik kablosunu, yazıcı ünitesini, tarayıcı ünitesini veya çevresel üniteleri kendi başınıza hiçbir zaman sökmeyin, değiştirmeyin veya tamir etmeye çalışmayın.
- ❏ Aşağıdaki durumlarda ürünün fişini çıkarın ve servis için yetkili bir servis personeline başvurun: Güç kablosu veya fiş hasar görmüş, ürünün içine su girmiş, ürün yere düşürülmüş veya kasası zarar görmüş, ürün normal biçimde çalışmıyor veya çalışması eskisinden farklı. İşleyiş talimatlarında belirtilmemiş kumanda parçalarını ayarlamayın.
- ❏ Bu ürünü Almanya'da kullanmayı düşünüyorsanız, kısa devre durumunda veya bu ürünün fazla akım çekmesi durumunda gerekli korumayı sağlamak için bina tesisatında 10 veya 16 amperlik devre kesiciler kullanılmalıdır.

### **Güvenlik Yönergeleri**

- <span id="page-7-0"></span>❏ Ürünü kablo ile bilgisayara veya başka bir aygıta bağlarken bağlayıcı yönlerinin doğru olmasına dikkat edin. Her konektör için yalnızca bir doğru yön vardır. Bir konektörü yanlış yönde takmak, kabloya bağlı iki aygıta da zarar verebilir.
- ❏ Fişe zarar gelmesi durumunda, kablo tertibatını yenisi ile değiştirin veya kalifiye bir elektrikçiye danışın. Prizde önceden takılı sigortalar varsa, bunları doğru ebat ve değerdeki sigortalarla değiştirin.

# **Ürün için yer seçme**

Ürünü koyacağınız yeri seçerken aşağıdakileri göz önünde bulundurun:

- ❏ Ürünü düz, sağlam ve ürünün tabanından her yöne doğru daha geniş bir zemine yerleştirin. Ürünü duvara yakın olacak biçimde koyarsanız, ürünün arka kısmı ile duvar arasında en az 10 cm mesafe olmasına dikkat edin. Ürün, eğimli bir zeminde düzgün çalışmaz.
- ❏ Ürünü depolarken veya taşırken sarsmayın, dikey olarak veya baş aşağı koymayın; aksi takdirde mürekkep akabilir.
- ❏ Ürünün arkasında kablolar için ve üst kısmında belge kapağını tam olarak kaldırabilmeniz için yeterli yer bırakın.
- ❏ Ani ısı ve nem değişikliklerinin olduğu yerleri seçmeyin. Ayrıca ürünü, doğrudan güneş ışığı alan yerlerden, güçlü ışık ya da ısı kaynaklarından uzak tutun.
- ❏ Ürünü açık alanlara, aşırı kir veya toz, su, ısı kaynaklarının yanına veya şok, titreme, yüksek sıcaklık veya neme maruz kalabileceği yerlere yerleştirmeyin veya bu tarz alanlarda depolamayın. Islak ellerle kullanmayınız.
- ❏ Ürünü, fişinin kolayca çıkarılabileceği bir prizin yakınına yerleştirin.

# **Ürünün kullanılması**

Ürünü kullanırken aşağıdaki hususlara dikkat edin:

- ❏ Ürünün üzerindeki yuvalara herhangi bir cisim sokmayın.
- ❏ Ürünün üzerine sıvı dökmemeye dikkat edin.
- ❏ Ürün çalışır durumdayken, elinizi ürünün içine sokmayın veya mürekkep kartuşlarına dokunmayın.
- ❏ Ürünün içinde bulunan beyaz düz kabloya dokunmayın.
- ❏ Ürünün içinde ya da çevresinde yanıcı gazlar içeren aerosol ürünler kullanmayın. Bu, yangına neden olabilir.
- ❏ Yazdırma kafasını elinizle hareket ettirmeyin; aksi takdirde, ürüne zarar verebilirsiniz.
- ❏ Ürünü daima P **On** düğmesini kullanarak kapatın. LCD panel tam olarak kapanıncaya kadar ürünü kapatmayın veya fişini prizden çıkartmayın.
- ❏ Ürünü bir yere taşımadan önce, yazdırma kafasının yuvasında (sağ dipte), mürekkep kartuşlarının ise yerlerinde olduğundan emin olun.
- ❏ Mürekkep kartuşlarını takılı bırakın. Kartuşların çıkartılması, yazıcı kafasını kurutarak, yazıcının baskı yapmasını engelleyebilir.

### **Güvenlik Yönergeleri**

- <span id="page-8-0"></span>❏ Tarama ünitesini kapatırken parmaklarınızı sıkıştırmamaya dikkat edin.
- ❏ Ürünü uzun bir süre kullanmayacaksanız elektrik kablosunu prizden çektiğinizden emin olun.
- ❏ Orijinalleri yerleştirirken belge tablasına çok kuvvetli bastırmayın.

# **Ürünün kablosuz bağlantıyla kullanılması**

- ❏ Bu ürünü tıbbi tesisler dahilinde veya tıbbi ekipmanların yakınında kullanmayın. Ürünün yaydığı radyo dalgaları, elektrikli tıbbi ekipmanın çalışmasını olumsuz yönde etkileyebilir.
- ❏ Ürünü, kalp pillerinden en az 22 cm uzakta tutun. Ürünün yaydığı radyo dalgaları, kalp pillerinin çalışmasını olumsuz yönde etkileyebilir.
- ❏ Bu ürünü, otomatik kapılar veya yangın alarmları gibi, otomatik kontrollü cihazların yakınında kullanmayın. Ürünün yaydığı radyo dalgaları, bu cihazları olumsuz yönde etkileyerek yanlış çalışma sonucunda kazalara yol açabilir.

# **Mürekkep kartuşlarını kullanma**

Mürekkep kartuşlarını kullanırken aşağıdakilere dikkat edin:

- ❏ Mürekkep kartuşlarının küçük çocukların ulaşamayacağı bir yerde saklayın ve içmeyin.
- ❏ Cildinize mürekkep bulaşırsa su ve sabunla yıkayın. Gözünüze mürekkep kaçarsa gözünüzü hemen bol suyla yıkayın.
- ❏ Yazıcıya yeni bir mürekkep kartuşu takmadan önce, kartuşu, beş saniye kadar, yatay olarak, beş santimetrelik bir hareketle 15 kez çalkalayın.
- ❏ Mürekkep kartuşunu, paketinde belirtilen tarihten önce kullanın.
- ❏ En iyi sonucu almak için, mürekkep kartuşunu, taktıktan sonraki altı ay içinde tüketin.
- ❏ Mürekkep kartuşlarının içini açmayın veya kartuşları yeniden doldurmayın. Yoksa yazdırma kafası zarar görebilir.
- ❏ Kartuşun yanındaki mürekkep denetimi yongasına dokunmayın. Bu, normal çalışma ve yazdırma işlemini bozabilir.
- ❏ Bu mürekkep kartuşunun üzerindeki IC yongası, kartuşun istendiği zaman çıkarılıp takılabilmesi için, kalan mürekkep miktarı gibi, kartuşla ilgili çeşitli bilgilerin kaydını tutar.
- ❏ Bir mürekkep kartuşunu daha ileri bir tarihte tekrar kullanmak üzere çıkartırsanız, mürekkep verme bölgesinin tozlanıp kirlenmemesine dikkat edin ve bu ürünle aynı ortamda saklayın. Mürekkep tahliye noktasında bir vana olduğu için, kartuşu örtmeniz veya herhangi bir şeyle tıkamanız gerekmez, ancak kartuşun temas ettiği nesnelere mürekkep bulaşmasını önlemek için dikkatli olmak gerekir. Mürekkep tahliye noktasına veya çevresindeki alana dokunmayın.

# *İçindekiler*

### *[Telif Hakkı ve Ticari Markalar](#page-1-0)*

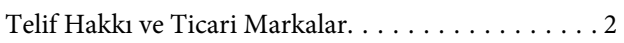

### *[Kılavuz](#page-4-0)*

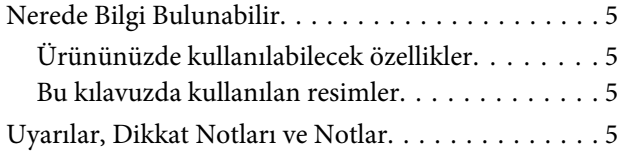

### *[Güvenlik Yönergeleri](#page-6-0)*

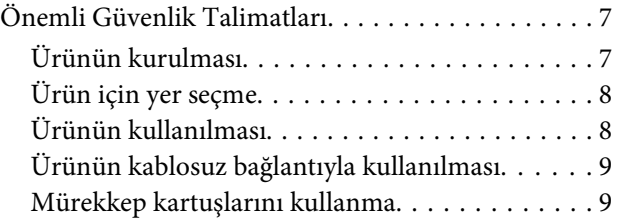

# *[Ürününüzü Tanıyın](#page-12-0)*

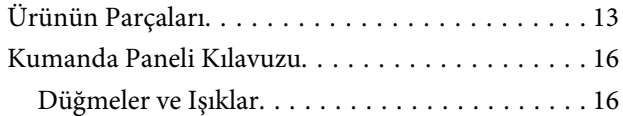

### *[Kağıt Kullanma](#page-17-0)*

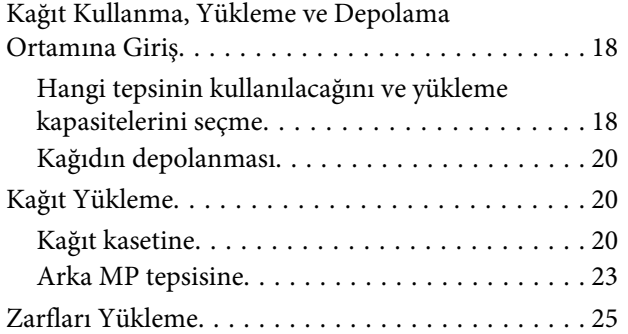

# *[Yazdırma](#page-27-0)*

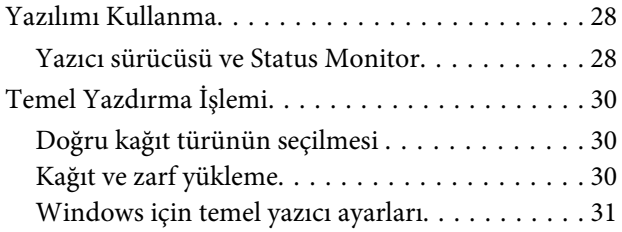

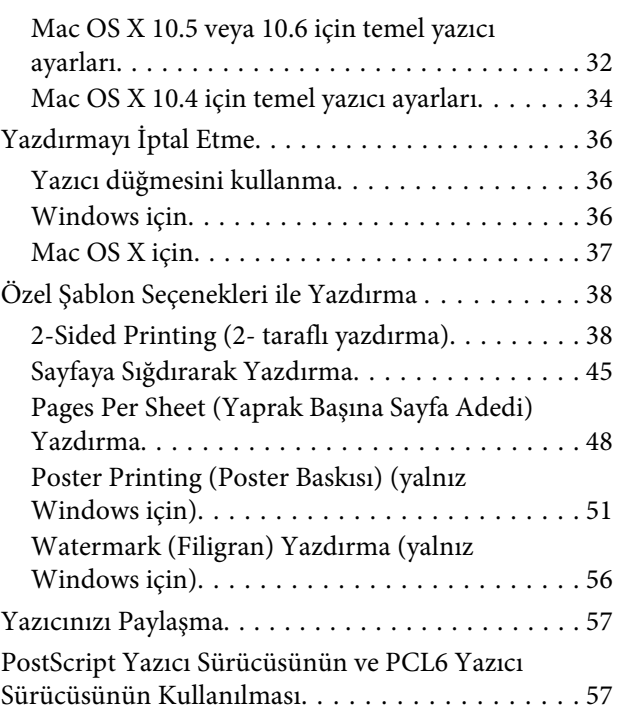

# *[İsteğe Bağlı Parçaların Takılması](#page-57-0)*

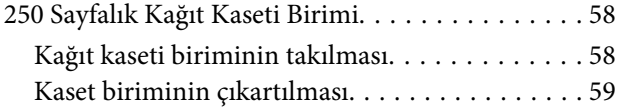

# *[Sarf Malzemelerinin Değiştirilmesi](#page-59-0)*

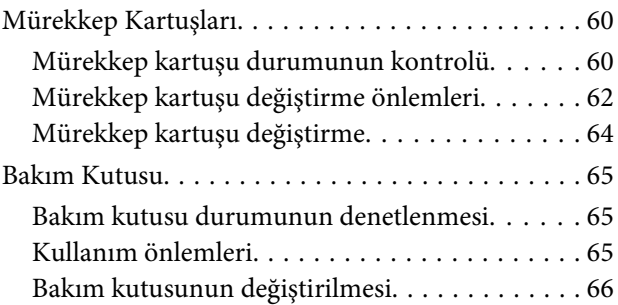

## *[Yazıcınızın ve Yazılımınızın Bakımı](#page-67-0)*

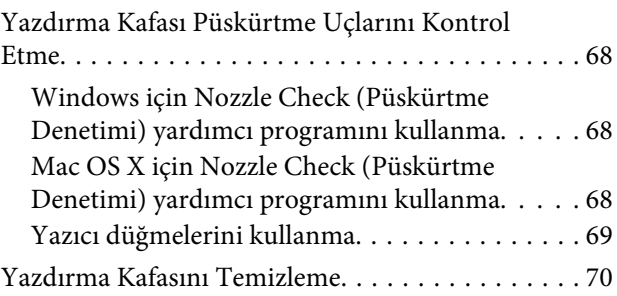

### **İçindekiler**

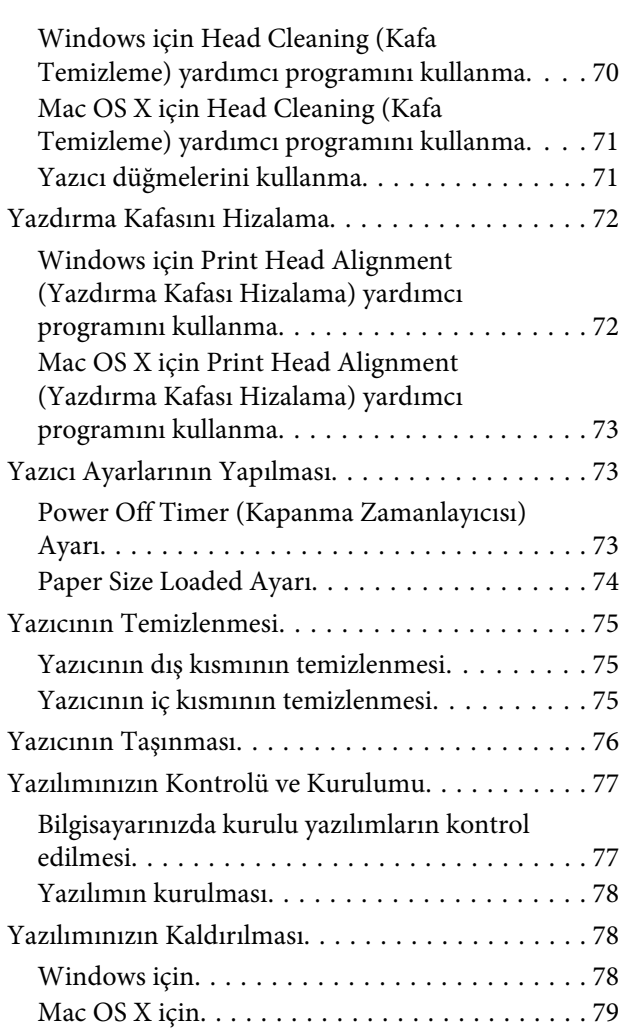

# *[Sorun Giderme](#page-79-0)*

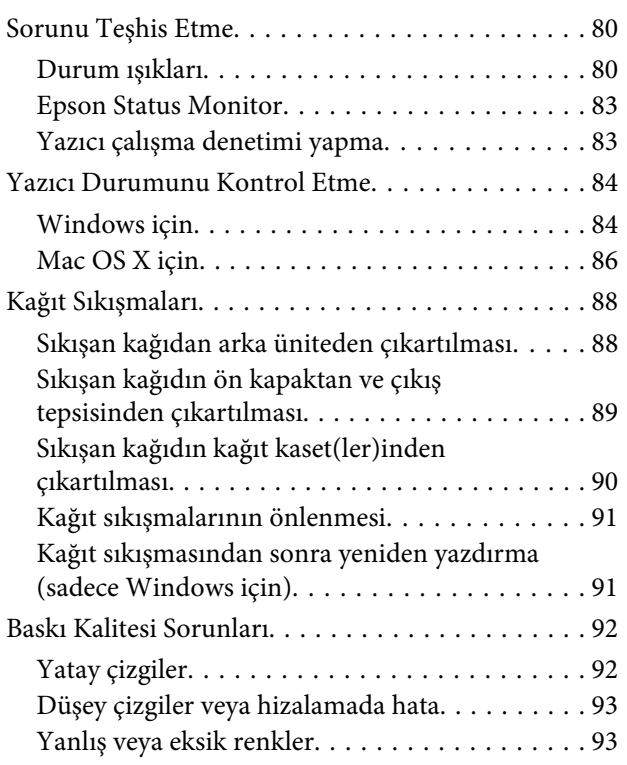

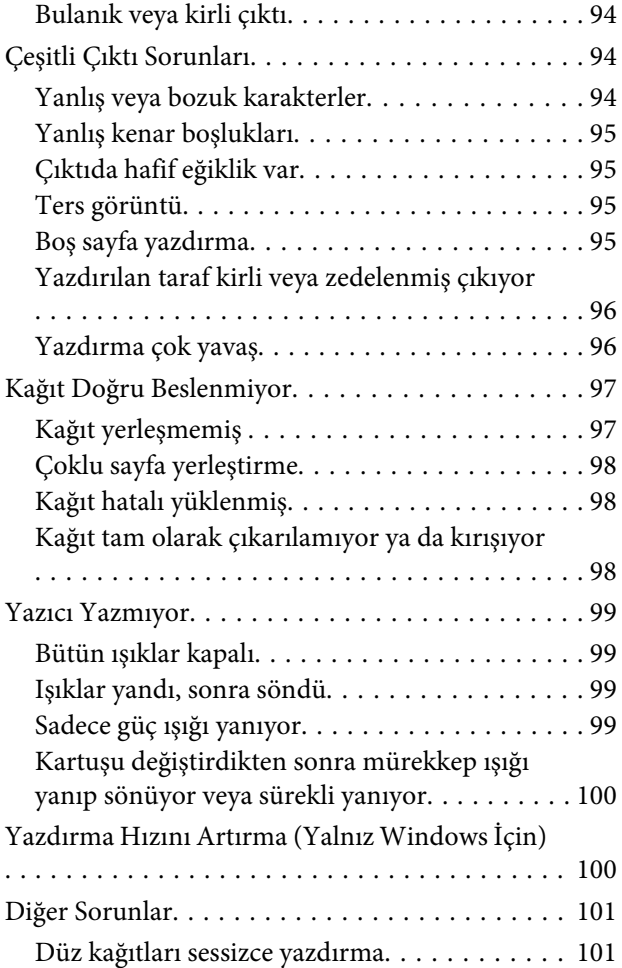

# *[Ürün Bilgileri](#page-102-0)*

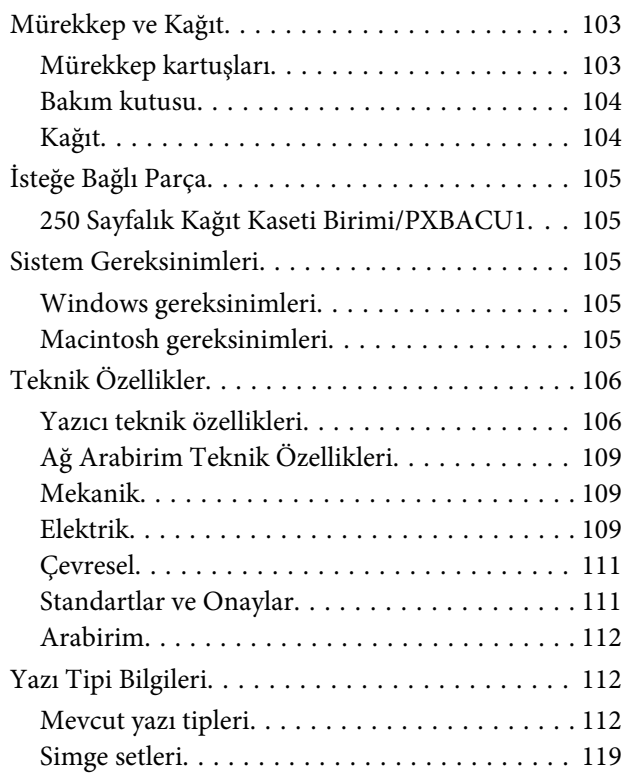

### **İçindekiler**

### *[Nereden Yardım Alınır](#page-123-0)*

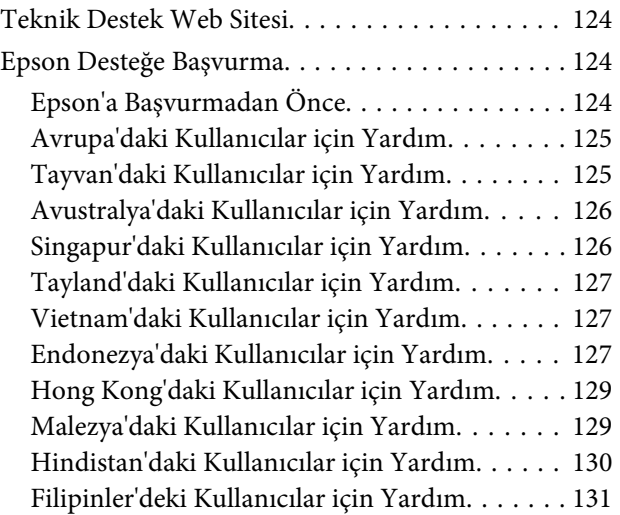

### *[Dizin](#page-131-0)*

# <span id="page-12-0"></span>**Ürünün Parçaları**

### *Not:*

*Bu bölümdeki resimler, benzer bir ürün modelinden alınmıştır. Resimler elinizdeki üründen farklı olsa da işletim yöntemi aynıdır.*

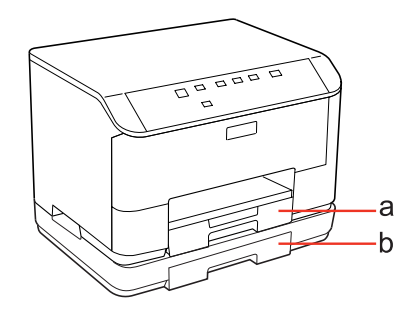

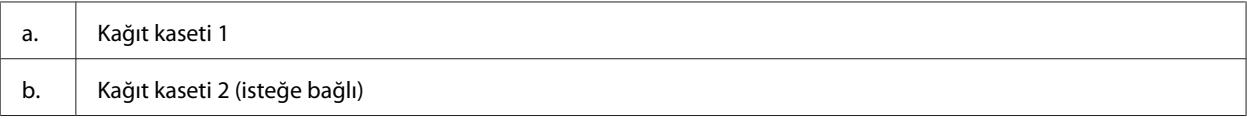

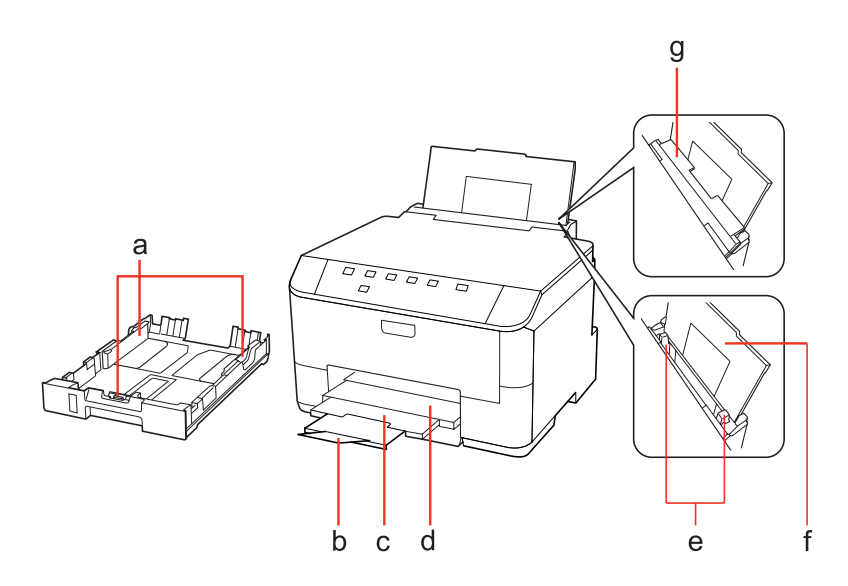

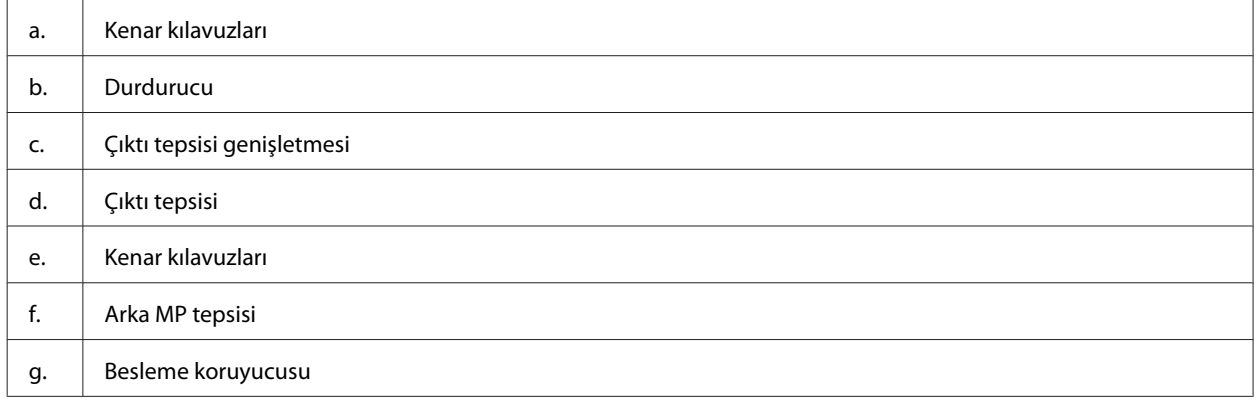

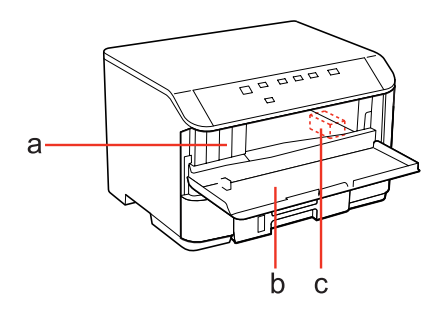

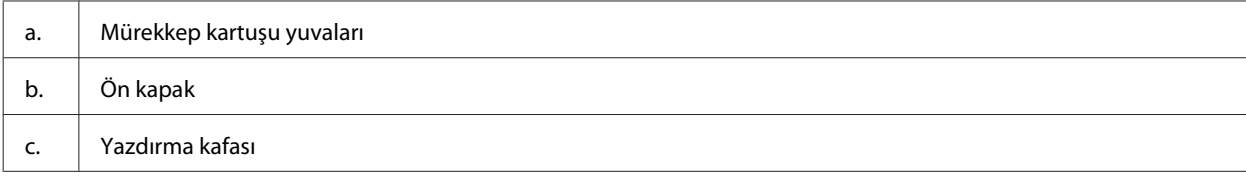

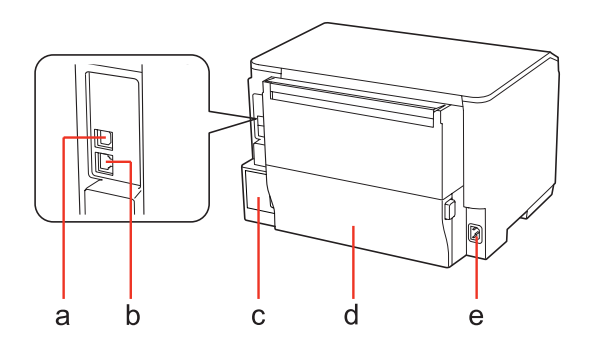

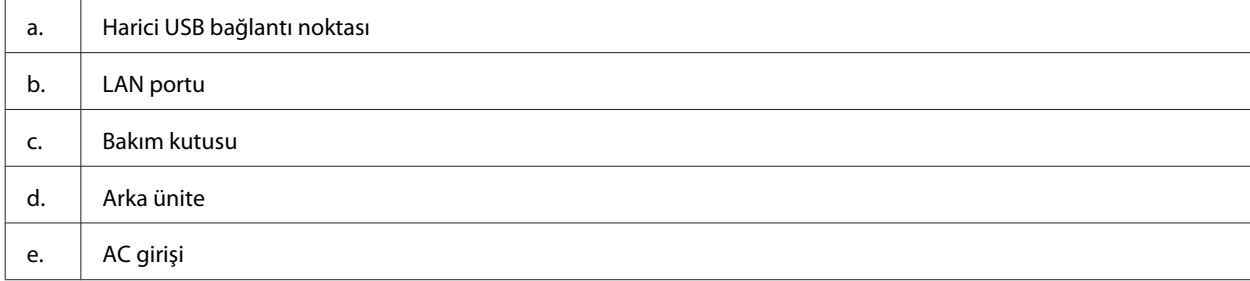

# <span id="page-15-0"></span>**Kumanda Paneli Kılavuzu**

Kumanda panelinin tasarımı, bulunduğunuz yere göre değişir.

# **Düğmeler ve Işıklar**

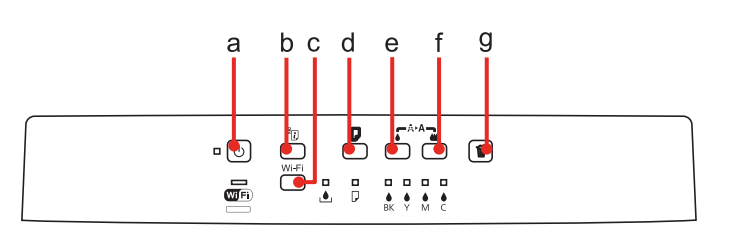

# **Düğmeler**

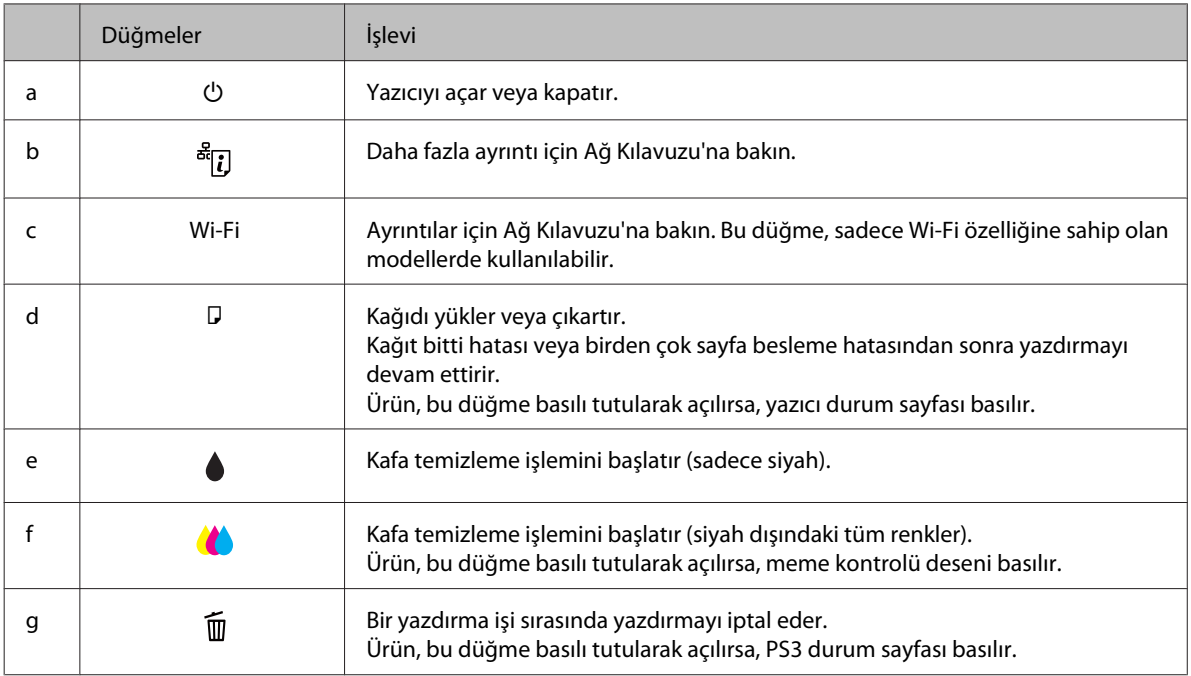

# **Işıklar**

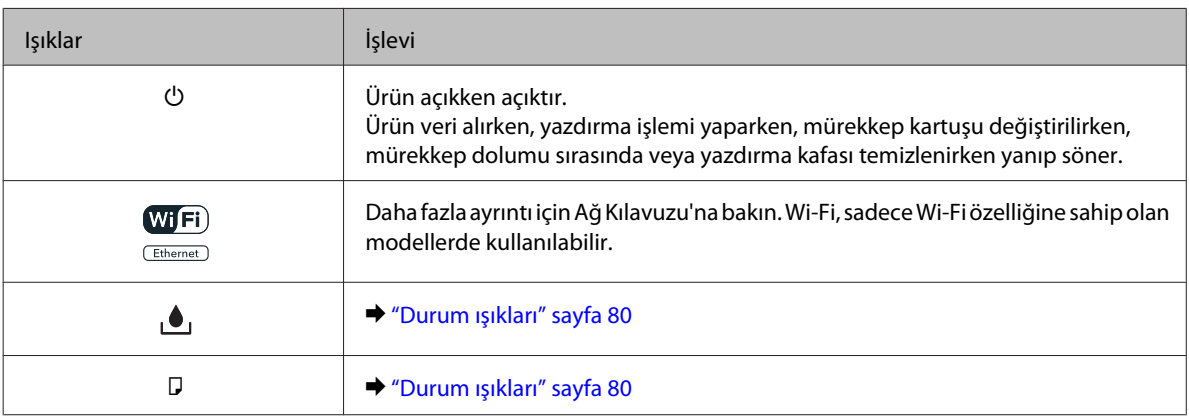

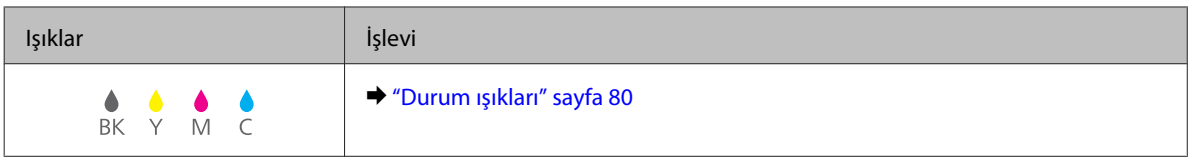

# <span id="page-17-0"></span>**Kağıt Kullanma, Yükleme ve Depolama Ortamına Giriş**

Düz dosya kağıdı türlerinin çoğu iyi sonuç almanızı sağlayacaktır. Ancak, daha az mürekkep emdiğinden, üzeri kaplı kağıtlar daha üstün çıktılar sağlar.

Epson, Epson mürekkep püskürtmeli yazıcılarda kullanılan mürekkep için tasarlanmış özel kağıtlar sağlamakta ve yüksek kaliteli sonuçlar için bu kağıtları önermektedir.

Epson özel ortamları hakkında daha ayrıntılı bilgi edinmek için, bkz. ["Mürekkep ve Kağıt" sayfa 103](#page-102-0).

Epson tarafından dağıtılan özel kağıtları yüklerken önce kağıtla birlikte verilen talimatları okuyun ve aşağıdaki noktalara dikkat edin.

#### *Not:*

- ❏ *Kağıdı, yazdırılabilir yüzü üste gelecek şekilde kağıt kasetine yükleyin. Yazdırılabilir yüz genellikle daha beyaz ya da daha parlak olur. Daha fazla bilgi için kağıtla birlikte verilen talimat sayfasına bakın. Bazı kağıt türlerinin köşeleri, doğru yükleme yönünü belirlemenize yardımcı olmak için kesik olur:*
- ❏ *Kağıt kıvrılırsa yüklemeden önce düzeltin veya hafifçe ters yöne kıvırın. Kıvrılmış kağıda yazdırmak, çıktılara mürekkebin bulaşmasına neden olabilir.*

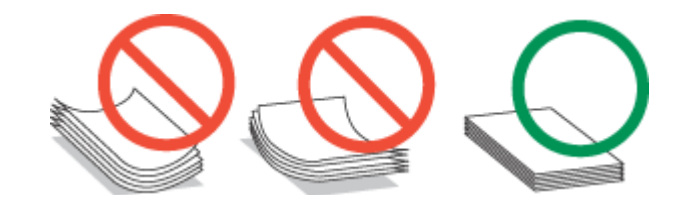

# **Hangi tepsinin kullanılacağını ve yükleme kapasitelerini seçme**

Kullanmakta olduğunuz ortam türüne ve boyutuna göre, kağıt kaseti tepsisini ve yükleme kapasitesini seçmek için aşağıdaki tabloya başvurun.

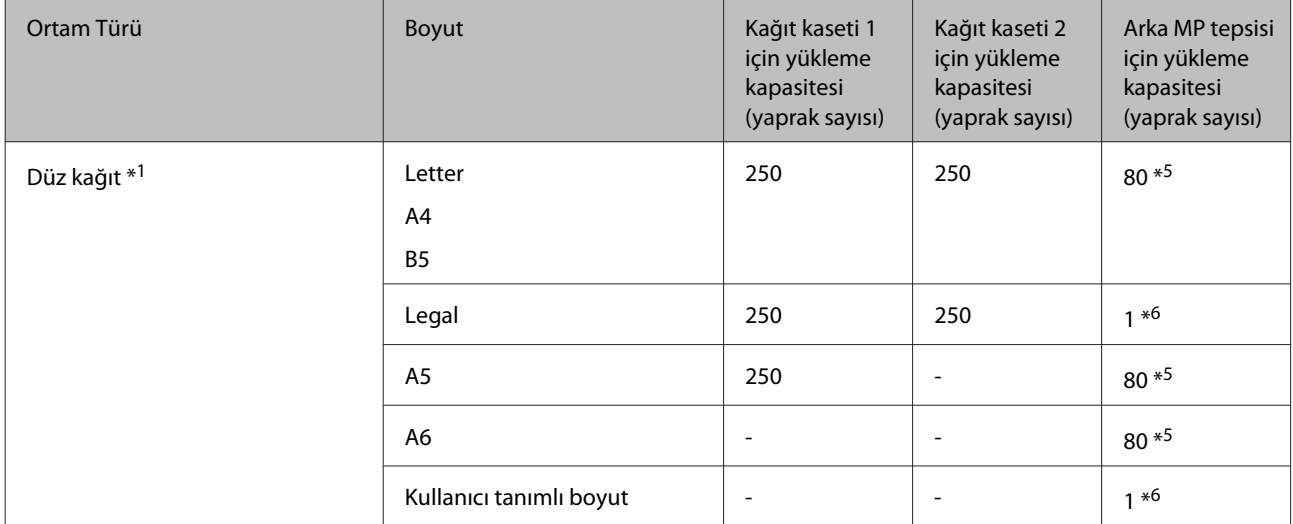

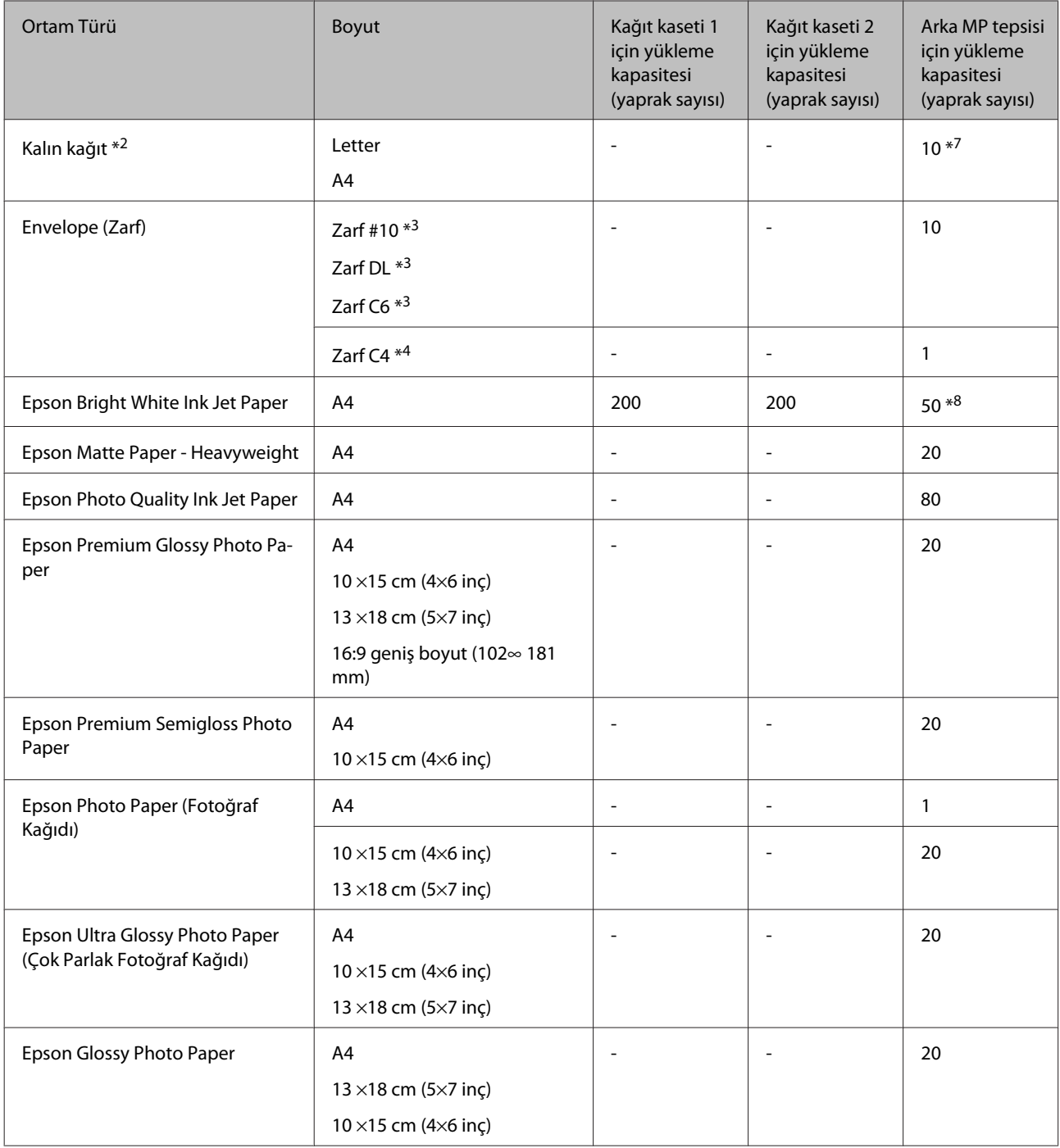

\*1 Ağırlığı 64 g/m² (17 lb) - 90 g/m² (24 lb) olan kağıt.

\*2 Ağırlığı 91 g/m² (24 lb) - 256 g/m² (68 lb) olan kağıt.

\*3 Ağırlığı 75 g/m² (20 lb) - 90 g/m² (24 lb) olan kağıt.

\*4 Ağırlığı 80 g/m² (21 lb) - 100 g/m² (26 lb) olan kağıt.

\*5 Manuel iki taraflı yazdırma için yükleme kapasitesi 30 yapraktır.

\*6 Manuel iki taraflı yazdırma için yükleme kapasitesi 1 yapraktır.

\*7 Manuel iki taraflı yazdırma için yükleme kapasitesi 5 yapraktır.

\*8 Manuel iki taraflı yazdırma için yükleme kapasitesi 20 yapraktır.

<span id="page-19-0"></span>*Not: Kağıtlar her yerde bulunmayabilir.*

# **Kağıdın depolanması**

Kullanılmayan kağıdı yazdırma biter bitmez orijinal paketine geri koyun. Özel ortamlar kullanırken, Epson, çıktılarınızı ağzını kapatabileceğiniz plastik torbalarda saklamanızı önerir. Kullanılmamış kağıtları ve çıktıları yüksek ısıdan, nemden ve doğrudan güneş ışığından koruyun.

# **Kağıt Yükleme**

# **Kağıt kasetine**

Zarfları yüklemek için aşağıdaki adımları izleyin:

*Not:*

*Bu bölümdeki resimler, benzer bir ürün modelinden alınmıştır. Resimler elinizdeki üründen farklı olsa da işletim yöntemi aynıdır.*

Kağıt kasetini çıkarın.

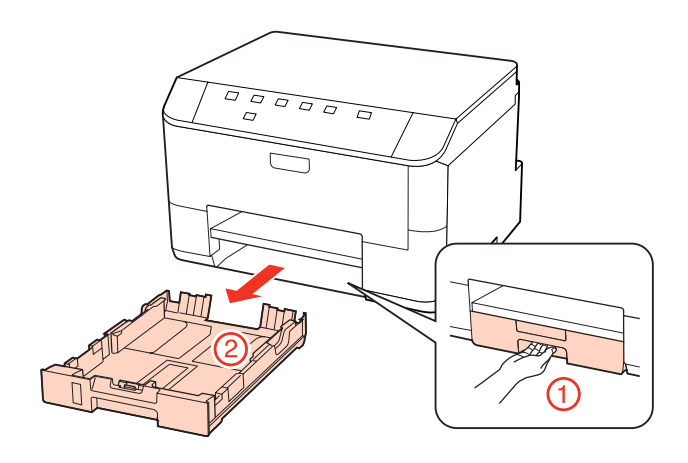

*Not:*

*Çıktı tepsisi açıldıysa, kağıt kasetini dışarı doğru çekmeden önce kapatın.*

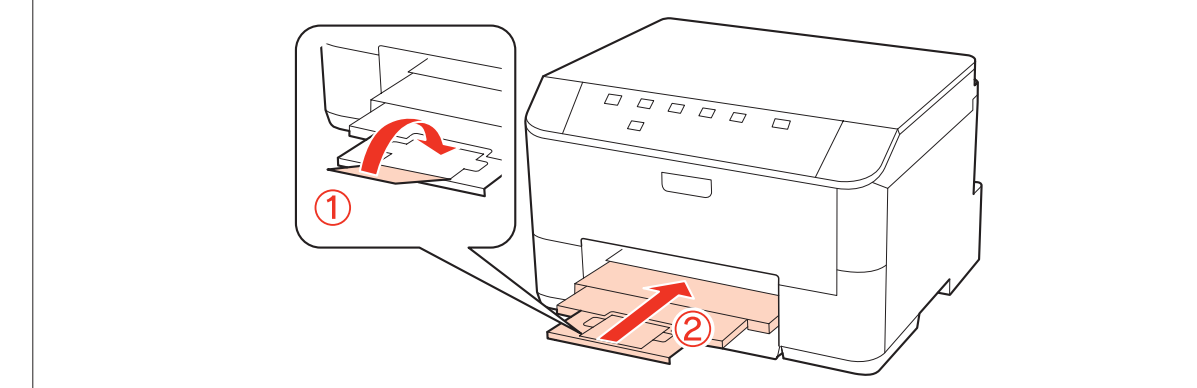

B Kenar kılavuzlarını kağıt kasetinin yan taraflarına kaydırın.

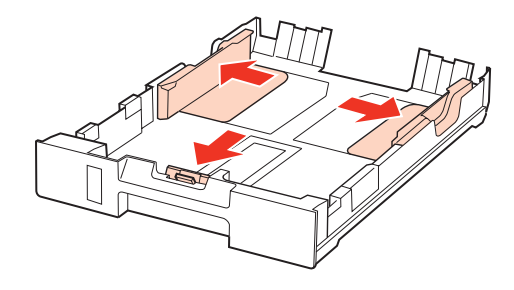

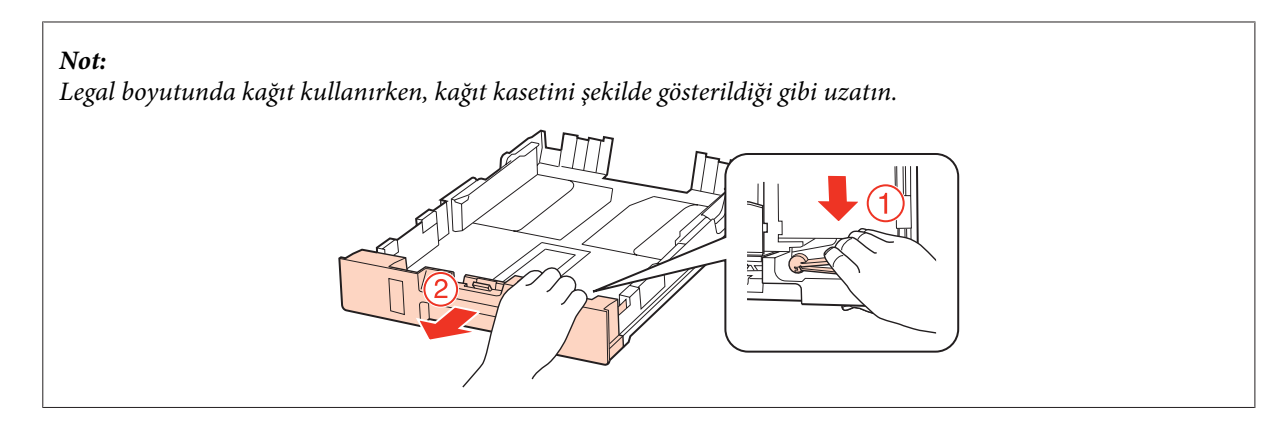

C Kullanacağınız kağıt boyutuna ayarlamak için kenar kılavuzunu kaydırın.

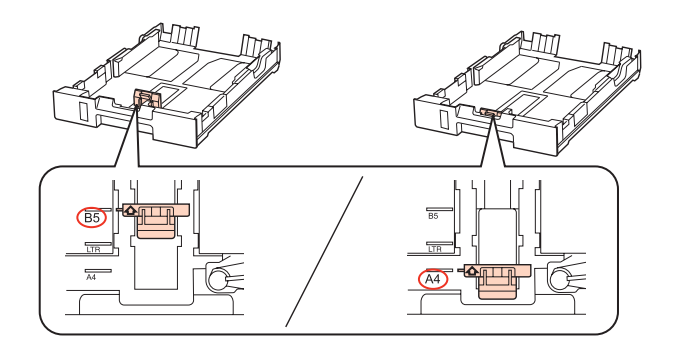

D Kağıdı yazdırılabilir tarafı aşağı bakacak şekilde kenar kılavuzuna doğru yerleştirin ve kağıdın kasetin ucundan taşmadığını kontrol edin.

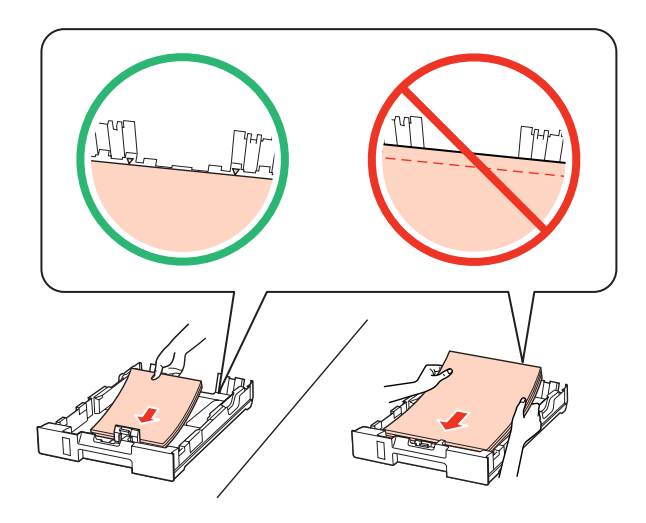

#### *Not:*

- ❏ *Yüklemeden önce kağıdın kenarlarını havalandırın ve hizalayın.*
- ❏ *Düz kağıtlar için, kenar kılavuzunun içindeki* d*ok işaretinin hemen altındaki çizgiyi aşacak şekilde kağıt yüklemeyin. Epson özel ortamları için, sayfa sayısının ortam için belirtilen sınırdan az olduğundan emin olun.* & *["Hangi tepsinin kullanılacağını ve yükleme kapasitelerini seçme" sayfa 18](#page-17-0)*
- ❏ *Cilt delikli kağıt kullanmayın.*
- E Kenar kılavuzlarını kağıdın kenarlarına kaydırın.

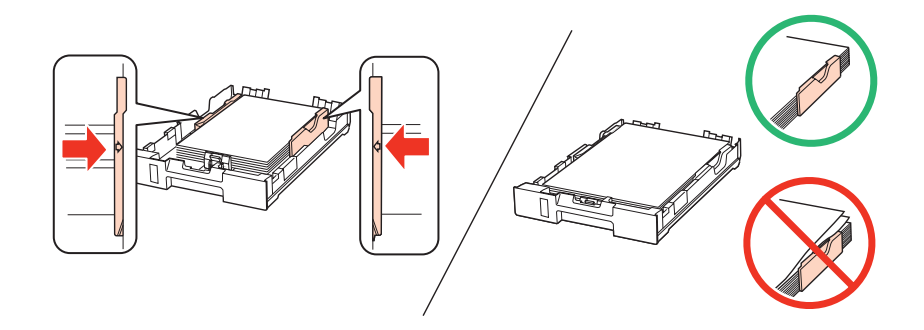

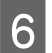

F Kaseti düz tutun ve ürüne geri takarken dikkatli ve yavaş olun.

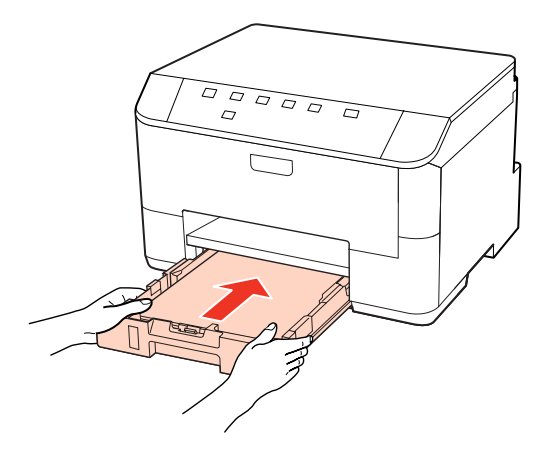

7 Çıktı tepsisini kaydırarak çıkarın ve durdurucuyu kaydırın.

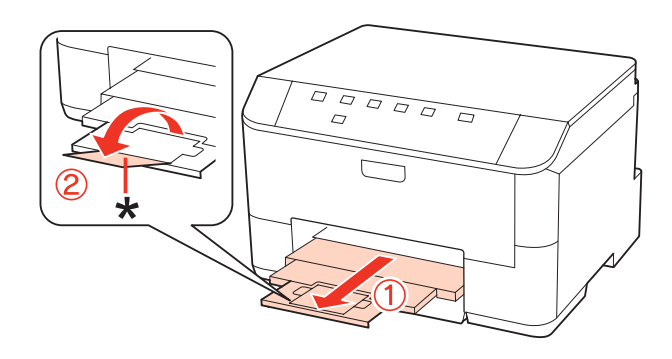

<span id="page-22-0"></span>*Not:*

- ❏ *Kağıt yükledikten sonra, her kağıt kaynağı için kağıt boyutunu ayarlayın. Kağıt, ayara bağlı olarak, uygun kağıt kaynağından beslenir. Kağıt boyutunu ayarlamak için, panel yardımcı programını kullanın.* & *["Paper Size Loaded Ayarı" sayfa 74](#page-73-0)*
- ❏ *Legal boyutta kağıt kullanırken, durdurucuyu (\*) alçaltın.*
- ❏ *Ürünün önünde kağıdın tam olarak çıkartılabilmesi için yeterli yer bırakın.*
- ❏ *Ürün çalışırken kağıt kasetini çıkarmayın veya takmayın.*

## **Arka MP tepsisine**

Zarfları yüklemek için aşağıdaki adımları izleyin:

#### *Not:*

*Bu bölümdeki resimler, benzer bir ürün modelinden alınmıştır. Resimler elinizdeki üründen farklı olsa da işletim yöntemi aynıdır.*

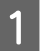

A Çıktı tepsisini kaydırarak çıkarın ve durdurucuyu kaydırın.

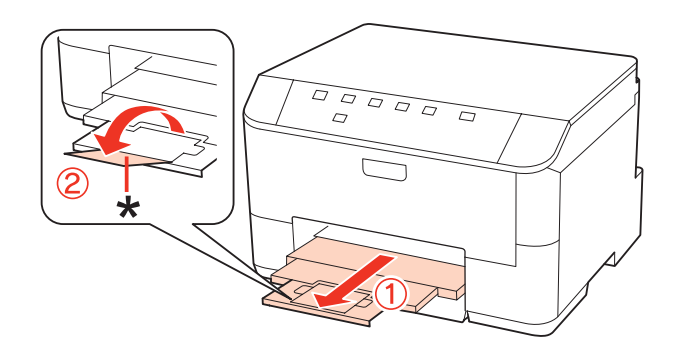

### *Not:*

*Legal boyutta kağıt kullanırken, durdurucuyu (\*) alçaltın.*

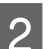

**2** Arka MP tepsisini yukarı çekin.

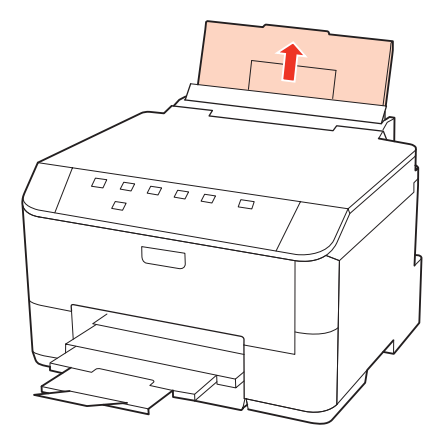

Besleme koruyucusunu önde tutarak, kenar kılavuzunu sıkarak kaydırın.

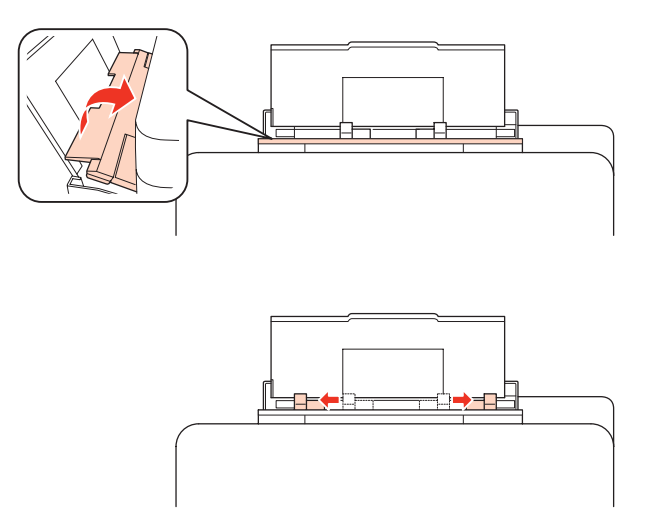

- D Bir kağıt destesini havalandırın, sonra kenarlarını düzlemek için düz bir yüzeye vurun.
- E Kağıdı, yazılacak yüzü yukarı bakacak şekilde, arka MP tepsisinin ortasına yerleştirin. Yazılacak yüz çoğunlukla<br>Öldüreki yüzden daha bevaz ve daha parlaktır. öteki yüzden daha beyaz ve daha parlaktır.

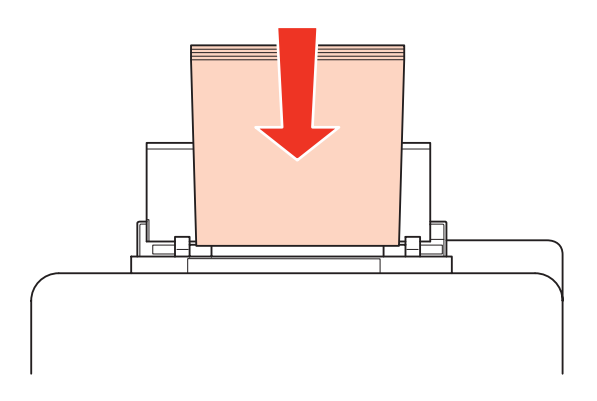

F Kenar kılavuzunu kaydırarak kağıdın kenarına dayayın, ancak çok sıkıştırmayın.

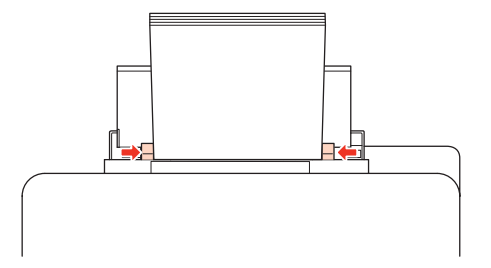

#### <span id="page-24-0"></span>*Not:*

- ❏ *Kağıt yükledikten sonra, her kağıt kaynağı için kağıt boyutunu ayarlayın. Kağıt, ayara bağlı olarak, uygun kağıt kaynağından beslenir. Kağıt boyutunu ayarlamak için, panel yardımcı programını kullanın.* & *["Paper Size Loaded Ayarı" sayfa 74](#page-73-0)*
- ❏ *Düz kağıtlar için, kenar kılavuzunun içindeki* d*ok işaretinin hemen altındaki çizgiyi aşacak şekilde kağıt yüklemeyin. Epson özel ortamları için, sayfa sayısının ortam için belirtilen sınırdan az olduğundan emin olun.* & *["Hangi tepsinin kullanılacağını ve yükleme kapasitelerini seçme" sayfa 18](#page-17-0)*
- ❏ *Bir seferde en çok 1 yaprak Legal boyutunda kağıt yüklenebilir.*

# **Zarfları Yükleme**

Zarfları yüklemek için aşağıdaki adımları izleyin:

#### *Not:*

*Bu bölümdeki resimler, benzer bir ürün modelinden alınmıştır. Resimler elinizdeki üründen farklı olsa da işletim yöntemi aynıdır.*

A Çıktı tepsisini kaydırarak çıkarın ve durdurucuyu kaydırın.

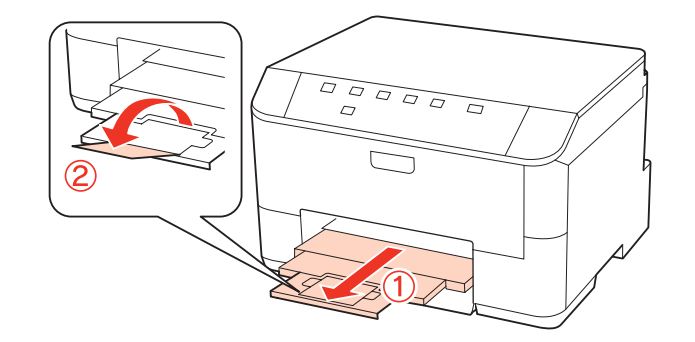

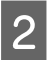

2 Arka MP tepsisini yukarı çekin.

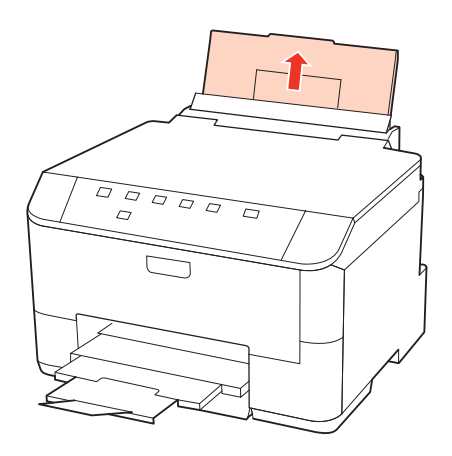

C Besleme koruyucusunu önde tutarak, kenar kılavuzunu sıkarak kaydırın.

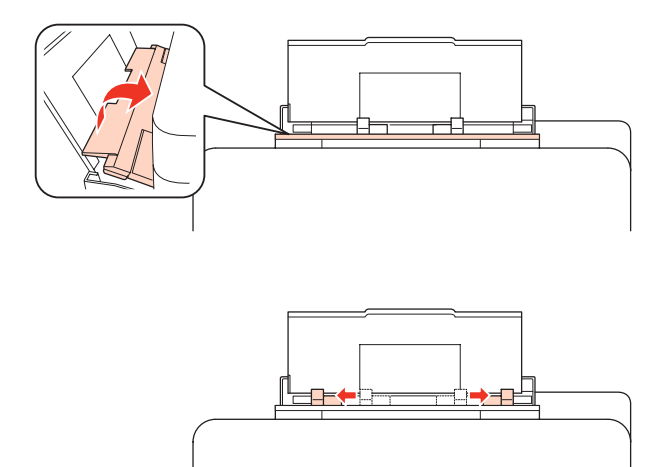

D Zarfları, kısa kenarları önde olacak ve kapakları altta kalacak şekilde, arka MP tepsisinin ortasına yerleştirin.

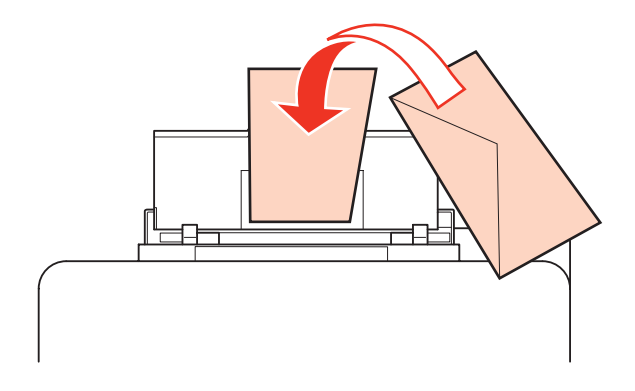

#### *Not:*

❏ *Zarfların kalınlıkları ve katlanabilme becerileri geniş farklılıklar gösterir. Zarf destesinin toplam kalınlığı 10 mm'yi geçiyorsa, yüklemeden önce zarfları sıkıştırarak düzleyin. Bir zarf destesi yüklendiğinde baskı kalitesi bozulursa, zarfları tek tek yükleyin.*

& *["Hangi tepsinin kullanılacağını ve yükleme kapasitelerini seçme" sayfa 18](#page-17-0)*

- ❏ *Kıvrılmış ya da katlanmış zarfları kullanmayın.*
- ❏ *Yüklemeden önce zarfları ve kapaklarını düzleştirin.*

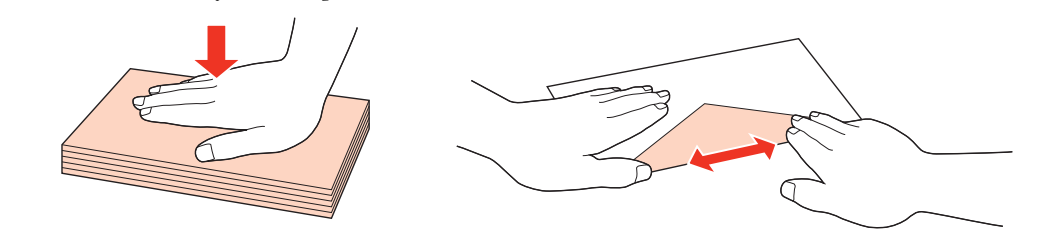

- ❏ *Yüklemeden önce zarfların yüklenecek kenarını düzleştirin.*
- ❏ *Yazdırma sırasında kıvrılabileceğinden çok ince zarflar kullanmaktan kaçının.*
- ❏ *Yüklemeden önce zarfların kenarlarını hizalayın.*

 $\overline{\textbf{5}}$ Kenar kılavuzunu kaydırarak zarfların kenarına dayayın, ancak çok sıkıştırmayın.

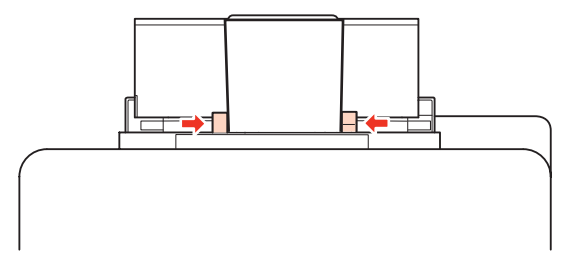

Yazdırma talimatları için, aşağıdaki talimatlara bakın. & ["Temel Yazdırma İşlemi" sayfa 30](#page-29-0)

# <span id="page-27-0"></span>**Yazdırma**

# **Yazılımı Kullanma**

## **Yazıcı sürücüsü ve Status Monitor**

Yazıcı sürücüsü, en iyi yazdırma sonuçlarını elde etmeniz için çok çeşitli ayarlar arasından seçim yapma olanağı sağlar. Status monitor ve yazıcı yardımcı programları, yazıcıyı kontrol etmenize ve en iyi çalışma durumunda tutmanıza yardımcı olur.

### *Windows kullanıcıları için not:*

- ❏ *Yazıcı sürücüsü otomatik olarak en son yazıcı sürücüsü sürümünü Epson Web sitesinden bulur ve yükler. Yazıcı sürücünüzün Maintenance (Bakım) penceresinde bulunan Driver Update (Sürücü Güncelleme) düğmesini tıklatın ve ardından ekrandaki talimatları takip edin. Düğme Maintenance (Bakım) penceresinde görünmüyorsa, Windows Start (Başlat) menüsündeki All Programs (Tüm Programlar) veya Programs (Programlar) öğesine gelin ve Epson klasörüne bakın.*
- ❏ *Sürücünün dilini değiştirmek istiyorsanız, yazıcı sürücünüzün Maintenance (Bakım) penceresindeki Language (Dil) ayarından kullanmak istediğiniz dili seçin. Yere bağlı olarak, bu fonksiyon bulunmayabilir.*

### **Windows için yazıcı sürücüsüne erişim**

Yazıcı sürücüsüne çoğu Windows uygulamasından, Windows Start (Başlat) menüsünden ya da taskbar (görev çubuğu) erişebilirsiniz.

Ayarların yalnızca kullandığınız uygulamada etkin olması için, yazıcı sürücüsüne bu uygulamadan erişin.

Ayarların tüm Windows uygulamalarınızda etkin olması için yazıcı sürücüsüne Start (Başlat) menüsünden ya da taskbar (görev çubuğu) üzerinden erişin.

Yazıcı sürücüsüne ulaşmak için aşağıdaki bölümlere başvurun.

*Not: Bu Kullanım Kılavuzu'nda bulunan yazıcı sürücüsü pencerelerinin ekran resimleri, Windows 7'den alınmıştır.*

### *Windows uygulamalarından*

A File (Dosya) menüsünden **Print (Yazdır)** veya **Print Setup (Yazıcı Ayarları)** seçeneğini tıklatın.

B Açılan pencerede, **Printer (Yazıcı)**, **Setup (Ayarlar)**, **Options (Seçenekler)**, **Preferences (Tercihler)** veya **Properties (Özellikler)** seçeneğini tıklatın. (Uygulamaya bağlı olarak, bu düğmelerin birine ya da birkaçına tıklatmanız gerekebilir.)

### *Başlat menüsünden*

❏ **Windows 7:**

Başlat düğmesini tıklatın, **Devices and Printers (Aygıtlar ve Yazıcılar)** seçeneğini seçin. Ardından yazıcıya sağ tıklatın ve **Printing preferences (Yazdırma tercihleri)** seçeneğini tercih edin.

### <span id="page-28-0"></span>❏ **Windows Vista ve Server 2008:**

Başlat düğmesine tıklatın, **Control Panel (Denetim Masası)** öğesini seçin ve daha sonra **Hardware and Sound (Donanım ve Ses)** kategorisinden **Printer (Yazıcı)** seçeneğini tıklatın. Yazıcıyı seçip **Select printing preferences (Yazdırma tercihlerini seç)** veya **Printing Preferences (Yazdırma Tercihleri)** düğmesini tıklatın.

### ❏ **Windows XP ve Server 2003:**

**Start (Başlat)**, **Control Panel (Denetim Masası)** ardından **Printers and Faxes (Yazıcı ve Fakslar)** seçeneğini tıklatın. Ardından yazıcıya sağ tıklatın ve **Printing Preferences (Yazdırma Tercihleri)** şıkkını seçin.

### *görev çubuğu öğesindeki kısayol simgesinden*

taskbar (görev çubuğu) öğesindeki yazıcı simgesini sağ tıklatın, ardından **Printer Settings (Yazıcı Ayarları)** seçeneğini seçin.

Windows taskbar (görev çubuğu) öğesine bir kısayol eklemek için, ilk olarak yukarıda anlatıldığı gibi Start (Başlat) menüsünden yazıcı sürücüsüne ulaşın. Daha sonra, **Maintenance (Bakım)** sekmesini ve ardından **Monitoring Preferences (İzleme Tercihleri)** düğmesini tıklatın. Monitoring Preferences (İzleme Tercihleri) penceresinde **Shortcut Icon (Kısayol Simgesi)** onay kutusunu işaretleyin.

### *Çevrimiçi yardım ile bilgi alma*

Yazıcı sürücüsü penceresinde aşağıdaki işlemlerden birini deneyin.

- ❏ Öğeyi sağ tıklatın, ardından **Help (Yardım)** seçeneğini tıklatın.
- □ Pencerenin sağ üst kısmında bulunan ? düğmesini tıklatın, ardından öğeyi tıklatın (yalnızca Windows XP için).

### **Mac OS X için yazıcı sürücüsüne erişim**

Aşağıdaki tabloda yazıcı sürücüsü iletişim kutularına nasıl erişileceği açıklanmaktadır.

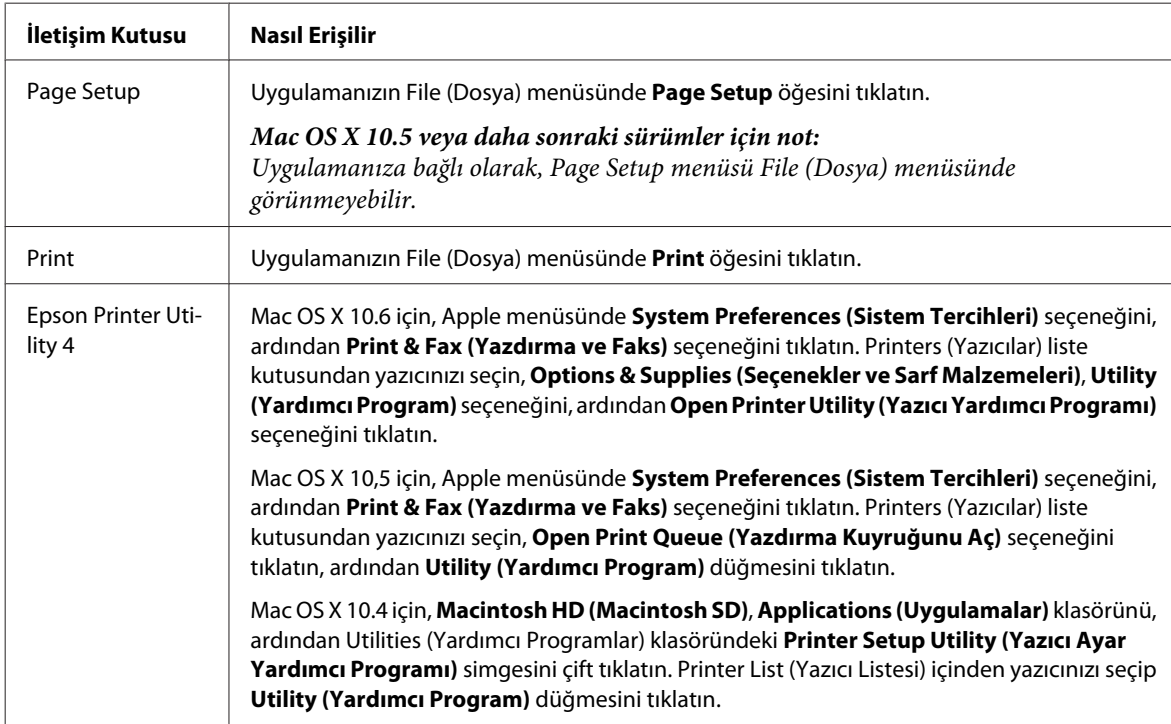

### <span id="page-29-0"></span>*Çevrimiçi yardım ile bilgi alma*

Print (Yazdır) iletişim kutusundaki **Help (Yardım)** düğmesini tıklatın.

# **Temel Yazdırma İşlemi**

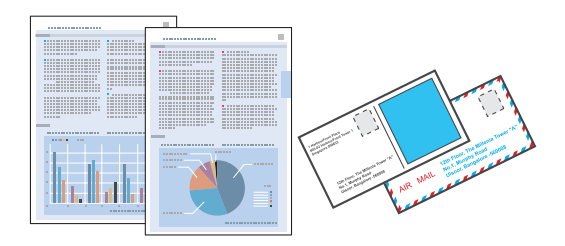

# **Doğru kağıt türünün seçilmesi**

Yazıcı, yazıcı ayarlarından seçtiğiniz kağıt türüne göre kendini otomatik olarak ayarlar. Kağıt tipi ayarı bu yüzden önemlidir. Bu ayar yazıcınıza kullandığınız kağıt türünü gösterir ve mürekkep düzeyini uygun şekilde ayarlar. Aşağıdaki tabloda, kullandığınız kağıt için seçmeniz gereken ayarlar verilmektedir.

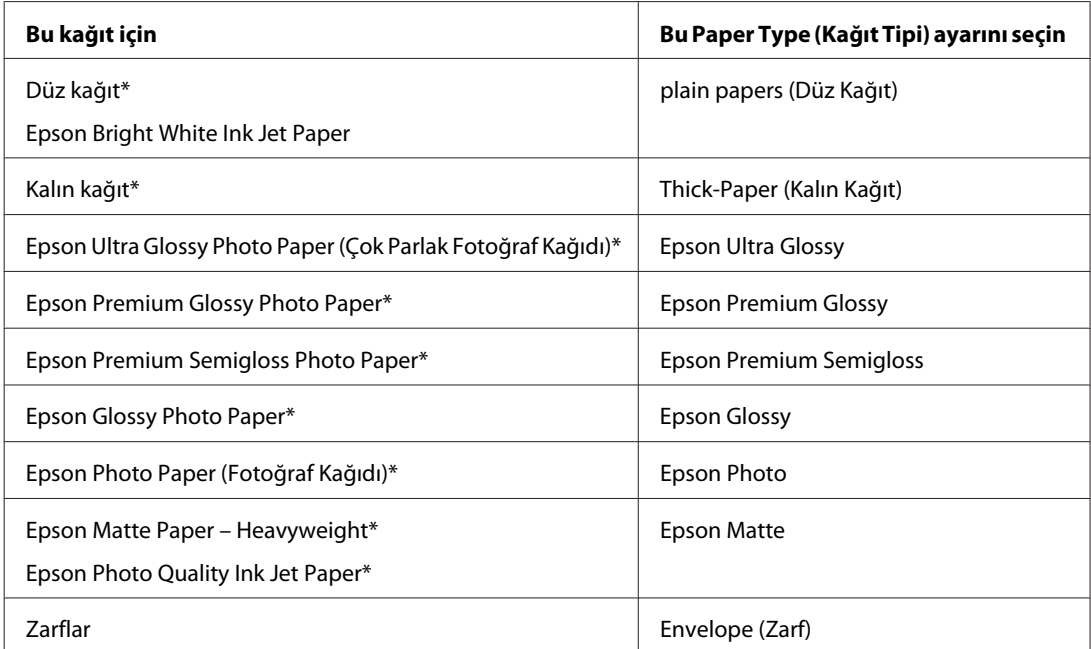

\* Bu kağıt türleri Exif Print (Exif Baskı) ve PRINT Image Matching (BASKI Görüntü Eşlemesi) ile uyumludurlar. Daha fazla bilgi için Exif Print (Exif Baskı) veya PRINT Image Matching (BASKI Görüntü Eşlemesi) ile verilen dokümantasyona bakınız.

*Not:*

*Bazı özel ortamlar her yerde bulunmayabilir. Bölgenizde bulunabilen ortamlar hakkında en güncel bilgi için Epson destek bölümüne başvurun.*

& *["Teknik Destek Web Sitesi" sayfa 124](#page-123-0)*

# **Kağıt ve zarf yükleme**

Kağıt yüklemeyle ilgili ayrıntılar için aşağıdaki bölüme bakın.

<span id="page-30-0"></span>& ["Kağıt Yükleme" sayfa 20](#page-19-0)

& ["Zarfları Yükleme" sayfa 25](#page-24-0)

*Not:*

*Kağıt yükledikten sonra, her kağıt kaynağı için kağıt boyutunu ayarlayın. Kağıt, ayara bağlı olarak, uygun kağıt kaynağından beslenecektir.* & *["Paper Size Loaded Ayarı" sayfa 74](#page-73-0)*

Özel Epson kağıt kullanırken, aşağıdaki bölüme bakın.

& ["Kağıt Kullanma, Yükleme ve Depolama Ortamına Giriş" sayfa 18](#page-17-0)

Yazdırılabilir alan için aşağıdaki bölüme bakın.

& ["Yazdırılabilir alan" sayfa 108](#page-107-0)

# **Windows için temel yazıcı ayarları**

A Yazdırmak istediğiniz dosyayı açın.

2 Yazıcı ayarlarına girin.

& ["Windows için yazıcı sürücüsüne erişim" sayfa 28](#page-27-0)

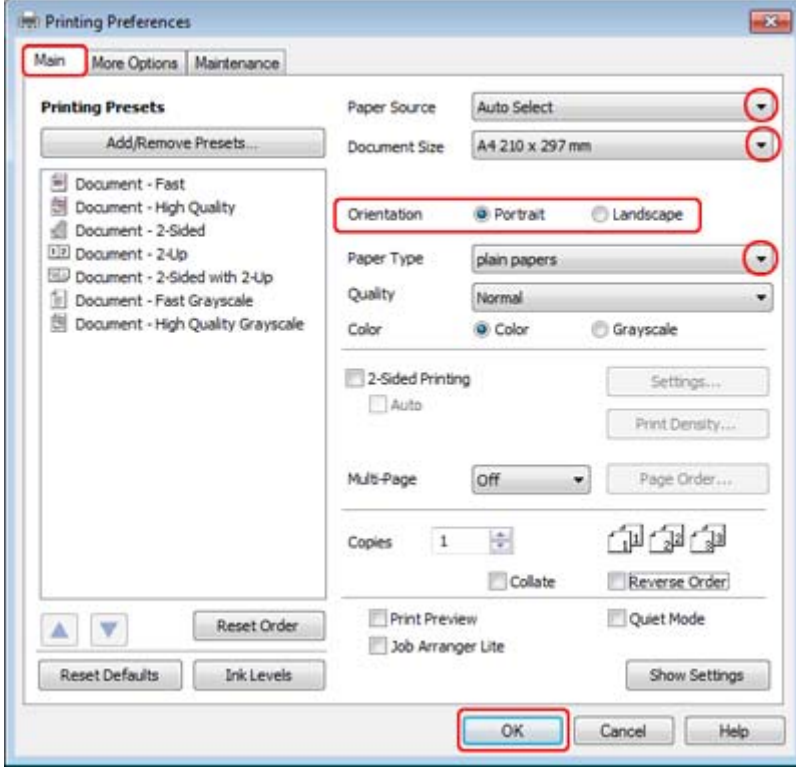

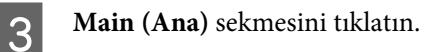

<span id="page-31-0"></span>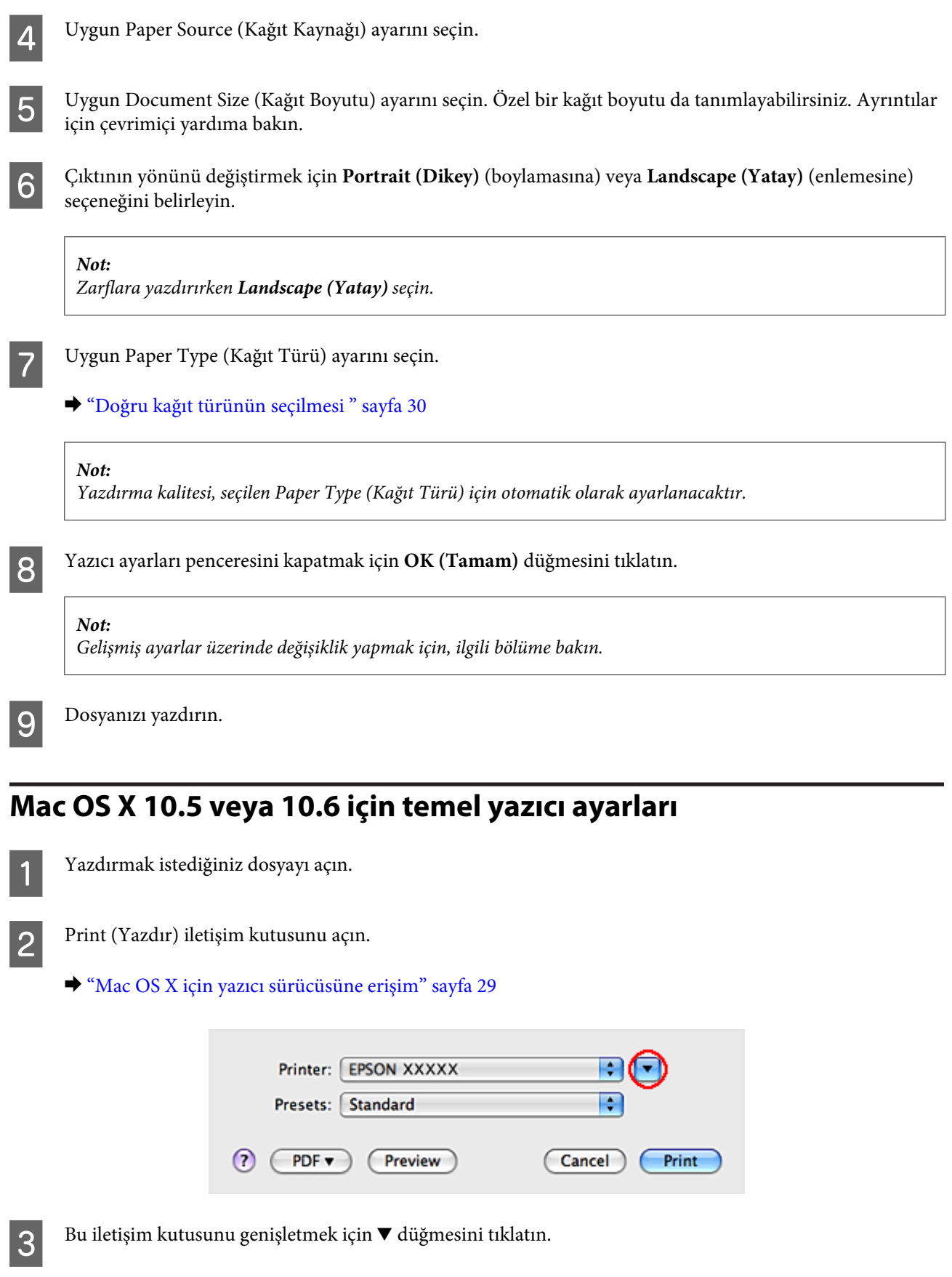

Printer (Yazıcı) ayarı olarak, kullandığınız yazıcıyı seçin ve ilgili ayarları yapın.

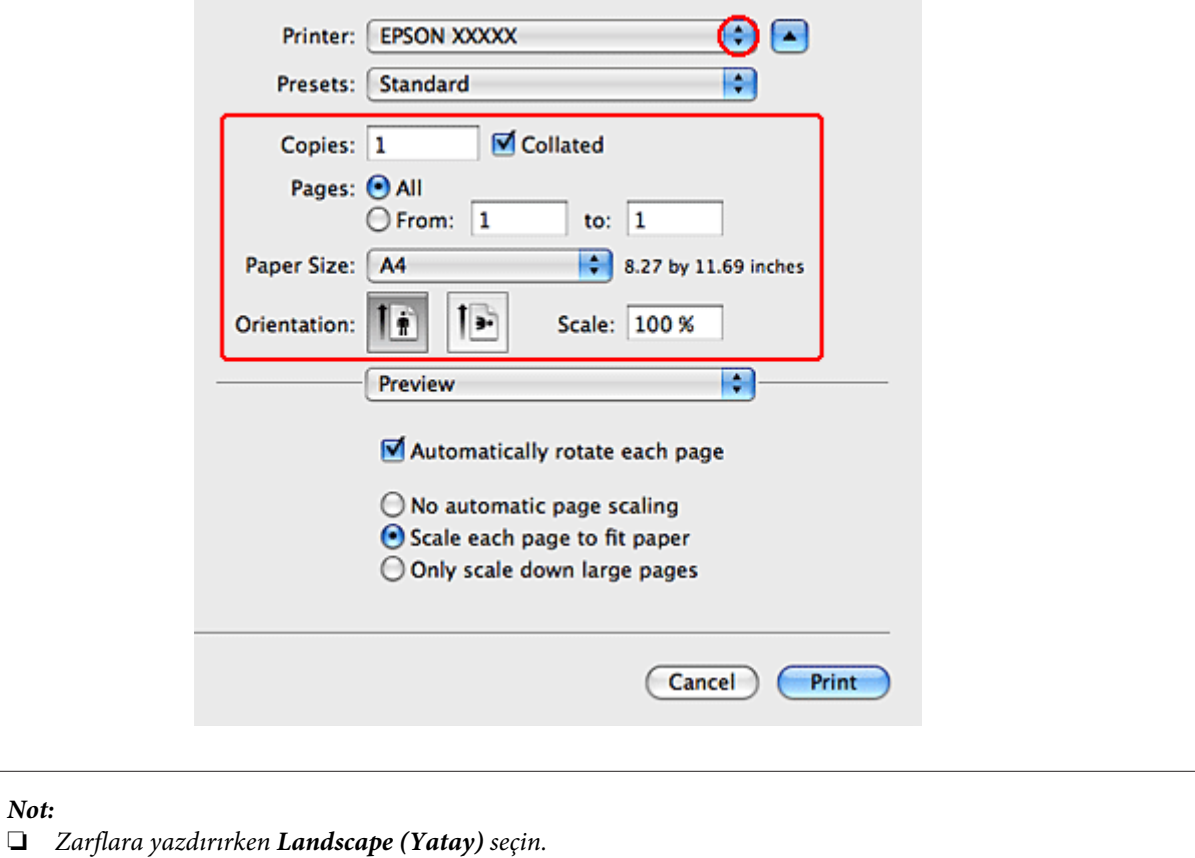

❏ *Uygulamanıza bağlı olarak, bu iletişim kutusundaki bazı öğeleri seçemeyebilirsiniz. Bu durumda uygulamanızın File (Dosya) menüsündeki Page Setup öğesini tıklatın ve uygun ayarları yapın.*

<span id="page-33-0"></span>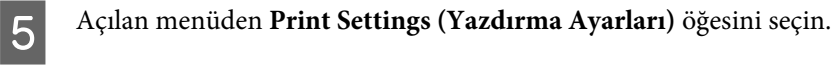

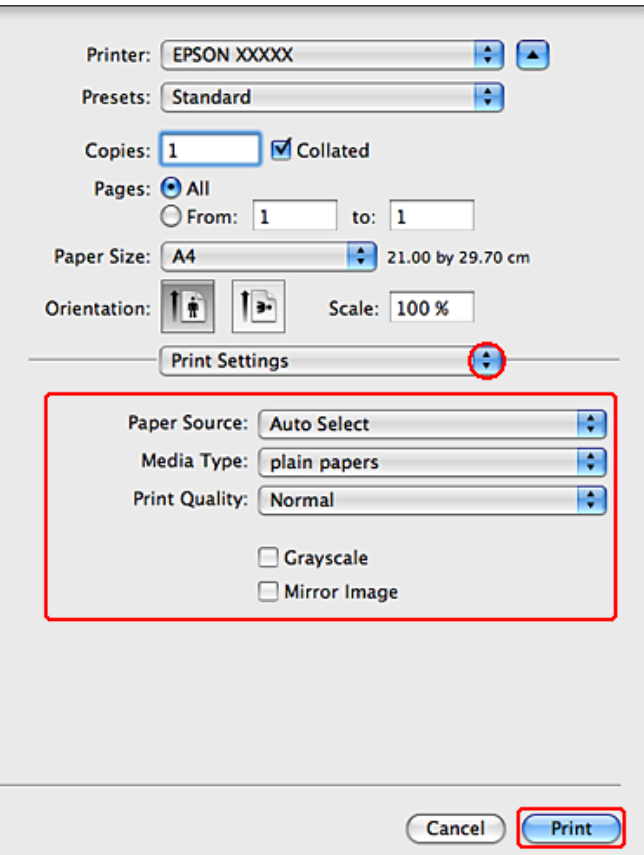

F Yazdırmada kullanmak istediğiniz ayarları yapın. Print Settings (Yazdırma Ayarları) hakkında daha ayrıntılı bilgi için çevrimiçi yardıma bakın.

& ["Doğru kağıt türünün seçilmesi " sayfa 30](#page-29-0)

#### *Not:*

*Gelişmiş ayarlar üzerinde değişiklik yapmak için, ilgili bölüme bakın.*

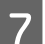

G Yazdırma işlemini başlatmak için **Print (Yazdır)** düğmesini tıklatın.

# **Mac OS X 10.4 için temel yazıcı ayarları**

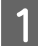

Yazdırmak istediğiniz dosyayı açın.

**2** Page Setup iletişim kutusunu açın.

& ["Mac OS X için yazıcı sürücüsüne erişim" sayfa 29](#page-28-0)

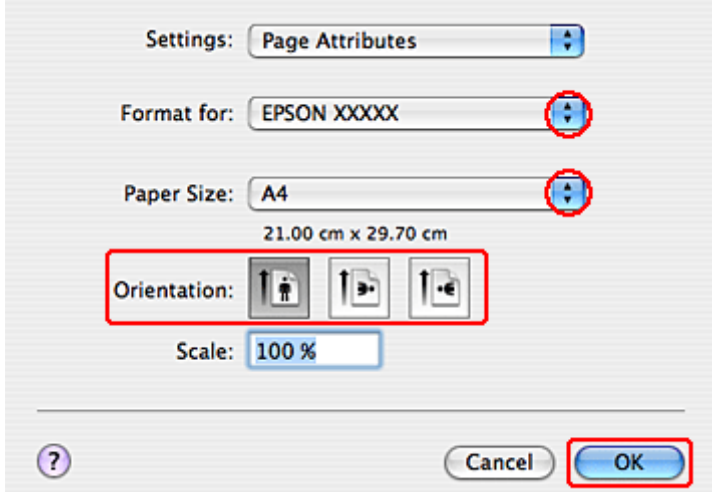

C Format for (Biçim) ayarı olarak, kullandığınız yazıcıyı seçin ve ilgili ayarları yapın.

*Not: Zarflara yazdırırken Landscape (Yatay) seçin.*

D Page Setup iletişim kutusunu kapatmak için **OK (Tamam)** düğmesini tıklatın.

E Print (Yazdır) iletişim kutusunu açın.

& ["Mac OS X için yazıcı sürücüsüne erişim" sayfa 29](#page-28-0)

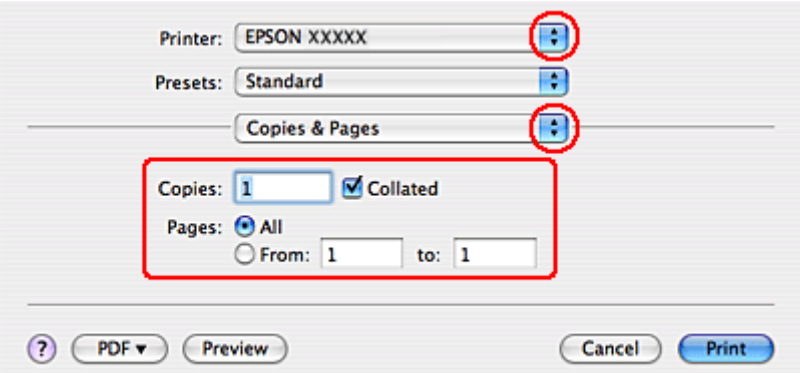

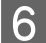

F Kullandığınız yazıcıyı Printer ayarı olarak seçin. Daha sonra Copies & Pages ayarlarını yapın.

<span id="page-35-0"></span>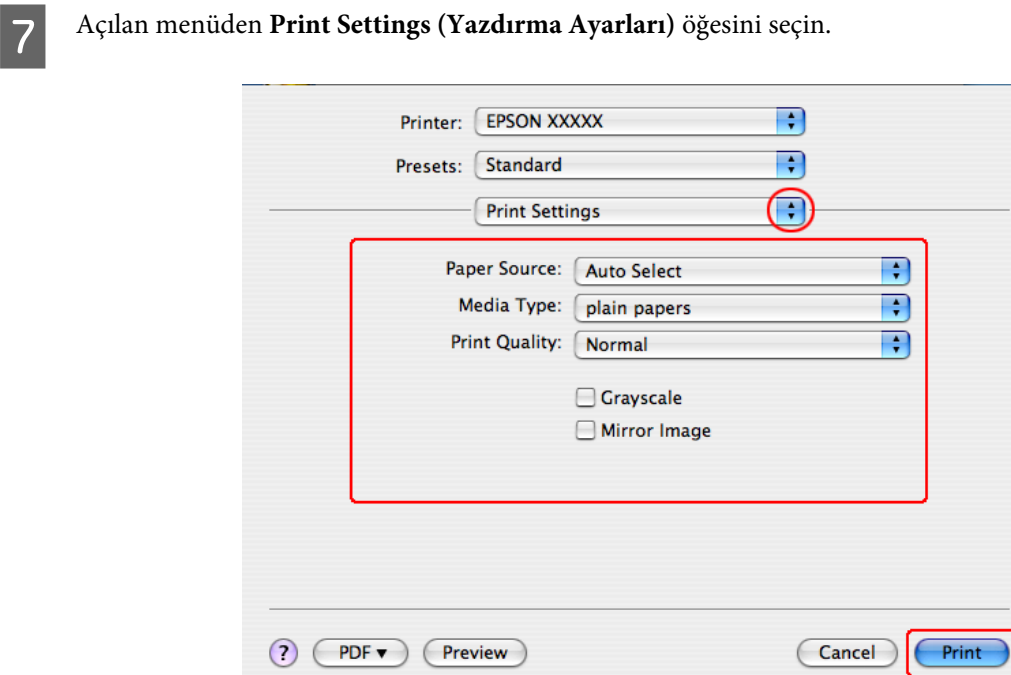

H Yazdırma işleminde kullanmak istediğiniz ayarları yapın. Print Settings (Yazdırma Ayarları) hakkında daha ayrıntılı bilgi için çevrimiçi yardıma bakın.

& ["Doğru kağıt türünün seçilmesi " sayfa 30](#page-29-0)

*Not: Gelişmiş ayarlar üzerinde değişiklik yapmak için, ilgili bölüme bakın.*

I Yazdırma işlemini başlatmak için **Print (Yazdır)** düğmesini tıklatın.

# **Yazdırmayı İptal Etme**

Yazdırma işlemini iptal etmeniz gerekirse, aşağıda, uygun bölümde açıklanan talimatları izleyin.

### **Yazıcı düğmesini kullanma**

Yürütülmekte olan bir yazdırma işini iptal etmek için,  $\mathbb{\tilde{m}}$  düğmesine basın.

### **Windows için**

*Not:*

*Tam olarak yazıcıya gönderilmiş olan bir yazdırma işini iptal edemezsiniz. Bu durumda, yazdırma işini yazıcıyı kullanarak iptal edin.*
### **EPSON Status Monitor 3'ü kullanma**

**EPSON Status Monitor 3'ü açın.** 

& ["EPSON Status Monitor 3'ü kullanma" sayfa 84](#page-83-0)

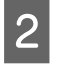

B **Print Queue (Yazdırma Kuyruğu)** düğmesini tıklatın. Ekranda Windows Spooler (Windows Biriktiricisi) görülür.

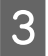

C İptal etmek istediğiniz işi sağ tıklatın ve **Cancel (İptal)**'ı seçin.

# **Mac OS X için**

Yazdırma işini iptal etmek için aşağıdaki adımları izleyin.

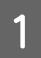

A Dock'taki yazıcı simgesini tıklatın.

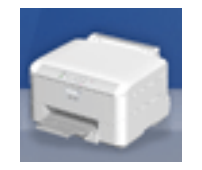

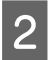

B Document Name (Belge Adı) listesinden, yazdırılacak belgeyi seçin.

C Yazdırma işini iptal etmek için **Delete (Sil)** düğmesini tıklatın.

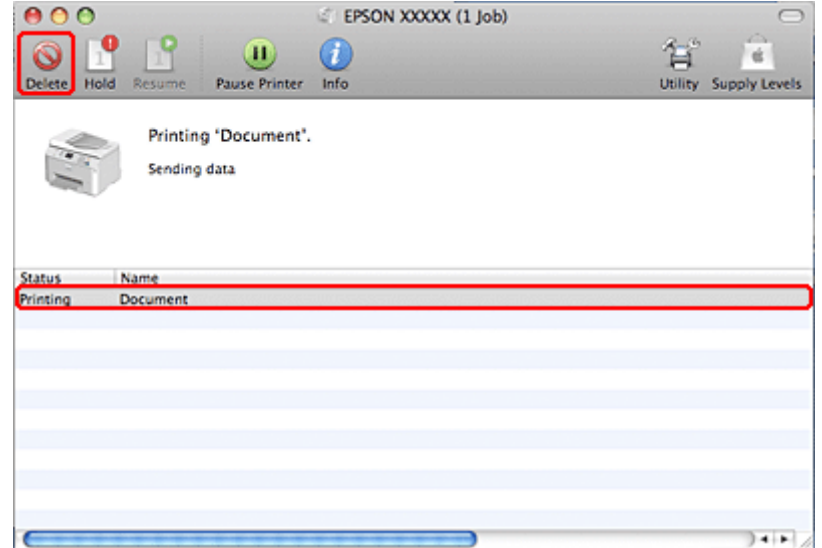

# **Özel Şablon Seçenekleri ile Yazdırma**

## **2-Sided Printing (2- taraflı yazdırma)**

İki türden iki taraflı yazdırma seçeneği vardır: standart ve katlı kitapçık.

### *Not:*

*Otomatik 2-sided printing (2- taraflı yazdırma) işlemi sırasında mürekkep biterse, yazıcı yazdırma işlemini durdurur ve mürekkebin değiştirilmesi gerekir. Mürekkep değişimi tamamlandığında, yazıcı tekrar yazdırmaya başlar, ancak çıktınızda bazı eksik kısımlar olabilir. Böyle bir durumda, eksik kısımları olan sayfayı tekrar yazdırın.*

### *Windows için not:*

*Manuel 2-sided printing (2- taraflı yazdırma) seçeneği yalnızca, EPSON Status Monitor 3 etkinleştirildiğinde kullanılabilir. Status Monitor uygulamasını etkinleştirmek için, yazıcı sürücüsünü açın ve Maintenance (Bakım) sekmesini, ardından Extended Settings (Genişletilmiş Ayarlar) düğmesini tıklatın. Extended Settings (Genişletilmiş Ayarlar) penceresinde, Enable EPSON Status Monitor 3 (EPSON Status Monitor 3'ü Etkinleştir) onay kutusunu işaretleyin.*

### *Mac OS X için not:*

*Mac OS X sadece otomatik standart iki taraflı yazdırmayı destekler.*

Standart 2-sided printing (2- taraflı yazdırma), bir yaprağın her iki yüzüne birden yazdırmanıza olanak verir.

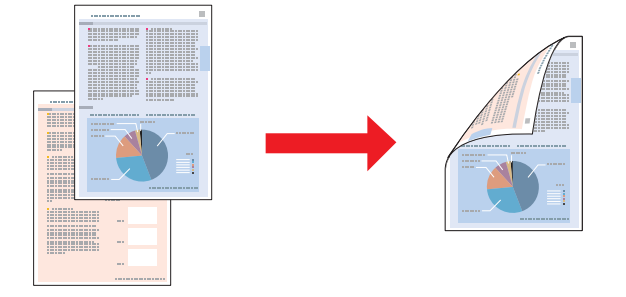

Otomatik veya manuel yazdırmayı seçin. Manuel olarak yazdırdığınızda, önce tek sayılı sayfalar yazdırılır. Bu sayfalar yazdırıldıktan sonra, bu sayfaları, arka yüzlerine tek rakamlı sayfaların yazdırılması için tekrar yükleyebilirsiniz.

Katlı kitapçık 2-sided printing (2- taraflı yazdırma), tek katlanmış kitapçık oluşturmanıza olanak sağlar.

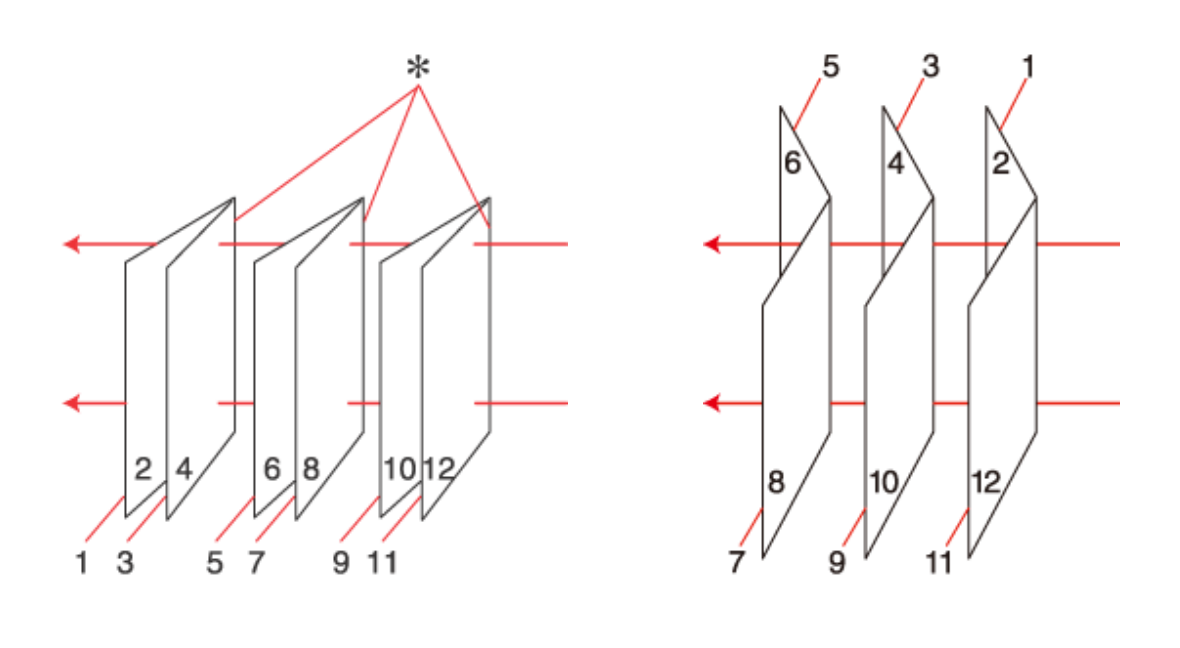

Yan Cilt Orta Cilt

✽: Cilt payı

Otomatik veya manuel yazdırmayı seçin. Manuel olarak yazdırdığınızda, önce (yaprak katlandıktan sonra) içte kalan sayfalar yazdırılır. Kitapçığın dış tarafında görüntülenecek sayfalar, kağıdı yazıcıya tekrar yükledikten sonra yazdırılabilir.

Oluşturulan sayfalar katlanabilir ve bir kitapçık olacak şekilde birleştirilebilir.

2-sided printing (2- taraflı yazdırma) sadece aşağıdaki kağıtlar ve boyutlarla mümkündür.

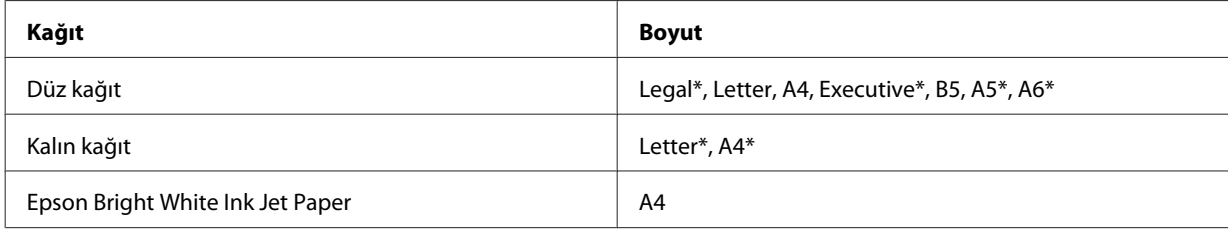

\* Sadece manuel 2-sided printing (2- taraflı yazdırma).

*diğer tarafına geçebilir.*

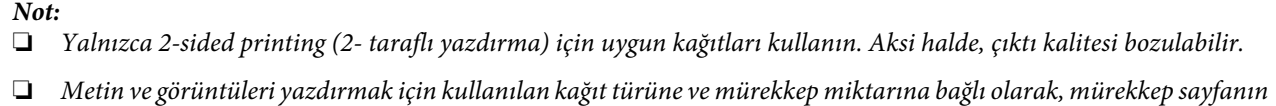

- ❏ *2-sided printing (2- taraflı yazdırma) işlemi sırasında kağıt yüzeyi lekelenebilir.*
- ❏ *Manuel 2-sided printing (2- taraflı yazdırma), yazıcı paylaştırılmış bir yazıcı olarak kullanılırken ya da yazıcıya ağ üzerinden erişilirken kullanılamayabilir.*
- ❏ *İki taraflı yazdırma sırasında yükleme kapasitesi değişir.* & *["Hangi tepsinin kullanılacağını ve yükleme kapasitelerini seçme" sayfa 18](#page-17-0)*

## **Windows için yazıcı ayarları**

Temel ayarlar üzerinde gereken değişiklikleri yapın.

 $\blacktriangleright$  ["Windows için temel yazıcı ayarları" sayfa 31](#page-30-0)

B **2-Sided Printing (2- taraflı yazdırma)** onay kutusunu işaretleyin.

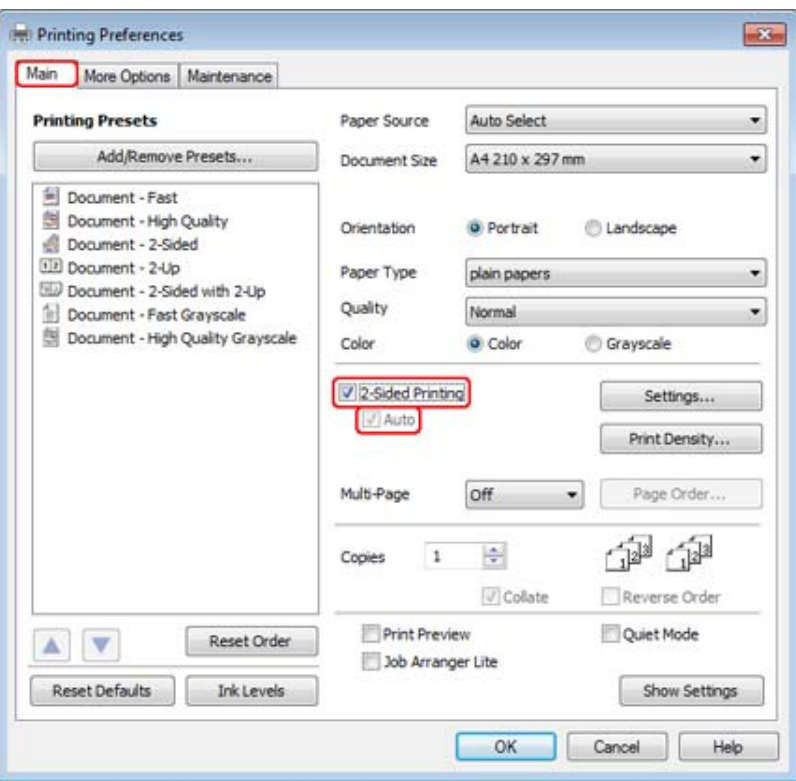

*Not:*

*Otomatik yazdırma kullandığınızda, Auto (Otomatik) onay kutusunun işaretli olmasına dikkat edin.*

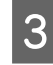

C 2-Sided Printing Settings (İki Taraflı Yazdırma Ayarları) penceresini açmak için, **Settings (Ayarlar)** seçeneğini tıklatın.

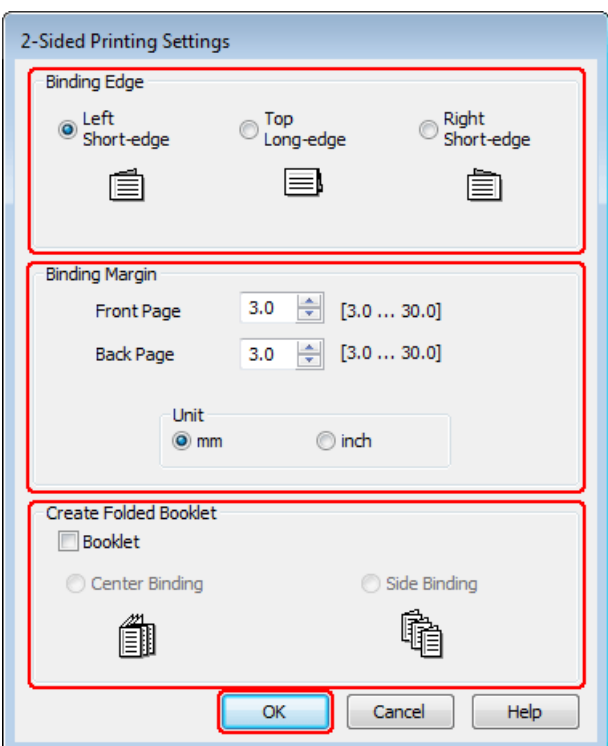

D 2-sided printing (2- taraflı yazdırma) seçeneğini kullanarak katlı kitapçık yazdırmak için, **Booklet (Kitapçık)** onay kutusunu işaretleyin ve **Center Binding (Orta Kenar)** veya **Side Binding (Yan Cilt)** şıkkını seçin.

### *Not:*

*Center Binding (Orta Kenar) seçeneği, manuel yazdırmada kullanılamaz.*

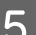

E Belgenin hangi kenardan bağlanacağını seçin.

#### *Not:*

*Booklet (Kitapçık) seçildiğinde bazı seçenekler kullanılamaz.*

F Unit (Birim) ayarı olarak **mm** veya **inch (inç)** seçin. Sonra, cilt kenar boşluğunun genişliğini belirleyin.

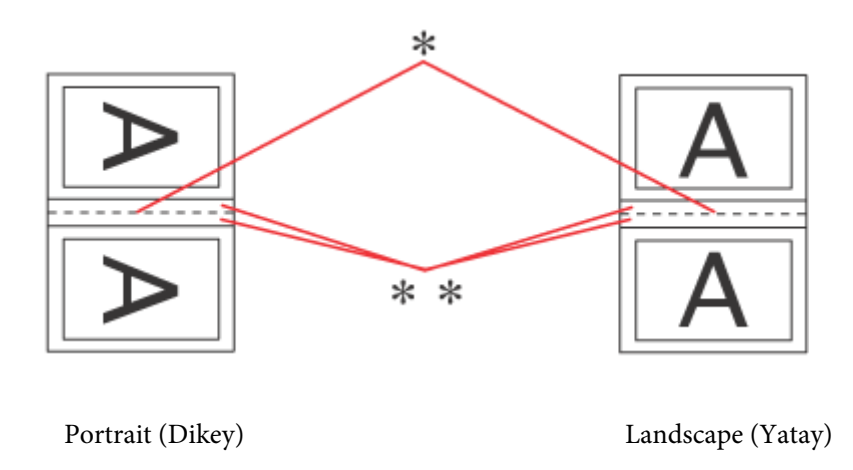

\* : Katlama kenarı

\*\* : Kenar boşluğu

Katlı kitapçıklar iki taraflı yazdırma seçeneğiyle yazdırıldığında, katlanan yerin her iki yanında, belirlenen genişlikte kenar boşluğu bırakılır. Örneğin, 10 mm'lik bir kenar boşluğu belirlerseniz, 20 mm'lik kenar boşluğu elde edersiniz (kat yerinin her iki tarafında 10'ar mm'lik kenar boşluğu bırakılır).

### *Not:*

*Uygulamanıza bağlı olarak, gerçek cilt kenar boşluğu belirlenen ayarlardan farklı olabilir. Tüm işi yazdırmadan önce, gerçek sonuçları incelemek için birkaç sayfayla deneme yapın.*

G Main (Ana) penceresine geri dönmek için **OK (Tamam)** düğmesini tıklatın.

H Print Density Adjustment (Yazdırma Yoğunluğu Ayarlama) penceresini açmak için **Print Density (Yazdırma Yoğunluğu)** düğmesini tıklatın.

### *Not:*

*Manuel olarak yazdırdığınızda bu düğme kullanılamaz.*

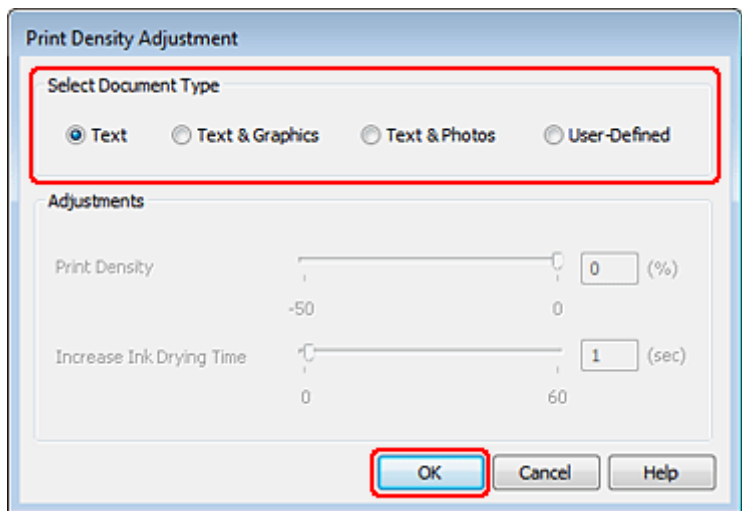

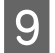

I Select Document Type (Belge Türünü Belirleyin) ayarlarından birini seçin. Bu işlem, Print Density (Yazdırma Yoğunluğu) ve Increase Ink Drying Time (Artırılmış Mürekkep Kurutma Süresi) öğelerini otomatik olarak ayarlar.

#### *Not:*

*Grafik gibi, yüksek yoğunluklu veriler yazdırıyorsanız, ayarları elle yapmanızı tavsiye ederiz.*

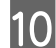

10 Main (Ana) penceresine geri dönmek için **OK (Tamam)** düğmesini tıklatın.

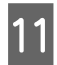

Tüm ayarların doğruluğundan emin olun ve ardından **OK (Tamam)** seçeneğini tıklatıp yazıcı ayarları penceresini kapatın.

Yukarıdaki adımları tamamladıktan sonra bir test kopyası yazdırın ve tüm işi yazdırmadan önce sonuçları inceleyin.

### *Not:*

*Manuel olarak yazdırıyorsanız, ön yüzler yazdırıldığı sırada, arka yüzlerin yazdırılması konusundaki talimatlar görüntülenir. Tekrar kağıt yüklemek için ekrandaki talimatları izleyin.*

## **Mac OS X 10.5 veya 10.6 için yazıcı ayarları**

A Temel ayarlar üzerinde gereken değişiklikleri yapın.

& ["Mac OS X 10.5 veya 10.6 için temel yazıcı ayarları" sayfa 32](#page-31-0)

B Açılan menüden **Two-sided Printing Settings** şıkkını seçin.

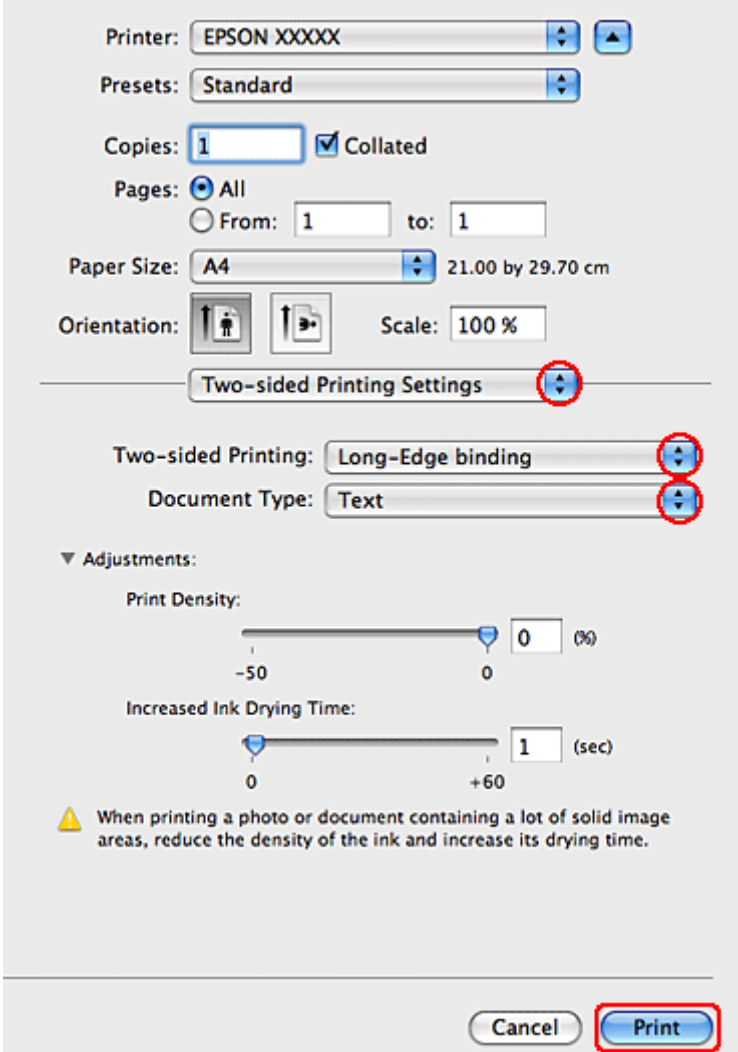

- C Two-sided Printing açılır menüsünden, **Long-Edge binding** veya **Short-Edge binding** şıkkını seçin.
- D Document Type ayarlarından birini seçin. Bu işlem, Print Density (Yazdırma Yoğunluğu) ve Increased Ink Drying Time (Artırılmış Mürekkep Kurutma Süresi) öğelerini otomatik olarak ayarlar.

### *Not:*

*Grafik gibi, yüksek yoğunluklu veriler yazdırıyorsanız, ayarları elle yapmanızı tavsiye ederiz.*

E Yazdırma işlemini başlatmak için **Print (Yazdır)** düğmesini tıklatın.

### **Mac OS X 10.4 için yazıcı ayarları**

A Temel ayarlar üzerinde gereken değişiklikleri yapın.

& ["Mac OS X 10.4 için temel yazıcı ayarları" sayfa 34](#page-33-0)

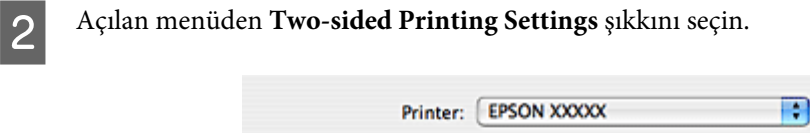

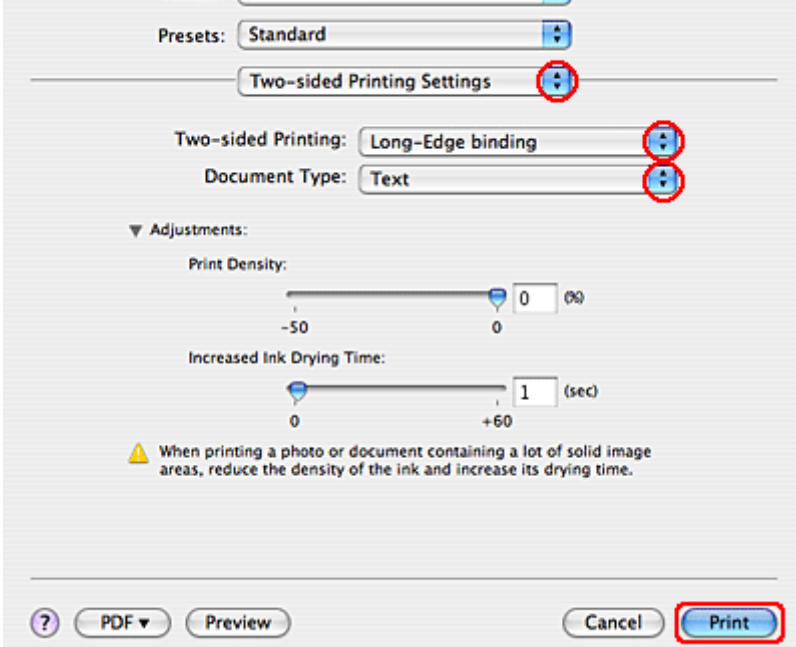

C Two-sided Printing açılır menüsünden, **Long-Edge binding** veya **Short-Edge binding** şıkkını seçin.

D Document Type ayarlarından birini seçin. Bu işlem, Print Density (Yazdırma Yoğunluğu) ve Increased Ink Drying Time (Artırılmış Mürekkep Kurutma Süresi) öğelerini otomatik olarak ayarlar.

*Not: Grafik gibi, yüksek yoğunluklu veriler yazdırıyorsanız, ayarları elle yapmanızı tavsiye ederiz.*

E Kağıt kasedine kağıdı yerleştirin ve **Print (Yazdır)** öğesini tıklatın.

& ["Kağıt Yükleme" sayfa 20](#page-19-0)

# **Sayfaya Sığdırarak Yazdırma**

Örneğin, A4 boyutundaki bir belgeyi başka boyuttaki bir kağıda yazdırmak için Fit to Page (Sayfaya Sığdır) işlevini kullanabilirsiniz.

Fit to Page (Sayfaya Sığdır) yazdırma işlemi, sayfanızı seçtiğiniz kağıt boyutuna göre otomatik olarak tekrar boyutlandırır. Sayfanızı manuel olarak da tekrar boyutlandırabilirsiniz.

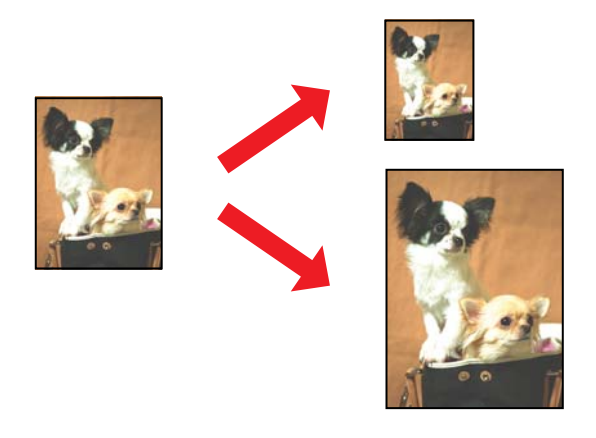

### **Windows için yazıcı ayarları**

A Temel ayarlar üzerinde gereken değişiklikleri yapın.

& ["Windows için temel yazıcı ayarları" sayfa 31](#page-30-0)

B **More Options (Daha Fazla Seçenek)** sekmesini tıklatın, ardından **Reduce/Enlarge Document (Belgeyi Küçült/Büyüt)** onay kutusunu işaretleyin.

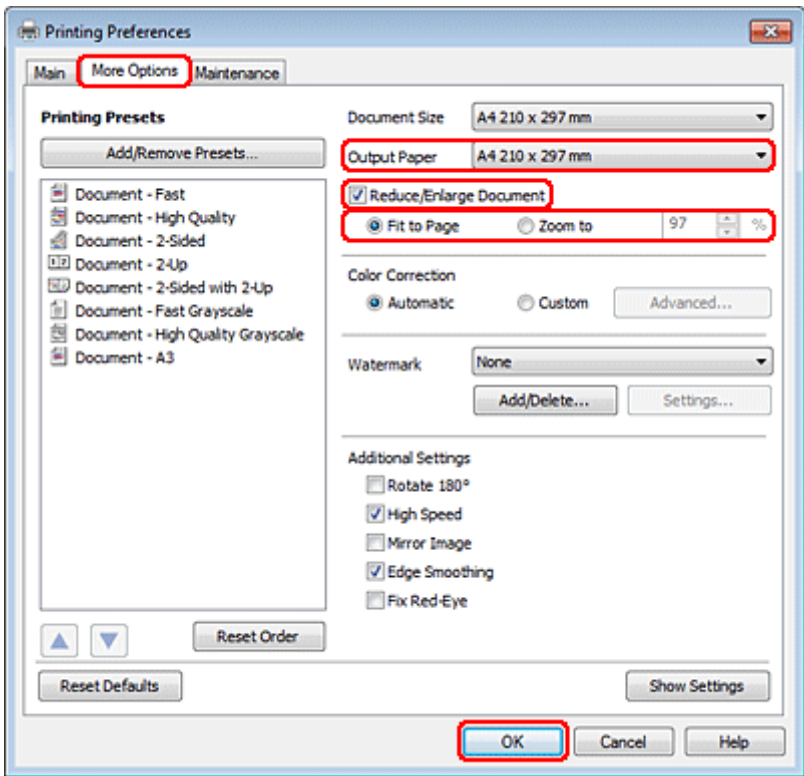

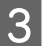

8 Aşağıdakilerden birini yapın:

❏ **Fit to Page (Sayfaya Sığdır)** şıkkını seçtiyseniz, Output Paper (Çıktı Kağıt) seçeneğinde, kullanmakta olduğunuz kağıt boyutunu seçin.

- ❏ **Zoom to (Yakınlaştır)** şıkkını seçtiyseniz, yakınlaştırma yüzdesini belirlemek için okları kullanın.
- D Yazıcı ayarları penceresini kapatmak için **OK (Tamam)** düğmesini tıklatın.

Yukarıdaki adımları tamamladıktan sonra bir test kopyası yazdırın ve tüm işi yazdırmadan önce sonuçları inceleyin.

### **Mac OS X 10.5 veya 10.6 için yazıcı ayarları**

A Temel ayarlar üzerinde gereken değişiklikleri yapın.

& ["Mac OS X 10.5 veya 10.6 için temel yazıcı ayarları" sayfa 32](#page-31-0)

B Açılan menüden **Paper Handling** öğesini seçin.

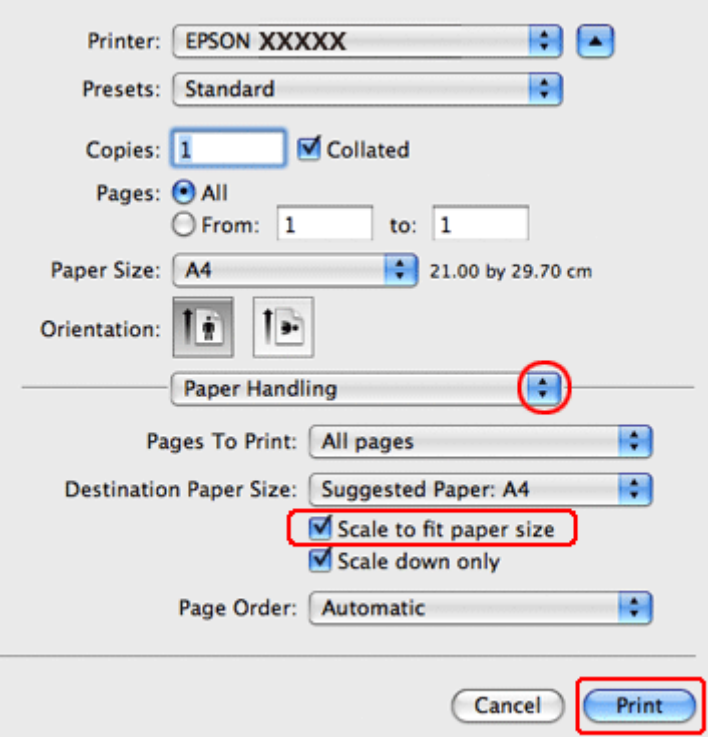

**Scale to fit paper size** seçin.

İlgili boyutun Destination Paper Size içinde görüntülendiğinden emin olun.

E Yazdırma işlemini başlatmak için **Print (Yazdır)** düğmesini tıklatın.

## **Mac OS X 10.4 için yazıcı ayarları**

A Temel ayarlar üzerinde gereken değişiklikleri yapın.

& ["Mac OS X 10.4 için temel yazıcı ayarları" sayfa 34](#page-33-0)

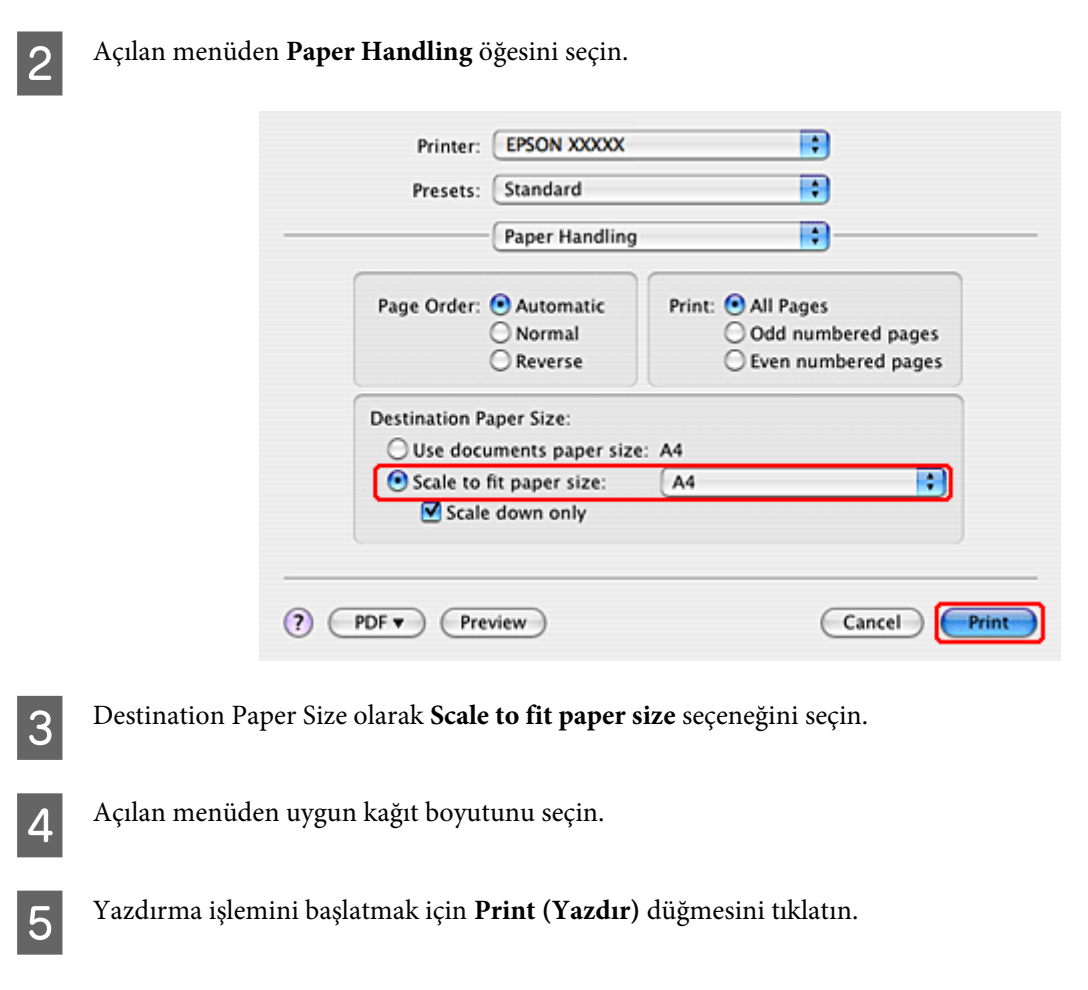

# **Pages Per Sheet (Yaprak Başına Sayfa Adedi) Yazdırma**

Pages Per Sheet (Yaprak Başına Sayfa Adedi) yazdırma ile, tek bir yaprağa iki veya dört sayfa yazdırabilirsiniz.

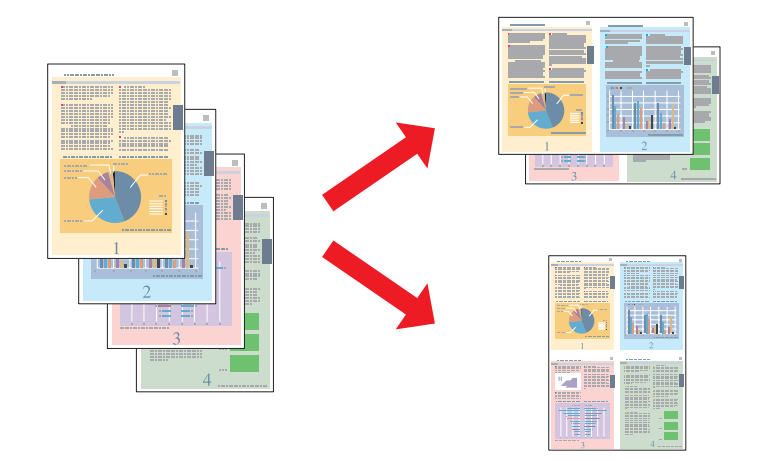

## **Windows için yazıcı ayarları**

A Temel ayarlar üzerinde gereken değişiklikleri yapın.

& ["Windows için temel yazıcı ayarları" sayfa 31](#page-30-0)

B Multi-Page (Çok sayfalı) ayarı olarak **2-Up** veya **4-Up** seçin.

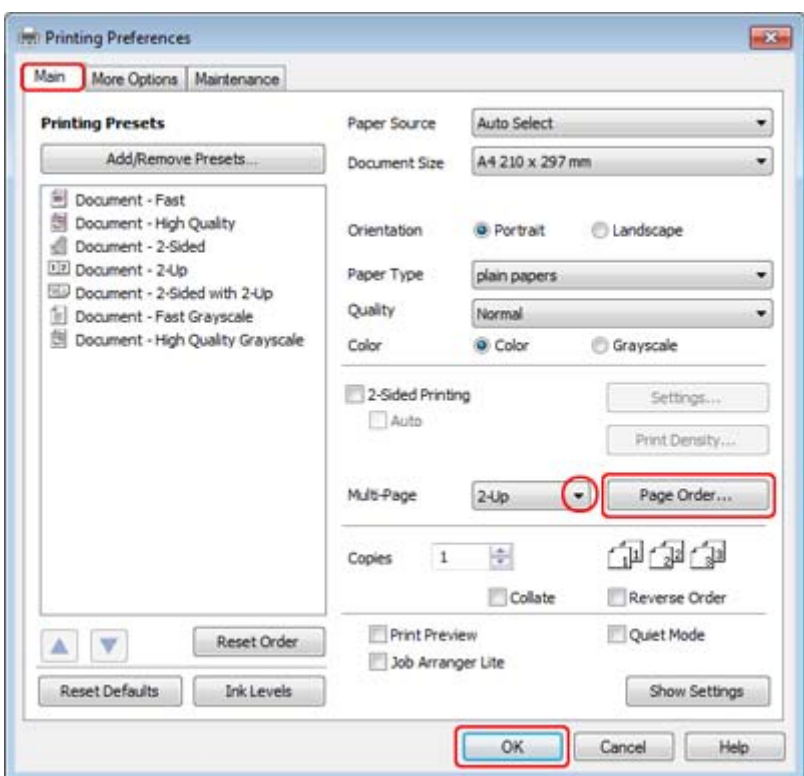

C Page Order Settings (Sayfa Sırası Ayarları) penceresini açmak için **Page Order (Sayfa Sırası)** düğmesini tıklatın.

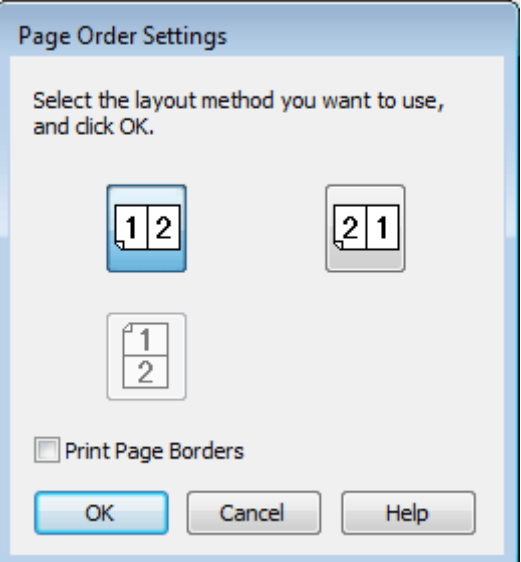

 $\overline{A}$  Aşağıdaki ayarlar arasından seçim yapın.

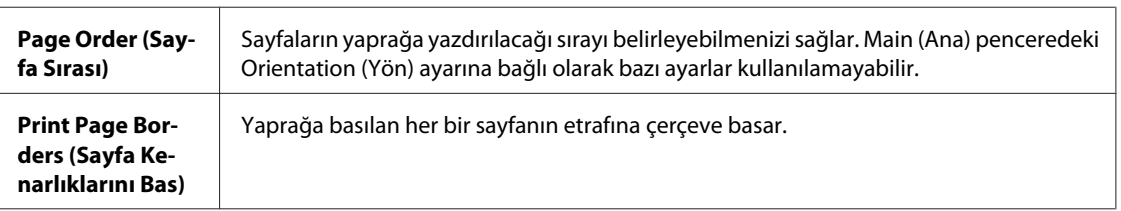

E Main (Ana) penceresine geri dönmek için **OK (Tamam)** düğmesini tıklatın.

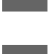

F Yazıcı ayarları penceresini kapatmak için **OK (Tamam)** düğmesini tıklatın.

Yukarıdaki adımları tamamladıktan sonra bir test kopyası yazdırın ve tüm işi yazdırmadan önce sonuçları inceleyin.

### **Mac OS X 10.5 veya 10.6 için yazıcı ayarları**

A Temel ayarlar üzerinde gereken değişiklikleri yapın.

& ["Mac OS X 10.5 veya 10.6 için temel yazıcı ayarları" sayfa 32](#page-31-0)

B Açılan menüden **Layout** öğesini seçin.

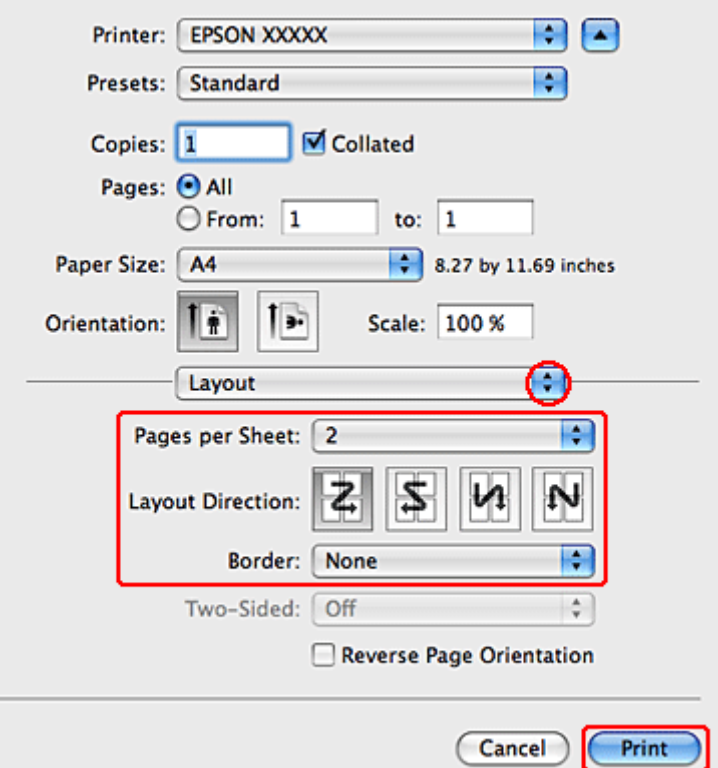

C Aşağıdaki ayarlar arasından seçim yapın:

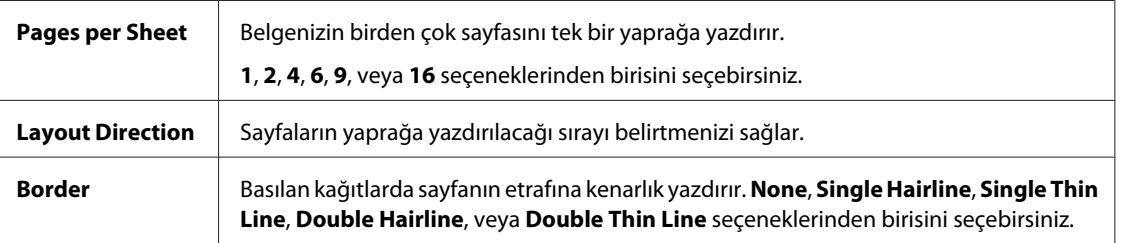

D Yazdırma işlemini başlatmak için **Print (Yazdır)** düğmesini tıklatın.

## **Mac OS X 10.4 için yazıcı ayarları**

A Temel ayarlar üzerinde gereken değişiklikleri yapın.

### & ["Mac OS X 10.4 için temel yazıcı ayarları" sayfa 34](#page-33-0)

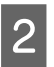

B Açılan menüden **Layout** öğesini seçin.

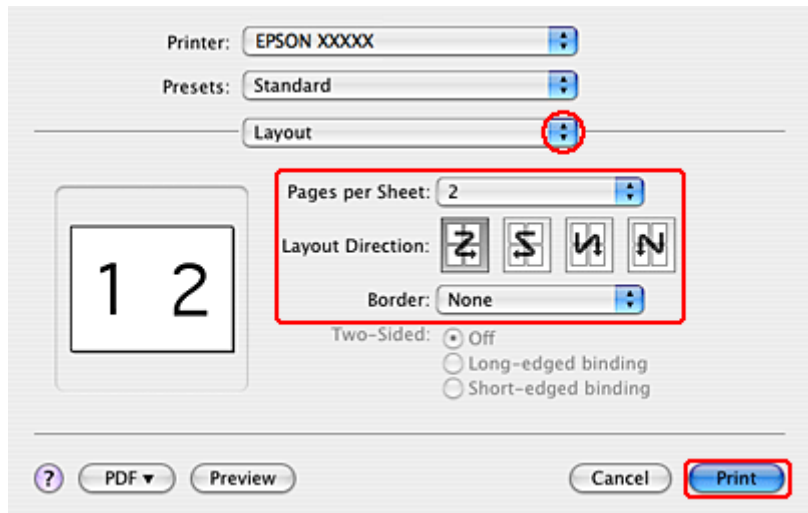

C Aşağıdaki ayarlar arasından seçim yapın:

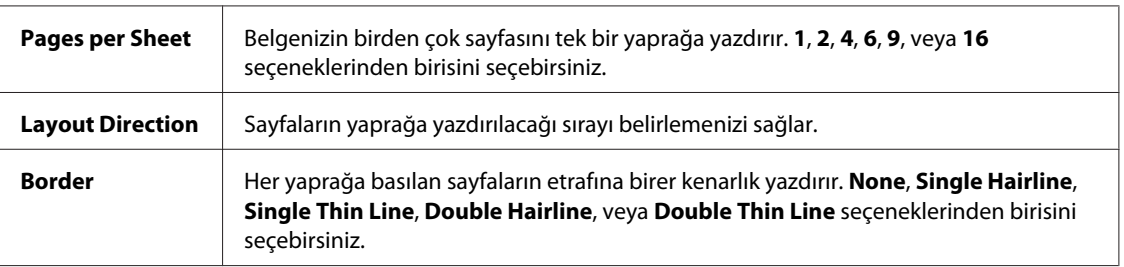

D Yazdırma işlemini başlatmak için **Print (Yazdır)** düğmesini tıklatın.

# **Poster Printing (Poster Baskısı) (yalnız Windows için)**

Poster Printing (Poster Baskısı) bir sayfayı birçok kağıt yaprağını kaplayacak biçimde büyüterek poster boyutunda görüntüler yazdırmanızı sağlar.

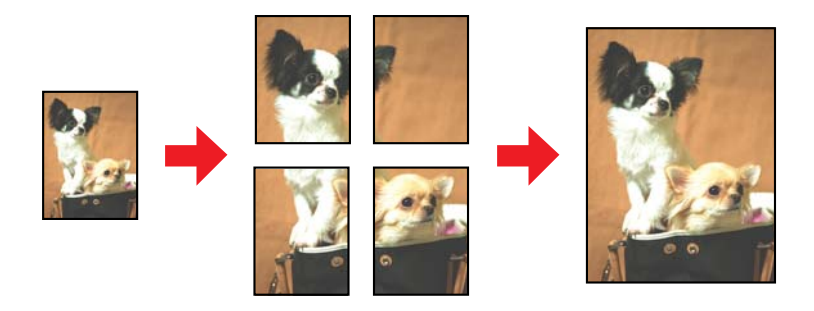

*Not: Bu özellik Mac OS X ile kullanılamaz.*

## **Yazıcı ayarları**

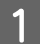

Temel ayarlar üzerinde gereken değişiklikleri yapın.

& ["Windows için temel yazıcı ayarları" sayfa 31](#page-30-0)

B Multi-Page (Çok sayfalı) ayarı olarak **2x1 Poster**, **2x2 Poster**, **3x3 Poster** veya **4x4 Poster** seçin.

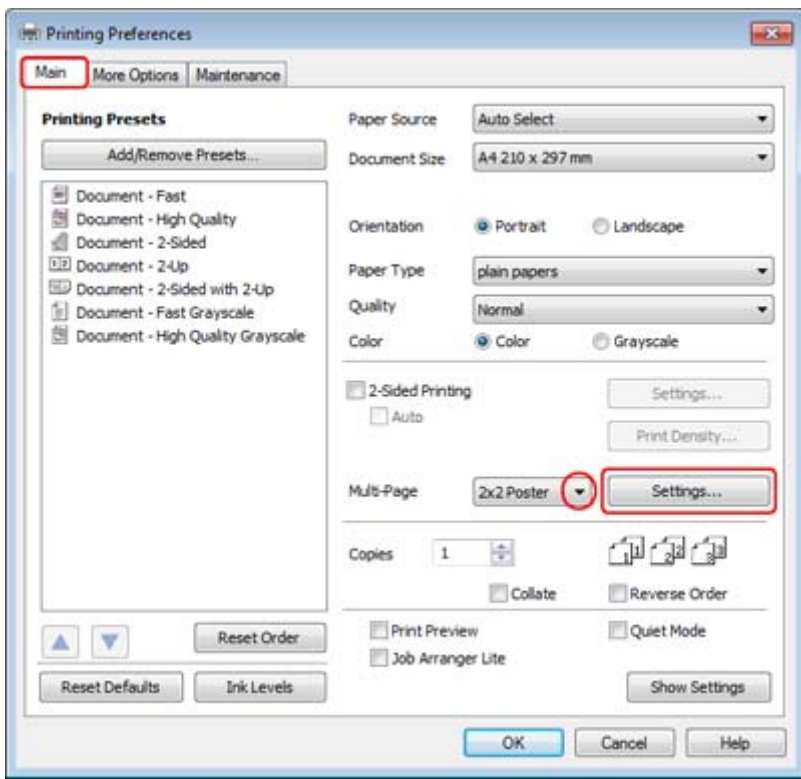

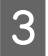

C Posterinizin nasıl yazdırılacağını ayarlamak için **Settings (Ayarlar)** düğmesini tıklatın. Poster Settings (Poster Ayarları) Penceresi açılır.

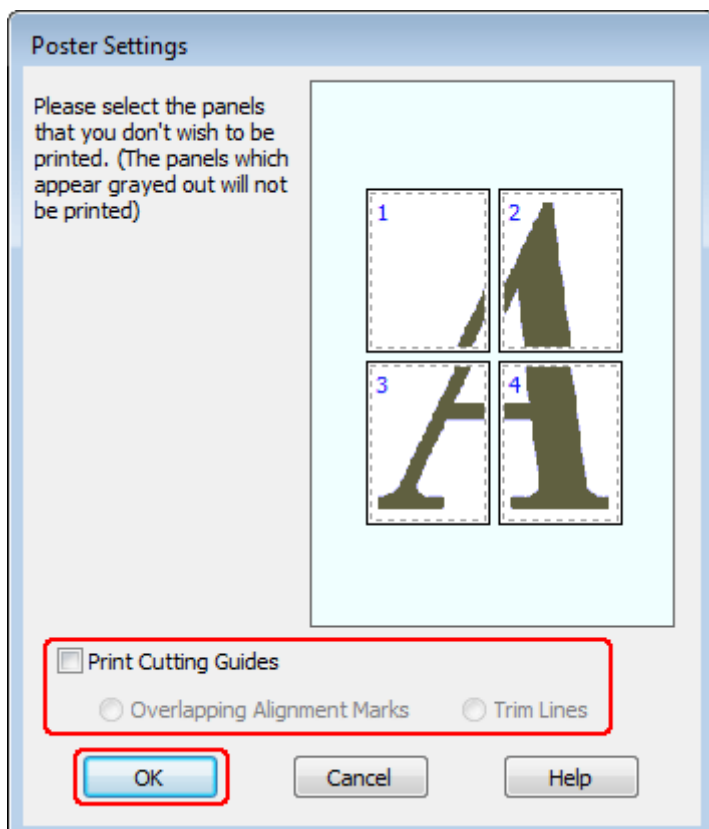

## D Aşağıdaki ayarları yapın:

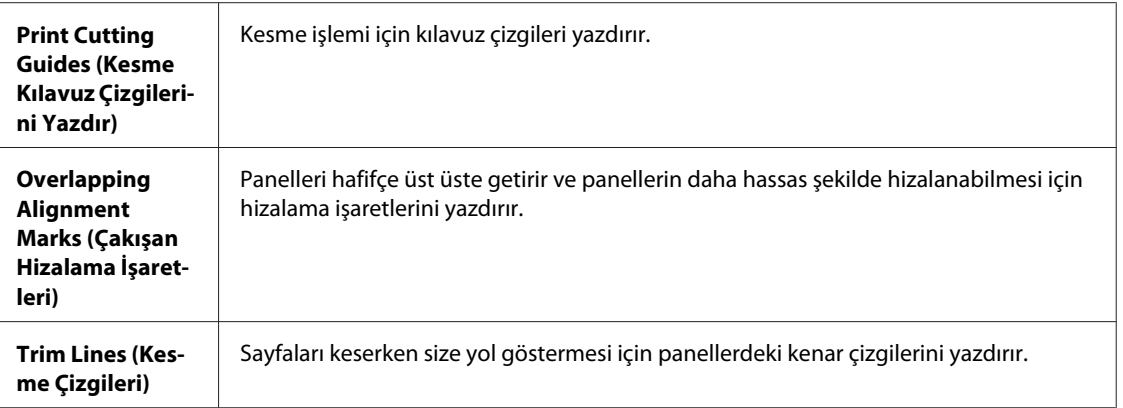

### *Not:*

*Tüm posteri yazdırmadan yalnızca birkaç paneli yazdırmak isterseniz, yazdırmayı istemediğiniz panelleri tıklatın.*

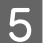

E Main (Ana) penceresine geri dönmek için **OK (Tamam)** düğmesini tıklatın.

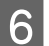

F Yazıcı ayarları penceresini kapatmak için **OK (Tamam)** düğmesini tıklatın.

Yukarıdaki adımları tamamladıktan sonra, bir test kopyası yazdırın ve tüm işi yazdırmadan önce sonuçları inceleyin. Sonra talimatları izleyin.

& "Çıktılarınızla nasıl poster yapılır" sayfa 54

## **Çıktılarınızla nasıl poster yapılır**

Aşağıda, Multi-Page (Çok sayfalı) ayarı olarak 2x2 Poster, Print Cutting Guides (Kesme Kılavuz Çizgilerini Yazdır) ayarı olarak **Overlapping Alignment Marks (Çakışan Hizalama İşaretleri)** seçilerek nasıl poster oluşturulacağı konusunda örnek verilmiştir.

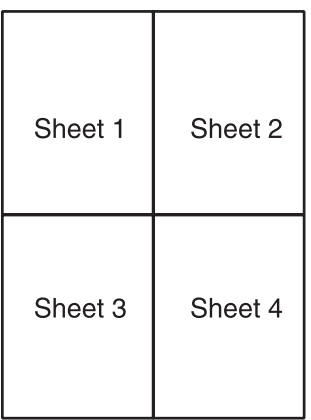

Sayfa 1'in kenar boşluğunu, üstteki ve alttaki çarpı işaretinin ortasından, dikey bir çizgi boyunca kesin:

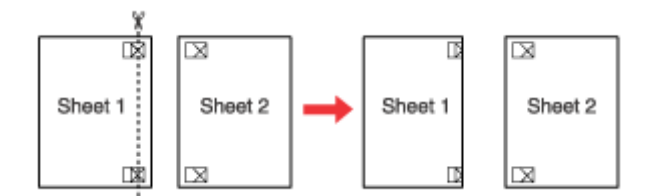

B Sayfa 1'in kenarını Sayfa 2'nin üstüne yerleştirin ve çarpı işaretlerini hizalayın, sonra iki sayfayı geçici olarak arkadan bantlayın:

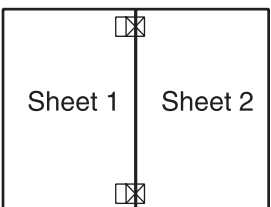

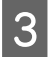

C Bantla birbirine yapıştırılan sayfaları hizalama işaretlerini kullanarak dikey bir çizgi boyunca ikiye kesin (bu defa, çarpı işaretlerinin solundaki bir çizgi):

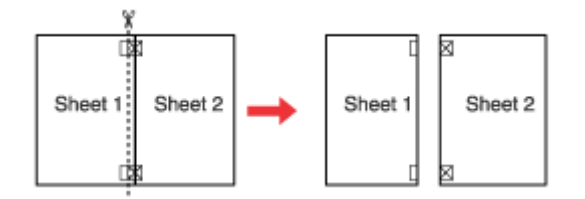

 $\| {\mathbf 4} \|$ Hizalama işaretlerini kullanarak kağıt kenarlarını hizalayın ve sayfaları arkadan bantlayın:

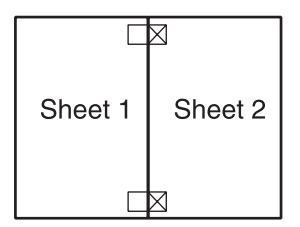

E Sayfa 3 ve 4'ü birlikte bantlamak için 1. adımdan 4. adıma kadar olan talimatları tekrarlayın.

F Kağıtların üst ve alt kenarlarını bantlamak için 1. adımdan 4. adıma kadar verilen talimatları tekrarlayın:

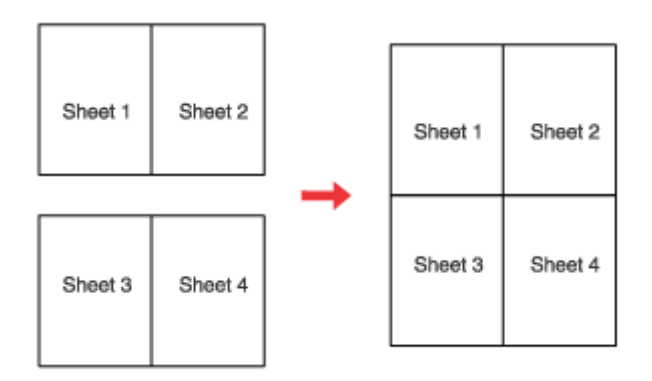

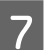

G Kalan kenar boşluklarını kesin.

# **Watermark (Filigran) Yazdırma (yalnız Windows için)**

Watermark (Filigran) yazdırma, belgenize metin tabanlı ya da görüntü tabanlı bir filigran yazdırmanızı sağlar.

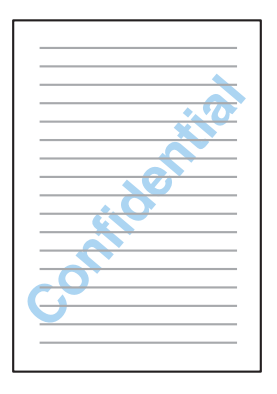

*Not: Bu özellik Mac OS X ile kullanılamaz.*

### **Filigran yazdırma**

Temel ayarlar üzerinde gereken değişiklikleri yapın.

& ["Windows için temel yazıcı ayarları" sayfa 31](#page-30-0)

B **More Options (Daha Fazla Seçenek)** sekmesini tıklatın, Watermark (Filigran) listesinden istediğiniz filigranı seçin, sonra **Settings (Ayarlar)** seçeneğini tıklatın.

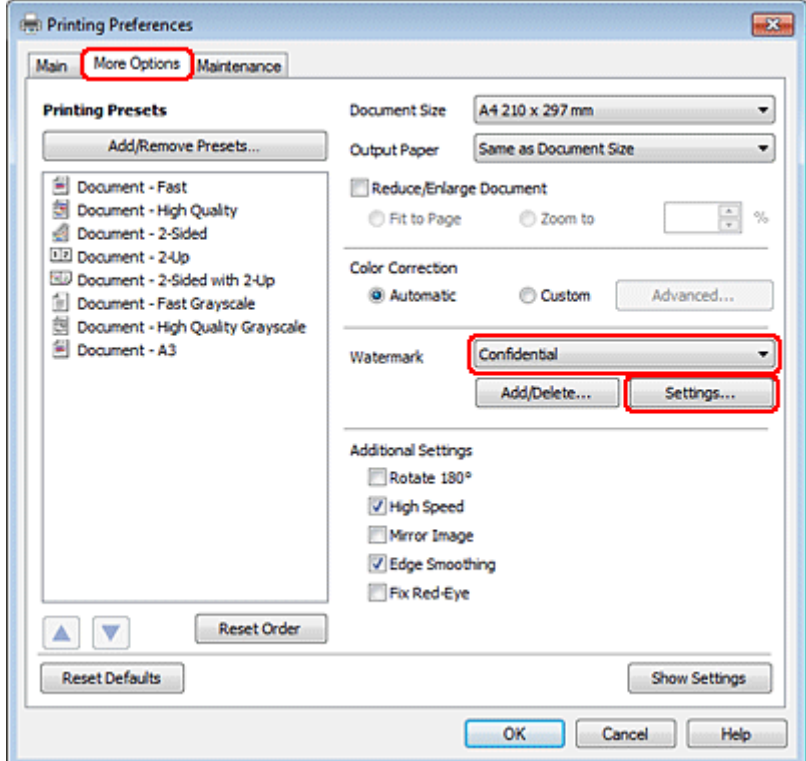

Kendi filigranınızı oluşturmak isterseniz çevrimiçi yardıma bakın.

S Filigran için istediğiniz ayarları belirleyin.

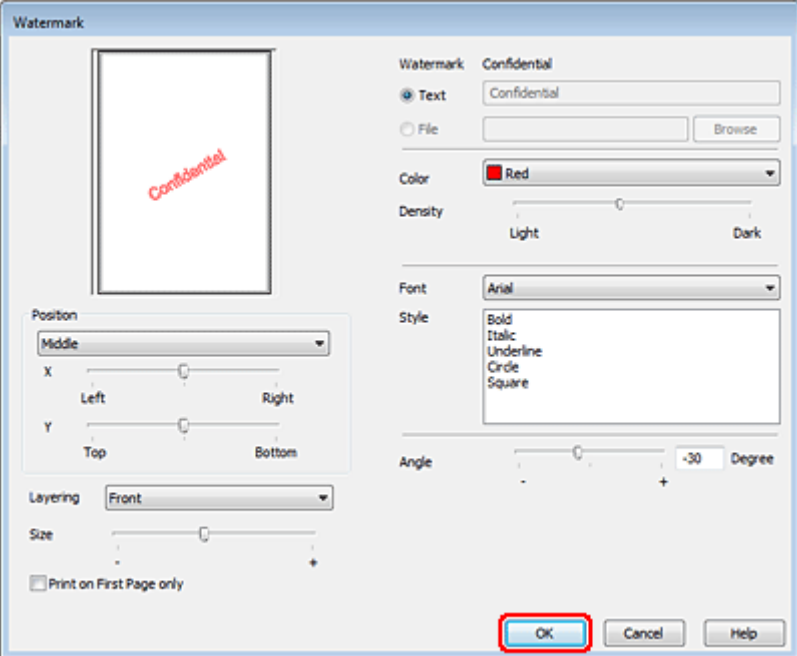

D More Options (Daha Fazla Seçenek) penceresine geri dönmek için **OK (Tamam)** düğmesini tıklatın.

E Yazıcı ayarları penceresini kapatmak için **OK (Tamam)** düğmesini tıklatın.

Yukarıdaki adımları tamamladıktan sonra bir test kopyası yazdırın ve tüm işi yazdırmadan önce sonuçları inceleyin.

# **Yazıcınızı Paylaşma**

Yazıcınızı, ağdaki diğer kullanıcıların yazıcıyı paylaşabileceği şekilde ayarlayabilirsiniz.

Önce, yazıcının doğrudan bağlı olduğu bilgisayardan yazıcıyı paylaştırılmış yazıcı olarak kurun. Sonra, yazıcıya erişecek olan ağdaki her bilgisayara yazıcıyı ekleyin.

Ayrıntılar için, Windows veya Macintosh belgelerinize bakın.

# **PostScript Yazıcı Sürücüsünün ve PCL6 Yazıcı Sürücüsünün Kullanılması**

PS3/PCL modelleri için, yazılımı Epson'ın Web sitesinden indirmeniz gerekir. Yazıcı sürücülerini edinmek ve desteklenen işletim sistemleri gibi sistem gereklerini öğrenmek için, bölgenizdeki müşteri destek bölümüne başvurun.

# **İsteğe Bağlı Parçaların Takılması**

# **250 Sayfalık Kağıt Kaseti Birimi**

## **Kağıt kaseti biriminin takılması**

Kağıt kaseti birimini takmak için, aşağıdaki adımları izleyin.

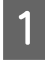

Ürünü kapatın ve elektrik kablosuyla bütün arabirim kablolarını çıkartın.

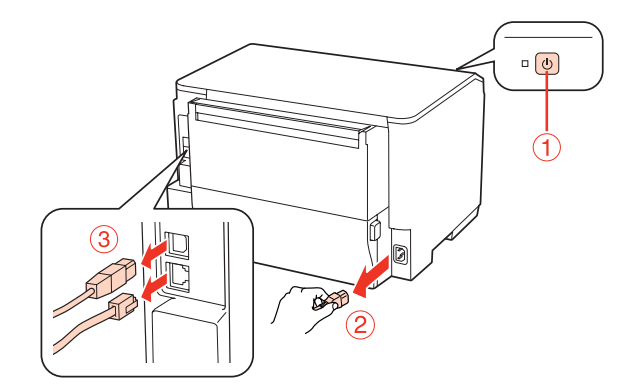

## c*Dikkat:*

*Elektrik çarpmasını önlemek için, elektrik kablosunu mutlaka üründen çıkartın.*

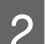

B Kağıt kaseti birimini dikkatlice kartonundan çıkartın ve ürünü kurmayı düşündüğünüz yere koyun.

### *Not:*

- ❏ *Koruyucu malzemeleri birimden çıkartın.*
- ❏ *İleride isteğe bağlı kağıt kaseti birimini taşımanız ihtimaline karşı, bütün koruyucu malzemeleri saklayın.*

C Ürünü, aşağıda gösterilen şekilde dikkatle tutun ve yavaşça kaldırın.

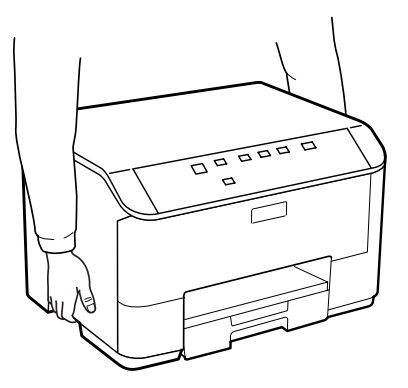

### **İsteğe Bağlı Parçaların Takılması**

D Ürünle birimin köşelerini birbirine denk getirin, sonra ürünü yavaşça birimin üzerine yerleştirin. Bu sırada, birimin üst kısmındaki konnektörün ve iki pinin, ürünün altındaki terminale ve deliklere oturmasına dikkat edin.

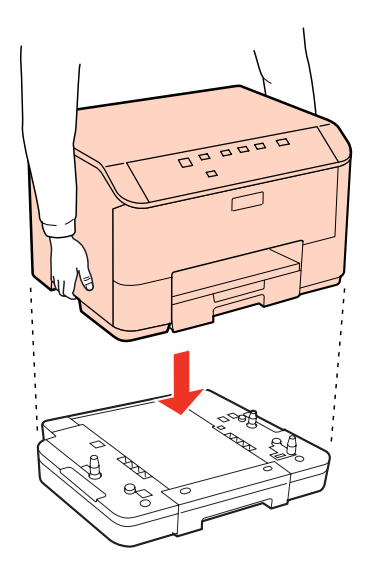

Bütün arabirim kablolarını ve elektrik kablosunu tekrar geri takın.

- 6 Ürünün elektrik kablosunu elektrik prizine takın.
- 7 Ürünü açın.

## **Kaset biriminin çıkartılması**

Takma işlemini tersine sırayla uygulayın.

# <span id="page-59-0"></span>**Mürekkep Kartuşları**

## **Mürekkep kartuşu durumunun kontrolü**

## **Windows için**

*Not:*

❏ *Epson, orijinal olmayan mürekkeplerin kalitesini ve güvenilirliğini garanti edemez. Orijinal olmayan mürekkep kartuşları takılırsa, mürekkep kartuşu durumu görüntülenemeyebilir.*

- ❏ *Bir mürekkep kartuşu boşalmaya yaklaştığında Low Ink Reminder (Düşük Mürekkep Hatırlatıcı) ekranı otomatik olarak görünür. Mürekkep kartuşunun durumunu da bu ekrandan kontrol edebilirsiniz. Bu ekranı görüntülemek istemiyorsanız, önce yazıcı sürücüsüne gidip Maintenance (Bakım) sekmesini, sonra da Monitoring Preferences (İzleme Tercihleri) öğesini tıklatın. Monitoring Preferences (İzleme Tercihleri) ekranında See Low Ink Reminder alerts (Mürekkep Az Hatırlatıcısı uyarılarına bakın) onay kutusu işaretini kaldırın.*
- ❏ *Mürekkep kartuşunun azalması durumunda, yeni bir mürekkep kartuşu hazırlayın.*

Mürekkep kartuşu durumunu kontrol etmek için aşağıdakilerden birini yapın:

❏ Yazıcı sürücüsünü açın, **Main (Ana)** sekmesini, sonra da **Ink Levels (Mürekkep Seviyeleri)** düğmesini tıklatın.

❏ Windows taskbar (görev çubuğu) yazıcı kısayol simgesini çift tıklatın. taskbar (görev çubuğu) üzerine bir kısayol simgesi eklemek için, aşağıdaki bölüme bakın:

& ["görev çubuğu öğesindeki kısayol simgesinden" sayfa 29](#page-28-0)

❏ Yazıcı sürücüsünü açın, **Maintenance (Bakım)** sekmesini, ardından **EPSON Status Monitor 3** düğmesini tıklatın. Bir grafik, mürekkep kartuşu durumunu gösterir.

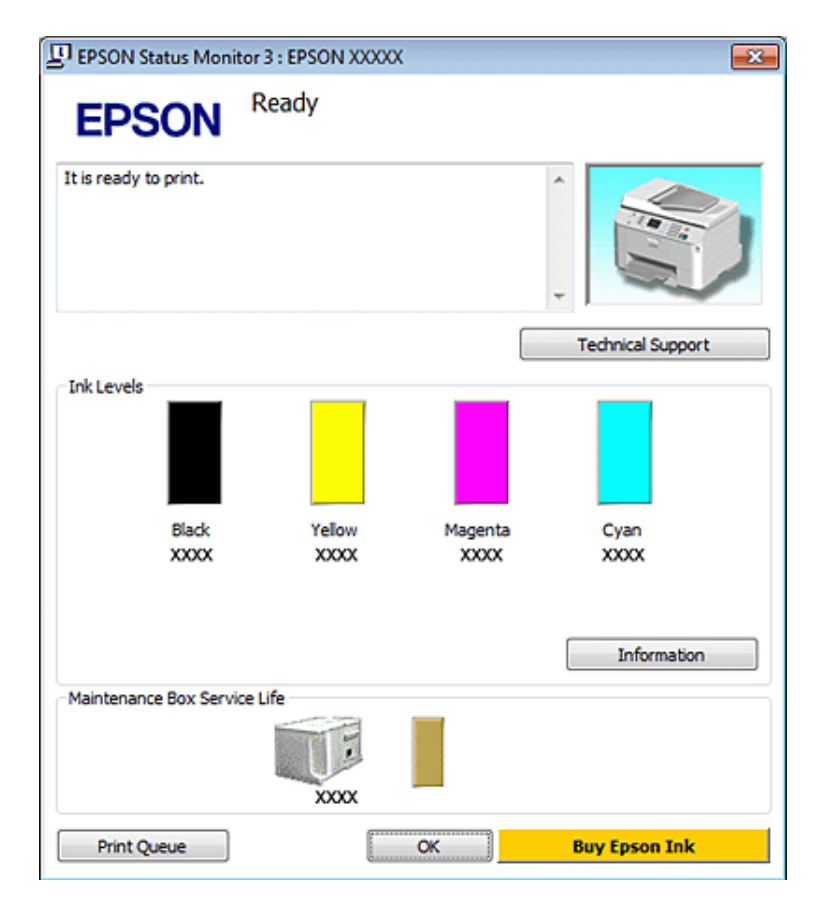

#### *Not:*

- ❏ *Tek renkli veya gri ölçekli baskı alırken, kağıt türü ve baskı kalitesi ayarlarına bağlı olarak, siyah mürekkep yerine renkli mürekkepler kullanılabilir. Bunun nedeni, siyah rengi oluşturmak için, renkli mürekkeplerin belirli bir karışımının kullanılmasıdır.*
- ❏ *EPSON Status Monitor 3 görüntülenmezse, yazıcı sürücüsüne gidip Maintenance (Bakım) sekmesini, sonra da Extended Settings (Genişletilmiş Ayarlar) düğmesini tıklatın. Extended Settings (Genişletilmiş Ayarlar) penceresinde, Enable EPSON Status Monitor 3 (EPSON Status Monitor 3'ü Etkinleştir) onay kutusunu işaretleyin.*
- ❏ *Mevcut ayarlarınıza bağlı olarak, basitleştirilmiş Status Monitor penceresi görüntülenebilir. Yukarıdaki pencereyi görüntülemek için, Details (Ayrıntılar) düğmesini tıklatın.*
- ❏ *Görüntülenen mürekkep seviyeleri, yaklaşıktır.*

### **Mac OS X için**

*Not:*

*Mürekkep kartuşunun azalması durumunda, yeni bir mürekkep kartuşu hazırlayın.*

Mürekkep kartuşu durumunu EPSON Status Monitor'u kullanarak kontrol edebilirsiniz. Aşağıdaki adımları izleyin.

Epson Printer Utility 4 iletişim kutusunu açın.

& ["Mac OS X için yazıcı sürücüsüne erişim" sayfa 29](#page-28-0)

B **EPSON Status Monitor** düğmesini tıklatın. Ekranda EPSON Status Monitor görülür.

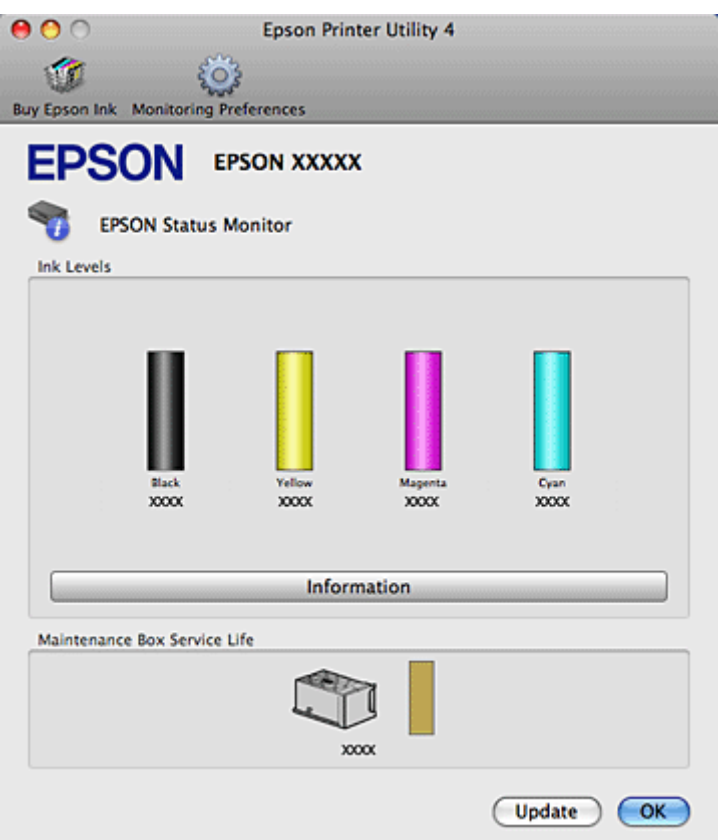

#### *Not:*

- ❏ *EPSON Status Monitor ilk açıldığında grafik mürekkep kartuşu durumunu görüntüler. Mürekkep kartuşu durumunu güncelleştirmek için, Update (Güncelleme) düğmesini tıklatın.*
- ❏ *Epson, orijinal olmayan mürekkeplerin kalitesini ve güvenilirliğini garanti edemez. Orijinal olmayan mürekkep kartuşları takılırsa, mürekkep kartuşu durumu görüntülenemeyebilir.*
- ❏ *Tek renkli veya gri ölçekli baskı alırken, kağıt türü ve baskı kalitesi ayarlarına bağlı olarak, siyah mürekkep yerine renkli mürekkepler kullanılabilir. Bunun nedeni, siyah rengi oluşturmak için, renkli mürekkeplerin belirli bir karışımının kullanılmasıdır.*
- ❏ *Görüntülenen mürekkep seviyeleri, yaklaşıktır.*

### **Yazıcı düğmelerini kullanma**

& ["Durum ışıkları" sayfa 80](#page-79-0)

## **Mürekkep kartuşu değiştirme önlemleri**

Mürekkep kartuşlarını değiştirmeden önce bu bölümdeki talimatların hepsini okuyun.

- ❏ Mürekkep kartuşlarının normal oda sıcaklığında saklanmasını ve kartuş paketinin üzerinde yazılı olan geçerlilik süresi sonu tarihinden önce kullanılmasını tavsiye ederiz.
- ❏ Baskıda en iyi sonuçları almak için, mürekkep kartuşunu taktıktan sonra altı ay içinde tüketin.

- ❏ Kartuşları soğuk bir yerden sıcak bir yere götürürseniz, mürekkep kartuşunu kullanmadan önce en az dört saat oda sıcaklığında bırakın.
- ❏ Mürekkep kartuşları geri dönüşümlü maddeler içeriyor olsa da, bu durum yazıcının işlevini veya çalışmasını etkilemez.
- ❏ Kartuşları düşürmeyin veya sert nesnelere vurmayın. Aksi takdirde mürekkep sızabilir.
- ❏ Bu yazıcı, her kartuş tarafından kullanılan mürekkep miktarını izleyen IC yongasına sahip mürekkep kartuşları kullanır. Kartuşlar, çıkarılıp tekrar takılsa da kullanılabilir.
- ❏ Bir kartuşu geçici bir süre için çıkarmanız gerekirse, mürekkep besleme alanını tozlanmamasına ve kirlenmemesine dikkat edin. Mürekkep kartuşunu bu yazıcının bulunduğu ortama benzer ortamda saklayın.
- ❏ Başlangıçtaki mürekkep dolum işlemi sırasında yazıcıyı asla kapatmayın. Yoksa mürekkep tamamen doldurulamayabilir ve yazıcı baskı yapamaz hale gelebilir.
- ❏ Mürekkep verme noktasındaki valf, çıkabilecek fazla mürekkebi tutacak biçimde tasarlanmıştır. Ancak yine de, tutarken dikkatli olmanız önerilir. Mürekkep kartuşunun mürekkep verme noktasına veya çevresine dokunmayın.
- ❏ Maksimum mürekkep verimi için, bir mürekkep kartuşunu yalnızca yenisiyle değiştirmeye hazır olduğunuzda çıkarın. Düşük mürekkep seviyesine sahip mürekkep kartuşları tekrar takıldığında kullanılamayabilir.
- ❏ Epson tarafından üretilmeyen diğer ürünler Epson'un garanti kapsamına girmeyen hasarlara neden olabilir ve bazı koşullarda yazıcının istikrarsız çalışmasına yol açabilir.
- ❏ Mürekkep kartuşlarının küçük çocukların ulaşamayacağı yerlerde bulunduğundan emin olun. Çocukların mürekkep kartuşlarına hiçbir biçimde dokunmasına veya içmesine izin vermeyin.
- ❏ Mürekkep çıkış yerlerinin etrafında mürekkep kalmış olabileceğinden kullanılmış mürekkep kartuşlarını tutarken dikkatli olun. Cildinize mürekkep bulaşırsa söz konusu yeri su ve sabunla iyice yıkayın. Mürekkep gözünüze kaçarsa gözünüzü hemen bol suyla yıkayın. Gözünüzü bol suyla yıkadıktan sonra, yine de bir rahatsızlık hissederseniz veya görmenizde bir sorun olursa, hemen bir doktora başvurun.
- ❏ Epson, özgün Epson mürekkep kartuşlarını kullanmanızı önermektedir. Epson, orijinal olmayan mürekkeplerin kalitesini ve güvenilirliğini garanti edemez. Orijinal olmayan mürekkep kullanılması Epson'un garanti kapsamına girmeyen hasarlara neden olabilir ve bazı koşullarda yazıcının istikrazsız çalışmasına yol açabilir. Orijinal olmayan mürekkep hakkındaki bilgiler görüntülenemeyebilir ve orijinal olmayan mürekkep kullanımı, servis desteğinde olası olarak kullanılmak üzere kaydedilir.
- ❏ Yedek kartuşu alana kadar biten kartuşu yazıcıya takılı bırakın; aksi takdirde, yazdırma kafasındaki püskürtme kanallarında kalan mürekkep kuruyabilir.
- ❏ Öteki kartuşlarda mürekkep olsa bile, bir mürekkep kartuşu tamamen boşaldığında baskı yapmaya devam edemezsiniz. Tekrar baskı yapmadan önce, boşalan kartuşu değiştirin.
- ❏ Mürekkep kartuşunu değiştirirken yazıcıyı asla kapatmayın. Yoksa mürekkep kartuşu üzerindeki IC yongası zarar görebilir ve yazıcı düzgün baskı yapamayabilir.
- ❏ En yüksek baskı kalitesini elde etmek ve yazdırma kafasının korunmasına yardımcı olmak amacıyla, yazıcınız size kartuşun değiştirilmesi mesajı verdiği sırada, kartuş içerisinde rezerv olarak bir miktar mürekkep bırakılmaktadır. Verilen tüketim rakamlarına bu rezerv dahil değildir.

# **Mürekkep kartuşu değiştirme**

Mürekkep kartuşlarındaki mürekkep miktarı azaldığında veya tükendiğinde, bilgisayarınızda bir mesaj çıkar veya mürekkep durum ışığı yanıp sönmeye başlar.

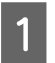

### Ön kapağı açın.

B Değiştirmek istediğiniz mürekkep kartuşunu itin, sonra kartuşun tutamağını tutarak yazıcıdan dışarıya çekip çıkartın. Kullanılmış kartuşu uygun şekilde atın. Kullanılmış kartuşu sökmeyin veya yeniden doldurmaya çalışmayın.

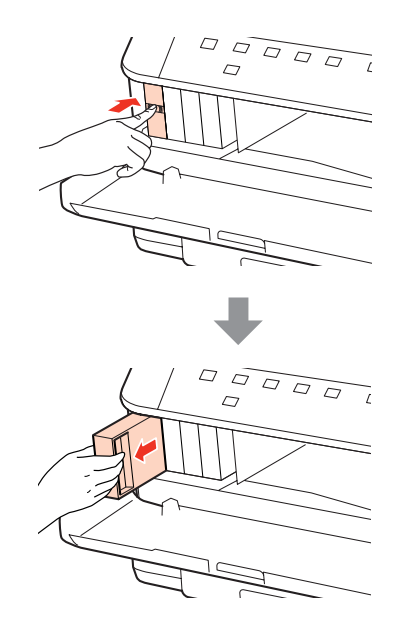

### *Not:*

- ❏ *Resimde, siyah mürekkep kartuşunun değiştirilmesi gösterilmiştir. Kendi durumunuza uygun kartuşu değiştirin.*
- ❏ *Çıkartılan mürekkep kartuşlarının mürekkep tahliye noktasının çevresinde mürekkep olabilir. Dolayısıyla, kartuşları çıkartırken, çevresindeki alana mürekkep bulaştırmamaya dikkat edin.*

C Yeni takacağınız mürekkep kartuşunu paketinden çıkartın. Kartuşun yan tarafındaki yeşil yongaya dokunmayın. Bu, normal çalışma ve yazdırma işlemini engelleyebilir.

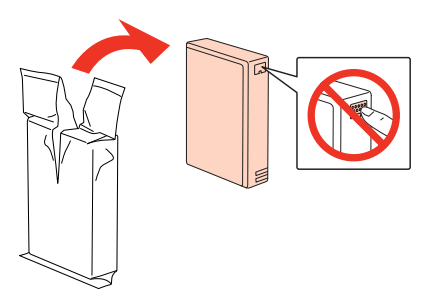

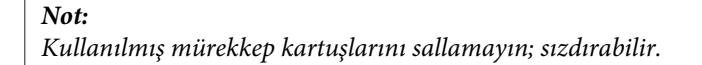

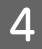

D Mürekkep kartuşunu, aşağıdaki şekilde gösterildiği gibi, 5 saniye boyunca, yaklaşık olarak 5 cm'lik hareketlerle yatay olarak 15 kez çalkalayın.

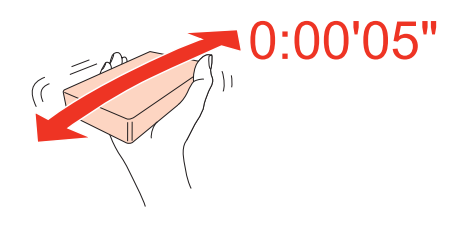

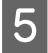

E Mürekkep kartuşunu, kartuş tutucusuna takın. Kartuşu, tıklayarak yerine oturuncaya kadar itin, sonra ön kapağı kapatın.

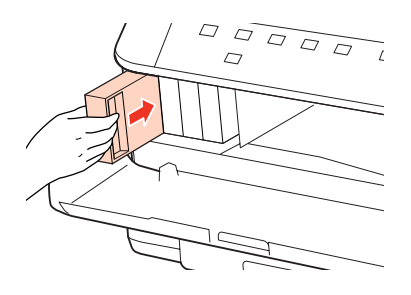

#### *Not:*

*Yazıcı, mürekkep dolum işlemi yaparken, güç ışığı yanıp sönmeye devam eder. Mürekkep dolum işlemi sırasında yazıcıyı kapatmayın. Mürekkep dolum işlemi eksik kalırsa, baskı yapamayabilirsiniz.*

Mürekkep kartuşu değiştirme işlemi tamamlanmıştır. Yazıcı, önceki duruma geri döner.

# **Bakım Kutusu**

## **Bakım kutusu durumunun denetlenmesi**

Bakım kutusu durumu, mürekkep kartuşu durumuyla aynı ekranda gösterilir. Durumu, yazıcının yazılımından veya kumanda panelinden kontrol edebilirsiniz.

& ["Mürekkep kartuşu durumunun kontrolü" sayfa 60](#page-59-0)

## **Kullanım önlemleri**

Bakım kutusunu değiştirmeden önce bu bölümdeki talimatların hepsini okuyun.

- ❏ Epson, orijinal Epson bakım kutusu kullanmanızı tavsiye eder. Orijinal olmayan bir bakım kutusunun kullanılması, Epson'un garanti kapsamına girmeyen hasarlara neden olabilir ve bazı koşullarda yazıcının istikrarsız çalışmasına yol açabilir. Epson, orijinal olmayan bir bakım kutusunun kalitesini ve güvenilirliğini garanti edemez.
- ❏ Bakım kutusunu sökmeyin.
- ❏ Bakım kutusunun yan tarafındaki IC yongasına dokunmayın.
- ❏ Çocukların ulaşamayacağı bir yerde saklayın ve mürekkebi içmeyin.

- ❏ Kullanılmış bakım kutusunu, birlikte gelen naylon torbaya yerleştirene kadar yan çevirmeyin.
- ❏ Çıkartılmış ve uzun süre öylece bırakılmış bir bakım kutusunu tekrar kullanmayın.
- ❏ Bakım kutusunu, doğrudan güneş ışığından koruyun.

## **Bakım kutusunun değiştirilmesi**

Bakım kutusunu değiştirmek için, aşağıdaki adımları izleyin.

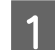

Ürünün mürekkep sızdırmadığından emin olun.

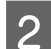

2 Yeni takacağınız bakım kutusunu paketinden çıkartın.

*Not:*

*Kutunun yan tarafındaki yeşil yongaya dokunmayın. Aksi takdirde normal çalışması bozulabilir.*

- C Arka ünitenin iki yanındaki düğmelere aynı anda basın ve üniteyi çekip çıkartın.
- Elinizle bakım kutusunun tutamağını tutun ve kutuyu dışarı doğru çekip çıkartın.

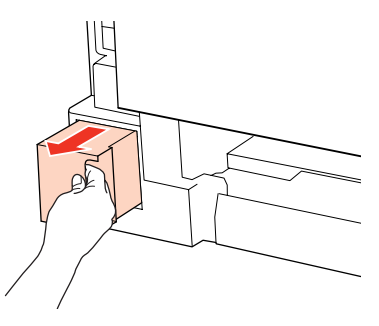

### *Not:*

*Ellerinize mürekkep bulaşırsa, su ve sabunla iyice yıkayın. Mürekkep gözünüze kaçarsa gözünüzü hemen bol suyla yıkayın.*

E Kullanılmış bakım kutusunu, yeni takılacak bakım kutusuyla birlikte gelen naylon torbaya yerleştirin ve uygun şekilde atın.

### *Not:*

*Kullanılmış bakım kutusunu, naylon torbaya yerleştirene kadar yan çevirmeyin.*

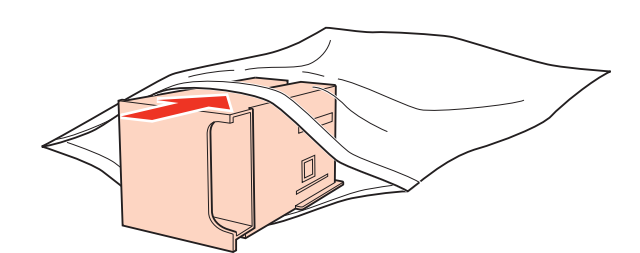

 $\begin{array}{|c|} \hline \textbf{6} & \textbf{Bakım kutusunu, girdiği kadar ileriye doğru iterek yerine takın.} \hline \end{array}$ 

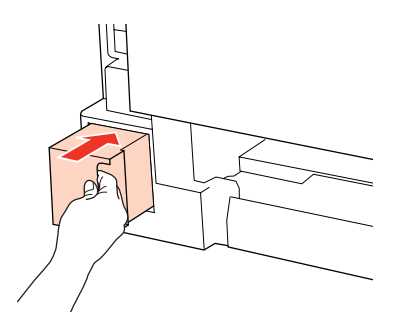

G Arka ünitenin iki yanındaki düğmelere aynı anda basın ve üniteyi yerine geri takın.

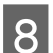

 $\bullet$ düğmesine veya  $\omega$  düğmesine basın.

Bakım kutusunun değiştirilmesi tamamlanmıştır.

# <span id="page-67-0"></span>**Yazıcınızın ve Yazılımınızın Bakımı**

# **Yazdırma Kafası Püskürtme Uçlarını Kontrol Etme**

Çıktılarınız beklenmedik bir şekilde soluksa ya da noktalar eksikse, sorunu yazdırma kafasındaki püskürtme kanallarını kontrol ederek tanımlayabilirsiniz.

Yazdırma kafasındaki püskürtme uçlarını, Nozzle Check (Püskürtme Denetimi) yardımcı programını kullanarak bilgisayarınızdan ya da düğmeleri kullanarak yazıcınızdan kontrol edebilirsiniz.

## **Windows için Nozzle Check (Püskürtme Denetimi) yardımcı programını kullanma**

Nozzle Check (Püskürtme Denetimi) yardımcı programını kullanmak için aşağıdaki adımları izleyin.

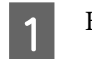

A Hata belirten herhangi bir ışık olmadığından emin olun.

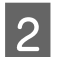

B Arka MP tepsisine veya kağıt kasetine A4 boyutunda kağıt yüklendiğinden emin olun.

C taskbar (görev çubuğu) öğesindeki yazıcı simgesini sağ tıklatın, ardından **Nozzle Check (Püskürtme Denetimi)** seçeneğini seçin.

Yazıcı simgesi belirmiyorsa, simgeyi eklemek için aşağıdaki bölüme başvurun.

& ["görev çubuğu öğesindeki kısayol simgesinden" sayfa 29](#page-28-0)

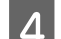

 $\Delta$ Ekrandaki talimatları izleyin.

## **Mac OS X için Nozzle Check (Püskürtme Denetimi) yardımcı programını kullanma**

Nozzle Check (Püskürtme Denetimi) yardımcı programını kullanmak için aşağıdaki adımları izleyin.

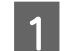

A Hata belirten herhangi bir ışık olmadığından emin olun.

B Arka MP tepsisine veya kağıt kasetine A4 boyutunda kağıt yüklendiğinden emin olun.

- C Epson Printer Utility 4 iletişim kutusunu açın.
	- & ["Mac OS X için yazıcı sürücüsüne erişim" sayfa 29](#page-28-0)
	- D **Nozzle Check (Püskürtme Denetimi)** düğmesini tıklatın.

**Yazıcınızın ve Yazılımınızın Bakımı**

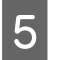

Ekrandaki talimatları izleyin.

# **Yazıcı düğmelerini kullanma**

Püskürtme uçlarını yazıcının düğmelerini kullanarak kontrol etmek için, aşağıdaki adımları izleyin.

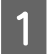

A Hata belirten herhangi bir ışık olmadığından emin olun.

 $\boxed{2}$  Yazıcıyı kapatın.

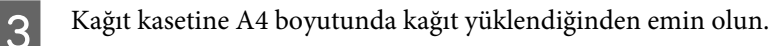

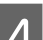

 $\Box$   $\Box$   $\Box$   $\Box$  düğmesini basılı tutarken  $\Box$  düğmesine basarak yazıcıyı açın.

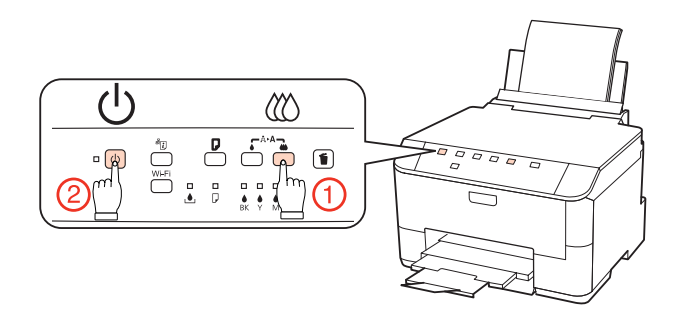

E Yazıcı açıldığında, iki düğmeyi de bırakın. Yazıcı, meme denetim desenini basar.

Aşağıda, meme denetim desenlerine iki örnek verilmiştir.

Basılan denetim sayfasının kalitesini, aşağıda gösterilen örnekle karşılaştırın. Test çizgilerinde boşluklar veya eksik kısımlar gibi baskı kalitesi sorunları yoksa, yazdırma kafası düzgün durumda demektir.

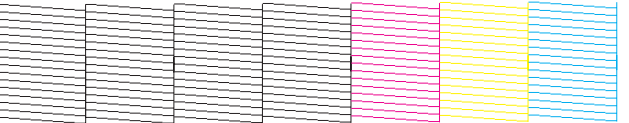

Aşağıda gösterildiği gibi, basılı çizgilerin herhangi bir kısmı eksikse, mürekkep memesi tıkanmış veya yazdırma kafası doğru hizalanmamış olabilir.

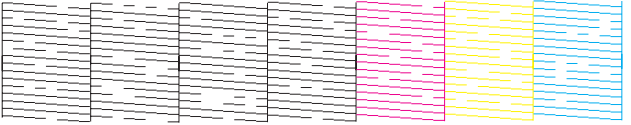

& ["Yazdırma Kafasını Temizleme" sayfa 70](#page-69-0)

& ["Yazdırma Kafasını Hizalama" sayfa 72](#page-71-0)

# <span id="page-69-0"></span>**Yazdırma Kafasını Temizleme**

Çıktılarınız beklenmedik bir şekilde soluksa ya da noktalar eksikse, bu sorunu, püskürtme kanallarının mürekkebi düzgün şekilde göndermesini sağlayan yazdırma kafasını temizleyerek giderebilirsiniz.

Yazdırma kafasını, yazıcı sürücüsündeki Head Cleaning (Kafa Temizleme) yardımcı programını kullanarak bilgisayarınızdan ya da düğmeleri kullanarak yazıcıdan temizleyebilirsiniz.

*Not:*

- ❏ *Hatalı rengi (renkleri) belirlemek için püskürtme ucu kontrolünü gerçekleştirin; bu, kafa temizleme fonksiyonu için uygun rengi (renkleri) seçmenize olanak sağlar.*
	- & *["Yazdırma Kafası Püskürtme Uçlarını Kontrol Etme" sayfa 68](#page-67-0)*
- ❏ *Renkli resimleri yazdırırken siyah mürekkep kullanılabilir.*
- ❏ *Yazdırma kafası temizleme işlemi bazı kartuşlardan bir miktar mürekkep kullandığından ötürü, yazdırma kafasını sadece kalitede azalma yaşanması durumunda örneğin, çıktı bulanıklaşırsa veya renkler yanlış veya eksik basılırsa temizleyin.*
- ❏ *Mürekkep azaldığında yazdırma kafasını temizleyemeyebilirsiniz. Mürekkep bittiğinde yazdırma kafasını temizleyemezsiniz. Uygun mürekkep kartuşunu önce değiştirin.*

## **Windows için Head Cleaning (Kafa Temizleme) yardımcı programını kullanma**

Yazdırma kafasını Head Cleaning (Kafa Temizleme) yardımcı programını kullanarak temizlemek için aşağıdaki adımları izleyin.

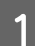

A Hata belirten herhangi bir ışık olmadığından emin olun.

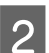

B taskbar (görev çubuğu) öğesindeki yazıcı simgesini sağ tıklatın, ardından **Head Cleaning (Kafa Temizleme)** seçeneğini seçin.

Yazıcı simgesi belirmiyorsa, simgeyi eklemek için aşağıdaki bölüme başvurun.

& ["görev çubuğu öğesindeki kısayol simgesinden" sayfa 29](#page-28-0)

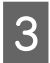

S Ekrandaki talimatları izleyin.

### Dikkat:

*Kafa temizleme işlemi sırasında, ön kapağı açmayın veya yazıcıyı kapatmayın.*

### *Not:*

- ❏ *Yazdırma kalitesini korumak için düzenli olarak birkaç sayfa yazdırmanızı öneririz.*
- ❏ *Yazdırma kalitesi iyileşmezse, püskürtme ucu kontrolü sonucuna göre uygun rengi seçtiğinizden emin olun.*

# **Mac OS X için Head Cleaning (Kafa Temizleme) yardımcı programını kullanma**

Yazdırma kafasını Head Cleaning (Kafa Temizleme) yardımcı programını kullanarak temizlemek için aşağıdaki adımları izleyin.

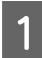

A Hata belirten herhangi bir ışık olmadığından emin olun.

B Epson Printer Utility 4 uygulamasını açın.

& ["Mac OS X için yazıcı sürücüsüne erişim" sayfa 29](#page-28-0)

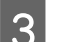

C **Head Cleaning (Kafa Temizleme)** düğmesini tıklatın.

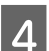

D Ekrandaki talimatları izleyin.

c*Dikkat:*

*Kafa temizleme işlemi sırasında, ön kapağı açmayın veya yazıcıyı kapatmayın.*

*Not:*

- ❏ *Baskı kalitesini korumak için, düzenli aralıklarla birkaç sayfa yazdırmanızı öneririz.*
- ❏ *Yazdırma kalitesi iyileşmezse, püskürtme ucu kontrolü sonucuna göre uygun rengi seçtiğinizden emin olun.*

## **Yazıcı düğmelerini kullanma**

Yazdırma kafasını yazıcının düğmelerini kullanarak temizlemek için, aşağıdaki adımları izleyin.

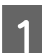

A Hata belirten herhangi bir ışık olmadığından emin olun.

 $\sum$  düğmesine veya  $\omega$  düğmesine basın.

Meme denetiminin sonucuna göre düğmelerden birini seçin.

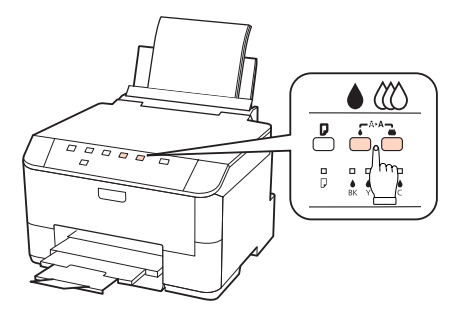

Yazıcı, yazdırma kafasını temizlemeye başlar ve  $\circ$  ışığı yanıp sönmeye başlar.

### **Yazıcınızın ve Yazılımınızın Bakımı**

<span id="page-71-0"></span>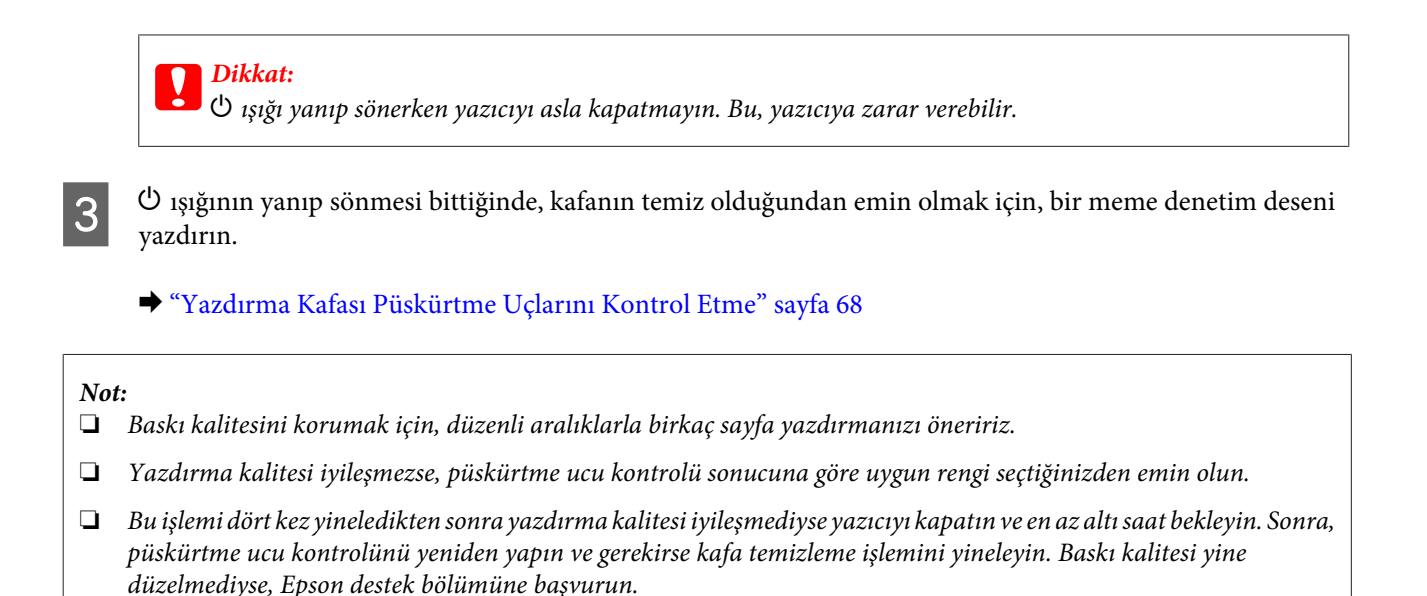

# **Yazdırma Kafasını Hizalama**

Çıktılarınızda yanlış hizalanmış dikey veya yatay çizgiler oluştuğunu fark ederseniz, yazıcı sürücüsündeki Print Head Alignment (Yazdırma Kafası Hizalama) yardımcı programını kullanarak bu sorunu çözebilirsiniz.

Aşağıdaki ilgili bölüme bakın.

*Not:*

*Print Head Alignment (Yazdırma Kafası Hizalama) yardımcı programı ile test deseni yazdırma işlemi sırasında, işlemi iptal etmek için* + *düğmesine basmayın.*

## **Windows için Print Head Alignment (Yazdırma Kafası Hizalama) yardımcı programını kullanma**

Yazdırma kafasını Print Head Alignment (Yazdırma Kafası Hizalama) yardımcı programını kullanarak hizalamak için aşağıdaki adımları izleyin.

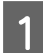

A Hata belirten herhangi bir ışık olmadığından emin olun.

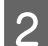

Kağıt kaseti 1'e A4 boyutlu kağıt yüklendiğinden emin olun.

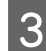

C taskbar (görev çubuğu) öğesindeki yazıcı simgesini sağ tıklatın, ardından **Print Head Alignment (Yazdırma Kafası Hizalama)** seçeneğini seçin.

Yazıcı simgesi belirmiyorsa, simgeyi eklemek için aşağıdaki bölüme başvurun.

& ["görev çubuğu öğesindeki kısayol simgesinden" sayfa 29](#page-28-0)

Yazdırma kafasını hizalamak için ekrandaki talimatları izleyin.
### **Mac OS X için Print Head Alignment (Yazdırma Kafası Hizalama) yardımcı programını kullanma**

Yazdırma kafasını Print Head Alignment (Yazdırma Kafası Hizalama) yardımcı programını kullanarak hizalamak için aşağıdaki adımları izleyin.

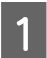

A Hata belirten herhangi bir ışık olmadığından emin olun.

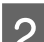

B Kağıt kaseti 1'e A4 boyutlu kağıt yüklendiğinden emin olun.

C Epson Printer Utility 4 iletişim kutusunu açın.

& ["Mac OS X için yazıcı sürücüsüne erişim" sayfa 29](#page-28-0)

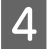

D **Print Head Alignment (Yazdırma Kafası Hizalama)** düğmesini tıklatın.

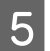

E Yazdırma kafasını hizalamak için ekrandaki talimatları izleyin.

# **Yazıcı Ayarlarının Yapılması**

Yazıcı sürücüsünü kurduysanız, ayar yardımcı programını kullanarak, çeşitli yazıcı ayarlarını bilgisayarınızdan yapabilirsiniz.

#### *Not:*

*PS3/PCL modelleri için, yazılımı Epson'ın Web sitesinden indirmeniz gerekir.*

### **Power Off Timer (Kapanma Zamanlayıcısı) Ayarı**

Yazıcı, uyku moduna girdikten sonra, belirlenen süre boyunca herhangi bir işlem yapılmazsa, otomatik olarak kapanır.

Ne kadar süre sonra enerji tasarrufu uygulanacağını ayarlayabilirsiniz. Bu süredeki artış, ürünün enerji verimliliğini etkiler. Bu ayar üzerinde herhangi bir değişiklik yapmadan önce lütfen çevreyi düşünün.

Süreyi ayarlamak için, aşağıdaki adımları izleyin.

### **Windows için**

A **Windows 7**: Başlat düğmesini tıklatın, **Devices and Printers (Aygıtlar ve Yazıcılar)** öğesini seçin, sonra yazıcıyı sağ tıklatıp **Printer properties (Yazıcı özellikleri)** öğesini seçin.

**Windows Vista ve Server 2008**: Başlat düğmesini tıklatın, **Control Panel (Denetim Masası)** öğesini seçin, sonra **Hardware and Sound (Donanım ve Ses)** kategorisinden **Printer (Yazıcı)** öğesini seçin. Ardından yazıcıyı sağ tıklatıp **Properties (Özellikler)** öğesini seçin.

#### **Yazıcınızın ve Yazılımınızın Bakımı**

<span id="page-73-0"></span>**Windows XP ve Server 2003**: **Start (Başlat)**, **Control Panel (Denetim Masası)** seçeneğini, ardından **Printers and Faxes (Yazıcı ve Fakslar)** seçeneğini tıklatın. Ardından yazıcıyı sağ tıklatıp **Properties (Özellikler)** öğesini seçin.

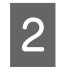

B **Optional Settings (İsteğe Bağlı Ayarlar)** sekmesini tıklatın, sonra **Printer Settings (Yazıcı Ayarları)** düğmesini tıklatın.

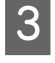

C Power Off Timer (Kapanma Zamanlayıcısı) ayarı olarak **Off (Kapalı)**, **2h (2sa)**, **4h (4sa)**, **8h (8sa)** veya **12h (12sa)** seçin.

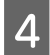

D **Apply (Uygula)** düğmesini tıklatın.

### **Mac OS X için**

A Epson Printer Utility 4 iletişim kutusunu açın. & ["Mac OS X için yazıcı sürücüsüne erişim" sayfa 29](#page-28-0)

B **Printer Settings (Yazıcı Ayarları)** düğmesini tıklatın. Printer Settings (Yazıcı Ayarları) ekranı açılır.

C Power Off Timer (Kapanma Zamanlayıcısı) ayarı olarak **Off (Kapalı)**, **2h (2sa)**, **4h (4sa)**, **8h (8sa)** veya **12h (12sa)** seçin.

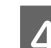

D **Apply (Uygula)** düğmesini tıklatın.

### **Paper Size Loaded Ayarı**

Arka MP tepsisine ve kaset(ler)e hangi boyutta kağıt yüklenmesi gerektiğini tanımlamak için, aşağıdaki adımları izleyin.

Bu ayarı bir kez yaptığınızda, baskı yapacağınız her zaman kağıt kaynağını seçmek zorunda kalmazsınız.

### **Windows için**

A **Windows 7**: Başlat düğmesini tıklatın, **Devices and Printers (Aygıtlar ve Yazıcılar)** öğesini seçin, sonra yazıcıyı sağ tıklatıp **Printer properties (Yazıcı özellikleri)** öğesini seçin.

**Windows Vista ve Server 2008**: Başlat düğmesini tıklatın, **Control Panel (Denetim Masası)** öğesini seçin, sonra **Hardware and Sound (Donanım ve Ses)** kategorisinden **Printer (Yazıcı)** öğesini seçin. Ardından yazıcıyı sağ tıklatıp **Properties (Özellikler)** öğesini seçin.

**Windows XP ve Server 2003**: **Start (Başlat)**, **Control Panel (Denetim Masası)**, ardından **Printers and Faxes (Yazıcı ve Fakslar)** seçeneğini tıklatın. Ardından yazıcıyı sağ tıklatıp **Properties (Özellikler)** öğesini seçin.

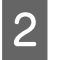

B **Optional Settings (İsteğe Bağlı Ayarlar)** sekmesini tıklatın, sonra **Printer Settings (Yazıcı Ayarları)** düğmesini tıklatın.

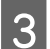

Paper Size Loaded ayarında, her kağıt kaynağı için kağıt boyutunu seçin.

#### **Yazıcınızın ve Yazılımınızın Bakımı**

<span id="page-74-0"></span>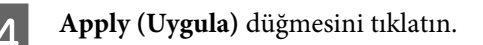

### **Mac OS X için**

A Epson Printer Utility 4 iletişim kutusunu açın. & ["Mac OS X için yazıcı sürücüsüne erişim" sayfa 29](#page-28-0)

B **Printer Settings (Yazıcı Ayarları)** düğmesini tıklatın. Printer Settings (Yazıcı Ayarları) ekranı açılır.

C Paper Size Loaded ayarında, her kağıt kaynağı için kağıt boyutunu seçin.

Apply (Uygula) düğmesine basın.

## **Yazıcının Temizlenmesi**

### **Yazıcının dış kısmının temizlenmesi**

Yazıcınızın en iyi şekilde çalışmaya devam etmesi için, aşağıdaki talimatları izleyerek yılda birkaç kez tamamen temizleyin:

#### c*Dikkat:*

*Yazıcıyı temizlemek için asla alkol veya tiner kullanmayın. Kimyasal ürünler yazıcıya zarar verebilir.*

#### *Not:*

*Yazıcıyı tozdan korumak için, yazıcıyı kullanmadığınızda arka MP tepsisini ve çıkış tepsisini kapatın.*

### **Yazıcının iç kısmının temizlenmesi**

Çıktı sonuçlarınızın en iyi kaliteyi koruması için, aşağıdaki yordamı kullanarak içerideki makarayı temizleyin.

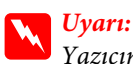

*Yazıcının içindeki parçalara dokunmamaya dikkat edin.*

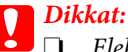

❏ *Elektronik bileşenlerin suyla temas etmemesine dikkat edin.*

- ❏ *Yazıcının içine sprey yağlayıcılar sıkmayın.*
- ❏ *Uygun olmayan yağ tipleri mekanizmaya zarar verebilir. Yağlama gerektiğinde bayinizle veya yetkili servis elemanı ile temasa geçin.*

A Hata belirten herhangi bir ışık olmadığından emin olun.

8 Birkaç yaprak A4 boyutunda düz kağıt yükleyin.

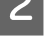

G düğmesine basarak, kağıt besleyip çıkartın.

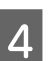

 $\Delta$ Kağıda bulaşan mürekkep kalmayıncaya kadar, 3. adımı tekrarlayın.

## **Yazıcının Taşınması**

Yazıcıyı belli bir mesafeye taşıyacaksanız, orijinal kutusunda veya benzeri bir kutuda taşıma için hazırlamanız gerekmektedir.

*Dikkat:*<br>□ *Yaz* 

❏ *Yazıcıyı depolarken veya taşırken sarsmayın, dikey olarak veya baş aşağı koymayın; aksi takdirde mürekkep akabilir.*

- ❏ *Mürekkep kartuşlarını takılı bırakın. Kartuşların çıkartılması, yazıcı kafasını kurutarak, yazıcının baskı yapmasını engelleyebilir.*
- 

A Yazıcının kapalı olduğundan emin olun.

- B Elektrik kablosunu prizden çekin ve ardından USB kablosunu bilgisayarınızdan sökün. Yazıcıdan diğer tüm kabloları çıkarın.
- 8 Bütün kağıtları arka MP tepsisinden alın.
- D Besleme koruyucusunu geri yatırın, sonra kağıt desteğini ve çıkış tepsisini kapatın.

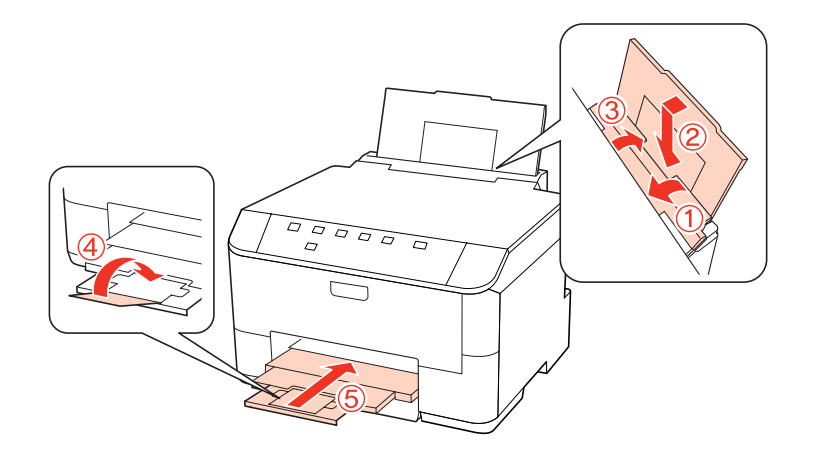

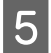

E Kağıt besleyicisinden tüm kağıtları çıkarın ve besleyiciyi yazıcıya tekrar takın.

F Beraberinde gelen koruyucu maddeleri kullanarak yazıcıyı tekrar paketleyin.

#### **Yazıcınızın ve Yazılımınızın Bakımı**

#### *Not:*

- ❏ *Taşıma sırasında yazıcıyı düz tutun.*
- ❏ *Tekrar kullanmadan önce, koruyucu malzemeleri yazıcıdan çıkartmayı unutmayın.*

# **Yazılımınızın Kontrolü ve Kurulumu**

## **Bilgisayarınızda kurulu yazılımların kontrol edilmesi**

Bu Kullanım Kılavuzunda açıklanan işlevleri kullanabilmeniz için aşağıdaki yazılımları kurmanız gerekmektedir.

- ❏ Epson Driver and Utilities (Epson Sürücü ve Yardımcı Programlar)
- ❏ Epson Event Manager

Yazılımın bilgisayarınıza kurulmuş olup olmadığını kontrol etmek için, aşağıdaki adımları izleyin.

### **Windows için**

A **Windows 7, Vista ve Server 2008:** Başlat düğmesini tıklatın, **Control Panel (Denetim Masası)** seçeneğini seçin.

**Windows XP ve Server 2003: Start (Başlat)** düğmesini tıklatın ve **Control Panel (Denetim Masası)** seçeneğini belirleyin.

B **Windows 7, Vista ve Server 2008: Programs (Programlar)** kategorisinde Uninstall a program (Program kaldır) seçeneğini tıklatın.

**Windows XP: Add or Remove Programs (Program Ekle/Kaldır)** simgesini çift tıklatın.

**Windows Server 2003: Add or Remove Programs (Program Ekle/Kaldır)** simgesini tıklatın.

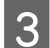

C Kurulu olan programların listesini kontrol edin.

### **Mac OS X için**

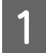

A **Macintosh HD (Macintosh SD)** seçeneğini çift tıklatın.

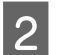

B Applications (Uygulamalar) klasöründeki **Epson Software** klasörünü çift tıklatın ve içindekileri kontrol edin.

#### *Not:*

❏ *Applications (Uygulamalar) klasörü, üçüncü şahıslar tarafından sağlanan yazılımları içerir.*

❏ *Yazıcı sürücüsünün kurulu olup olmadığını anlamak için, Apple menüsündeki System Preferences (Sistem Tercihleri) seçeneğini tıklatın, sonra Print & Fax (Yazdırma ve Faks) seçeneğini tıklatın. Ardından, Printers (Yazıcılar) liste kutusunda ürününüzü bulun.*

### <span id="page-77-0"></span>**Yazılımın kurulması**

Ürününüzle birlikte gelen yazıcı yazılım diskini takın ve Software Select (Selecção de software) ekranında, kurmak istediğiniz yazılımı seçin.

# **Yazılımınızın Kaldırılması**

Bazı sorunları çözmek için veya işletim sisteminizi yükselttiğinizde yazıcı yazılımınızı kaldırmanız ve sonra yeniden yüklemeniz gerekebilir.

### **Windows için**

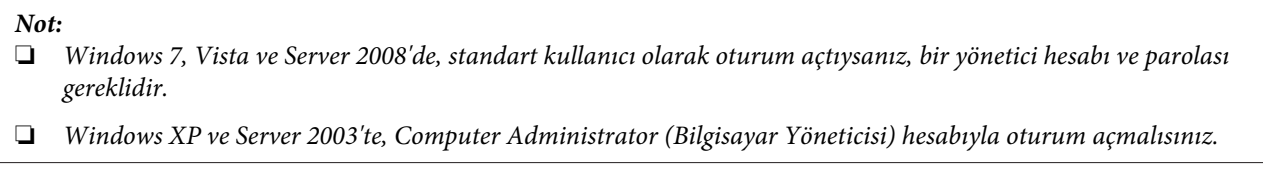

- Ürünü kapatın.
- $\overline{2}$  Ürünün arabirim kablosunu bilgisayarınızdan çıkarın.
- 8 Aşağıdakilerden birini yapın.

**Windows 7, Vista ve Server 2008:** Başlat düğmesini tıklatın, **Control Panel (Denetim Masası)** seçeneğini seçin.

**Windows XP ve Server 2003: Start (Başlat)** düğmesini tıklatın ve **Control Panel (Denetim Masası)** seçeneğini belirleyin.

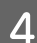

**4 Aşağıdakilerden birini yapın.** 

**Windows 7, Vista ve Server 2008:** Programs (Programlar) kategorisinde **Uninstall a program (Program kaldır)** seçeneğini tıklatın.

**Windows XP: Add or Remove Programs (Program Ekle/Kaldır)** simgesini çift tıklatın.

**Windows Server 2003: Add or Remove Programs (Program Ekle/Kaldır)** simgesini tıklatın.

E Görüntülenen listedeki uygulama arasından, kaldırmak istediğiniz yazılımı (sözgelimi ürünün sürücüsü veya uygulaması) seçin.

6 Aşağıdakilerden birini yapın.

**Windows 7 ve Server 2008: Uninstall/Change (Kaldır/Değiştir)** veya **Uninstall (Kaldır)** seçeneğini tıklatın.

**Windows Vista: Uninstall/Change (Kaldır/Değiştir)** veya **Uninstall (Kaldır)** seçeneğini tıklatın, sonra User Account Control (Kullanıcı Hesabı Denetimi) penceresinde **Continue (Devam)** düğmesini tıklatın.

#### **Yazıcınızın ve Yazılımınızın Bakımı**

**Windows XP ve Server 2003: Change/Remove (Değiştir/Kaldır)** veya **Remove (Kaldır)** seçeneğini tıklatın.

#### *Not:*

*5. adımda ürünün sürücüsünü kaldırmayı seçtiyseniz, ürününüzün simgesini seçip OK (Tamam) düğmesini tıklatın.*

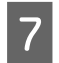

G Onay penceresi açıldığında, **Yes (Evet)** veya **Next (İleri)** düğmesini tıklatın.

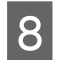

B Ekrandaki talimatları izleyin.

Bazı durumlarda bilgisayarınızı yeniden başlatmanızı isteyen bir ileti görünebilir. Bu durumda **I want to restart my computer now (Bilgisayarımı yeniden başlatmak istiyorum)** seçeneğini belirlediğinizden emin olun ve **Finish (Bitir)** düğmesini tıklatın.

### **Mac OS X için**

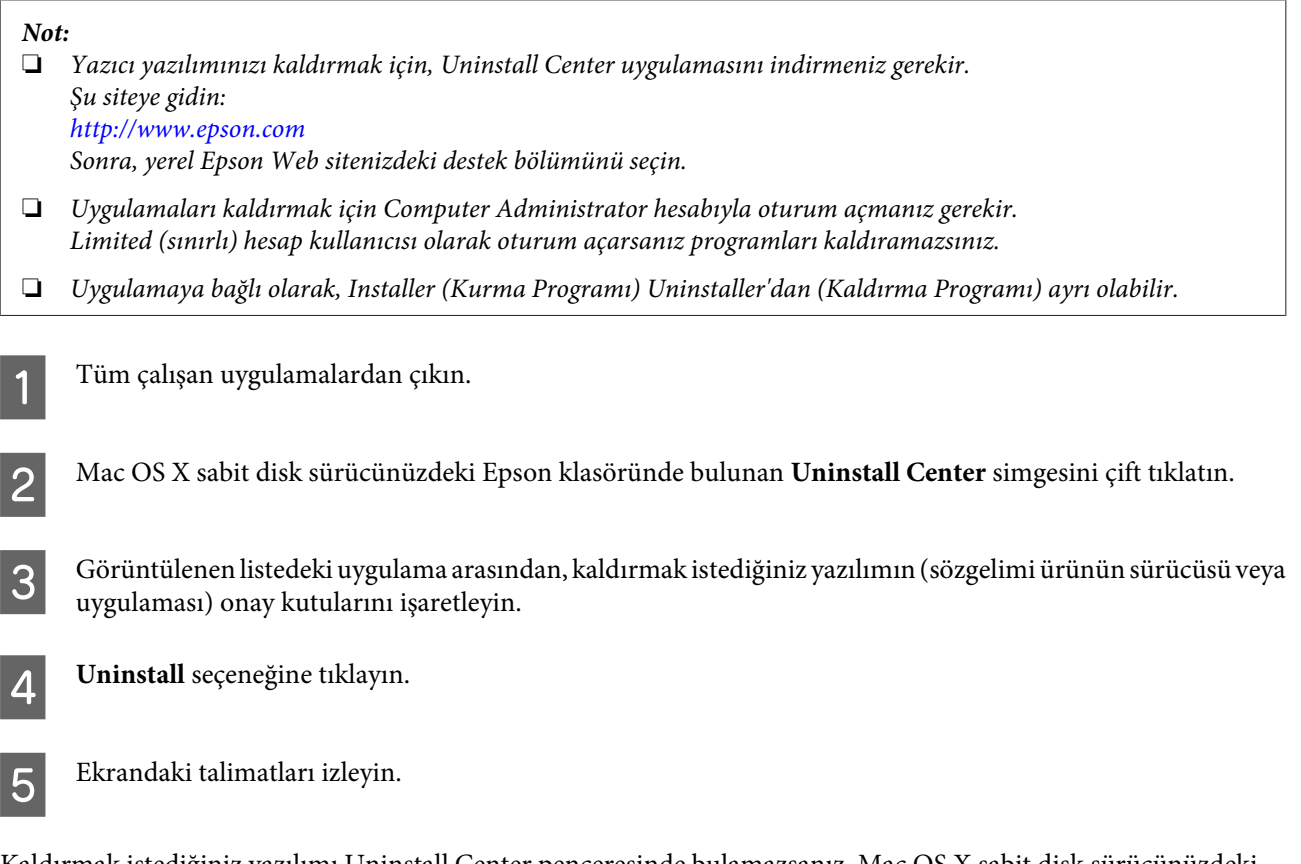

Kaldırmak istediğiniz yazılımı Uninstall Center penceresinde bulamazsanız, Mac OS X sabit disk sürücünüzdeki **Applications (Uygulamalar)** klasörünü çift tıklatın, kaldırmak istediğiniz uygulamayı seçin ve sürükleyip **Trash (Çöp Kutusu)** simgesine bırakın.

*Not:*

*Yazıcı sürücüsünü kaldırdığınızda ürünün adı yine de Print & Fax (Yazdırma ve Faks) penceresinde kalırsa, ürününüzün adını seçip - remove (kaldır) düğmesini tıklatın.*

# <span id="page-79-0"></span>**Sorunu Teşhis Etme**

Yazıcı sorun giderme işlemi iki adımda en iyi şekilde gerçekleştirilir: önce sorun teşhis edilir, sonra sorun giderilene kadar uygun çözümler uygulanır.

En sık rastlanan sorunları teşhis etmek ve gidermek için gerekli bilgiler çevrimiçi sorun giderme, denetim masası, status monitor yardımcı programı ya da yazıcı çalışma kontrolü uygulamasıyla sağlanır. Aşağıdaki ilgili bölüme bakın.

Yazdırma kalitesiyle ilgili özel bir sorun, yazdırma kalitesiyle ilgili olmayan bir yazdırma sorunu, bir kağıt besleme sorunu varsa ya da yazıcı çalışmıyorsa ilgili bölüme bakın.

Sorunu gidermek için yazdırma işlemini iptal etmeniz gerekir.

& ["Yazdırmayı İptal Etme" sayfa 36](#page-35-0)

### **Durum ışıkları**

Sık rastlanan yazıcı sorunlarını, yazıcının üzerindeki ışıklar yardımıyla saptayabilirsiniz. Yazıcı çalışmamaya başladıysa ve ışıklar yanıyor veya yanıp sönüyorsa, aşağıdaki tabloyu kullanarak sorunu tespit edin, sonra önerilen sorun giderme işlemlerini uygulayın.

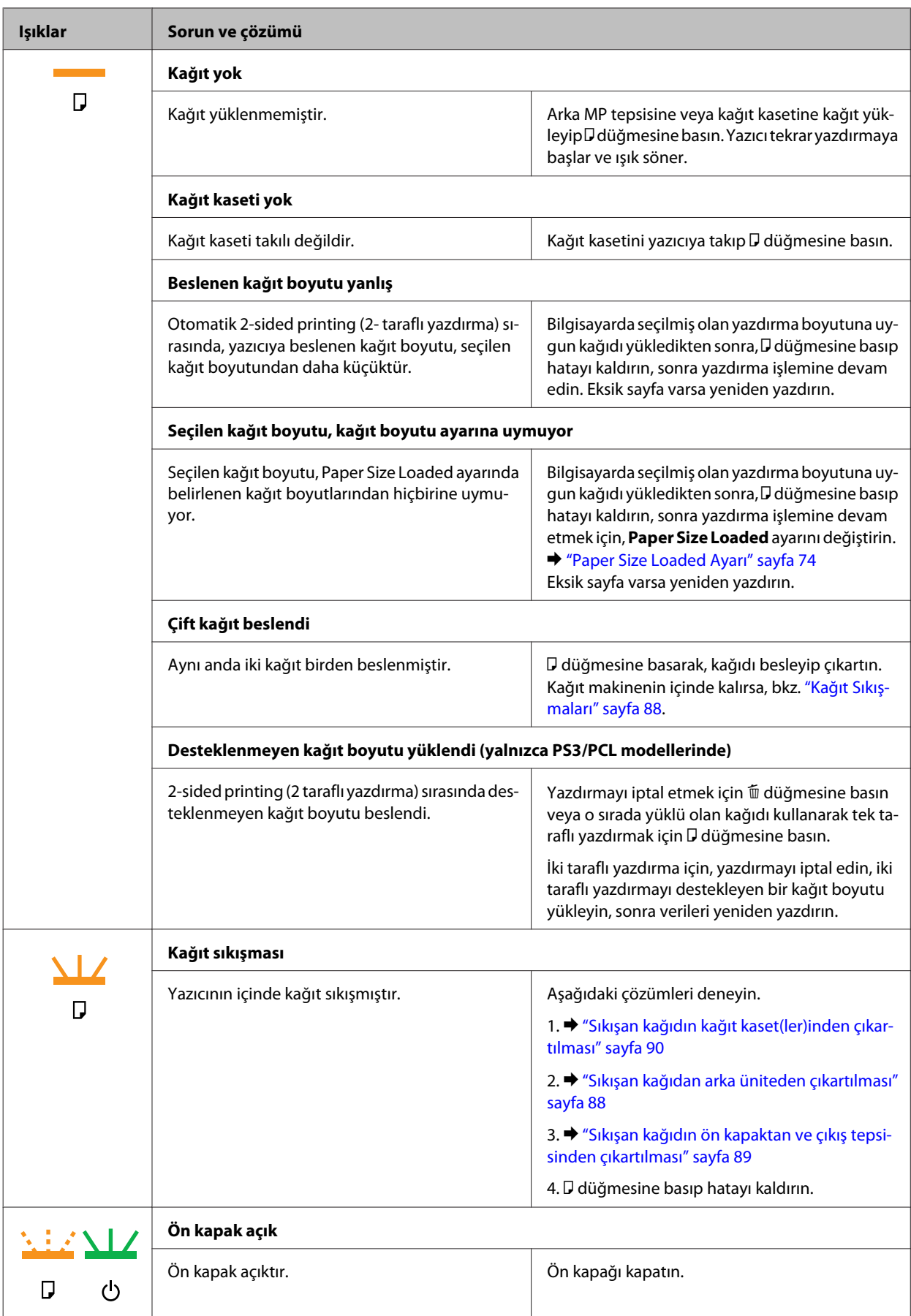

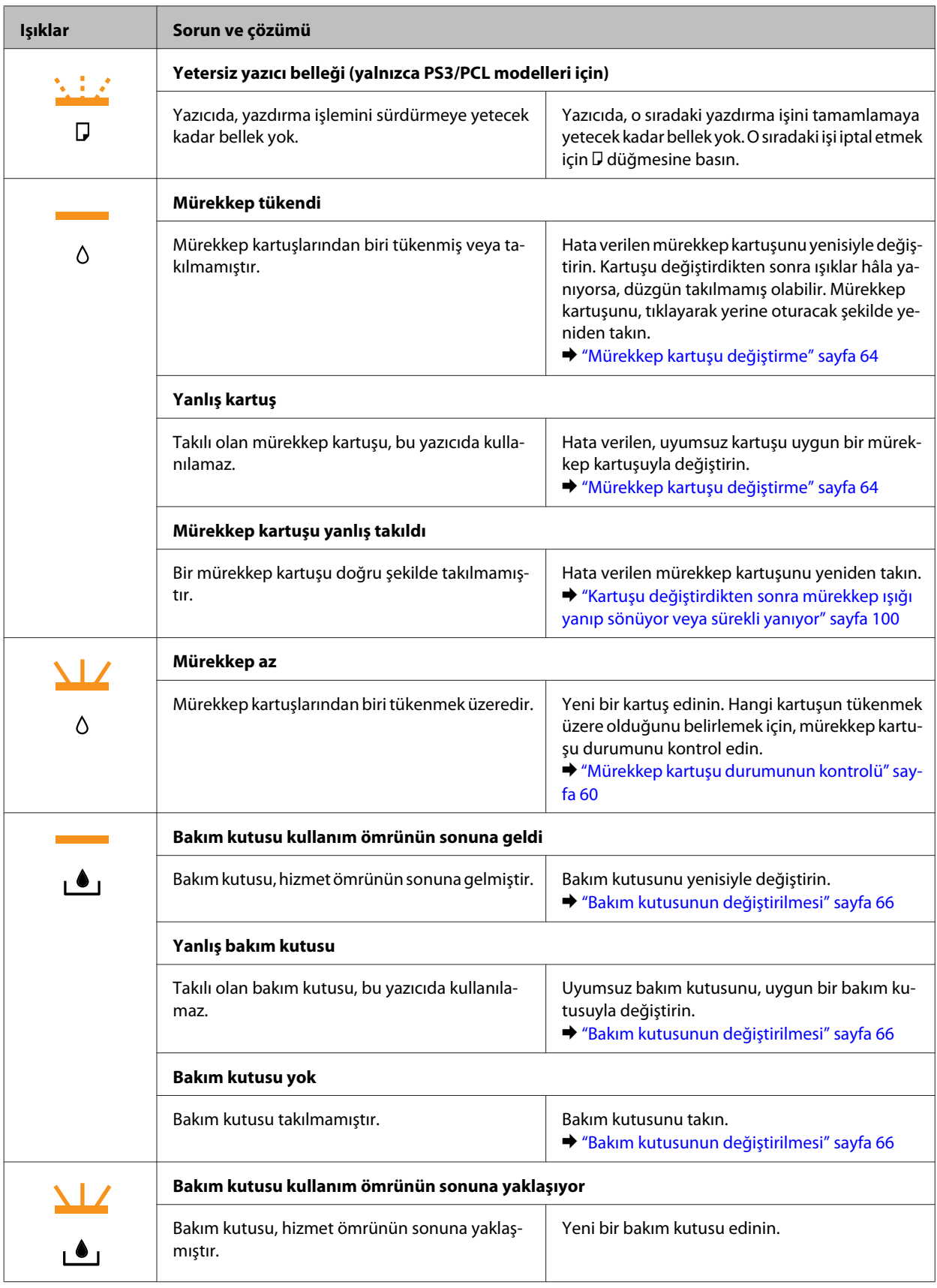

<span id="page-82-0"></span>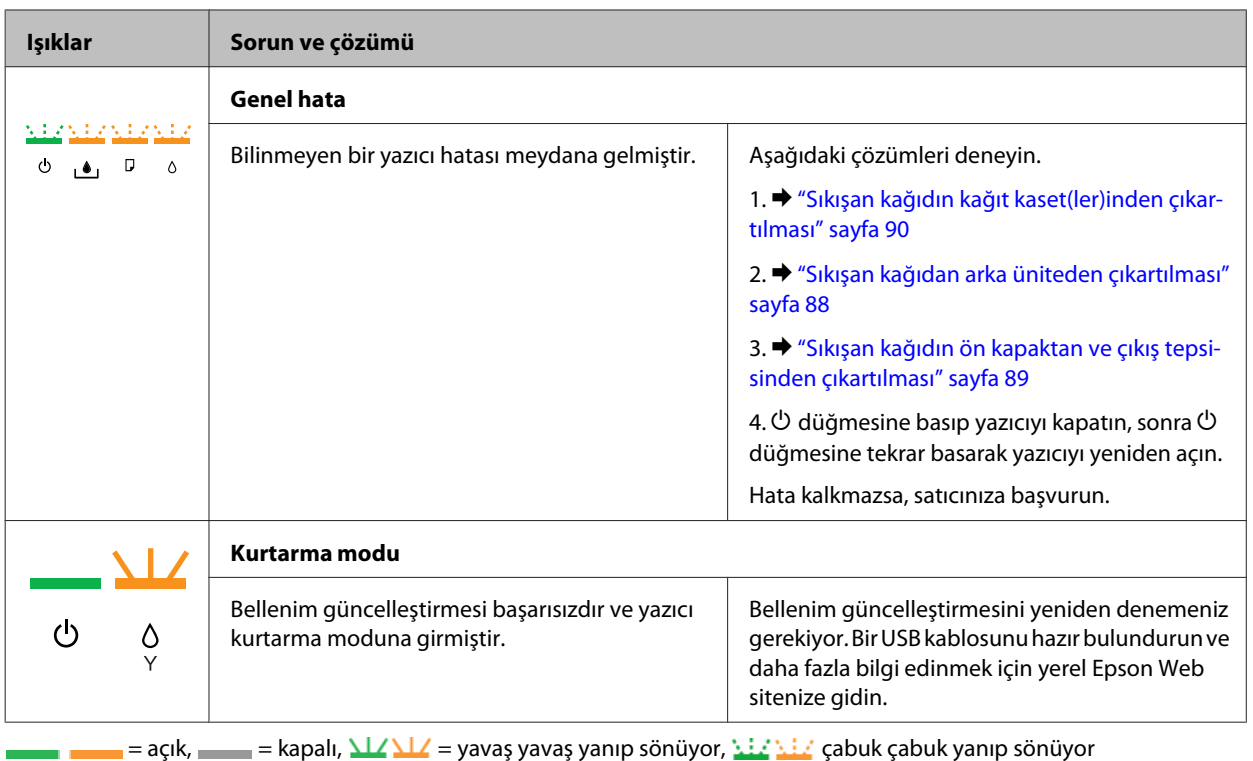

### **Epson Status Monitor**

Yazdırma işlemi sırasında bir sorun meydana gelirse, status monitor penceresinde bir hata mesajı görüntülenir.

Bir mürekkep kartuşunu veya bakım kutusunu değiştirmeniz gerektiğinde, penceredeki **How To** düğmesini tıklatın. Status Monitor, kartuş veya bakım kutusu değiştirme işlemi boyunca size adım adım yol gösterecektir.

#### *Windows kullanıcıları için not:*

*EPSON Status Monitor 3 görüntülenmezse, yazıcı sürücüsüne gidip Maintenance (Bakım) sekmesini, sonra da Extended Settings (Genişletilmiş Ayarlar) düğmesini tıklatın. Extended Settings (Genişletilmiş Ayarlar) penceresinde, Enable EPSON Status Monitor 3 (EPSON Status Monitor 3'ü Etkinleştir) onay kutusunu işaretleyin.*

Mürekkep kartuşu durumunu kontrol etmek için aşağıdakilerden birine bakın:

- & ["EPSON Status Monitor 3'ü kullanma" sayfa 84](#page-83-0) (Windows)
- & ["EPSON Status Monitor'ü kullanma" sayfa 86](#page-85-0) (Mac OS X)

## **Yazıcı çalışma denetimi yapma**

Sorunun kaynağını bulamıyorsanız, yazıcı çalışma denetimi yapmak, sorunun yazıcıdan mı yoksa bilgisayardan mı kaynaklandığının belirlenmesine yardımcı olabilir.

Yazıcı çalışma denetimi yapmak için şu adımları izleyin.

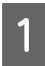

Yazıcının kapalı olduğundan emin olun.

Kağıt kasetine A4 boyutunda kağıt yüklendiğinden emin olun.

<span id="page-83-0"></span>3  $\infty$  düğmesini basılı tutarken  $\circ$  düğmesine basarak yazıcıyı açın. Yazıcı açıldığında, iki düğmeyi de bırakın.

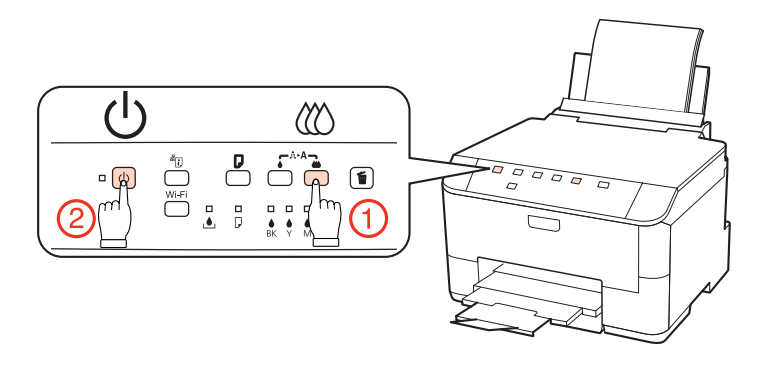

Püskürtme kanalı kontrol desenini gösteren bir test sayfası yazdırılır. Desende boşluklar varsa yazıcı kafasını temizlemeniz gerekir.

- & ["Yazdırma Kafasını Temizleme" sayfa 70](#page-69-0)
- ❏ Test sayfası yazdırılıyorsa sorun büyük olasılıkla yazılım ayarları, kablo veya bilgisayarınızdadır. Yazılımınızın doğru şekilde kurulmamış olma olasılığı vardır. Yazılımınızı kaldırıp tekrar kurmayı deneyin. & ["Yazılımınızın Kaldırılması" sayfa 78](#page-77-0)
- ❏ Test sayfası yazdırılmıyorsa yazıcınızla bir sorun olabilir. Aşağıdaki bölümde yer alan önerileri deneyin. & ["Yazıcı Yazmıyor" sayfa 99](#page-98-0)

## **Yazıcı Durumunu Kontrol Etme**

### **Windows için**

#### **EPSON Status Monitor 3'ü kullanma**

EPSON Status Monitor 3, yazıcının durumuyla ilgili ayrıntılı bilgiler görüntüler.

EPSON Status Monitor 3'e iki şekilde ulaşılabilir:

- ❏ Windows taskbar (görev çubuğu) yazıcı kısayol simgesini çift tıklatın. taskbar (görev çubuğu) üzerine bir kısayol simgesi eklemek için, aşağıdaki bölüme bakın: & ["görev çubuğu öğesindeki kısayol simgesinden" sayfa 29](#page-28-0)
- ❏ Yazıcı sürücüsünü açın, **Maintenance (Bakım)** sekmesini, ardından **EPSON Status Monitor 3** düğmesini tıklatın.

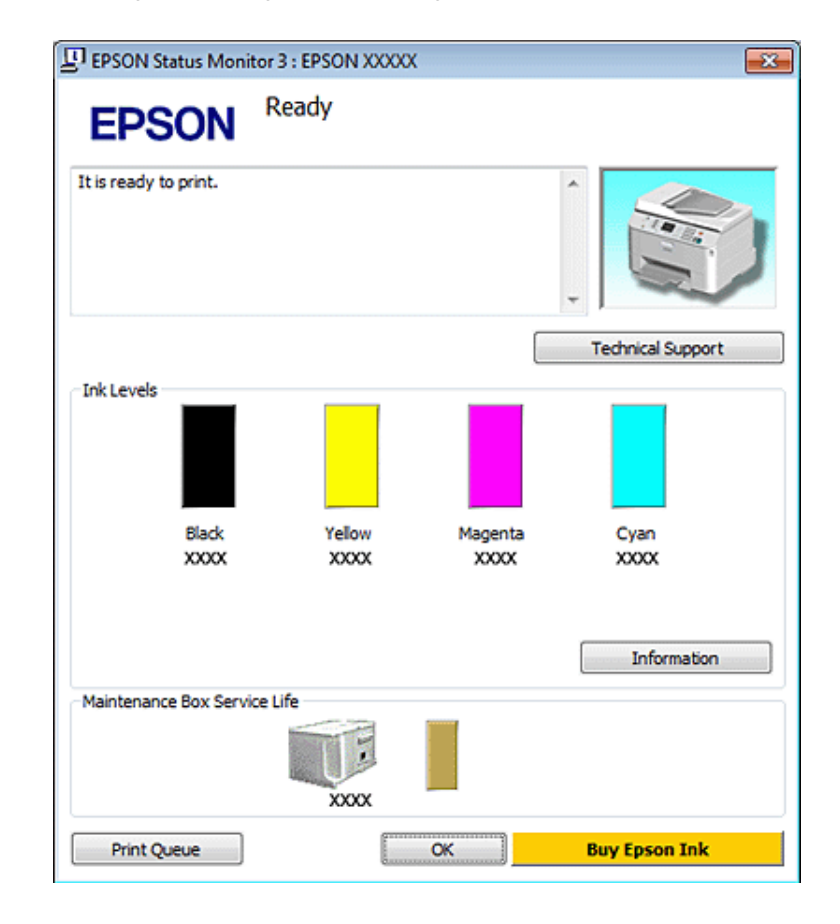

EPSON Status Monitor 3'ü açtığınızda, aşağıdaki pencere görüntülenir:

#### *Not:*

- ❏ *EPSON Status Monitor 3 görüntülenmezse, yazıcı sürücüsüne gidip Maintenance (Bakım) sekmesini, sonra da Extended Settings (Genişletilmiş Ayarlar) düğmesini tıklatın. Extended Settings (Genişletilmiş Ayarlar) penceresinde, Enable EPSON Status Monitor 3 (EPSON Status Monitor 3'ü Etkinleştir) onay kutusunu işaretleyin.*
- ❏ *Mevcut ayarlarınıza bağlı olarak, basitleştirilmiş Status Monitor penceresi görüntülenebilir. Yukarıdaki pencereyi görüntülemek için, Details (Ayrıntılar) düğmesini tıklatın.*

EPSON Status Monitor 3, aşağıdaki bilgileri verir:

#### ❏ **Geçerli Durum:**

Mürekkep azalır veya tükenirse ya da bakım kutusu dolmak üzereyse veya dolduysa, EPSON Status Monitor 3 penceresinde **How to** düğmesi görüntülenir. **How to** düğmesini tıklattığınızda, mürekkep kartuşu veya bakım kutusunun değiştirilmesi hakkındaki bilgiler görüntülenir.

#### ❏ **Ink Levels (Mürekkep Seviyeleri):**

EPSON Status Monitor 3, mürekkep kartuşlarının durumu hakkında grafik bir görüntü sunar.

#### ❏ **Information (Bilgi):**

Takılan mürekkep kartuşlarıyla ilgili bilgileri **Information (Bilgi)** düğmesini tıklatarak görebilirsiniz.

#### ❏ **Maintenance Box Service Life (Bakım Kutusu Hizmet Ömrü)**:

EPSON Status Monitor 3, bakım kutusunun durumu hakkında grafik bir görüntü sunar.

#### <span id="page-85-0"></span>❏ **Technical Support (Teknik Destek):**

Çevrimiçi Kullanım Kılavuzu'na, EPSON Status Monitor 3 üzerinden erişebilirsiniz. Bir sorunla karşılaşırsanız, EPSON Status Monitor 3 penceresindeki **Technical Support (Teknik Destek)** seçeneğini tıklatın.

#### ❏ **Print Queue (Yazdırma Kuyruğu):**

Windows Spooler (Windows Biriktiricisi)'ı, **Print Queue (Yazdırma Kuyruğu)** öğesine tıklayarak görüntüleyebilirsiniz.

Yazdırma sırasında sorun meydana gelirse, EPSON Status Monitor 3 açılır ve bir hata mesajı görüntüler. Daha fazla bilgi için, çevrimiçi Kullanım Kılavuzu'na ulaşmak amacıyla **Technical Support (Teknik Destek)** seçeneğini tıklatın.

Mürekkep azalır veya tükenirse ya da bakım kutusu dolmak üzereyse veya dolduysa, How to düğmesi görüntülenir. **How to** düğmesini tıklattığınızda EPSON Status Monitor 3, kartuş veya bakım kutusu değiştirme işlemi boyunca size adım adım yol gösterecektir.

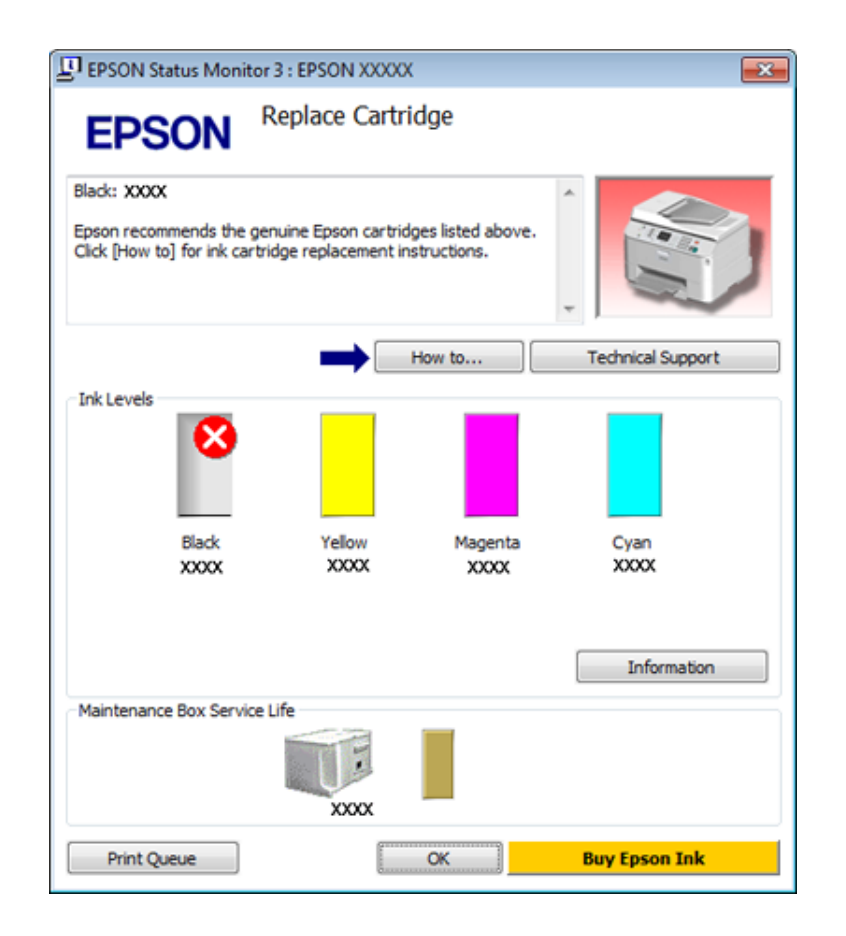

### **Mac OS X için**

#### **EPSON Status Monitor'ü kullanma**

EPSON Status Monitor bir yazıcı sorunu saptarsa, bir hata mesajı vererek durumu size bildirir.

EPSON Status Monitor'a erişmek için şu adımları izleyin.

Epson Printer Utility 4'ü açın.

& ["Mac OS X için yazıcı sürücüsüne erişim" sayfa 29](#page-28-0)

B **EPSON Status Monitor** düğmesini tıklatın. Ekranda EPSON Status Monitor görülür.

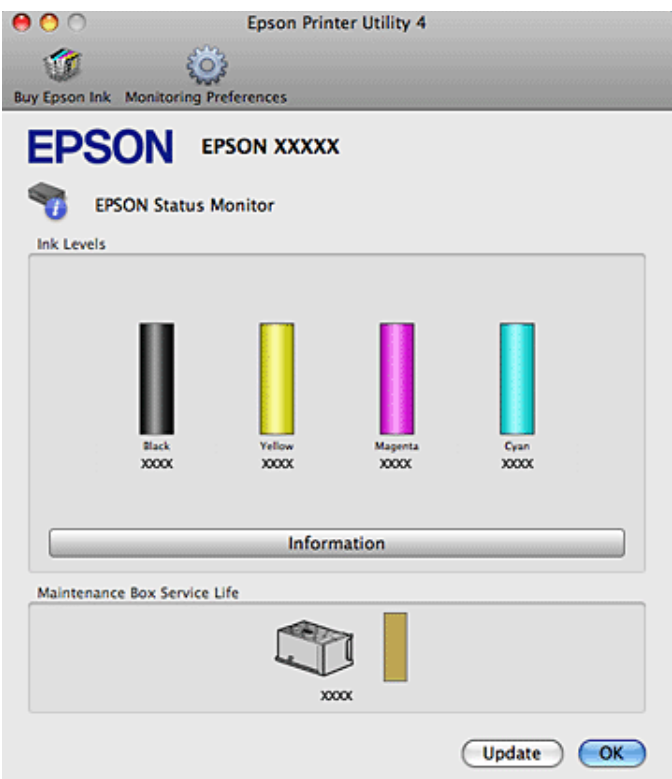

Mürekkep azalır veya tükenirse ya da bakım kutusu dolmak üzereyse veya dolduysa, **How to** düğmesi görüntülenir. **How to** düğmesini tıklattığınızda EPSON Status Monitor, kartuş veya bakım kutusu değiştirme işlemi boyunca size adım adım yol gösterecektir.

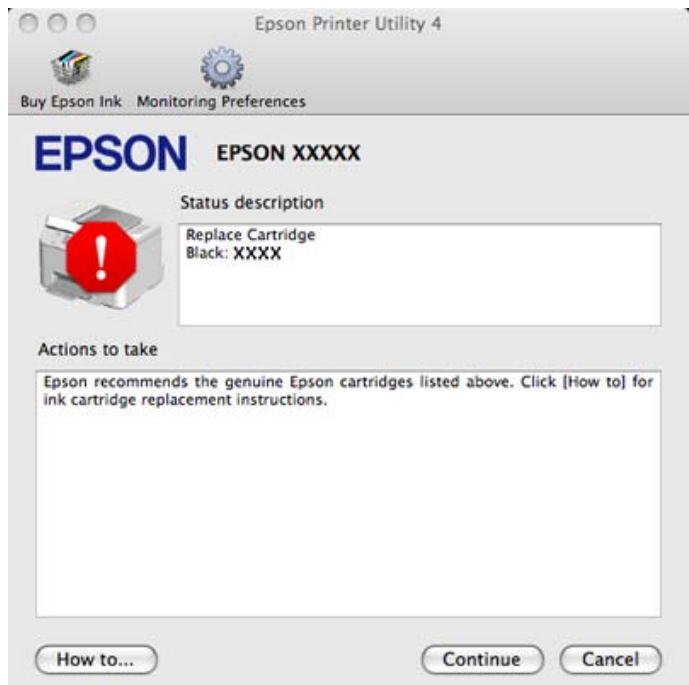

Bu yardımcı yazılımı kullanarak yazdırma öncesinde mürekkep kartuşu durumunu kontrol de edebilirsiniz. EPSON Status Monitor açıldığı anda, mürekkep kartuşu durumunu görüntüler. Mürekkep kartuşu durumunu güncelleştirmek için, **Update (Güncelleme)** düğmesini tıklatın.

# <span id="page-87-0"></span>**Kağıt Sıkışmaları**

w*Uyarı: Eliniz yazıcının içindeyken kontrol panelindeki düğmelere asla dokunmayın.*

Sorunu teşhis etmek için önce yazıcının üzerindeki ışıkları kontrol edin. & ["Durum ışıkları" sayfa 80](#page-79-0)

## **Sıkışan kağıdan arka üniteden çıkartılması**

A Arka ünitenin iki yanındaki düğmelere aynı anda basın ve üniteyi çekip çıkartın.

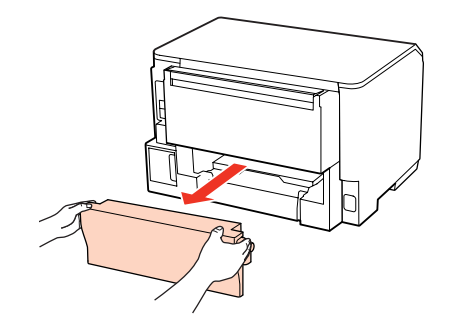

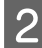

2 Sıkışan kağıdı dikkatlice çıkartın.

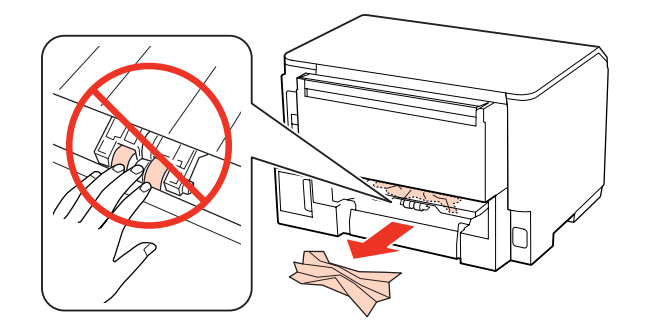

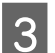

Sıkışan kağıdı dikkatlice çıkartın.

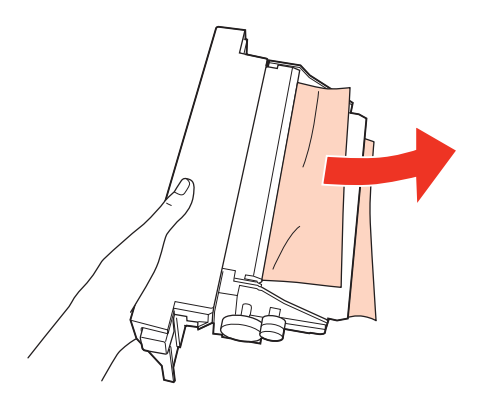

<span id="page-88-0"></span>D Arka ünitenin iki yanındaki düğmelere aynı anda basın ve üniteyi yerine geri takın.

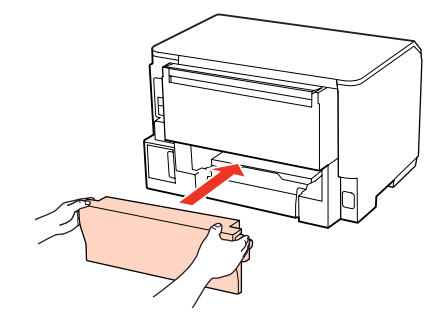

## **Sıkışan kağıdın ön kapaktan ve çıkış tepsisinden çıkartılması**

Ön kapağı açın.

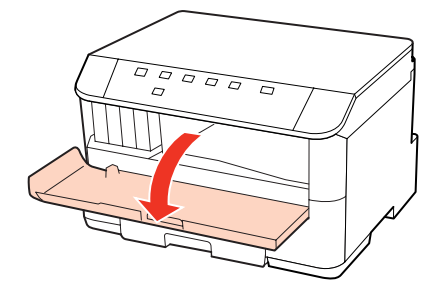

B Yırtılan parçalar dahil olmak üzere içerideki tüm kağıtları çıkartın.

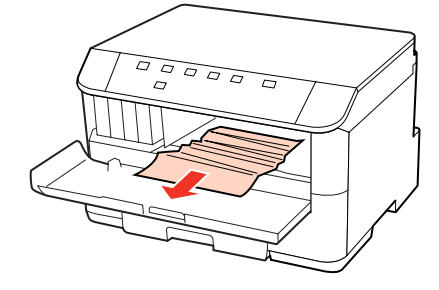

C Ön kapağı kapatın. Sıkışmış kağıt çıktı tepsisine yakın duruyorsa, kağıdı dikkatlice çıkartın.

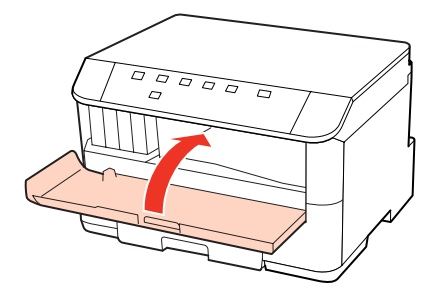

## <span id="page-89-0"></span>**Sıkışan kağıdın kağıt kaset(ler)inden çıkartılması**

#### *Not:*

*Bu bölümdeki resimlerde, sıkışan kağıdın kağıt kaseti 1'den nasıl çıkartılacağı gösterilmiştir. Sıkışan kağıdı kağıt kaseti 2'den çıkartırken, aşağıdaki talimatları tekrarlayın.*

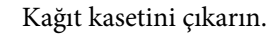

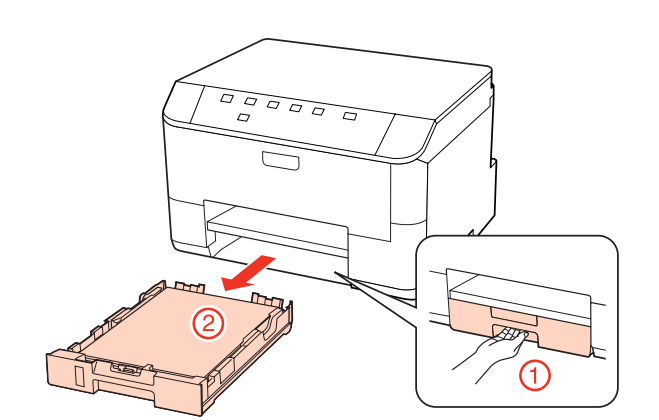

- $2$  Kağıdı, kağıt kasetine yeniden yükleyin. & ["Kağıt kasetine" sayfa 20](#page-19-0)
- 3 Yazıcı da sıkışmış kağıtları dikkatlice çıkarın.

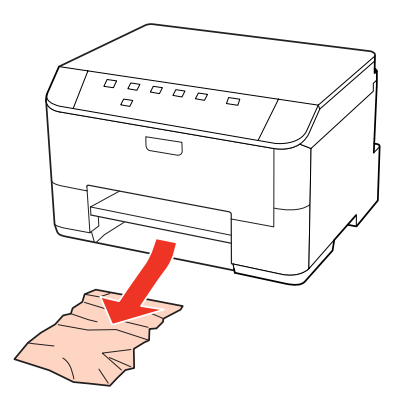

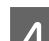

D Kaseti düz tutun ve yazıcıya geri takarken dikkatli ve yavaş olun.

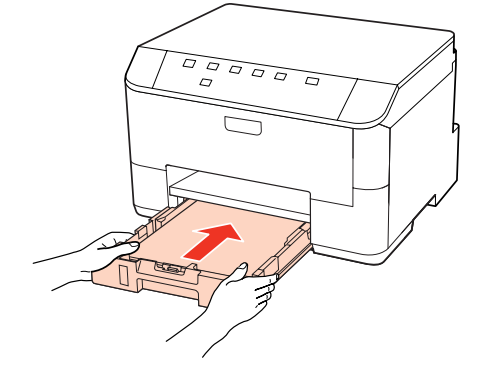

### **Kağıt sıkışmalarının önlenmesi**

Kağıdınız sık sık sıkışıyorsa, aşağıdakilerden emin olun.

- ❏ Kağıt pürüzsüz, kıvrılmamış ya da kırışmamış.
- ❏ Yüksek kalitede kağıt kullanıyorsunuz.
- ❏ Kağıt kasetinde, kağıdın yazdırılabilir yüzü yukarı bakıyor.
- ❏ Arka MP tepsisindeki kağıdın yazdırılacak yüzü yukarı bakıyor.
- ❏ Yüklemeden önce kağıt destesi havalandırıldı.
- ❏ Düz kağıt yüklediğinizde, kağıtların yüksekliği, kenar kılavuzunun içindeki H veya c ok işaretinin hemen altındaki çizgiyi aşmasın. Epson özel ortamları için, sayfa sayısının ortam için belirtilen sınırdan az olduğundan emin olun. & ["Hangi tepsinin kullanılacağını ve yükleme kapasitelerini seçme" sayfa 18](#page-17-0)
- ❏ Kenar kılavuzları, kağıdın kenarlarında doğru konumda.
- ❏ Yazıcının, her yöne doğru tabanından daha geniş olan düz ve sabit bir yüzey üzerinde bulunmasına dikkat edin. Yazıcı, eğimli bir yüzeye yerleştirildiğinde düzgün çalışmaz.

### **Kağıt sıkışmasından sonra yeniden yazdırma (sadece Windows için)**

Kağıt sıkışmasından dolayı yazdırma işini iptal ettikten sonra, daha önceden yazdırılan sayfaları tekrar yazdırmadan yeniden yazdırma işlemi gerçekleştirebilirsiniz.

- 
- A Kağıt sıkışması sorununu giderin.
- & ["Kağıt Sıkışmaları" sayfa 88](#page-87-0)
- 2 Yazıcı ayarlarına girin.
	- & ["Windows için yazıcı sürücüsüne erişim" sayfa 28](#page-27-0)
- C Yazıcı sürücünüzün Main (Ana) penceresindeki **Print Preview (Baskı Önizleme)** onay kutusunu işaretleyin.
- D Yazdırmada kullanmak istediğiniz ayarları yapın.
- E Yazıcı ayarları penceresini kapatmak için **OK (Tamam)** düğmesini tıklatın ve ardından dosyanızı yazdırın. Print Preview (Baskı Önizleme) penceresi açılır.
- F Sol üst köşedeki sayfa listesi kutusunda daha önceden yazdırılmış olan bir sayfayı seçin, sonra Print Options (Yazdırma Seçenekleri) menüsünden **Remove Page (Sayfayı Kaldır)** öğesini seçin. Bu adımı daha önceden yazdırılan tüm sayfalar için tekrarlayın.
- G Print Preview (Baskı Önizleme) penceresinde **Print (Yazdır)** öğesini tıklatın.

# **Baskı Kalitesi Sorunları**

Baskı kalitesiyle ilgili bir sorun varsa, sorunu aşağıdaki şekille karşılaştırın. Çıktılarınıza en çok benzeyen resmin altındaki yazıyı tıklatın.

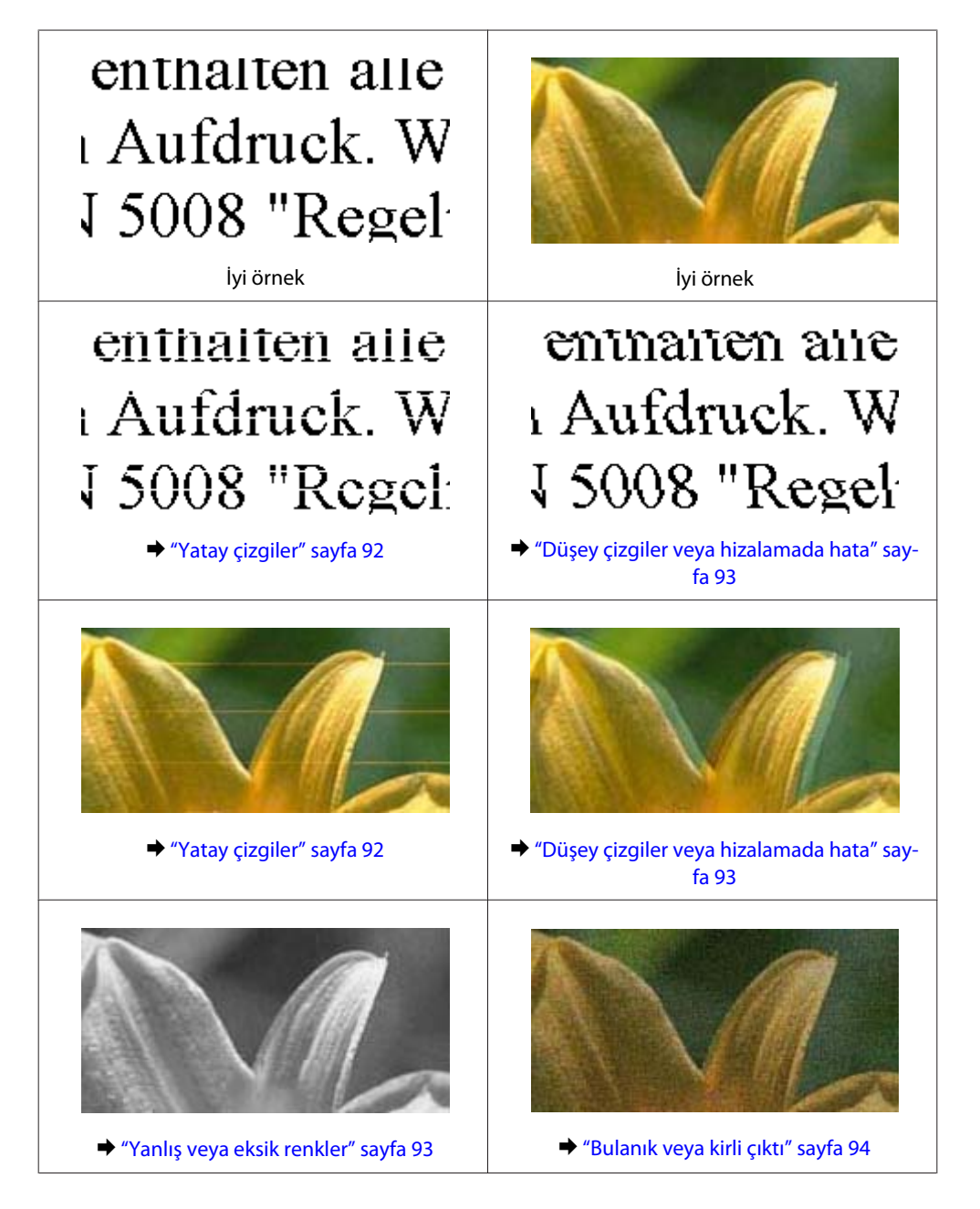

## **Yatay çizgiler**

- ❏ Arka MP tepsisindeki kağıdın yazdırılacak yüzünün yukarı baktığından emin olun.
- ❏ Kağıdın yazdırılabilir tarafının kağıt kasedinde aşağı baktığından emin olun.
- ❏ Püskürtme Ucu Kontrolü yardımcı programını çalıştırın ve ardından hatalı püskürtme ucu kontrolü sonucu oluşturan yazdırma kafalarını temizleyin.
	- & ["Yazdırma Kafası Püskürtme Uçlarını Kontrol Etme" sayfa 68](#page-67-0)

- <span id="page-92-0"></span>❏ En iyi sonuçları almak için, mürekkep kartuşunu ambalajını açtıktan sonraki altı ay içinde kullanın.
- ❏ Orijinal Epson mürekkep kartuşları kullanmaya çalışın.
- ❏ H ışığını kontrol edin. Işık yanıp sönüyorsa, ilgili mürekkep kartuşunu değiştirin. & ["Mürekkep kartuşu değiştirme" sayfa 64](#page-63-0)
- ❏ Yazıcı sürücüsünde seçilmiş olan kağıt tipinin yazıcıya yüklü durumdaki kağıt tipine uygun olduğundan emin olun.

& ["Doğru kağıt türünün seçilmesi " sayfa 30](#page-29-0)

❏ 2,5 cm aralıklarla çizgiler çıkıyorsa, Print Head Alignment (Yazdırma Kafası Hizalama) yardımcı programını çalıştırın.

& ["Yazdırma Kafasını Hizalama" sayfa 72](#page-71-0)

### **Düşey çizgiler veya hizalamada hata**

- ❏ Arka MP tepsisindeki kağıdın yazdırılacak yüzünün yukarı baktığından emin olun.
- ❏ Kağıdın yazdırılabilir tarafının kağıt kasedinde aşağı baktığından emin olun.
- ❏ Püskürtme Ucu Kontrolü yardımcı programını çalıştırın ve ardından hatalı püskürtme ucu kontrolü sonucu oluşturan yazdırma kafalarını temizleyin.
	- & ["Yazdırma Kafası Püskürtme Uçlarını Kontrol Etme" sayfa 68](#page-67-0)
- ❏ Print Head Alignment (Yazdırma Kafası Hizalama) yardımcı programını çalıştırın. & ["Yazdırma Kafasını Hizalama" sayfa 72](#page-71-0)
- ❏ Windows'da, yazıcı sürücünüzün More Options (Daha Fazla Seçenek) penceresindeki **High Speed (Yüksek Hızlı)** onay kutusundaki işareti kaldırın. Ayrıntılar için çevrimiçi yardıma bakın. Mac OS X 10.5 veya sonraki sürümlerinde, High Speed Printing ayarında **Off (Kapalı)** seçin. High Speed Printing (Yüksek Hızda Yazdırma) seçeneğini görüntülemek için, şu menüleri tıklatın: **System Preferences (Sistem Tercihleri)**, **Print & Fax (Yazdırma ve Faks)**, yazıcınız (Printers (Yazıcılar) liste kutusunda), **Options & Supplies (Seçenekler ve Sarf Malzemeleri)** sonra da **Driver (Sürücü)**. Mac OS X 10.4'te, yazıcı sürücünüzün Print (Yazdır) iletişim kutusundaki Extension Settings içindeki **High**

**Speed Printing** ayarındaki işareti kaldırın.

❏ Yazıcı sürücüsünde seçilmiş olan kağıt tipinin yazıcıya yüklü durumdaki kağıt tipine uygun olduğundan emin olun.

◆ ["Doğru kağıt türünün seçilmesi " sayfa 30](#page-29-0)

### **Yanlış veya eksik renkler**

- ❏ Windows'da, yazıcı sürücünüzün Main (Ana) penceresindeki **Grayscale (Griölçek)** ayarındaki işareti kaldırın. Mac OS X'te, yazıcı sürücünüzün Print (Yazdır) iletişim kutusundaki Print Settings (Yazdırma Ayarları) bölümündeki Grayscale (Griölçek) ayarındaki işareti kaldırın. Ayrıntılar için yazıcı sürücüsü çevrimiçi yardımına bakın.
- ❏ Renk ayarlarını uygulamanızdan ya da yazıcı sürücü ayarlarından değiştirin. Windows'da, More Options (Daha Fazla Seçenek) penceresini kontrol edin. Mac OS X'te, Print (Yazdır) iletişim kutusundaki Color Options iletişim kutusunu kontrol edin. Ayrıntılar için yazıcı sürücüsü çevrimiçi yardımına bakın.

- <span id="page-93-0"></span>❏ Püskürtme Ucu Kontrolü yardımcı programını çalıştırın ve ardından hatalı püskürtme ucu kontrolü sonucu oluşturan yazdırma kafalarını temizleyin.
	- & ["Yazdırma Kafası Püskürtme Uçlarını Kontrol Etme" sayfa 68](#page-67-0)
- $\Box$   $\Diamond$ ışığını kontrol edin. Işık yanıp sönüyorsa, ilgili mürekkep kartuşunu değiştirin. & ["Mürekkep kartuşu değiştirme" sayfa 64](#page-63-0)
- ❏ Bir mürekkep kartuşunu yeni değiştirdiyseniz, kutunun üzerindeki son kullanma tarihinin geçmediğinden emin olun. Yazıcıyı çok uzun süre kullanmadıysanız, Epson, mürekkep kartuşlarını değiştirmenizi tavsiye eder. & ["Mürekkep kartuşu değiştirme" sayfa 64](#page-63-0)

### **Bulanık veya kirli çıktı**

- ❏ Epson kağıt kullanmanızı öneririz. & ["Kağıt" sayfa 104](#page-103-0)
- ❏ Orijinal Epson mürekkep kartuşları kullanmaya çalışın.
- ❏ Yazıcının, her yöne doğru tabanından daha geniş olan düz ve sabit bir yüzey üzerinde bulunmasına dikkat edin. Yazıcı, eğimli bir yüzeye yerleştirildiğinde düzgün çalışmaz.
- ❏ Kağıdınızın hasar görmüş, kirli veya çok eski olmadığından emin olun.
- ❏ Kağıdınızın kuru olduğundan ve yazdırılacak yüzünün arka MP tepsisinde yukarı baktığından emin olun.
- ❏ Kağıdınızın kuru olduğundan ve yazdırılabilir yüzünün kağıt kasedinde aşağı baktığından emin olun.
- ❏ Kağıt yazdırılabilir yüzüne doğru kıvrılmışsa, düzleştirin veya ters yöne doğru hafifçe kıvırın.
- ❏ Yazıcı sürücüsünde seçilmiş olan kağıt tipinin yazıcıya yüklü durumdaki kağıt tipine uygun olduğundan emin olun.

& ["Doğru kağıt türünün seçilmesi " sayfa 30](#page-29-0)

- ❏ Her yaprağı basıldıkça çıktı tepsisinden alın.
- ❏ Parlak cilalı kağıtların basılı yüzlerine dokunmayın ve hiçbir şey temas ettirmeyin. Çıktılarınızı ele almak için, kağıt ile verilen talimatları izleyin.
- ❏ Püskürtme Ucu Kontrolü yardımcı programını çalıştırın ve ardından hatalı püskürtme ucu kontrolü sonucu oluşturan yazdırma kafalarını temizleyin.

& ["Yazdırma Kafası Püskürtme Uçlarını Kontrol Etme" sayfa 68](#page-67-0)

❏ Yazdırma sonrasında kağıda mürekkep bulaşıyorsa, yazıcının içini temizleyin. & ["Yazıcının iç kısmının temizlenmesi" sayfa 75](#page-74-0)

# **Çeşitli Çıktı Sorunları**

### **Yanlış veya bozuk karakterler**

❏ Geciktirilen yazdırma işlerini silin. & ["Yazdırmayı İptal Etme" sayfa 36](#page-35-0)

- ❏ Yazıcıyı ve bilgisayarı kapatın. Yazıcı arabirim kablosunun sağlam şekilde takıldığından emin olun.
- ❏ Yazıcı sürücüsünü kaldırın, sonra tekrar yükleyin.
	- & ["Yazılımınızın Kaldırılması" sayfa 78](#page-77-0)

## **Yanlış kenar boşlukları**

❏ Uygulamanızdaki kenar boşluğu ayarlarını kontrol edin. Kenar boşluklarının sayfanın yazdırılabilir alanı içinde olduğundan emin olun.

& ["Yazdırılabilir alan" sayfa 108](#page-107-0)

- ❏ Yazıcı sürücüsü ayarlarının, kullandığınız kağıt boyutuna uygun olduğundan emin olun. Windows için, Main (Ana) penceresini kontrol edin. Mac OS X'te, Page Setup iletişim kutusunu veya Print (Yazdır) iletişim kutusunu kontrol edin. Ayrıntılar için yazıcı sürücüsü çevrimiçi yardımına bakın.
- ❏ Yazıcı sürücüsünü kaldırın, sonra tekrar yükleyin.
	- & ["Yazılımınızın Kaldırılması" sayfa 78](#page-77-0)

### **Çıktıda hafif eğiklik var**

Kağıdın arka MP tepsisine veya kağıt kasetine doğru şekilde yüklenmiş olduğundan emin olun.

& ["Kağıt Yükleme" sayfa 20](#page-19-0)

### **Ters görüntü**

❏ Windows'da, yazıcı sürücünüzün More Options (Daha Fazla Seçenek) penceresindeki **Mirror Image (Ayna Yansıması)** onay kutusundaki işareti kaldırın veya uygulamanızdaki Mirror Image (Ayna Yansıması) ayarını kapatın.

Mac OS X için, yazıcı sürücünüzün Print (Yazdır) iletişim kutusundaki **Print Settings (Yazdırma Ayarları)**'de bulunan **Mirror Image (Ayna Yansıması)** onay kutusu işaretini kaldırın veya uygulamanızın Mirror Image (Ayna Yansıması) ayarını kapatın.

Talimatlar için, yazıcı sürücüsü ya da uygulamanızla ilgili çevrimiçi yardıma bakın.

- ❏ Yazıcı sürücüsünü kaldırın, sonra tekrar yükleyin.
	- & ["Yazılımınızın Kaldırılması" sayfa 78](#page-77-0)

## **Boş sayfa yazdırma**

❏ Yazıcı sürücüsü ayarlarının, kullandığınız kağıt boyutuna uygun olduğundan emin olun. Windows için, Main (Ana) penceresini kontrol edin. Mac OS X'te, Page Setup iletişim kutusunu veya Print (Yazdır) iletişim kutusunu kontrol edin. Ayrıntılar için yazıcı sürücüsü çevrimiçi yardımına bakın.

- ❏ Windows'da, yazıcı sürücüsünün Maintenance (bakım) penceresindeki **Extended Settings (Genişletilmiş Ayarlar)** düğmesini tıklatıp **Skip Blank Page (Boş Sayfayı Atla)** ayarını işaretleyin. Mac OS X 10.5 veya sonraki sürümlerinde, Skip Blank Page (Boş Sayfayı Atla) bölümünde **On (Açık)** ayarını seçin. Skip Blank Page (Boş Sayfayı Atla) bölümünü görüntülemek için, şu menüleri tıklatın: **System Preferences (Sistem Tercihleri)**, **Print & Fax (Yazdırma ve Faks)**, yazıcınız (Printers (Yazıcılar) liste kutusunda), **Options & Supplies (Seçenekler ve Sarf Malzemeleri)** sonra da **Driver (Sürücü)**. Mac OS X 10.4'te, yazıcı sürücünüzün Print (Yazdır) iletişim kutusundaki Extension Settings bölümündeki Skip Blank Page (Boş Sayfayı Atla) ayarını işaretleyin. Seçiliyse, veriler arasında yer alan boş sayfalar yazdırılmayacaktır.
- ❏ Yazıcı sürücüsünü kaldırın, sonra tekrar yükleyin. & ["Yazılımınızın Kaldırılması" sayfa 78](#page-77-0)

Bu çözümlerin birini ya da birkaçını denedikten sonra, sonuçları kontrol etmek için yazıcı çalışma denetimi yaptırın.

& ["Yazıcı çalışma denetimi yapma" sayfa 83](#page-82-0)

### **Yazdırılan taraf kirli veya zedelenmiş çıkıyor**

- ❏ Kağıt yazdırılabilir yüzüne doğru kıvrılmışsa, düzleştirin veya ters yöne doğru hafifçe kıvırın.
- ❏ Windows'da, yazıcı sürücünüzün More Options (Daha Fazla Seçenek) penceresindeki **High Speed (Yüksek Hızlı)** onay kutusundaki işareti kaldırın. Ayrıntılar için çevrimiçi yardıma bakın. Mac OS X 10.5 veya sonraki sürümlerinde, High Speed Printing ayarında **Off (Kapalı)** seçin. High Speed Printing (Yüksek Hızda Yazdırma) seçeneğini görüntülemek için, şu menüleri tıklatın: **System Preferences (Sistem Tercihleri)**, **Print & Fax (Yazdırma ve Faks)**, yazıcınız (Printers (Yazıcılar) liste kutusunda), **Options & Supplies (Seçenekler ve Sarf Malzemeleri)** sonra da **Driver (Sürücü)**. Mac OS X 10.4'te, yazıcı sürücünüzün Print (Yazdır) iletişim kutusundaki Extension Settings içindeki **High Speed Printing** ayarındaki işareti kaldırın.
- ❏ Birkaç kez düz kağıt yükleyip çıkartın. & ["Yazıcının iç kısmının temizlenmesi" sayfa 75](#page-74-0)
- ❏ Yazıcı sürücüsünü kaldırın, sonra tekrar yükleyin. & ["Yazılımınızın Kaldırılması" sayfa 78](#page-77-0)

### **Yazdırma çok yavaş**

- ❏ Yazıcı sürücüsünde seçilmiş olan kağıt tipinin yazıcıya yüklü durumdaki kağıt tipine uygun olduğundan emin olun.
	- & ["Doğru kağıt türünün seçilmesi " sayfa 30](#page-29-0)
- ❏ Windows'da, yazıcı sürücüsünün Main (Ana) penceresinde daha düşük bir **Quality (Kalite)** ayarı seçin. Mac OS X'te, yazıcı sürücünüzün Print (Yazdır) iletişim kutusundaki Print Settings (Yazdırma Ayarları) iletişim kutusunda daha düşük bir **Print Quality (Baskı Kalitesi)** seçin.
	- & ["Windows için yazıcı sürücüsüne erişim" sayfa 28](#page-27-0)
	- & ["Mac OS X için yazıcı sürücüsüne erişim" sayfa 29](#page-28-0)

- ❏ Mac OS X 10.5 veya sonraki sürümlerinde, High Speed Printing ayarında **On (Açık)** seçin. High Speed Printing (Yüksek Hızda Yazdırma) iletişim kutusunu görüntülemek için, şu menüleri tıklatın: **System Preferences (Sistem Tercihleri)**, **Print & Fax (Yazdırma ve Faks)**, yazıcınız (Printers (Yazıcılar) liste kutusunda), **Options & Supplies (Seçenekler ve Sarf Malzemeleri)** sonra da **Driver (Sürücü)**. Mac OS X 10.4'te, yazıcı sürücünüzün Print (Yazdır) iletişim kutusundaki Extension Settings içindeki High Speed Printing ayarını işaretleyin.
- ❏ Gereksiz uygulamaları kapatın.
- ❏ Uzun bir süre boyunca aralıksız yazdırırsanız, yazdırma işlemi çok yavaşlayabilir. Bunun nedeni, yazdırma hızını düşürmek ve yazıcı mekanizmasının aşırı ısınmasını ve hasar görmesini önlemektir. Böyle bir durumda, yazdırma işlemine devam edebilirsiniz, ancak durmanızı ve yazıcıyı açık durumda en az 30 dakika kullanmadan bırakmanızı öneririz. (Yazıcı, kapalı olarak bekletilirse eski haline dönmez.) Tekrar başlattıktan sonra, yazıcı normal hızda yazdıracaktır.
- ❏ Yazıcı sürücüsünü kaldırın, sonra tekrar yükleyin. & ["Yazılımınızın Kaldırılması" sayfa 78](#page-77-0)

Yukarıda açıklanan yöntemlerin tümünü denediyseniz ve sorunu çözemediyseniz, aşağıdaki bölüme bakın:

& ["Yazdırma Hızını Artırma \(Yalnız Windows İçin\)" sayfa 100](#page-99-0)

## **Kağıt Doğru Beslenmiyor**

### **Kağıt yerleşmemiş**

Kağıt destesini çıkarın ve aşağıdakilerden emin olun:

- ❏ Kağıt kasetini yazıcıya takarken iyice soktunuz.
- ❏ Kağıt kıvrılmamış ya da katlanmamış.
- ❏ Kağıt çok eski değil. Daha fazla bilgi için kağıtla birlikte verilen talimatlara bakın.
- ❏ Paper Size Loaded ayarını kontrol edin ve her kağıt kaynağı için seçilmiş olan doğru kağıt boyutunu yükleyin. & ["Paper Size Loaded Ayarı" sayfa 74](#page-73-0)
- ❏ Uygulama veya yazıcı sürücüsü ayarlarında doğru kağıt kaynağını seçtiniz. & ["Hangi tepsinin kullanılacağını ve yükleme kapasitelerini seçme" sayfa 18](#page-17-0)
- ❏ Düz kağıt yüklediğinizde, kağıtların yüksekliği, kenar kılavuzunun içindeki H veya c ok işaretinin hemen altındaki çizgiyi aşmasın. Epson özel ortamları için, sayfa sayısının ortam için belirtilen sınırdan az olduğundan emin olun. & ["Hangi tepsinin kullanılacağını ve yükleme kapasitelerini seçme" sayfa 18](#page-17-0)
- ❏ Kağıt yazıcının içine sıkışmamış. Sıkıştıysa, sıkışan kağıdı çıkarın. & ["Kağıt Sıkışmaları" sayfa 88](#page-87-0)
- ❏ Mürekkep kartuşları bitmemiş. Bir kartuş boşaldıysa, değiştirin. & ["Mürekkep kartuşu değiştirme" sayfa 64](#page-63-0)
- ❏ Kağıtla birlikte verilen özel yükleme talimatlarına uydunuz.

❏ Kağıdın cilt delikleri yoktur.

## **Çoklu sayfa yerleştirme**

- ❏ Düz kağıt yüklediğinizde, kağıtların yüksekliği, kenar kılavuzunun içindeki H veya c ok işaretinin hemen altındaki çizgiyi aşmasın. Epson özel ortamları için, sayfa sayısının ortam için belirtilen sınırdan az olduğundan emin olun. & ["Hangi tepsinin kullanılacağını ve yükleme kapasitelerini seçme" sayfa 18](#page-17-0)
- ❏ Kenar kılavuzlarının kağıdın kenarlarında doğru konumda olduğundan emin olun.
- ❏ Kağıdın kıvrılmamış ya da katlanmamış olduğundan emin olun. Kıvrılmış ya da katlanmışsa, yüklemeden önce düzleştirin ya da ters tarafa doğru hafifçe kıvırın.
- ❏ Kağıt destesini çıkarın ve kağıdın çok ince olmadığından emin olun. ◆ ["Kağıt" sayfa 106](#page-105-0)
- ❏ Sayfaları birbirinden ayırmak için kağıt destesinin kenarlarını havalandırın sonra kağıdı tekrar yükleyin.
- ❏ Bir dosyanın birçok kopyası yazdırılacaksa, yazıcı sürücüsündeki Copies (Kopya Sayısı) ayarını aşağıdaki gibi kontrol edin ve uygulamanıza da bakın. Windows'da, Main (Ana) penceresindeki Copies (Kopya Sayısı) ayarını kontrol edin. Mac OS X 10.4'te, Print (Yazdır) iletişim kutusundaki Copies & Pages (Kopya ve Sayfa Sayısı) ayarında Copies (Kopya Sayısı) ayarını kontrol edin. Mac OS X 10.5 veya sonraki sürümlerinde, Print (Yazdır) iletişim kutusundaki Copies (Kopya Sayısı) ayarını kontrol edin.

## **Kağıt hatalı yüklenmiş**

Kağıdı yazıcının uzak kalacak şekilde yerleştirdiyseniz, yazıcı kağıdı düzgün şekilde alamaz. Yazıcıyı kapatın ve kağıtları çıkarın. Sonra, yazıcıyı açın ve kağıdı düzgün bir şekilde yeniden yükleyin.

### **Kağıt tam olarak çıkarılamıyor ya da kırışıyor**

- ❏ Kağıt tamamen çıkmazsa, kağıdı çıkartmak için b düğmesine basın. Kağıt yazıcı içerisinde sıkışıp kaldıysa aşağıdaki bölümde belirtilenlere uygun olarak kağıdı çıkartın. & ["Kağıt Sıkışmaları" sayfa 88](#page-87-0)
- ❏ Kağıt çıkacağı sırada buruştuysa, nemli ya da çok ince olabilir. Yeni bir kağıt destesi yükleyin.

*Not: Kullanmadığınız kağıtları orijinal paketinde ve kuru bir yerde saklayın.*

## <span id="page-98-0"></span>**Yazıcı Yazmıyor**

### **Bütün ışıklar kapalı**

- ❏ Yazıcının açık olduğundan emin olmak için P düğmesine basın.
- ❏ Yazıcıyı kapatın ve güç kablosunun sağlam şekilde takıldığından emin olun.
- ❏ Prizin çalışır durumda olduğundan ve bir duvar şalteri ya da zamanlayıcı tarafından kontrol edilmediğinden emin olun.

### **Işıklar yandı, sonra söndü**

Yazıcının voltajı, prizin değeriyle uyuşmuyor olabilir. Yazıcıyı kapatın ve hemen fişini çekin. Sonra, yazıcının arkasındaki etiketi kontrol edin.

c*Dikkat: Voltaj uygun değilse, YAZICININ FİŞİNİ PRİZE TEKRAR TAKMAYIN. Bayinize başvurun.*

### **Sadece güç ışığı yanıyor**

- ❏ Yazıcıyı ve bilgisayarı kapatın. Yazıcı arabirim kablosunun sıkıca takıldığından emin olun.
- ❏ USB arabirimi kullanıyorsanız, kablonuzun USB veya Hi-Speed USB standartlarıyla uyumlu olduğundan emin olun.
- ❏ Yazıcıyı bilgisayarınıza bir USB hub ile bağlıyorsanız, yazıcıyı bilgisayarınızdan gelen ilk katman hub'a bağlayın. Yazıcı sürücünüz hala bilgisayarınızda tanınmadıysa, yazıcıyı USB hub olmadan doğrudan bilgisayarınıza bağlamayı deneyin.
- ❏ Yazıcıyı bilgisayarınıza bir USB hub ile bağlıyorsanız, USB hub aygıtınızın bilgisayarınız tarafından tanındığından emin olun.
- ❏ Yazıcıyı ve bilgisayarı kapatın, yazıcının arabirim kablosunu çıkartın, sonra bir çalışma denetimi sayfası yazdırın. & ["Yazıcı çalışma denetimi yapma" sayfa 83](#page-82-0)
- ❏ Büyük bir görüntü basmayı deniyorsanız, bilgisayarınızın belleği yeterli olmayabilir. Görüntünün çözünürlüğünü azaltmayı ya da görüntüyü daha küçük boyutta yazdırmayı deneyin. Bilgisayarınıza, daha fazla bellek takmanız gerekebilir.
- ❏ Windows kullanıcıları, geciktirilen yazdırma işlerini Windows Spooler (Windows Biriktiricisi)'dan silebilir. & ["Yazdırmayı İptal Etme" sayfa 36](#page-35-0)
- ❏ Yazıcı sürücüsünü kaldırın, sonra tekrar yükleyin. & ["Yazılımınızın Kaldırılması" sayfa 78](#page-77-0)

## <span id="page-99-0"></span>**Kartuşu değiştirdikten sonra mürekkep ışığı yanıp sönüyor veya sürekli yanıyor**

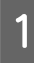

Ön kapağı açın. Mürekkep kartuşunu çıkarıp tekrar takın ve ardından mürekkep kartuşu takma işlemine devam edin.

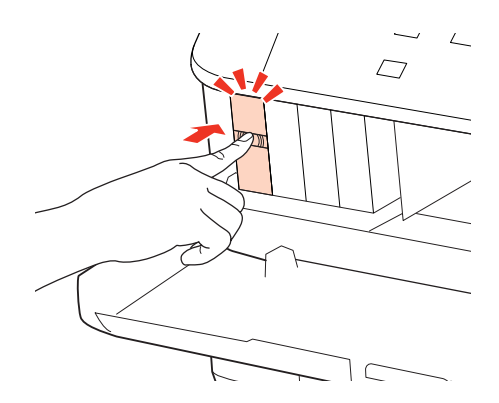

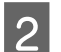

**2** Ön kapağı sıkıca kapatın.

# **Yazdırma Hızını Artırma (Yalnız Windows İçin)**

Yazdırma hızı çok yavaş olduğunda, Extended Settings (Genişletilmiş Ayarlar) penceresindeki belirli ayarlar seçilerek artırılabilir. Yazıcı sürücünüzün Maintenance (Bakım) penceresindeki **Extended Settings (Genişletilmiş Ayarlar)** düğmesini tıklatın.

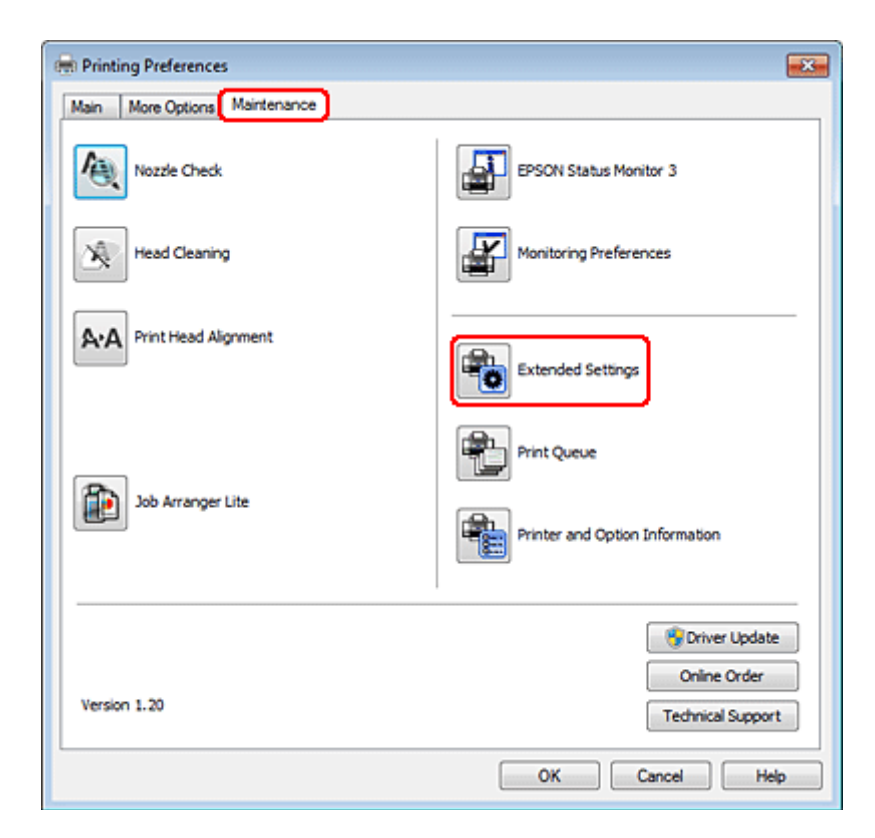

Aşağıdaki iletişim kutusu görüntülenir.

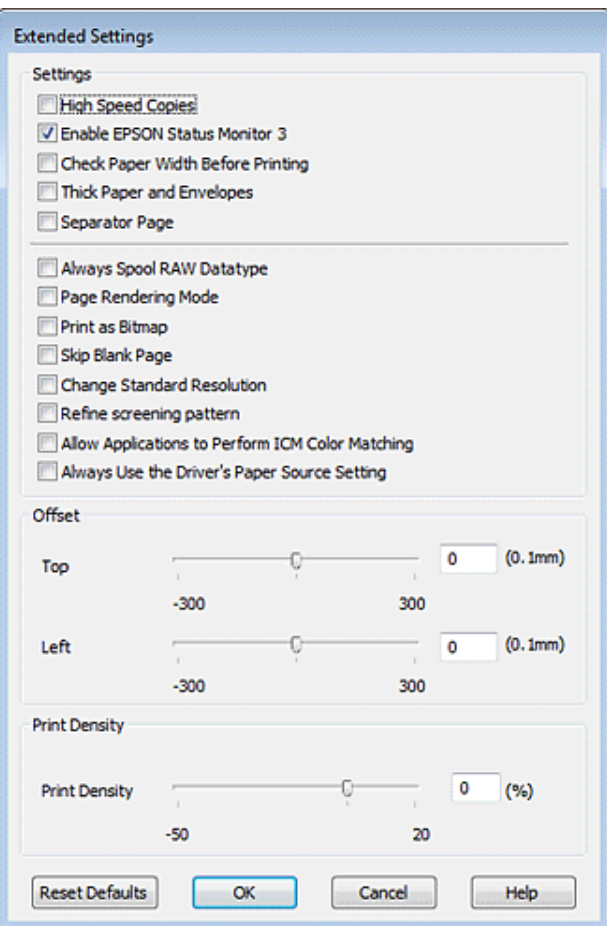

Aşağıdaki onay kutuları seçilerek yazdırma hızı artırılabilir.

- ❏ High Speed Copies (Yüksek Hızlı Kopyalar)
- ❏ Always spool RAW datatype (Her zaman RAW veri biçimini kuyruğa at)
- ❏ Page Rendering Mode (Sayfa Oluşturma Modu)
- ❏ Print as Bitmap (Biteşlem Olarak Yazdır)

Her bir öğe hakkında daha ayrıntılı bilgi için çevrimiçi yardıma başvurun.

# **Diğer Sorunlar**

### **Düz kağıtları sessizce yazdırma**

Yazıcı sürücüsünde Paper Type (Sayfa Tipi) ayarı olarak plain paper (düz kağıt), Quality (Kalite) ayarı olarak Normal seçiliyse yazıcı yüksek hızda yazdırır. Daha sessiz bir çalışma için Quiet Mode (Sessiz Modu)'u seçmeyi deneyin; bu yazdırma hızını düşürür.

Windows'da, yazıcı sürücünüzün Main (Ana) penceresinde Quiet Mode (Sessiz Modu) onay kutusunu işaretleyin. Mac OS X 10.5 veya sonraki sürümlerinde, Quiet Mode (Sessiz Modu) ayarını **On (Açık)** yapın. Quiet Mode (Sessiz Modu) bölümünü görüntülemek için, şu menüleri tıklatın: **System Preferences (Sistem Tercihleri)**, **Print & Fax (Yazdırma ve Faks)**, yazıcınız (Printers (Yazıcılar) liste kutusunda), **Options & Supplies (Seçenekler ve Sarf Malzemeleri)** sonra da **Driver (Sürücü)**.

Mac OS X 10.4'te, yazıcı sürücüsünü açın ve sürücünün Print (Yazdır) iletişim kutusunun Extension Settings bölümündeki **Quiet Mode (Sessiz Modu)** onay kutusunu işaretleyin.

# **Mürekkep ve Kağıt**

## **Mürekkep kartuşları**

Bu yazıcıda, aşağıdaki mürekkep kartuşlarını kullanabilirsiniz:

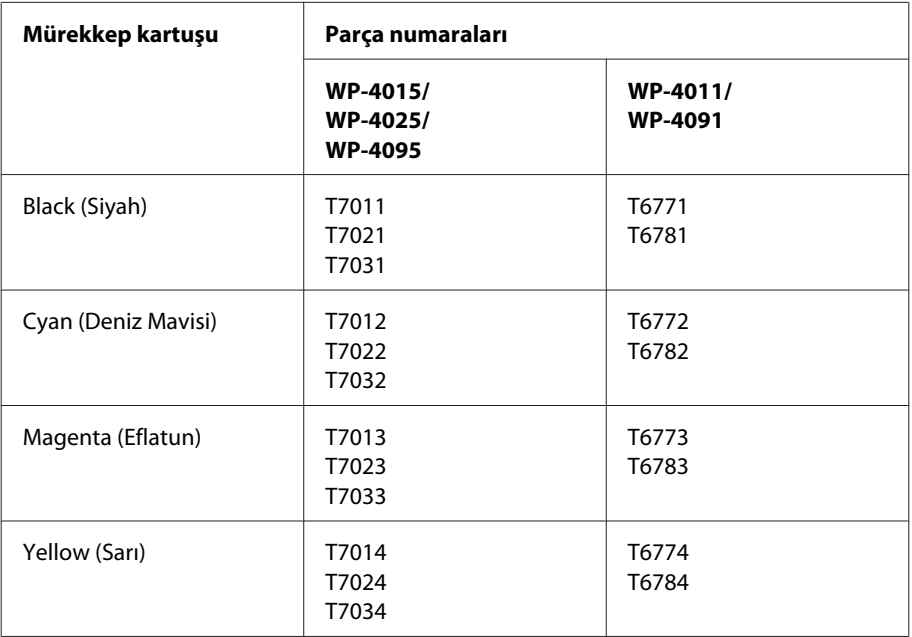

*Not:*

❏ *Her kartuş her bölgede bulunmayabilir.*

❏ *Epson, WP-4015/WP-4095 modelleri için T701 veya T702 mürekkep kartuşlarını önerir.*

❏ *Epson, WP-4025 modeli için T702 veya T703 mürekkep kartuşlarını önerir.*

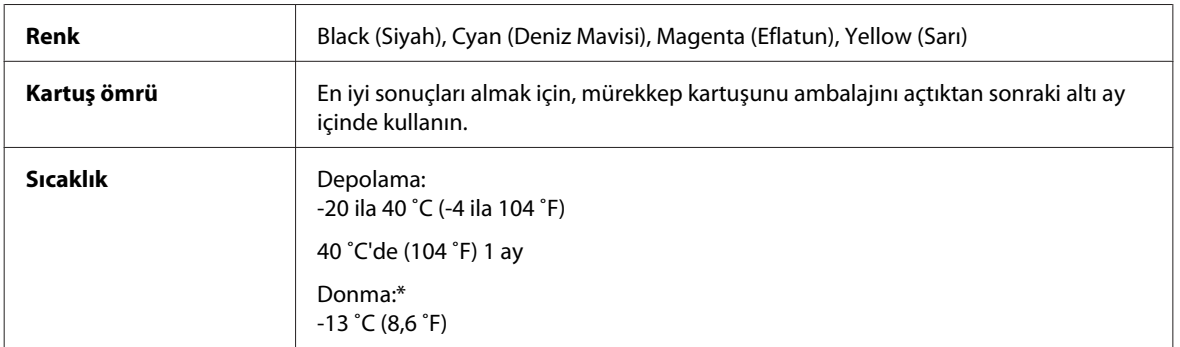

\* Mürekkep 25 ˚C'de (77 ˚F) yaklaşık 3 saat sonra çözülür ve kullanılabilir.

## <span id="page-103-0"></span>c*Dikkat:*

❏ *Epson, özgün Epson mürekkep kartuşlarını kullanmanızı önermektedir. Epson tarafından üretilmeyen diğer ürünler Epson'un garanti kapsamına girmeyen hasarlara neden olabilir ve bazı koşullarda yazıcının istikrarsız çalışmasına yol açabilir.*

❏ *Epson mürekkep kartuşlarını paket üzerinde yazılı son kullanma tarihinden önce kullanmanızı önerir.*

#### *Not:*

- ❏ *Yazıcınızla birlikte gelen mürekkep kartuşları başlangıç ayarları sırasında kısmen kullanılmıştır. Yüksek kalitede çıktı elde etmek için, yazıcınızın yazdırma kafası tamamen mürekkeple doldurulacaktır. Bu işlem bir miktar mürekkep tüketir; bu nedenle bu kartuşlarla daha sonra takılacak olan kartuşlara oranla daha az sayfa yazdırılabilir.*
- ❏ *Verilen tüketim rakamları bastığınız resimlere, kullandığınız kağıt tipine, yaptığınız baskı sıklığına ve sıcaklık gibi ortam koşullarına bağlı olarak değişiklik gösterebilir.*
- ❏ *En yüksek baskı kalitesini elde etmek ve yazdırma kafasının korunmasına yardımcı olmak amacıyla, yazıcınız size kartuşun değiştirilmesi mesajı verdiği sırada, kartuş içerisinde rezerv olarak bir miktar mürekkep bırakılmaktadır. Verilen tüketim rakamlarına bu rezerv dahil değildir.*
- ❏ *Mürekkep kartuşları geri dönüşümlü maddeler içeriyor olsa da, bu durum ürünün işlevini veya çalışmasını etkilemez.*

### **Bakım kutusu**

Bu üründe, aşağıdaki bakım kutusunu kullanabilirsiniz.

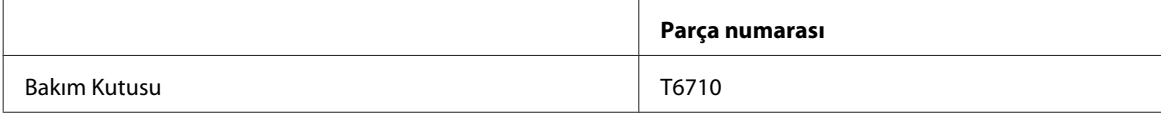

### **Kağıt**

Epson, tüm yazdırma gereksinimleriniz için özel olarak tasarlanmış kağıtlar ve diğer yazdırma ortamlarını sunar.

*Not:*

❏ *Kağıtlar her yerde bulunmayabilir.*

❏ *Aşağıdaki Epson özel kağıtlarına ait parti numaralarını Epson destek sitesinde bulabilirsiniz.* & *["Teknik Destek Web Sitesi" sayfa 124](#page-123-0)*

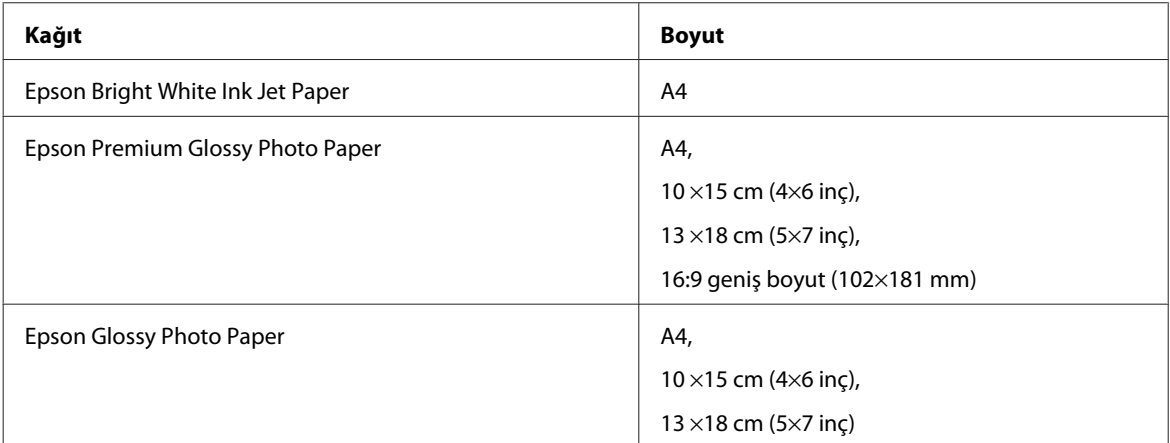

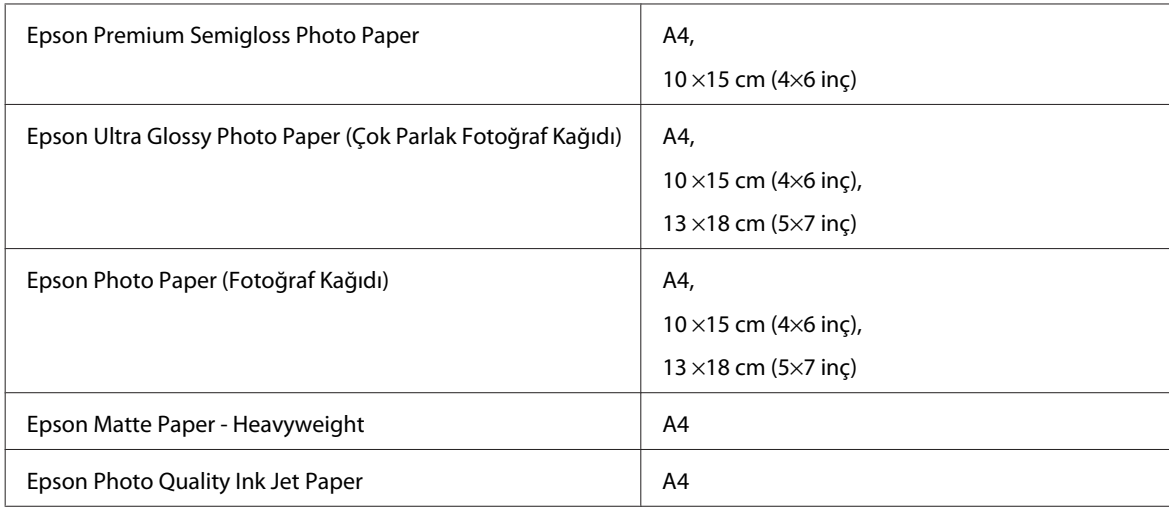

# **İsteğe Bağlı Parça**

## **250 Sayfalık Kağıt Kaseti Birimi/PXBACU1**

Aşağıdaki 250 Sayfalık Kağıt Kaseti Birimi/PXBACU1'i kullanabilirsiniz.

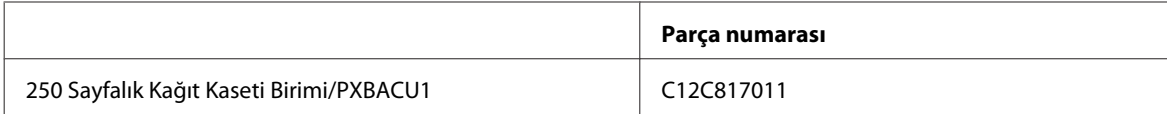

# **Sistem Gereksinimleri**

## **Windows gereksinimleri**

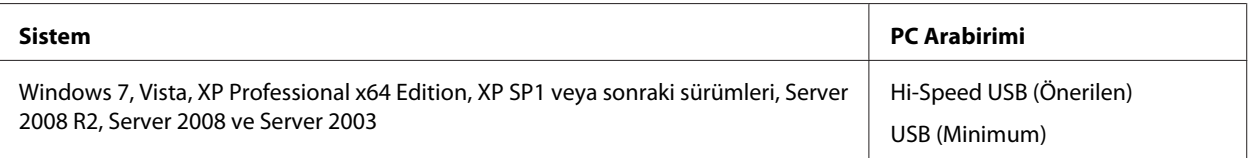

#### *Not:*

❏ *Windows Server işletim sistemi, sadece yazıcı sürücüsünü destekler; birlikte verilen uygulamalar desteklenmez.*

❏ *Yazılım satıcınızla yazılımlarının Windows XP Professional x64 Edition ile çalışıp çalışmadığını öğrenmek için irtibata geçin.*

## **Macintosh gereksinimleri**

**Sistem PC Arabirimi**

<span id="page-105-0"></span>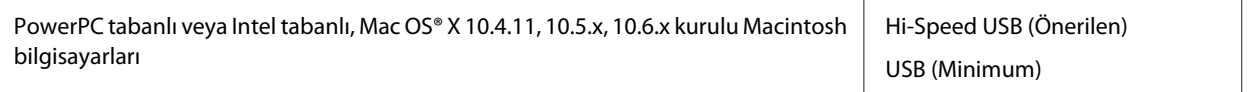

*Not:*

*Mac OS X için yazılan UNIX File System (UFS) desteklenmez.*

# **Teknik Özellikler**

### **Yazıcı teknik özellikleri**

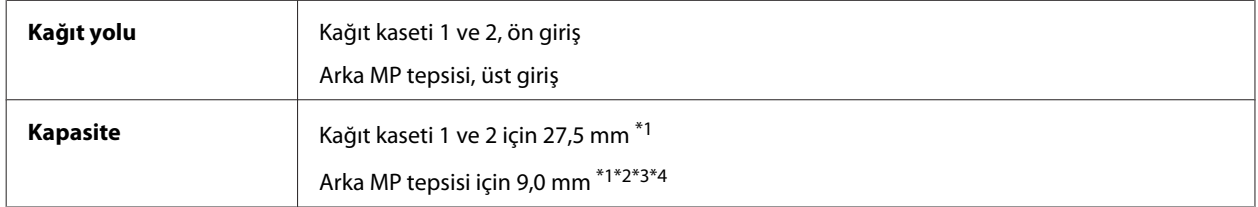

\*1 64 - 90g/m² (17 - 24 lb) ağırlığında kağıt.

\*2 75 - 90 g/m² (20 - 24 lb) ağırlığında Zarf #10, DL ve C6.

\*3 80 - 100 g/m² (21 - 26 lb) ağırlığında Zarf C4.

\*4 Legal ve User Defined (Kullanıcı Tanımlı) boyutlarda, yaprakları teker teker yükleyin.

### **Kağıt**

#### *Not:*

- ❏ *Belirli bir marka veya türdeki kağıdın kalitesi üreticisi tarafından her zaman değiştirilebileceğinden Epson, Epson dışındaki kağıt markası ve türlerinin kalitesini garanti edemez. Büyük miktarda kağıt satın almadan veya büyük miktarda iş yazdırmadan önce, daima kağıt stoğundan örnekleri test edin.*
- ❏ *Düşük kaliteli kağıt, baskı kalitesini düşürebilir ve kağıt sıkışmasına veya başka sorunlara yol açabilir. Sorunla karşılaşırsanız, daha kaliteli bir kağıt kullanın.*
- ❏ *Normal koşullar altındaki kağıdı kullanın: Sıcaklık 15 ila 25 ˚C (59 ila 77 ˚F) Nem 40 ila 60% RH*

Aşağıdaki bütün koşullar yerine getirildiği takdirde, bu yazıcıda, önceden delinmiş cilt delikli kağıt kullanılabilir:

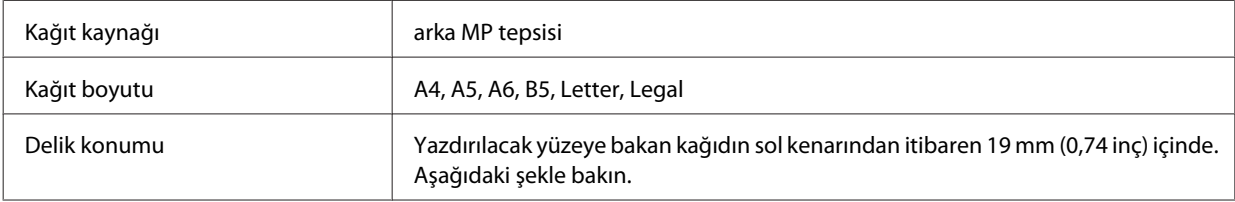

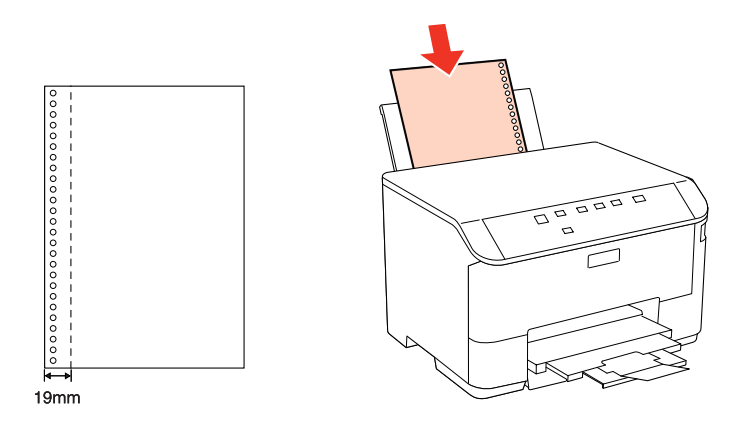

*Tek sayfalar:*

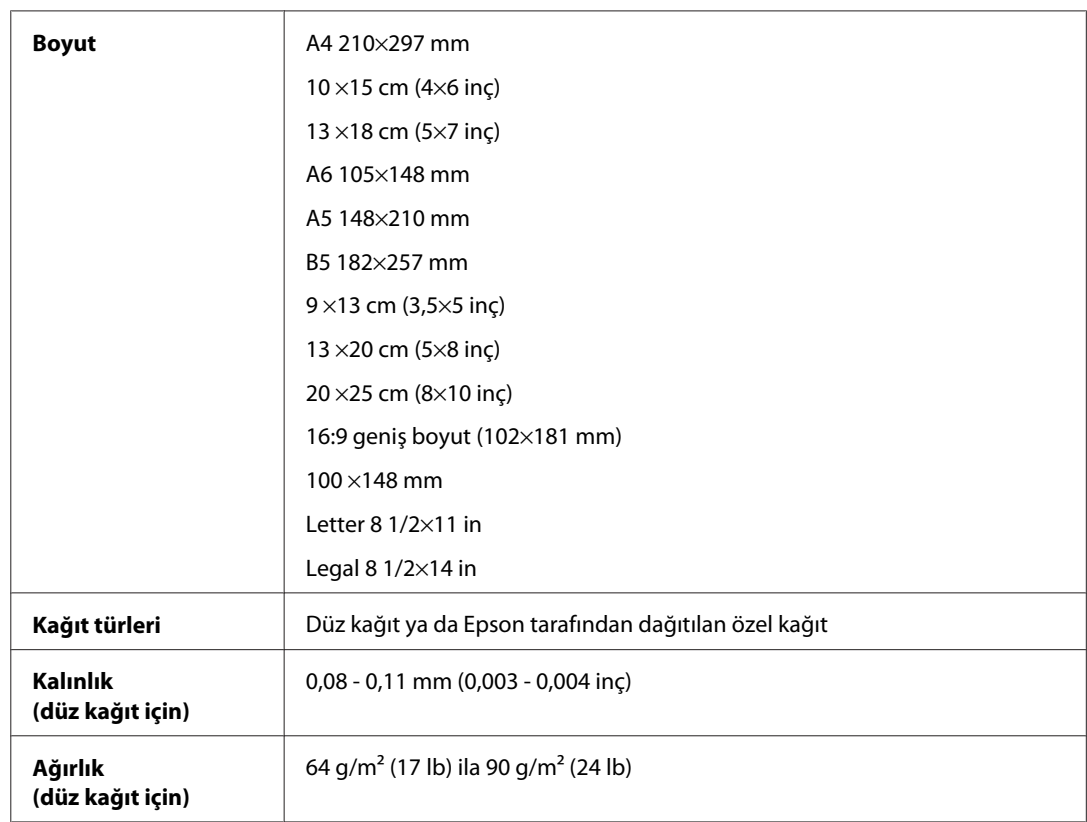

#### *Zarflar:*

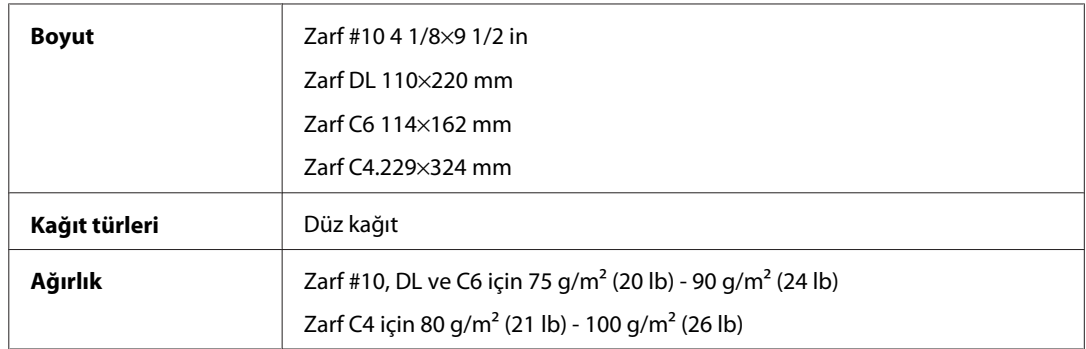

<span id="page-107-0"></span>WP-4011/4015/4025/4091/4095 Kullanım Kılavuzu

#### **Ürün Bilgileri**

### **Yazdırılabilir alan**

Vurgulu kısımlar yazdırılabilir alanı gösterir.

*Tek sayfalar:*

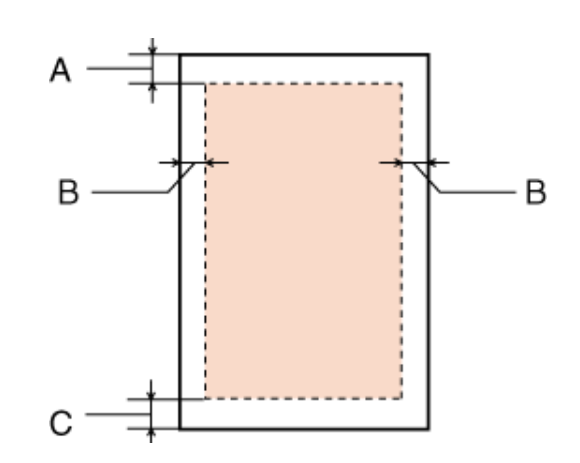

*Zarflar:*

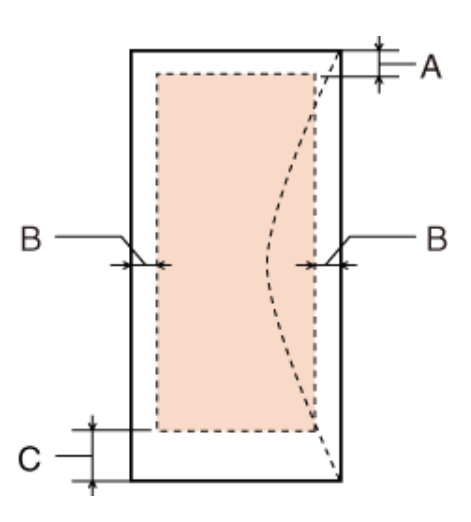

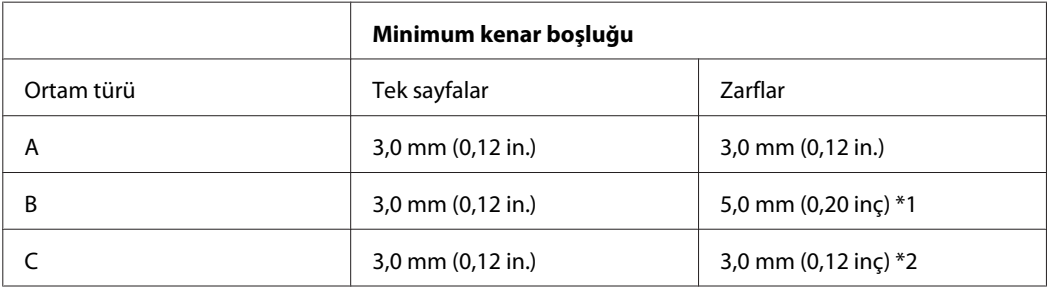

\*1 Zarf C4 için önerilen kenar boşluğu 9,5 mm'dir.

\*2 Zarf #10, Zarf DL ve Zarf C6 için önerilen kenar boşluğu 20,0 mm'dir.

*Not:*

*Kağıt türüne bağlı olarak, çıktının üst ve alt alanlarında baskı kalitesi bozulabilir veya bu alanda mürekkep yayılabilir.*
# <span id="page-108-0"></span>**Ağ Arabirim Teknik Özellikleri**

Wi-Fi sadece WP-4025 ile kullanılabilir.

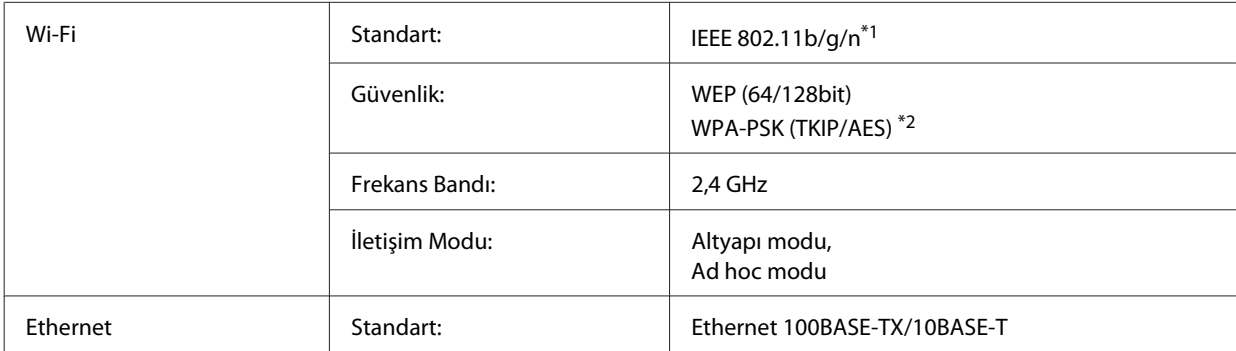

\*1 Nereden alındığına bağlı olarak EEE 802.11b/g/n veya IEEE 802.11b/g ile uyumludur.

\*2 WPA/WPA2 Personal desteğine sahip WPA2 ile uyumludur.

## **Mekanik**

WP-4011/WP-4015/WP-4025/WP-4090/WP-4091/WP-4092/WP-4095

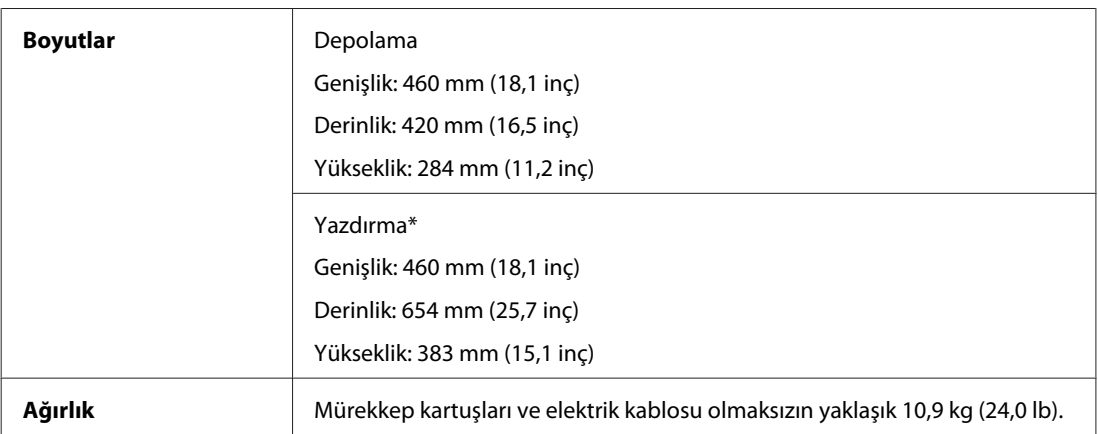

\* Çıktı tepsisi genişletmesi açılmış durumdayken.

# **Elektrik**

WP-4011/WP-4015

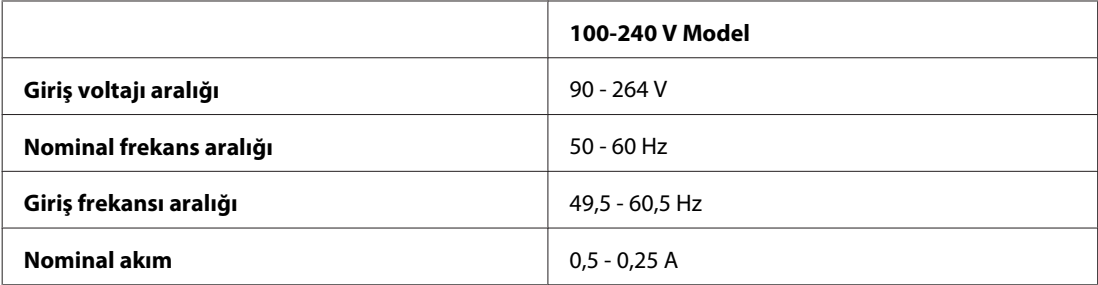

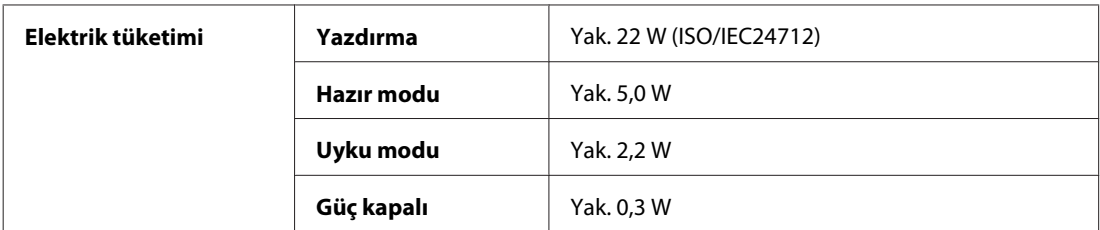

#### WP-4025

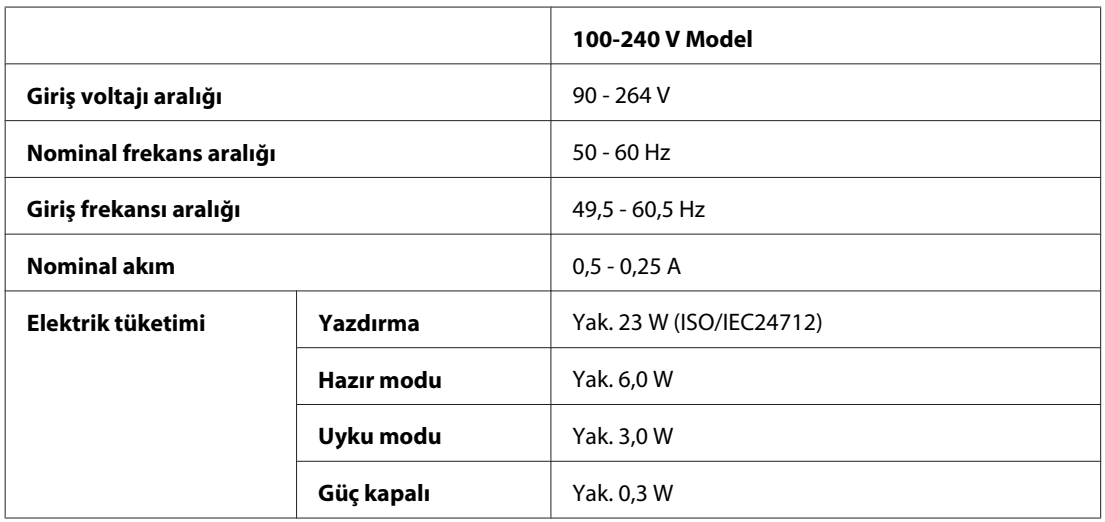

#### WP-4091/WP-4095

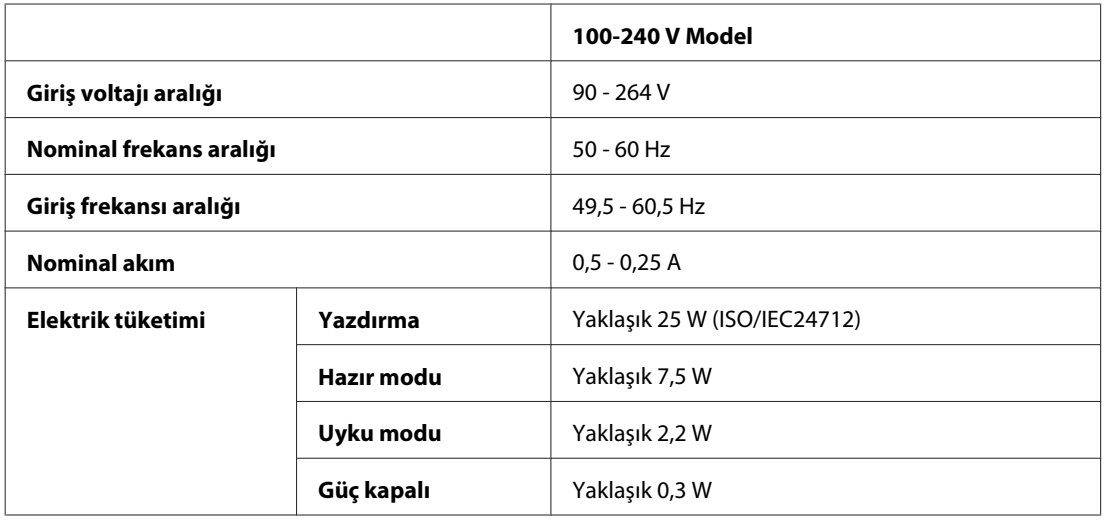

*Not:*

*Voltaj bilgisi için ürünün arkasındaki etikete bakın.*

### <span id="page-110-0"></span>**Çevresel**

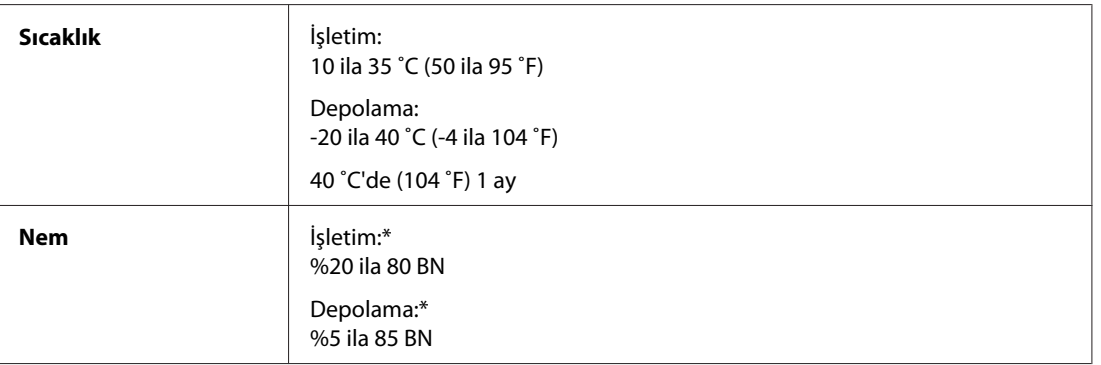

\* Buğulanmasız

# **Standartlar ve Onaylar**

#### **WP-4020/WP-4025**

A.B.D. modeli:

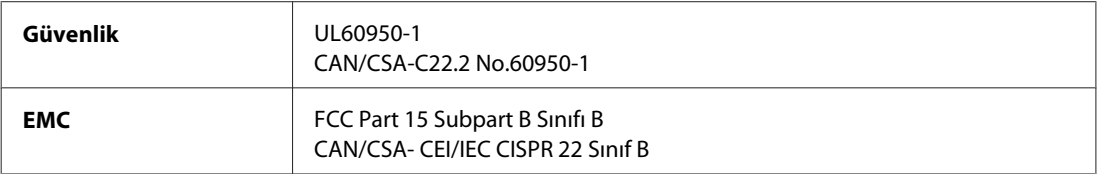

Bu ekipman, aşağıdaki kablosuz modülü içerir. Üretim: Marvell Semiconductor Inc. Tip: SP88W8786-MD0-2C2T00

Bu ürün, FCC Kuralları'nın Bölüm 15'ine ve IC Kuralları'nın RSS-210'una uygundur. Epson, ürün üzerinde yapılacak, önerilmeyen bir değişiklikten dolayı koruma gereklerinin yerine getirilmemesi durumunda sorumluluk kabul etmez. Çalışma aşağıdaki iki koşula tabidir: (1) bu cihaz zararlı girişime neden olmaz ve (2) bu cihaz ortamda mevcut olması durumunda yanlış şekilde çalışmasına neden olabilecek girişimlere de maruz kalabilir.

Lisanslı hizmete radyo paraziti karışmasını önlemek için, bu cihaz, azami perdeleme sağlamak amacıyla iç mekanlarda ve pencerelerden uzakta çalıştırılmak üzere tasarlanmıştır. Dış mekanlara kurulan ekipmanlar (veya ekipmanın aktarım anteni), lisansa tabidir.

Avrupa modeli:

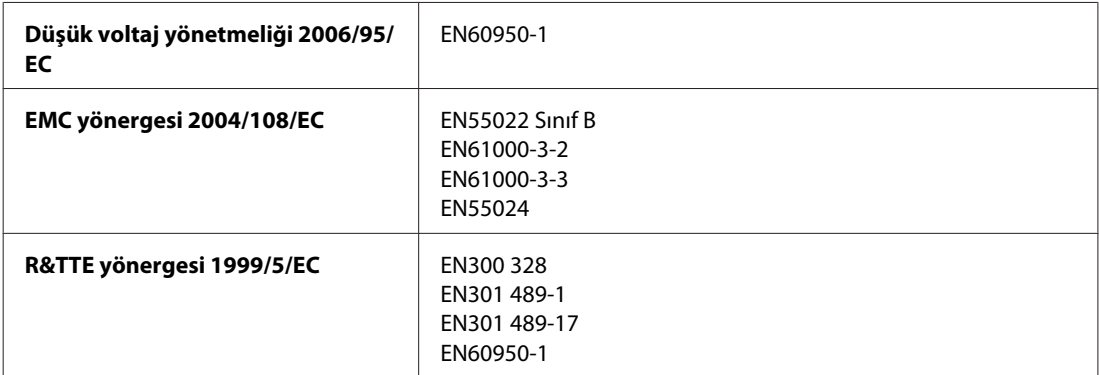

<span id="page-111-0"></span>Avrupa'lı kullanıcılar için:

Seiko Epson Corporation olarak, cihaz Modeli B491B'nin 1999/5/EC direktifinin gereklilikleri ve ilgili diğer hükümleri ile uyumlu olduğunu beyan ederiz.

İrlanda, Birleşik Krallık, Avusturya, Almanya, Liechtenstein, İsviçre, Fransa, Belçika, Lüksemburg, Hollanda, İtalya, Portekiz, İspanya, Danimarka, Finlandiya, Norveç, İsveç, İzlanda, Kıbrıs, Yunanistan, Slovenya, Bulgaristan, Çek Cumhuriyeti, Estonya, Macaristan, Letonya, Litvanya, Polonya, Romanya, Slovakya ve Malta ülkelerinde kullanım içindir.

Yalnızca Fransa'da kapalı yerde kullanıma izin verilir. Açık alanda kullanılacağında, İtalya'da yerel otoriteden izin alınması gerekir.

Epson, koruma gereksinimlerinde ürünün önerilmeyen şekilde değiştirilmesinden kaynaklanan bir hataya ilişkin olarak hiçbir sorumluluk kabul etmez.

CE <sub>®</sub>

# **WP-4011/WP-4015/WP-4090/WP-4091/WP-4092/WP-4095**

A.B.D. modeli:

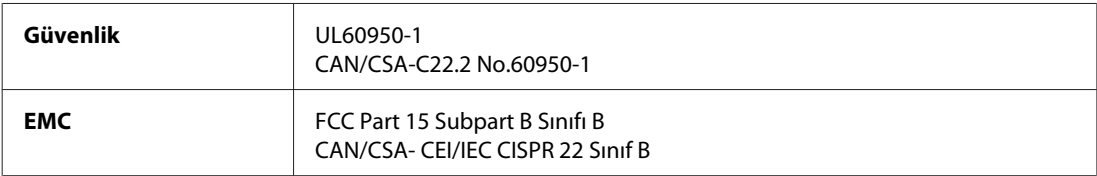

Avrupa modeli:

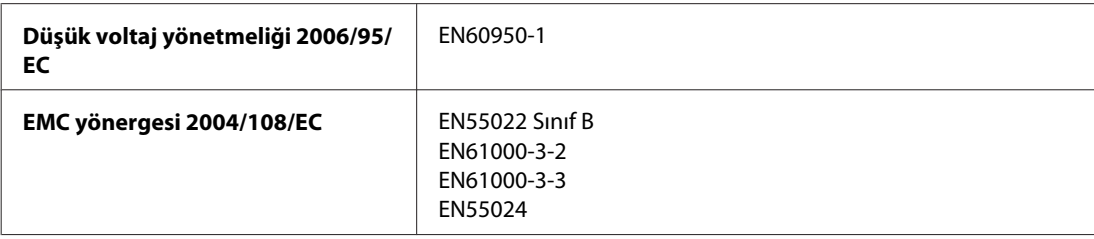

### **Arabirim**

Hi-Speed USB (Bilgisayarlar için Cihaz Sınıfı)

# **Yazı Tipi Bilgileri**

Yazı tipi bilgileri sadece PostScript ve PCL ile ilgilidir.

### **Mevcut yazı tipleri**

Yazıcıyla birlikte sunulan yazı tipleri aşağıda belirtilmiştir.

#### <span id="page-112-0"></span>**PS 3 modu**

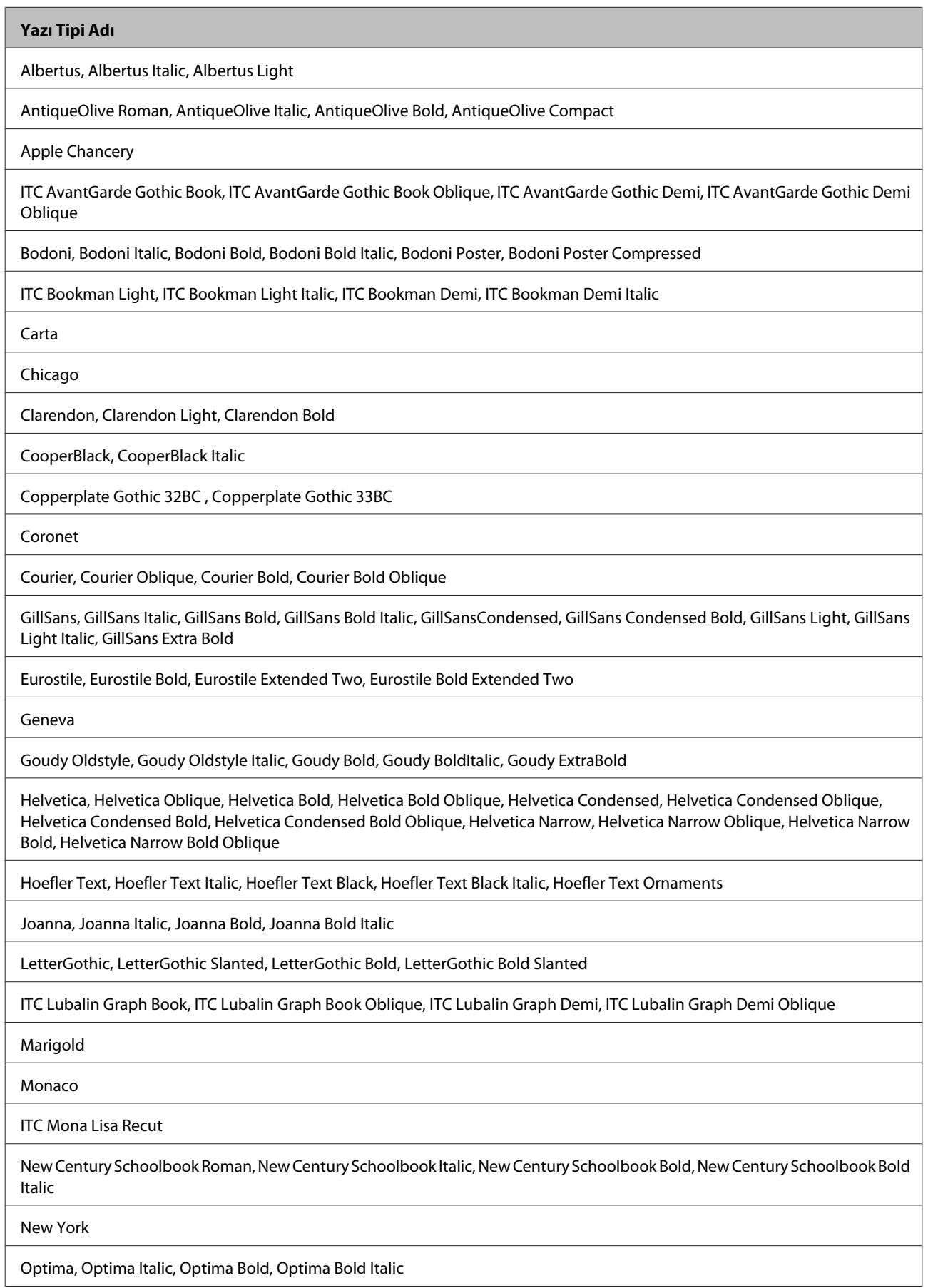

<span id="page-113-0"></span>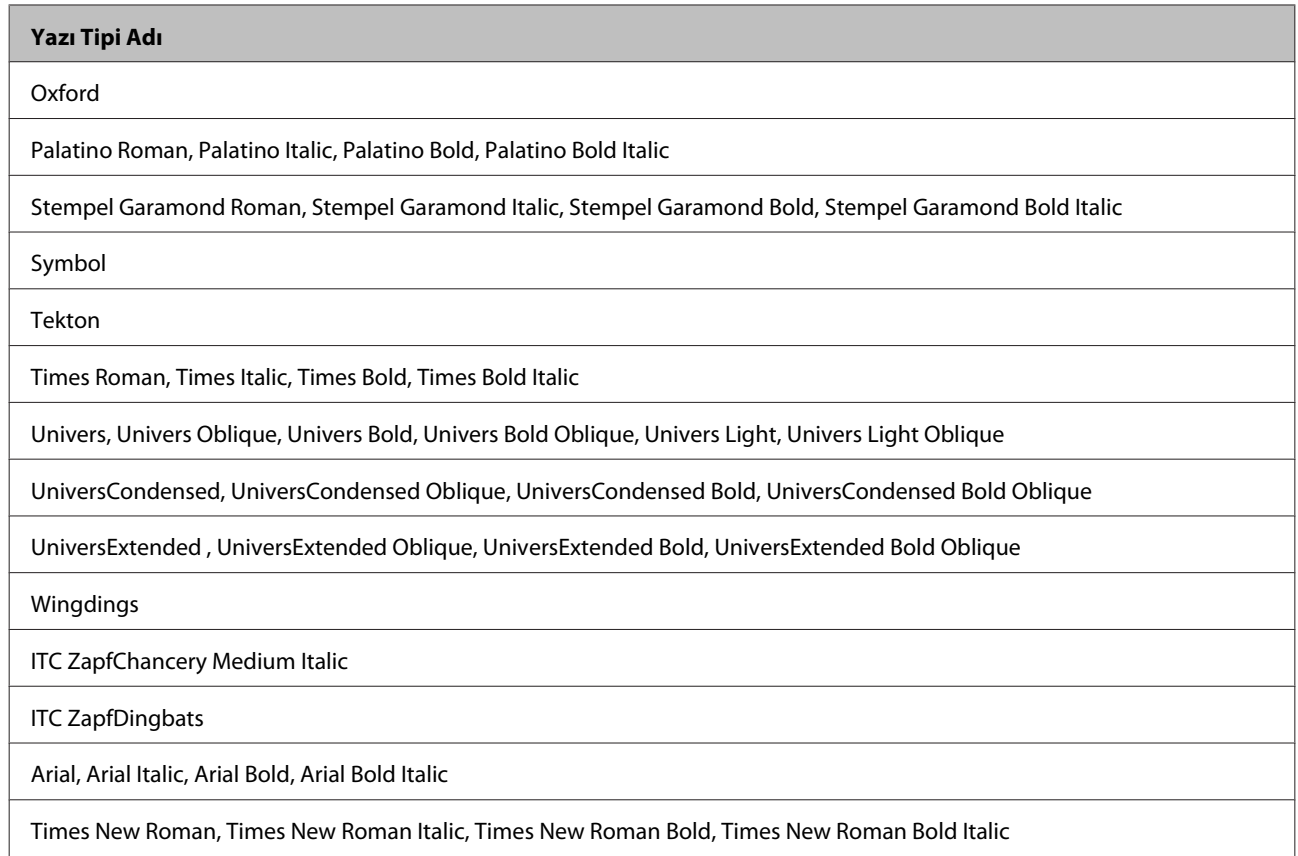

### **PCL5 modu**

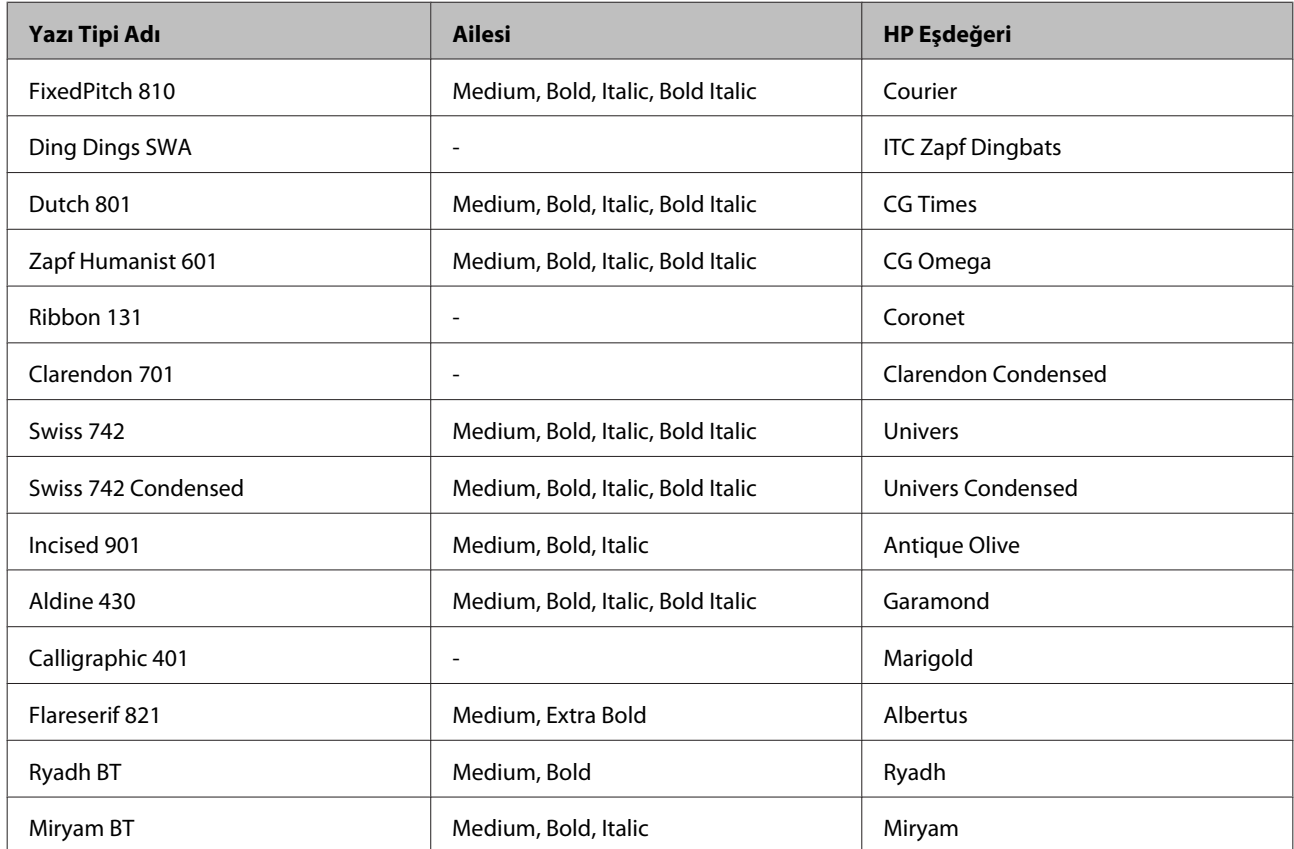

<span id="page-114-0"></span>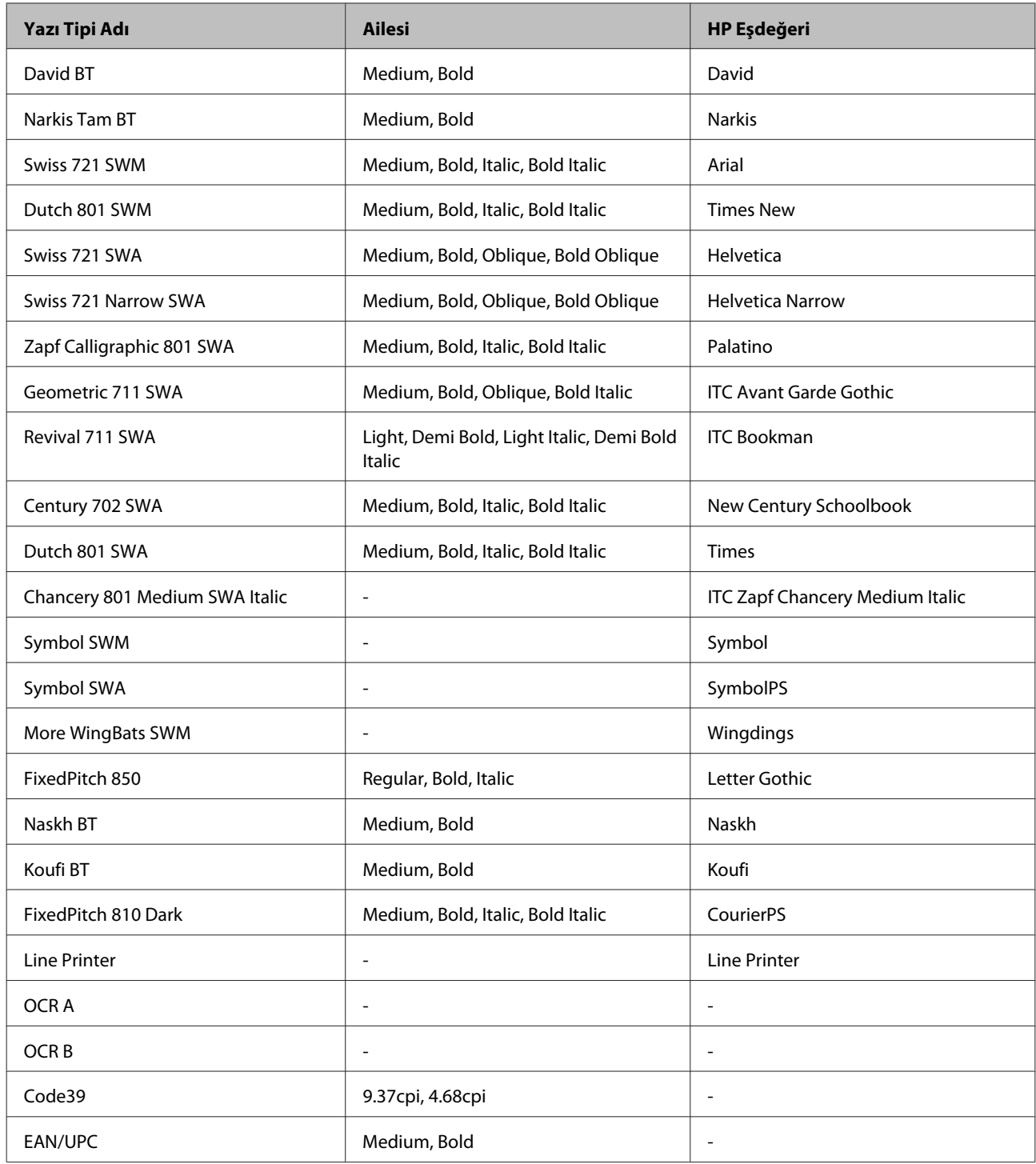

#### *Not:*

*Yazdırma yoğunluğuna ya da kağıdın kalitesine veya rengine bağlı olarak, OCR A, OCR B, Code39 ve EAN/UPC yazı tipleri okunmaz durumda olabilir. Çok miktarda baskı almadan önce, bir örnek yazdırarak, yazı tiplerinin okunabilir durumda olduğundan emin olun.*

### **PCL6 modu**

Simge kümesi için, bkz. ["PCL6 modunda" sayfa 121](#page-120-0).

### *Ölçeklenebilir yazı tipi*

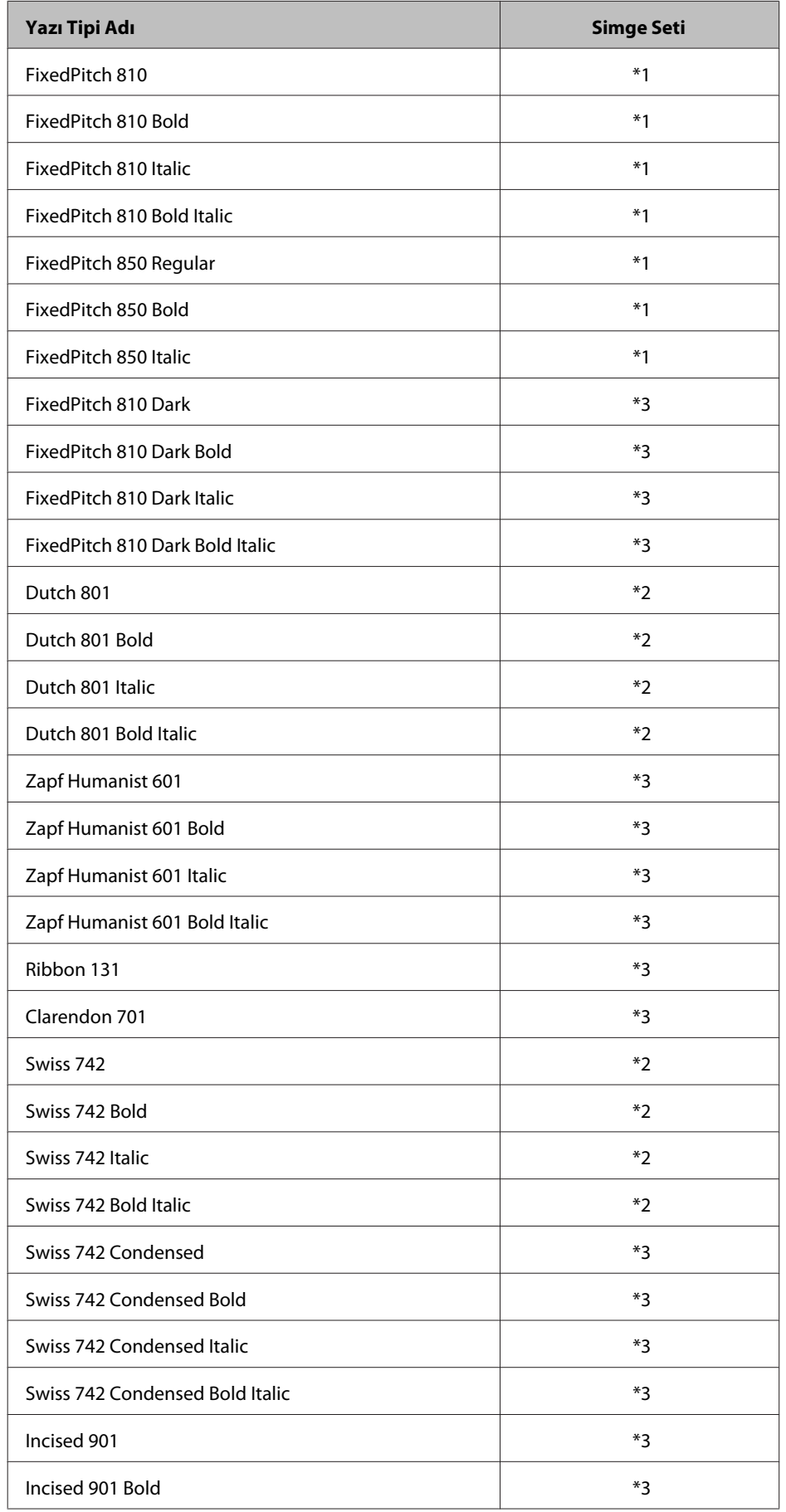

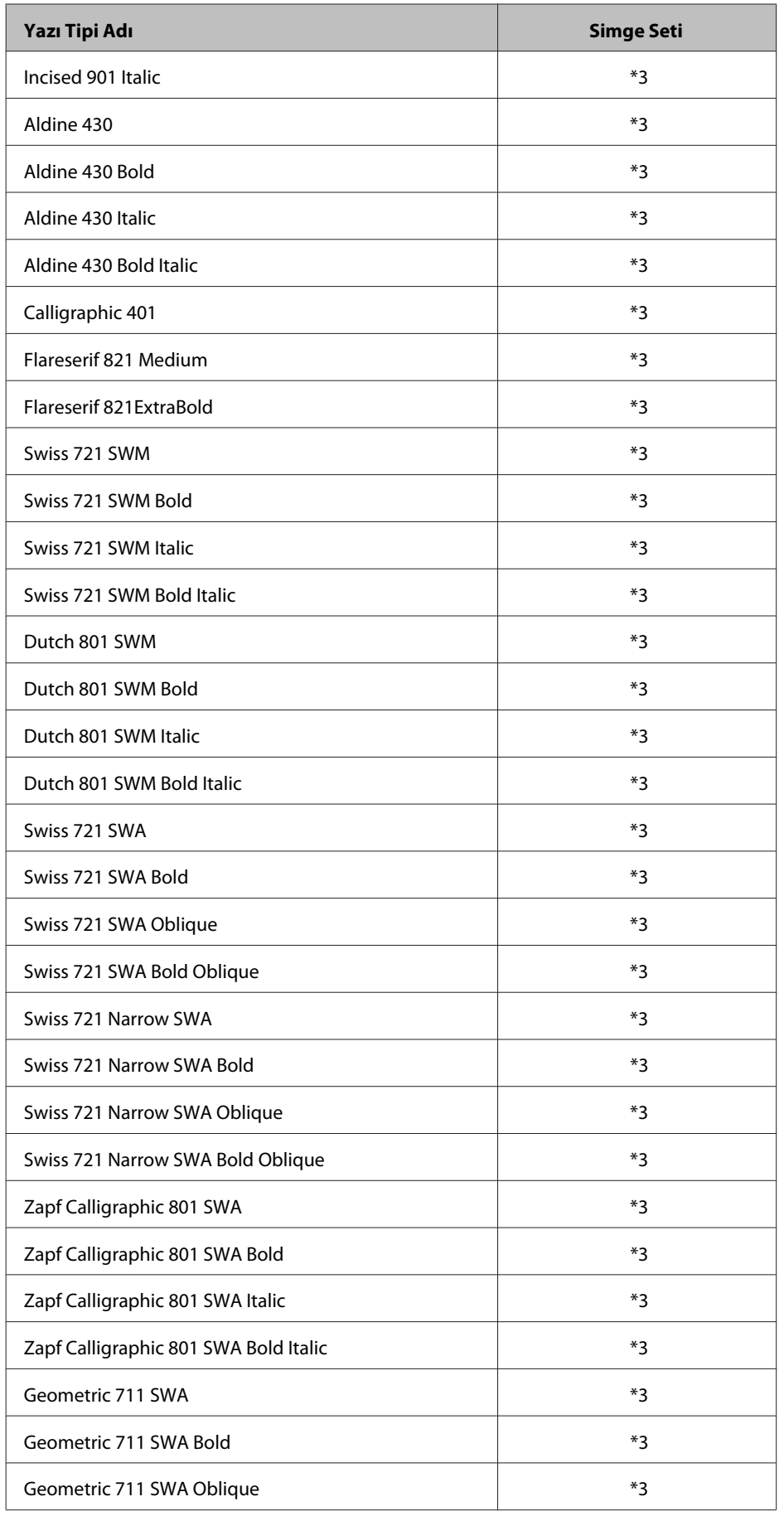

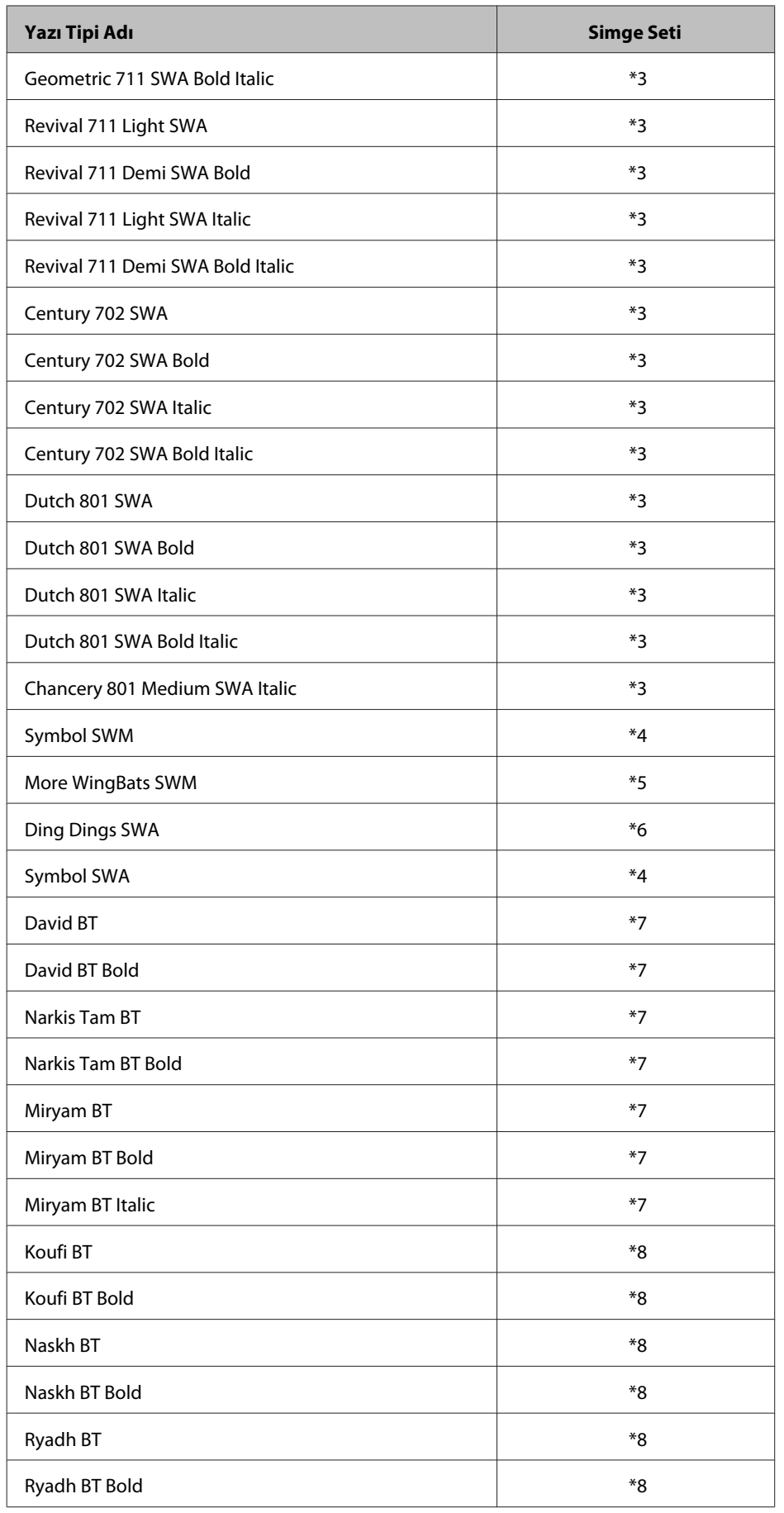

#### <span id="page-118-0"></span>*Bit Eşlem Yazı Tipi*

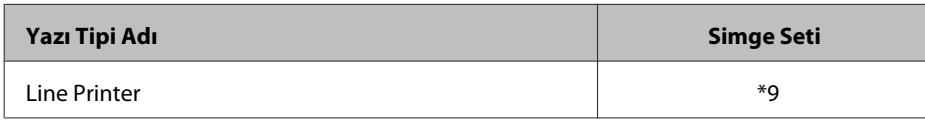

### **Simge setleri**

#### **Simge setlerine giriş**

Yazıcınız, çeşitli simge setlerine erişebilir. Bu simge setlerinden birçoğu arasında sadece her dile özgü uluslararası karakterlerde fark vardır.

*Not:*

*Çoğu yazılım yazı tiplerini ve simgeleri otomatik olarak kullandığından, muhtemelen hiçbir zaman yazıcının ayarlarını yapmanız gerekmeyecektir. Ancak, kendi yazıcı denetim programlarınızı yazıyorsanız veya yazı tiplerini denetleyemeyen eski yazılımlar kullanıyorsanız, simge setlerinin ayrıntıları için aşağıdaki bölümlere bakın.*

Hangi yazı tipinin kullanılacağına karar verirken, o yazı tipiyle hangi simge setinin eşleştirileceğine de karar vermelisiniz. Kullanabileceğiniz simge setleri, hangi modu kullandığınıza ve hangi yazı tipini seçtiğinize göre değişir.

#### **PCL5 modunda**

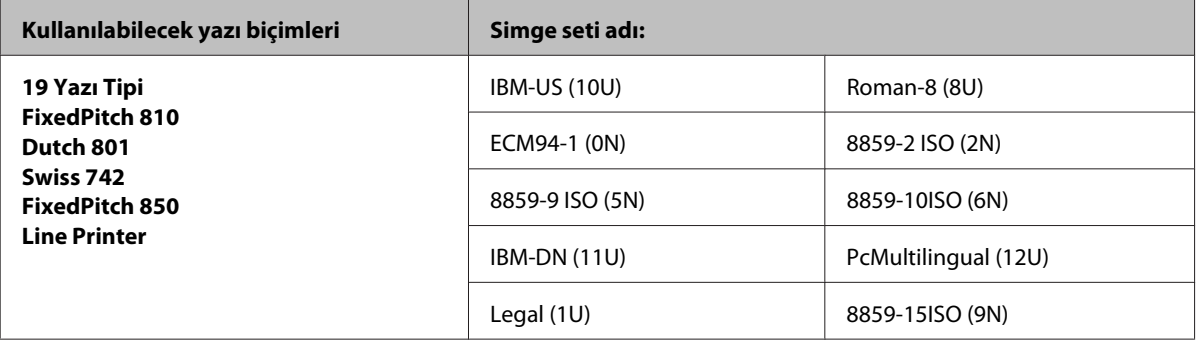

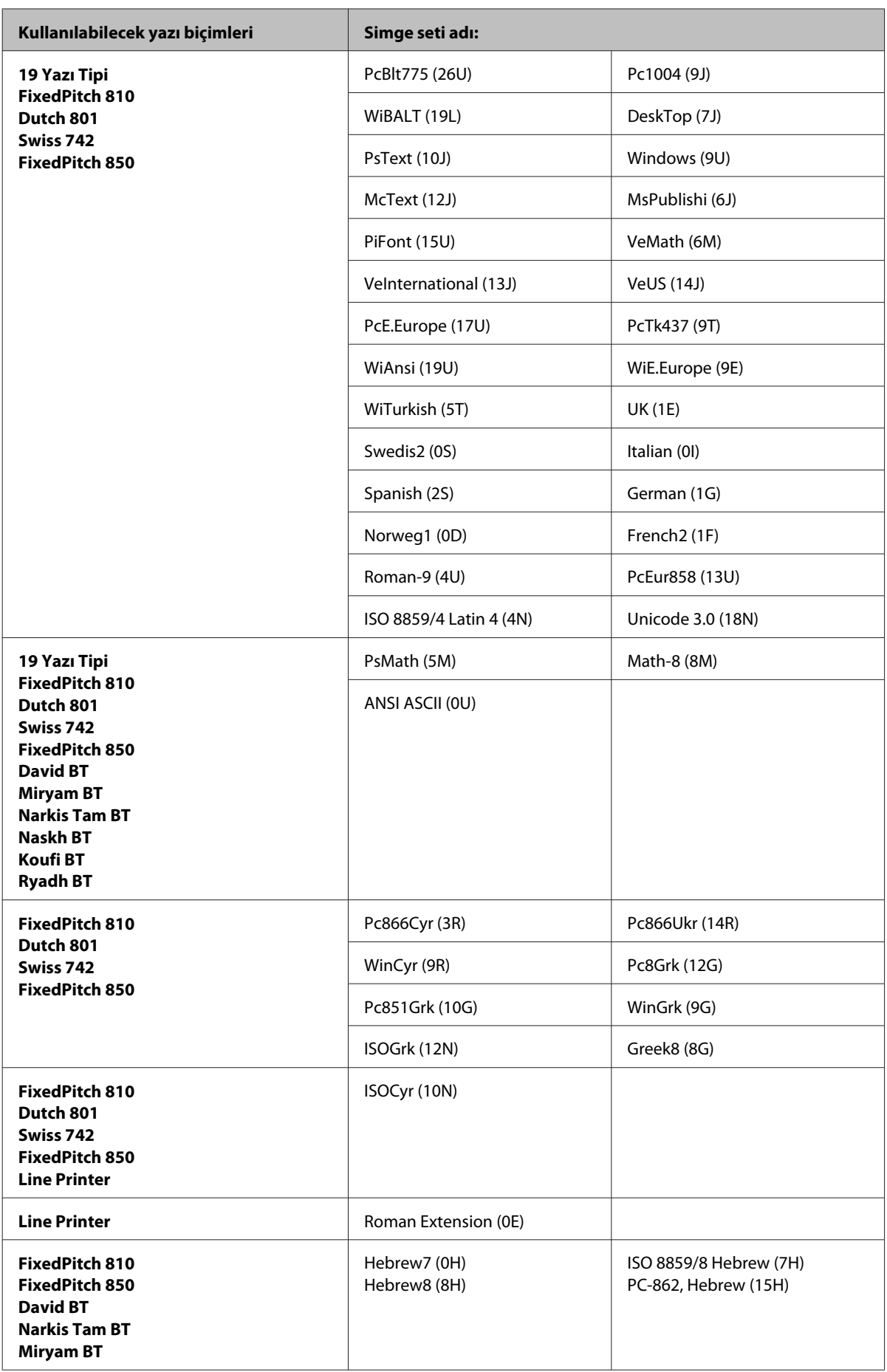

<span id="page-120-0"></span>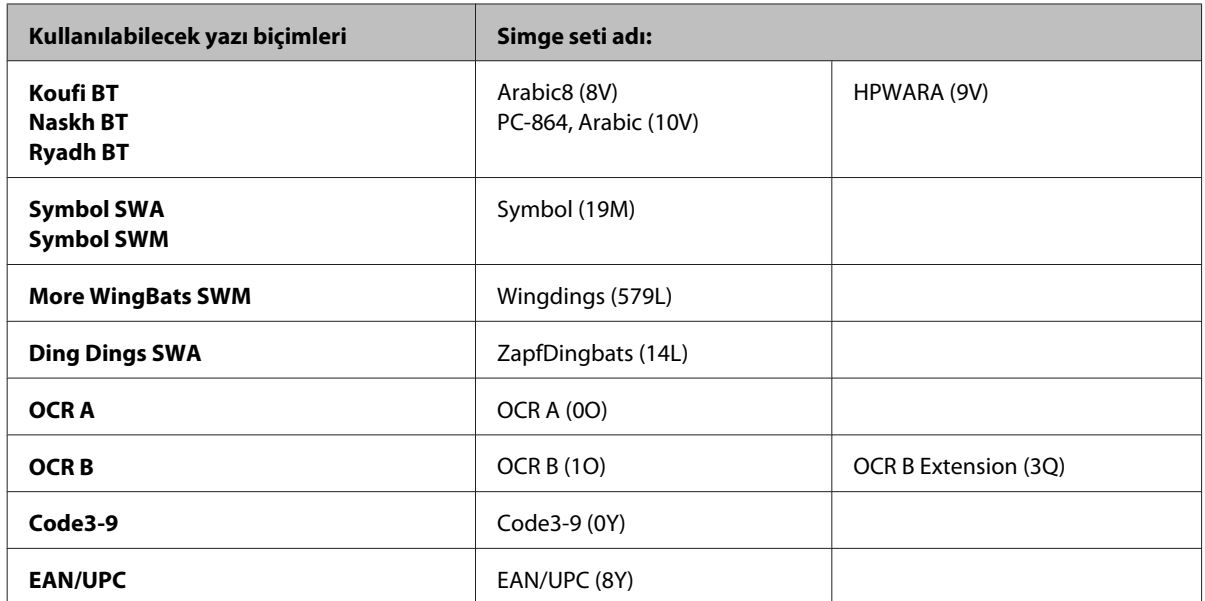

19 yazıtipi, aşağıdakilerdir:

Zapf Humanist 601 Ribbon 131 Clarendon 701 Swiss 742 Condensed Incised 901 Aldine 430 Calligraphic 401 Flareserif 821 Swiss 721 SWM Dutch 801 SWM Swiss 721 SWA Swiss 721 Narrow SWA Zapf Calligraphic 801 SWA Geometric 711 SWA Revival 711 SWA Century 702 SWA Dutch 801 SWA Chancery 801 Medium SWA Italic FixedPitch 810 Dark

#### **PCL6 modunda**

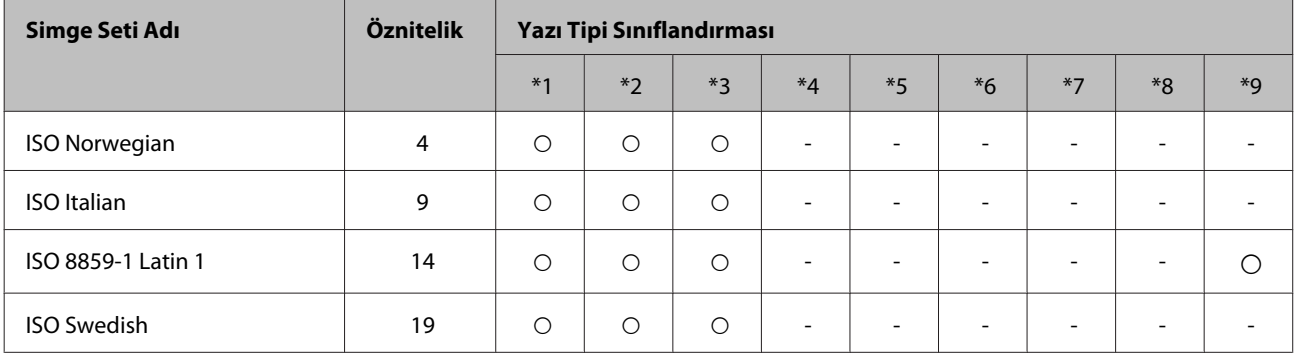

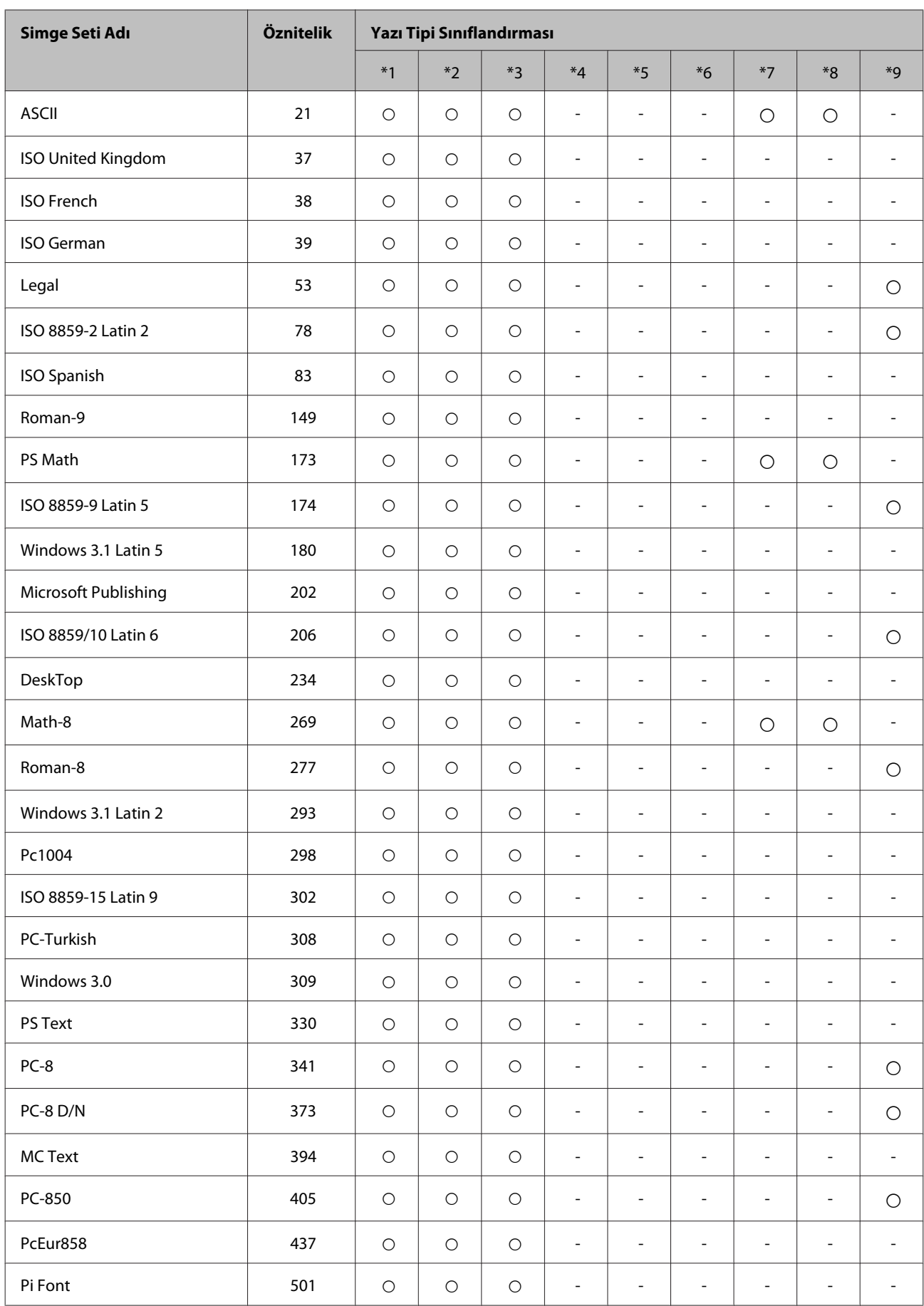

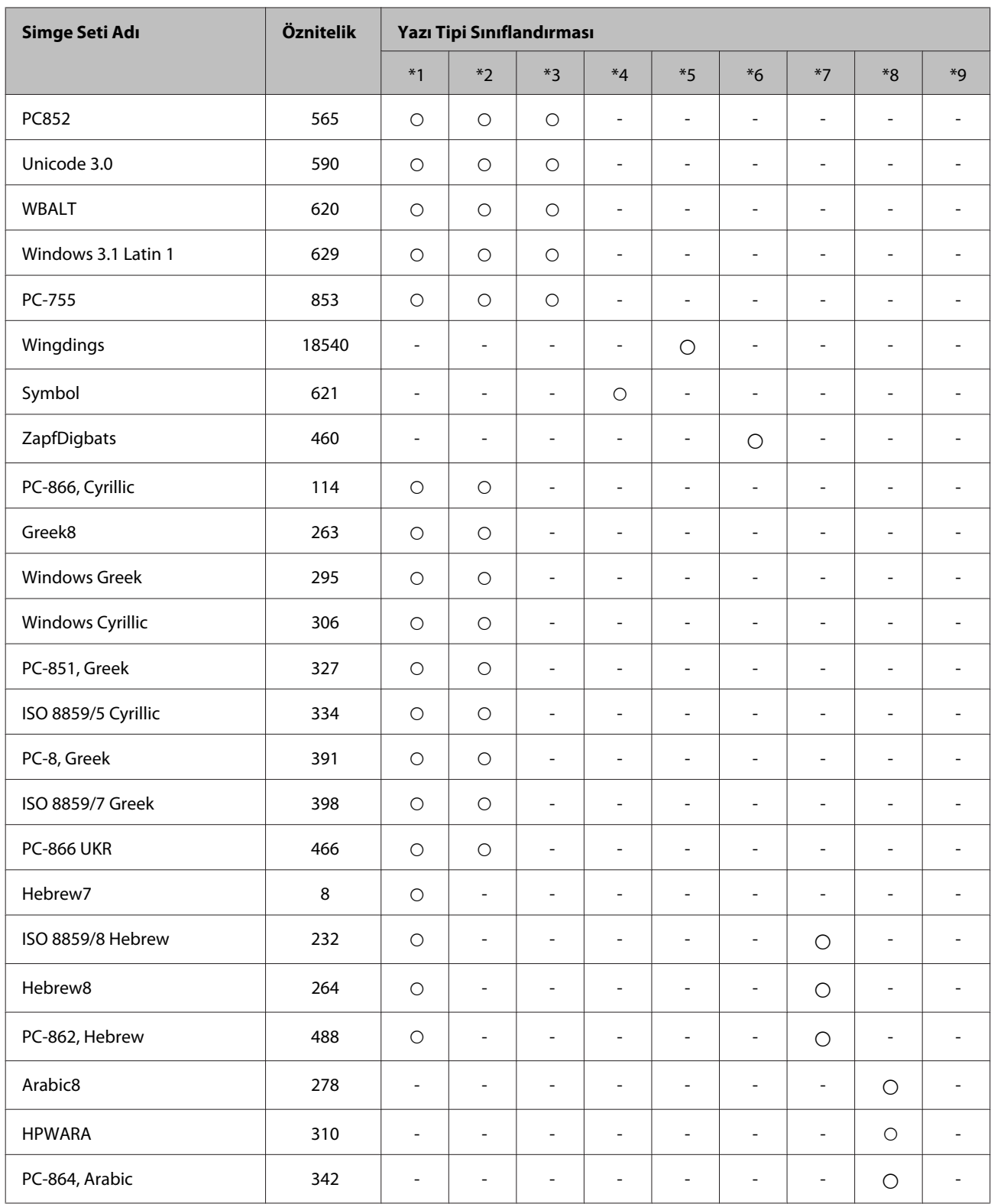

# <span id="page-123-0"></span>**Teknik Destek Web Sitesi**

Epson'ın Teknik Destek Web Sitesi, ürün belgelerindeki sorun giderme bilgilerini kullanarak çözemediğiniz sorunlarınızda size yardımcı olur. Web tarayıcınız varsa ve İnternete bağlanabiliyorsanız, siteye aşağıdaki adresten ulaşın:

#### <http://support.epson.net/>

En son sürücüler, Sık Sorulan Sorular (SSS), kullanım kılavuzları ya da indirilebilir diğer içerik için siteye aşağıdaki adresten ulaşabilirsiniz:

<http://www.epson.com>

Sonra, yerel Epson web sitenizdeki destek bölümünü seçin.

# **Epson Desteğe Başvurma**

### **Epson'a Başvurmadan Önce**

Epson ürününüz doğru çalışmıyorsa ve ürün belgelerindeki sorun giderme bilgilerini kullanarak sorunu çözemiyorsanız, yardım için Epson destek hizmetlerine başvurun. Bölgenizdeki Epson desteği aşağıdaki listede bulunmuyorsa, ürünü satın aldığınız bayi ile irtibat kurun.

Aşağıdaki bilgileri vermeniz durumunda Epson desteği size çok daha hızlı yardımcı olacaktır:

- ❏ Ürün seri numarası (Seri numara etiketi ürünün yan kısmındadır.)
- ❏ Ürün modeli
- ❏ Ürün yazılımı sürümü (**About (Hakkında)**, **Version Info (Sürüm Bilgisi)** veya ürün yazılımındaki benzer bir düğmeyi tıklatın.)
- ❏ Bilgisayarınızın markası ve modeli
- ❏ Bilgisayarınızdaki işletim sisteminin adı ve sürümü
- ❏ Normal olarak ürünle birlikte kullandığınız yazılım uygulamalarının adları ve sürümleri

#### *Not:*

*Ürüne bağlı olarak, faks ve/veya ağ ayarları için çevirme listesi verileri, ürünün belleğinde depolanabilir. Ürünün bozulması veya tamir edilmesi sırasında veriler ve/veya ayarlar kaybolabilir. Epson, garanti süresi içinde bile herhangi bir veri kaybından, verilerin ve/veya ayarların yedeklenmesinden veya geri yüklenmesinden sorumlu tutulamaz. Verilerinizi kendinizin yedeklemenizi veya not almanızı öneririz.*

# **Avrupa'daki Kullanıcılar için Yardım**

Epson desteğiyle irtibat bilgileri için **Tüm Avrupa Garanti Belgesi**'ne bakın.

### **Tayvan'daki Kullanıcılar için Yardım**

Bilgi, destek ve hizmetler için:

#### **World Wide Web ([http://www.epson.com.tw\)](http://www.epson.com.tw)**

Ürün özellikleri hakkında bilgi, indirilebilir sürücüler ve ürünlerle ilgili sorular mevcuttur.

### **Epson Yardım Masası (Telefon: +0280242008)**

Yardım Masası ekibimiz size, aşağıdaki konular için telefonda yardımcı olabilir :

- ❏ Satış ile ilgili sorular ve ürün bilgileri
- ❏ Ürün kullanımıyla ilgili sorular ya da sorunlar
- ❏ Onarım hizmeti ve garanti ile ilgili sorular

#### **Tamir servis merkezi:**

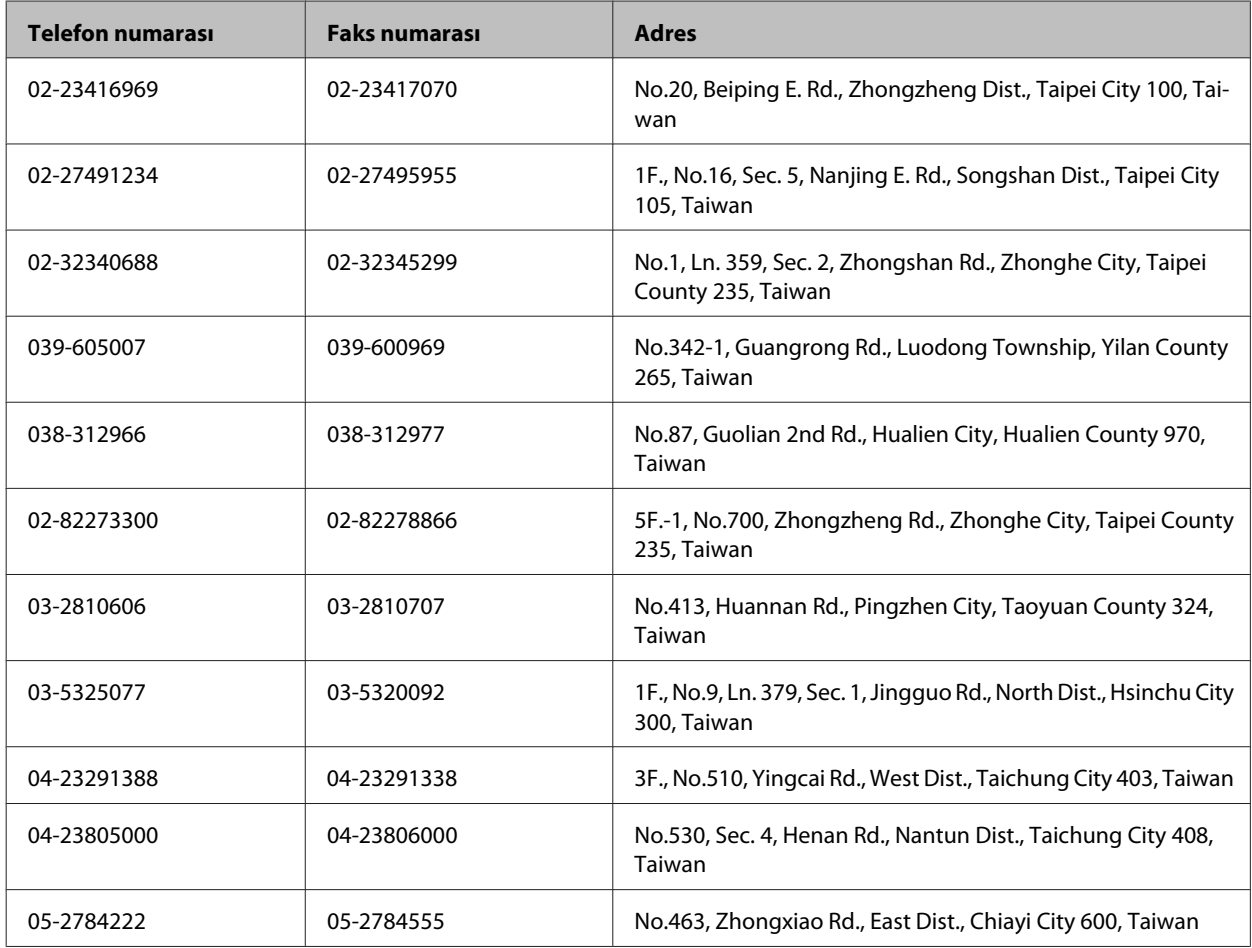

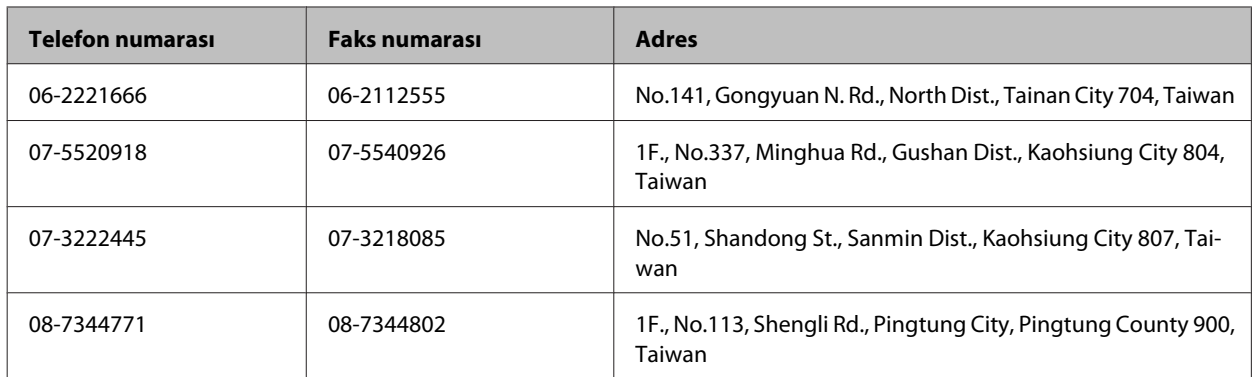

### **Avustralya'daki Kullanıcılar için Yardım**

Epson Avustralya, size yüksek seviyede müşteri hizmeti sunmak için çalışmaktadır. Ürün belgelerine ek olarak, bilgi almak için aşağıdaki kaynakları sunuyoruz:

#### **Bayiniz**

Bayinizin, sorunları tanımlamak ve çözmek konusunda çoğunlukla yardımcı olabileceğini unutmayın. Sorunlar hakkında öneri almak için ilk olarak bayinizi aramalısınız; bayiler, sorunları hızlı ve kolay şekilde çözebilir ve bir sonraki adım için öneri de bulunabilir.

#### **İnternet URL'si <http://www.epson.com.au>**

Epson Avustralya World Wide Web sayfalarına erişim. Ara sıra sörf yapmak için modeminizi buraya getirmenize değecektir! Site, sürücüler için bir indirme bölümü, Epson iletişim noktaları, yeni ürün bilgileri ve teknik destek (e-posta) sağlamaktadır.

#### **Epson Yardım Masası**

Epson Yardım Masası, müşterilerimizin bilgiye ulaşmasını sağlamak için sunulan son bir önlemdir. Yardım Masasındaki operatörler, Epson ürününüzü kurma, yapılandırma ve çalıştırma konusunda yardımcı olabilir. Satış öncesi Yardım Masası personeli yeni Epson ürünleri hakkındaki belgeleri sunabilir ve en yakın bayi ya da servis acentesinin yeri hakkında bilgi verebilir. Çok çeşitli soruların cevapları burada verilmektedir.

Yardım Masası numaraları aşağıda verilmektedir:

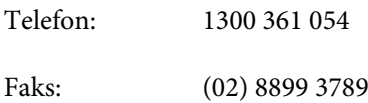

Aradığınız zaman, ilgili tüm bilgilerin yanınızda olması gerekmektedir. Ne kadar çok bilgi hazırlarsanız, sorununuzu o kadar hızlı çözebiliriz. Bu bilgiler, Epson ürün belgelerini, bilgisayar türünü, işletim sistemini, uygulama programlarını ve gerekli olduğunu düşündüğünüz bilgileri içermektedir.

### **Singapur'daki Kullanıcılar için Yardım**

Epson Singapur'un sunduğu bilgi kaynakları, destek ve hizmetleri aşağıda verilmektedir:

#### **World Wide Web (<http://www.epson.com.sg>)**

Ürün özellikleriyle ilgili bilgiler, indirilebilen sürücüler, Sık Sorulan Sorular (SSS), Satış ile İlgili Sorular ve e-posta ile Teknik Destek mevcuttur.

#### **Epson Yardım Masası (Telefon: (65) 6586 3111)**

Yardım Masası ekibimiz size, aşağıdaki konular için telefonda yardımcı olabilir :

- ❏ Satış ile ilgili sorular ve ürün bilgileri
- ❏ Ürün kullanımıyla ilgili sorular ya da sorunlar
- ❏ Onarım hizmeti ve garanti ile ilgili sorular

### **Tayland'daki Kullanıcılar için Yardım**

Bilgi, destek ve hizmetler için:

#### **World Wide Web (<http://www.epson.co.th>)**

Ürün özellikleriyle ilgili bilgiler, indirilebilen sürücüler, Sık Sorulan Sorular (SSS), e-posta mevcuttur.

#### **Epson Yardım Hattı (Telefon: (66)2685-9899)**

Yardım Hattı ekibimiz size, aşağıdaki konular için telefonda yardımcı olabilir:

- ❏ Satış ile ilgili sorular ve ürün bilgileri
- ❏ Ürün kullanımıyla ilgili sorular ya da sorunlar
- ❏ Onarım hizmeti ve garanti ile ilgili sorular

### **Vietnam'daki Kullanıcılar için Yardım**

Bilgi, destek ve hizmetler için:

Epson Yardım Hattı (Tele-84-8-823-9239 fon):

Servis Merkezi: 80 Truong Dinh Street, District 1, Hochiminh City Vietnam

### **Endonezya'daki Kullanıcılar için Yardım**

Bilgi, destek ve hizmetler için:

#### **World Wide Web ([http://www.epson.co.id\)](http://www.epson.co.id)**

- ❏ Ürün özellikleri hakkında bilgi, indirilebilir sürücüler
- ❏ Sık Sorulan Sorular (SSS), Satış ile İlgili Sorular, e-posta ile soru sorma

#### **Epson Yardım Hattı**

- ❏ Satış ile ilgili sorular ve ürün bilgileri
- ❏ Teknik destek

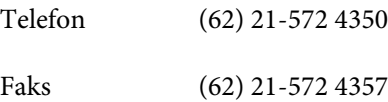

### **Epson Servis Merkezi**

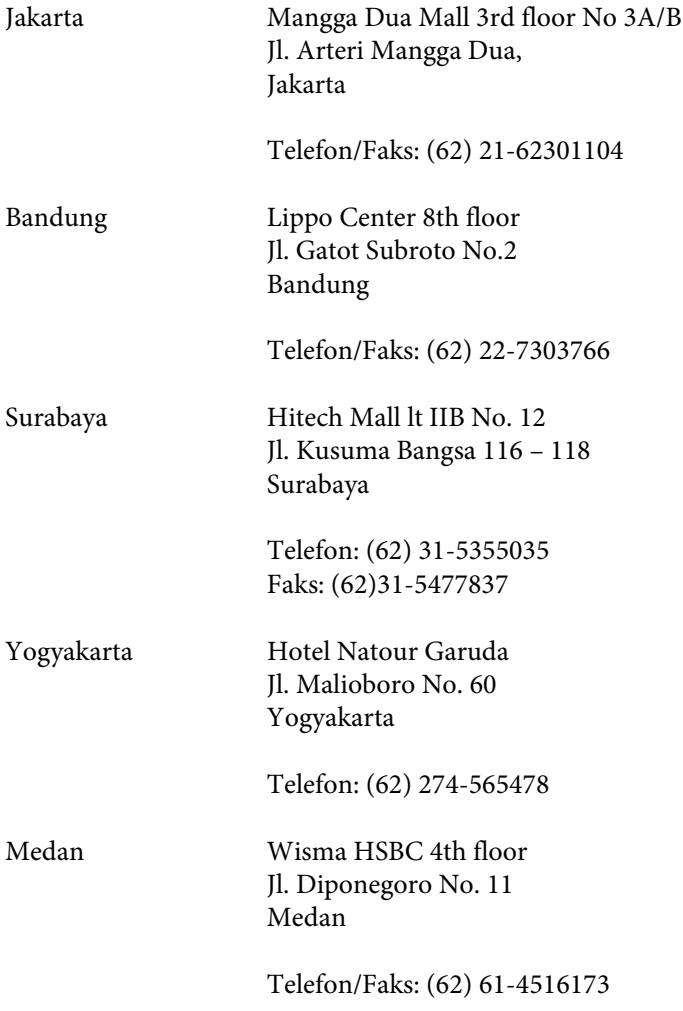

Makassar MTC Karebosi Lt. Ill Kav. P7-8 JI. Ahmad Yani No.49 Makassar

Telefon: (62) 411-350147/411-350148

### **Hong Kong'daki Kullanıcılar için Yardım**

Teknik destek almak ve diğer satış sonrası hizmetler için, kullanıcılar Epson Hong Kong Limited'le irtibat kurabilir.

#### **İnternet Ana Sayfası**

Epson Hong Kong, İnternette, kullanıcılara aşağıdaki konularda bilgi vermek için Çince ve İngilizce dillerinde yerel bir ana sayfa hazırlamıştır:

- ❏ Ürün bilgileri
- ❏ Sık Sorulan Sorulara (SSS) cevaplar
- ❏ Epson ürün sürücülerinin en son sürümleri

Kullanıcılar, aşağıdaki adresten World Wide Web ana sayfamıza ulaşabilirler:

<http://www.epson.com.hk>

#### **Teknik Destek Yardım Hattı**

Ayrıca, aşağıdaki telefon ve faks numaralarından teknik personelimizle irtibat kurabilirsiniz:

Telefon: (852) 2827-8911

Faks: (852) 2827-4383

### **Malezya'daki Kullanıcılar için Yardım**

Bilgi, destek ve hizmetler için:

#### **World Wide Web (<http://www.epson.com.my>)**

- ❏ Ürün özellikleri hakkında bilgi, indirilebilir sürücüler
- ❏ Sık Sorulan Sorular (SSS), Satış ile İlgili Sorular, e-posta ile soru sorma

#### **Epson Trading (M) Sdn. Bhd.**

Merkez Ofis.

Telefon: 603-56288288

Faks: 603-56288388/399

#### *Epson Yardım Masası*

❏ Satış ile ilgili sorular ve ürün bilgileri (Infoline)

Telefon: 603-56288222

❏ Onarım hizmetleri ve garantiyle ilgili sorular, ürün kullanımı ve teknik destek (Techline)

Telefon: 603-56288333

# **Hindistan'daki Kullanıcılar için Yardım**

Bilgi, destek ve hizmetler için:

#### **World Wide Web ([http://www.epson.co.in\)](http://www.epson.co.in)**

Ürün özellikleri hakkında bilgi, indirilebilir sürücüler ve ürünlerle ilgili sorular mevcuttur.

#### **Epson Hindistan Merkez Ofisi - Bangalore:**

Telefon: 080-30515000

Faks: 30515005

#### **Epson Hindistan Bölge Ofisleri:**

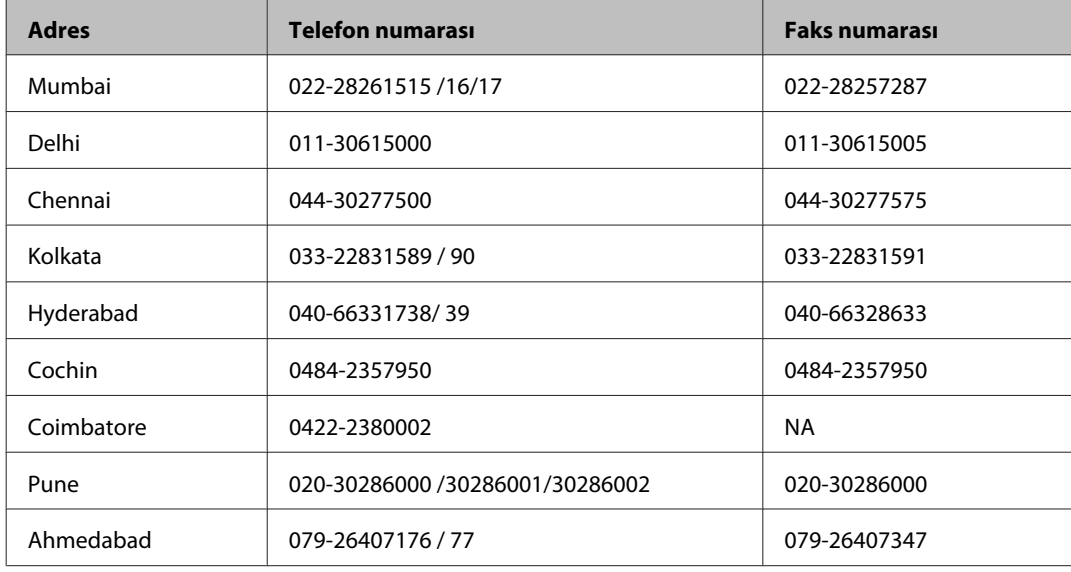

### **Yardım hattı**

Servis, Ürün bilgisi ya da kartuş siparişi için - 18004250011 (09:00 - 21:00) - Bu, ücretsiz bir telefon numarasıdır.

Servis için (CDMA ve Mobil Kullanıcılar) - 3900 1600 (09:00 - 18:00) Yerel ön ek STD kodu

## **Filipinler'deki Kullanıcılar için Yardım**

Kullanıcılar, teknik destek ve satış sonrası diğer hizmetler için aşağıdaki telefon ve faks numaraları ile e-posta adresinden Epson Philippines Corporation'a ulaşabilirler:

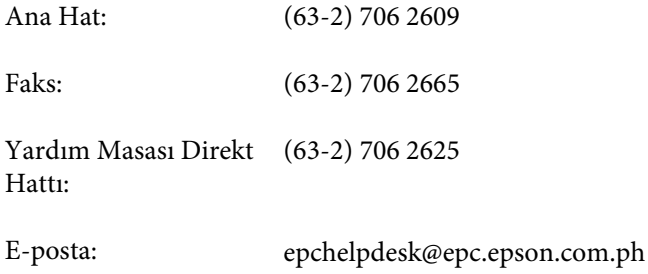

#### **World Wide Web** [\(http://www.epson.com.ph](http://www.epson.com.ph))

Ürün özellikleriyle ilgili bilgiler, indirilebilen sürücüler, Sık Sorulan Sorular (SSS), E-posta ile Soru Sorma mevcuttur.

#### **Ücretsiz Telefon: 1800-1069-EPSON(37766)**

Yardım Hattı ekibimiz size, aşağıdaki konular için telefonda yardımcı olabilir:

- ❏ Satış ile ilgili sorular ve ürün bilgileri
- ❏ Ürün kullanımıyla ilgili sorular ya da sorunlar
- ❏ Onarım hizmeti ve garanti ile ilgili sorular

**Dizin** 

# **Dizin**

# $\mathbf{A}$

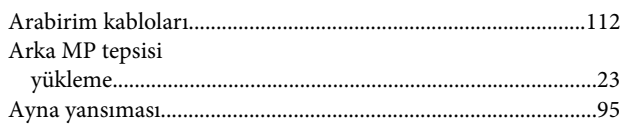

### $\mathbf B$

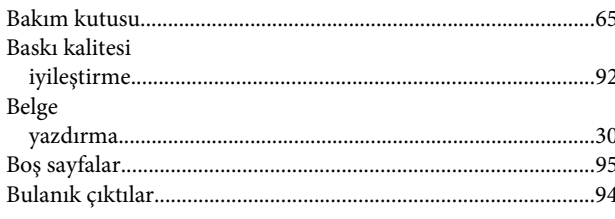

# $\boldsymbol{\zeta}$

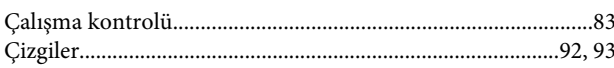

## $\mathbf D$

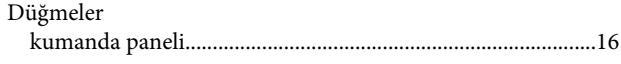

# $\overline{E}$

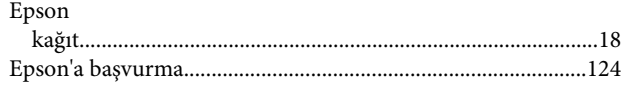

# F

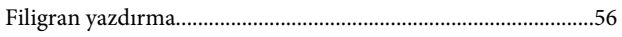

## G

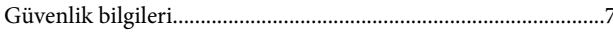

### $\overline{\mathbf{H}}$

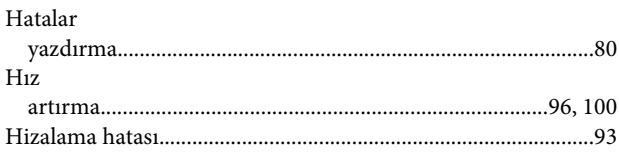

#### $\overline{1}$

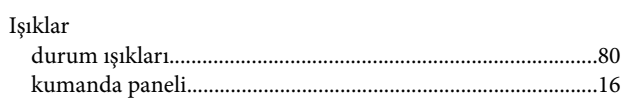

## $\mathbf K$

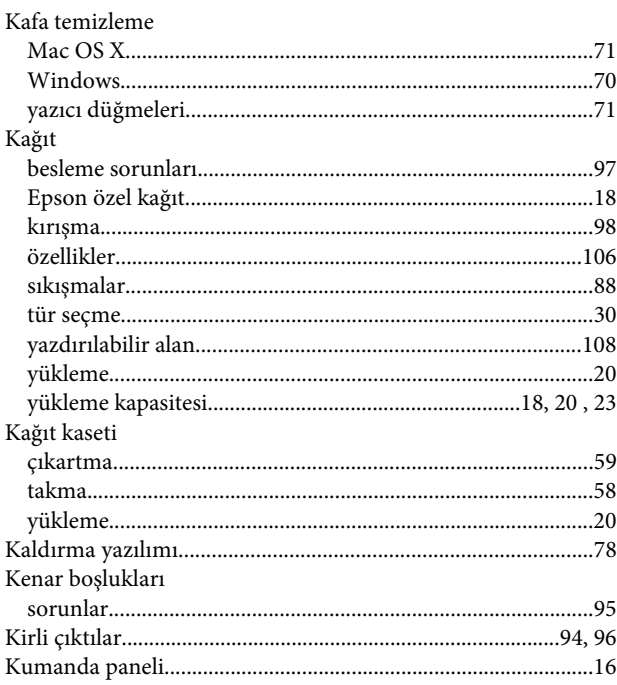

### $\mathbf L$

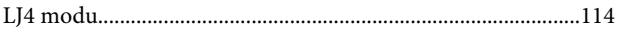

### M

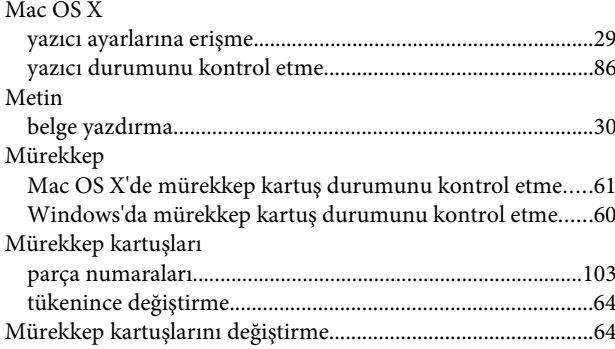

### $\mathbf{o}$

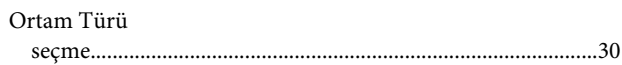

**Dizin** 

# Ö

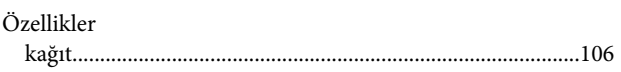

### $\mathsf{P}$

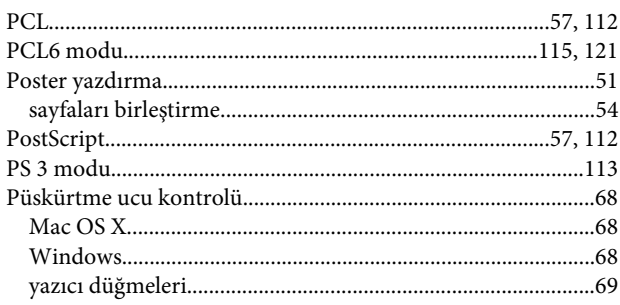

# $\overline{\mathbf{R}}$

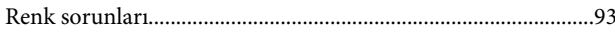

# $\mathsf{s}$

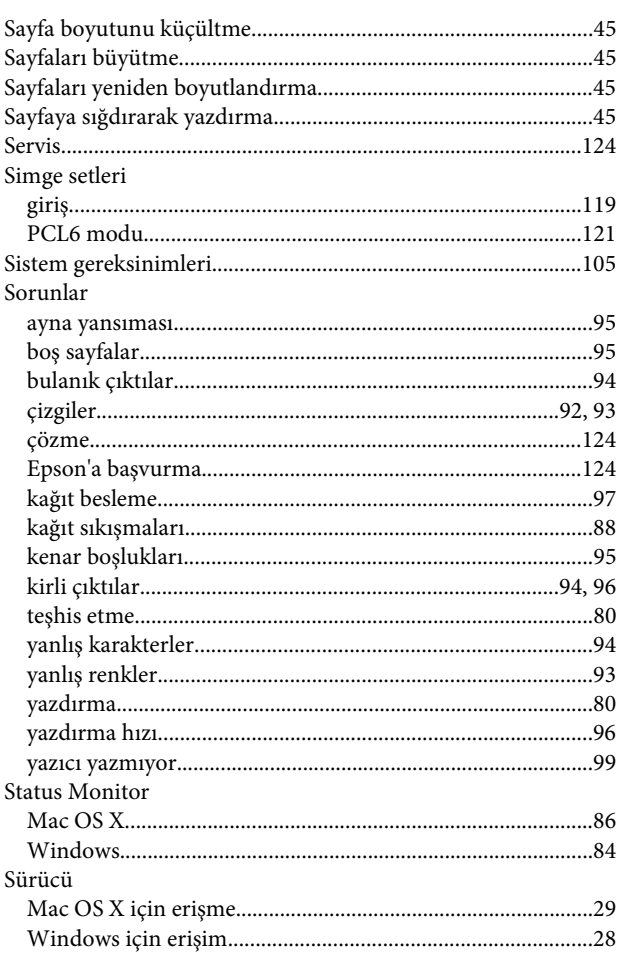

# T

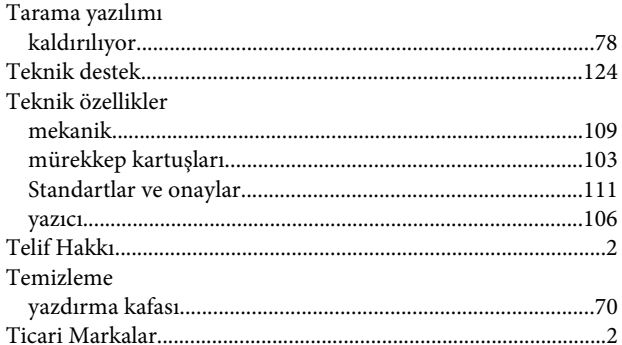

## $\mathbf U$

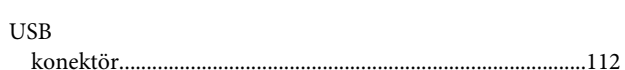

# Ü

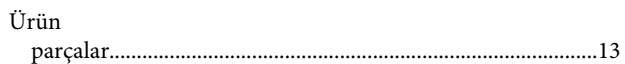

### W

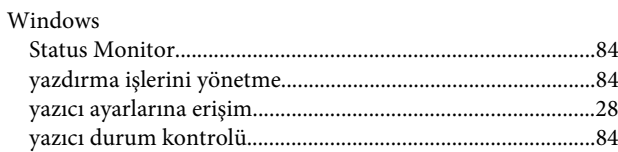

### $\mathbf Y$

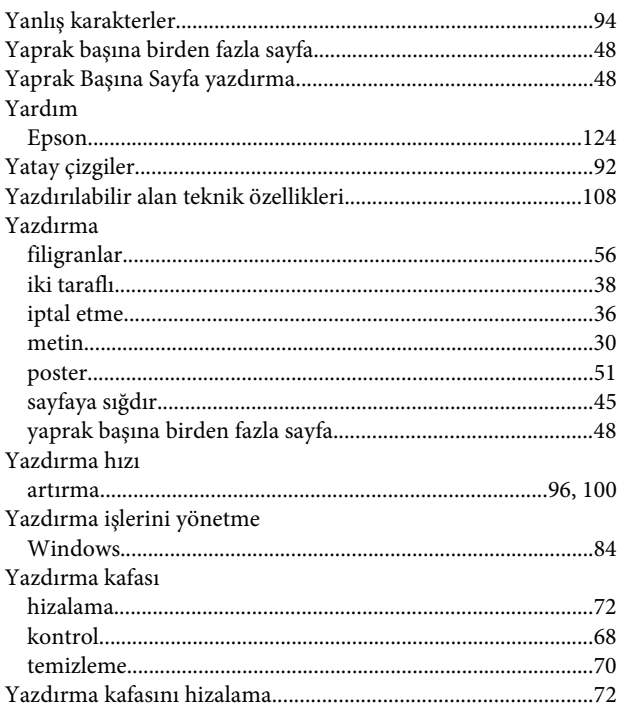

#### **Dizin**

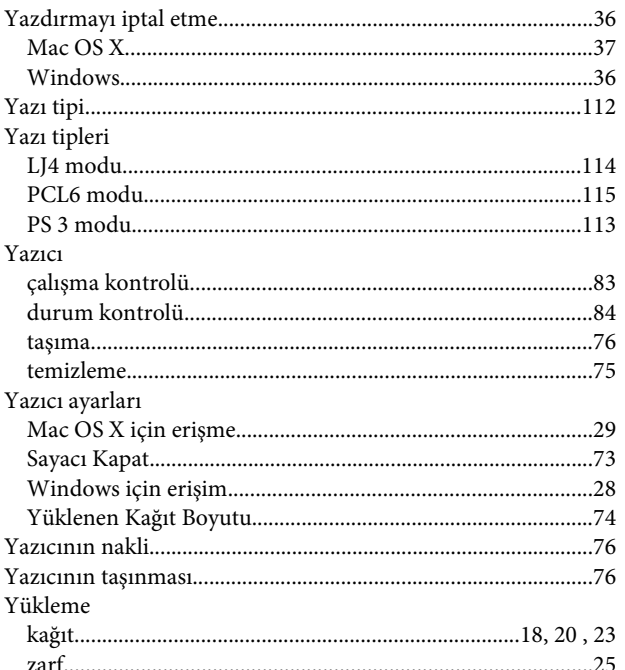

# $\mathbf{Z}$

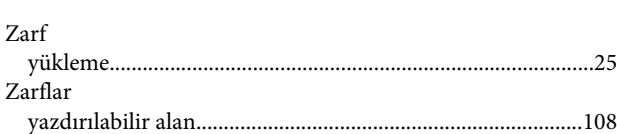